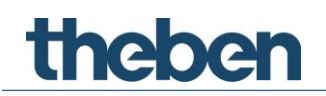

# KNX Handbuch Optischer Sensor thePixa P360 KNX

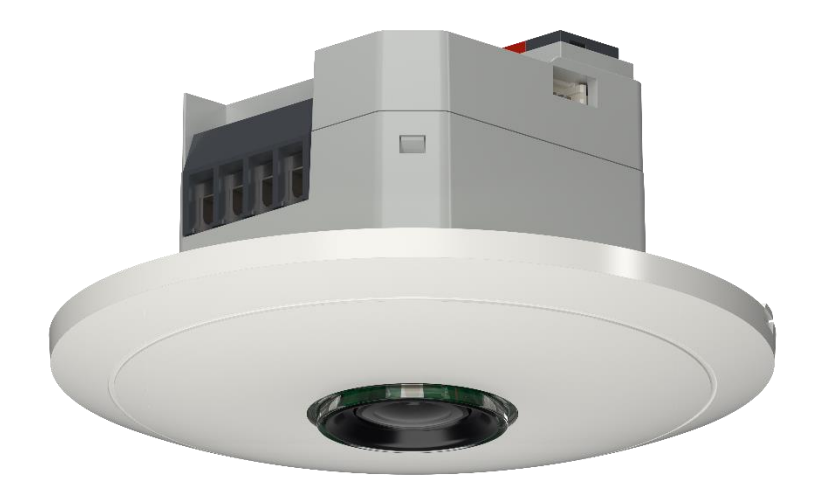

# Inhaltsverzeichnis

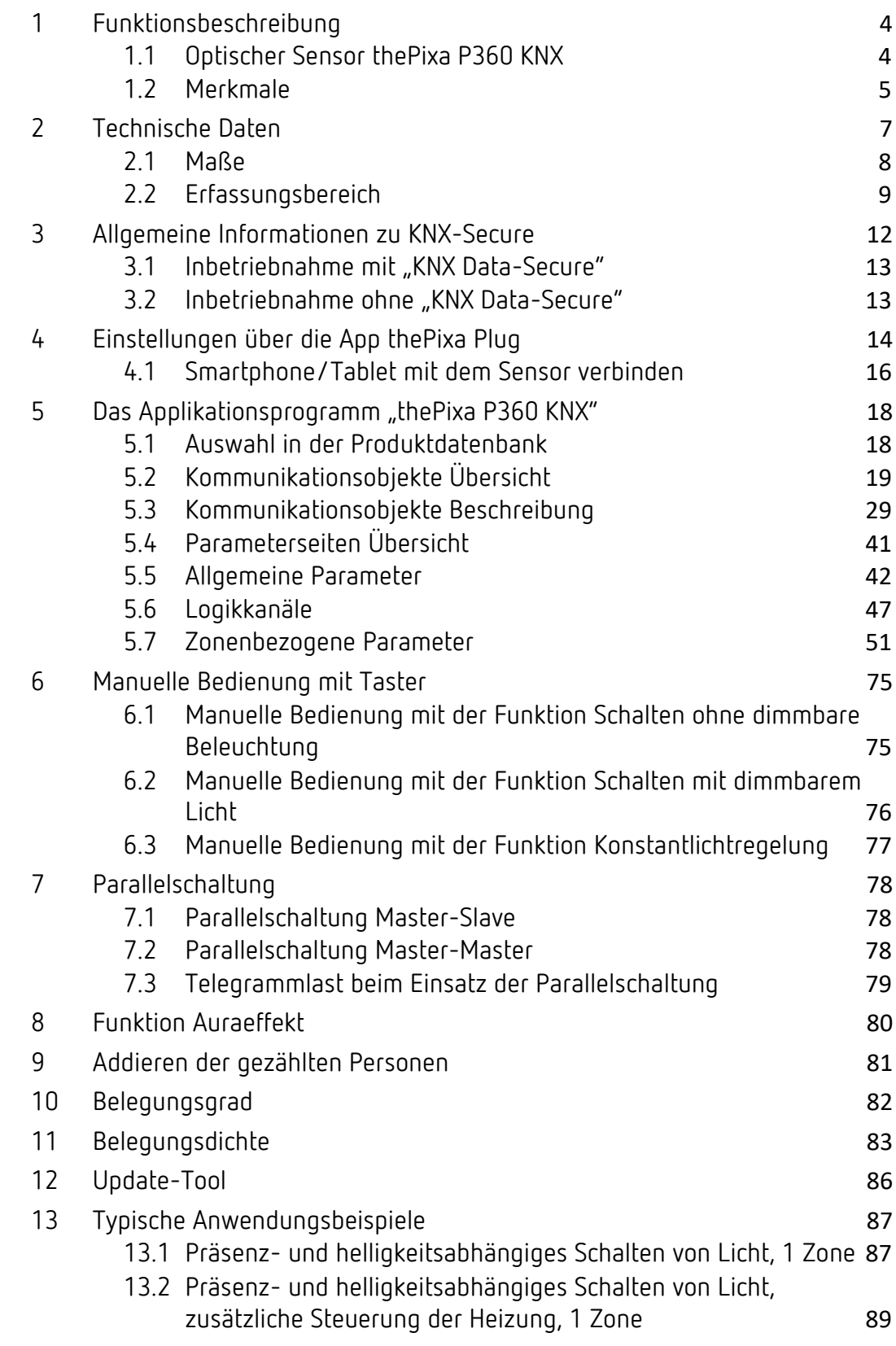

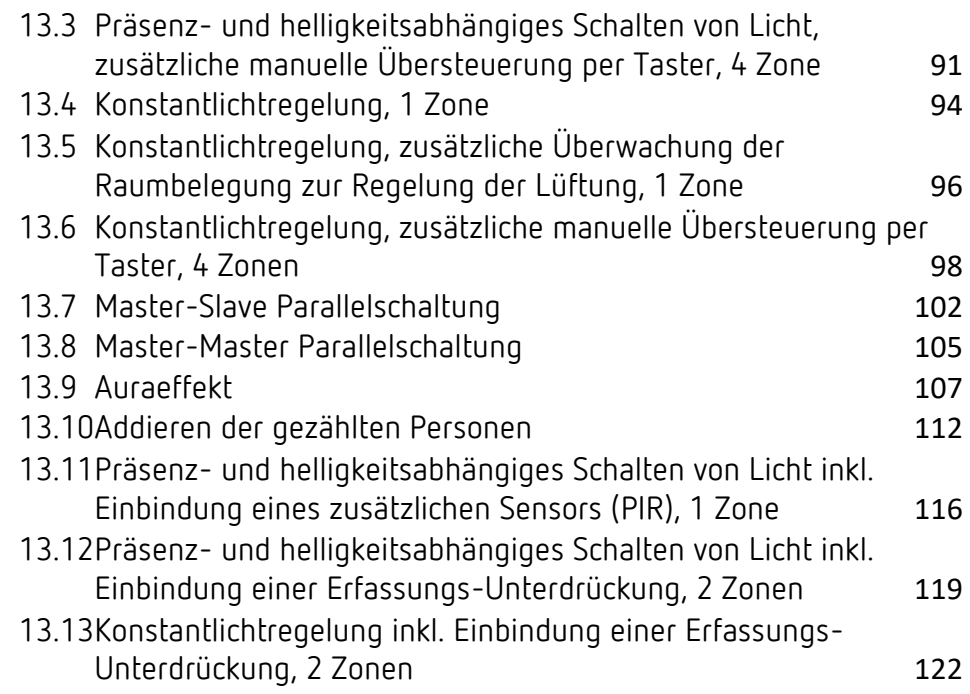

# <span id="page-3-0"></span>1 Funktionsbeschreibung

# <span id="page-3-1"></span>1.1 Optischer Sensor thePixa P360 KNX

### Raumbelegung

In jeder Erfassungszone (max. 6 Zonen) können Personen gezählt werden. Das erlaubt eine vorausschauende Regelung, abhängig von der Anzahl der Personen. Mit den vordefinierten Schwellen (3 Schwellen) kann z. B. ein Lüfter angesteuert werden. Soll die Anzahl der Personen aus verschiedenen Zonen zusammengezählt werden, ist dies über entsprechende Verknüpfungen möglich. Aus der erfassten Raumbelegung können verschiedene Statistiken erstellt werden.

### **HKL**

Für jede Erfassungszone (max. 6 Zonen) kann die Anwesenheitsinformation übermittelt werden, z.B. für Heizungs-, Lüftungs- oder Klimasteuerungen. Jeder Kanal hat eine Einschaltverzögerung sowie eine Nachlaufzeit. Der integrierte Temperatursensor misst zudem die Umgebungstemperatur und kann zu Steuerungszwecken verwendet werden.

### Licht

Der optische Sensor schaltet oder regelt bis zu 6 Lichtgruppen in Abhängigkeit von Anwesenheit von Personen und der aktuellen Helligkeit. Die Einstellung des Helligkeits-Schaltwerts bzw. -Sollwerts erfolgt über Parameter oder Objekte (nur Helligkeits-Sollwert).

Die Beleuchtung schaltet bei Anwesenheit und ungenügender Helligkeit ein, bei Abwesenheit oder genügender Helligkeit aus. Mit einem Taster kann manuell geschaltet oder gedimmt werden.

Bei eingeschalteter Konstantlichtregelung wird die Helligkeit auf dem Helligkeits-Sollwert konstant gehalten. Die Regelung wird vollautomatisch oder manuell über Taster gestartet. Manuelles Ausschalten und Dimmen beeinflussen bzw. stoppen die Regelung für die Dauer der Anwesenheit.

# <span id="page-4-0"></span>1.2 Merkmale

### Allgemein

- Optischer Sensor für Deckenmontage
- KNX Data-Secure
- Rechteckiger Erfassungsbereich mit bis zu 6 flexiblen Erfassungszonen (Gesamtbereich 11,0 x 15,5 m | 171 m<sup>2</sup> bei 4,5 m Montagehöhe)
- Einschränkungen des Erfassungsbereichs erfolgen über die App (thePixa Plug)
- Automatische präsenz- und helligkeitsabhängige Steuerung für Beleuchtung und HKL
- Jede Erfassungszone hat ihre eigene Lichtmessung
- Abgleich der Helligkeitsmessungen über App thePixa Plug
- Einstellbare Empfindlichkeit Sensor
- Unterscheidung zwischen Bewegung und Präsenz
- Parallelschaltung mehrerer Sensoren (Master/Slave oder Master/Master)
- Testbetrieb zur Überprüfung von Funktion und Erfassungsbereich über App (thePixa Plug)
- Ausgabe Belegungsgrad und Belegungsdichte über Telegramm
- Integrierter Temperatursensor
- 2 Logikkanäle (UND/ODER/XOR) <sup>1</sup>
- Deckeneinbau in Unterputzdose (2-Punkt-Befestigung)
- Deckenaufbau möglich mit Aufputzrahmen (optional)
- App thePixa Plug für Einstellungen und Auswertungen (iOS/Android)
- KNX-Firmware-Update möglich (ETS-App)
- Sensor-Firmware-Update möglich (App thePixa Plug)
- 6 Kanäle Raumbelegung, Z1 Raumbelegung Z6 Raumbelegung
- Ausgabe der Anzahl Personen
- Ansteuerung eines Lüfters mit bis zu 3 Stufen
- 3 parametrierbare Schwellen (Schwellwertschalter)
- 6 Kanäle HKL, Z1 HKL Z6 HKL
- Einschaltverzögerung und Nachlaufzeit einstellbar
- Senden der Betriebsart

<sup>&</sup>lt;sup>1</sup> Hinweis: Ab ETS-Applikation 1.3 und KNX-Firmware 1.3.9.

- Separates Sperrtelegramm
- 6 Kanäle Licht, Z1 Licht Z6 Licht:
- Schalten oder Konstantlichtregelung mit 6 autonomen Regelungen und Stand-by-Funktionalität (Orientierungslicht)
- Schaltbetrieb mit dimmbarer Beleuchtung
- Freies Schaltobjekt bei Funktionsart Schalten
- Voll- oder Halbautomat
- Helligkeits-Schaltwert einstellbar in Lux über Parameter
- Helligkeits-Sollwert einstellbar in Lux über Parameter und Telegramm
- Nachlaufzeit Licht einstellbar über Parameter
- Auraeffekt für bessere Orientierung und mehr Sicherheit
- Manuelle Übersteuerung mittels Telegramm

# <span id="page-6-0"></span>2 Technische Daten

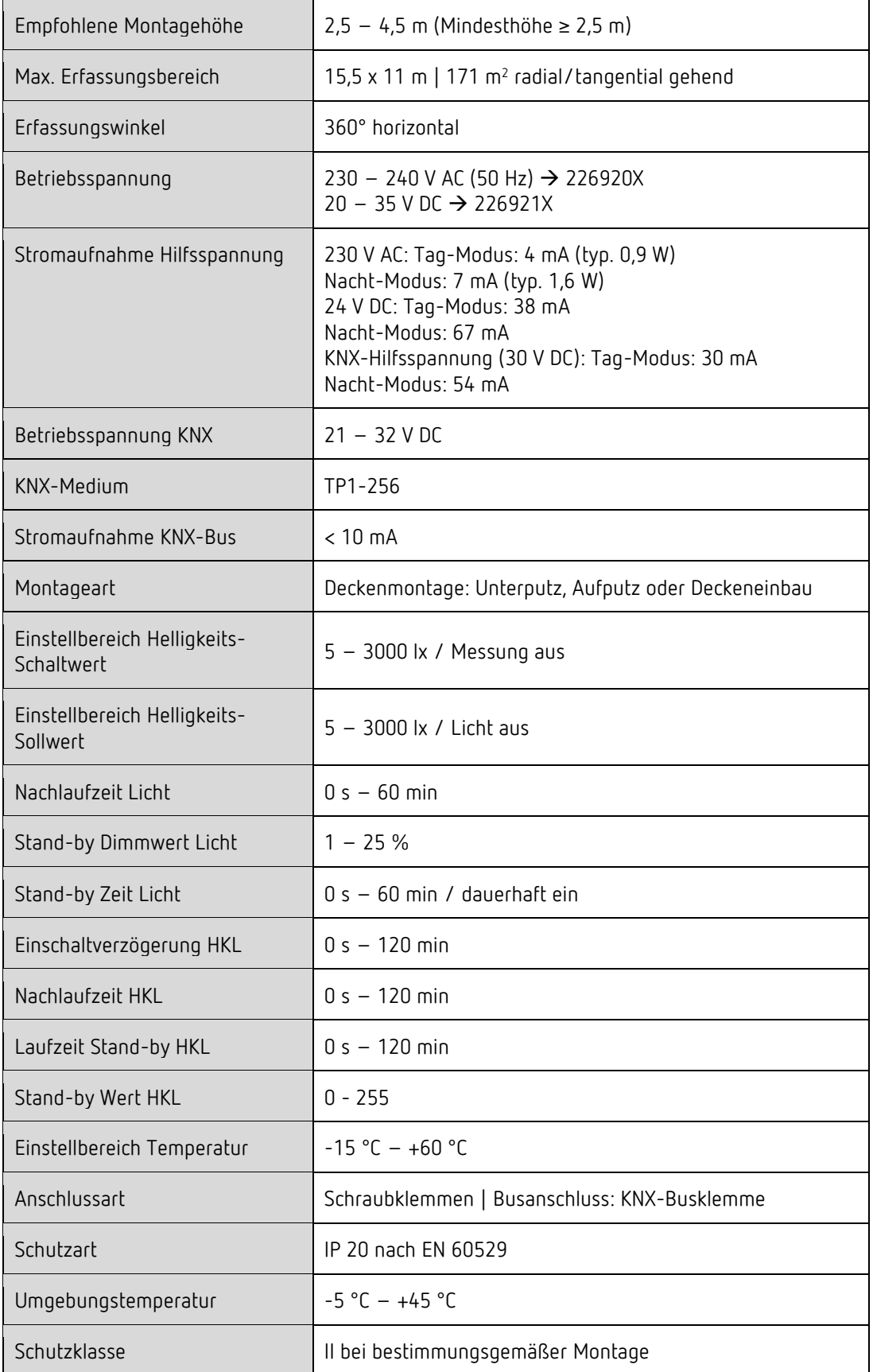

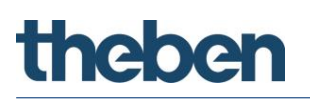

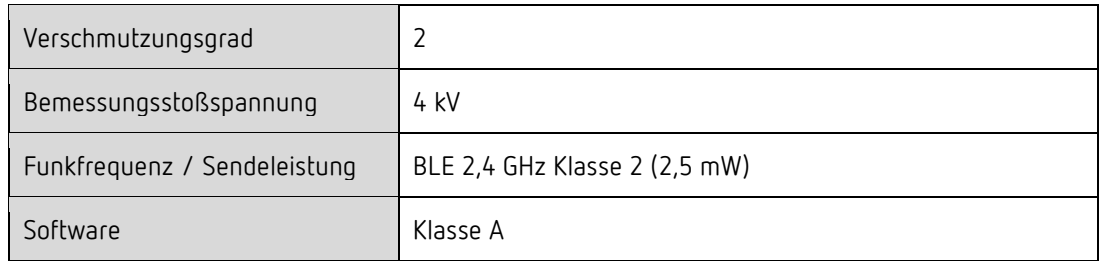

# <span id="page-7-0"></span>2.1 Maße

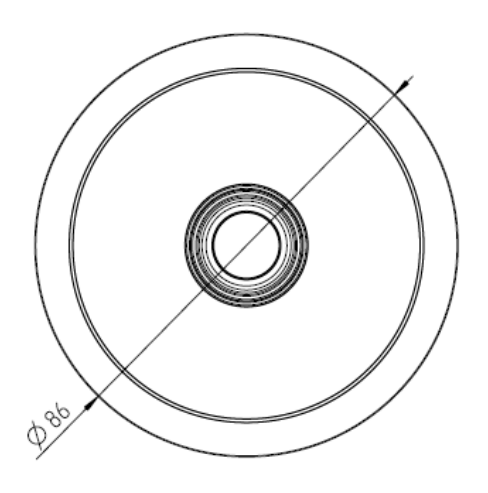

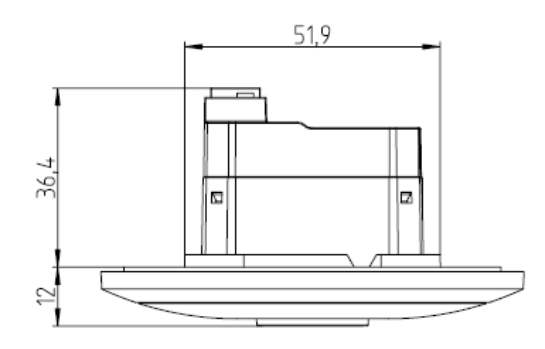

# 2.2 Erfassungsbereich

<span id="page-8-0"></span>Der rechteckige Erfassungsbereich des Sensors thePixa P360 KNX deckt einen großen Erfassungsbereich ab und kann in bis zu 6 unabhängige Zonen unterteilt werden.

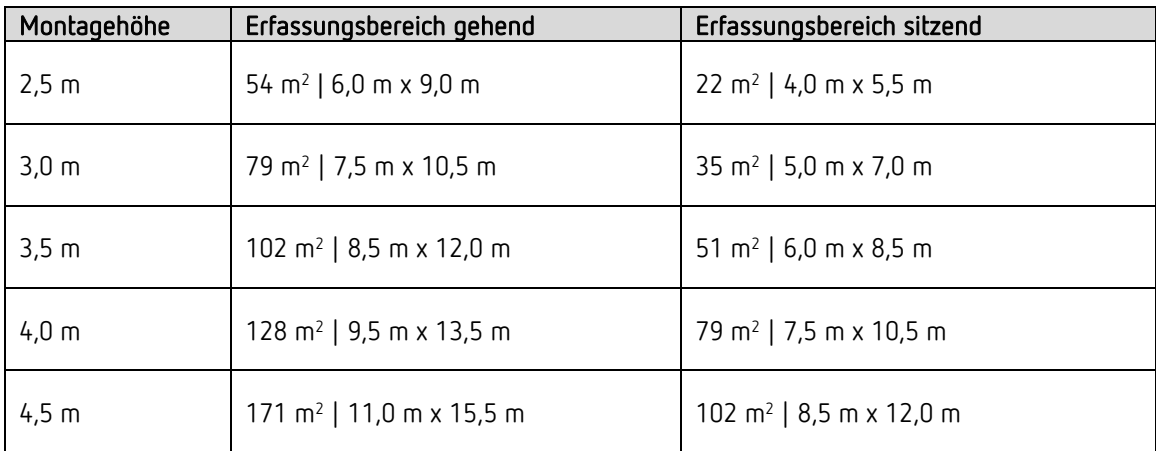

Erfassung im Nachtmodus: Der Nachtmodus schaltet sich bei niedriger Umgebungshelligkeit automatisch ein. In diesem Modus kann der Erfassungsbereich bei einer Montagehöhe von ≥ 4 m je nach Anwendungsfall eingeschränkt sein.

Es wird nicht zwischen einer radialen (frontal) bzw. tangentialen (quer) Gehrichtung unterschieden.

Die empfohlene Montagehöhe liegt bei 2,5 – 4,5 m. Der Erfassungsalgorithmus ist auf diese Montagehöhen ausgelegt.

Die 6 Zonen können entweder in der ETS oder über die App thePixa Plug positioniert werden. In der App kann dann jede Zone individuell und einzeln angepasst werden.

 $\bigoplus$  Werden die Zonen über die ETS vorgegeben, muss zwingend bei der Montage des thePixa P360 KNX die Ausrichtung beachtet werden.

### Beschriftung ETS-Datenbank:

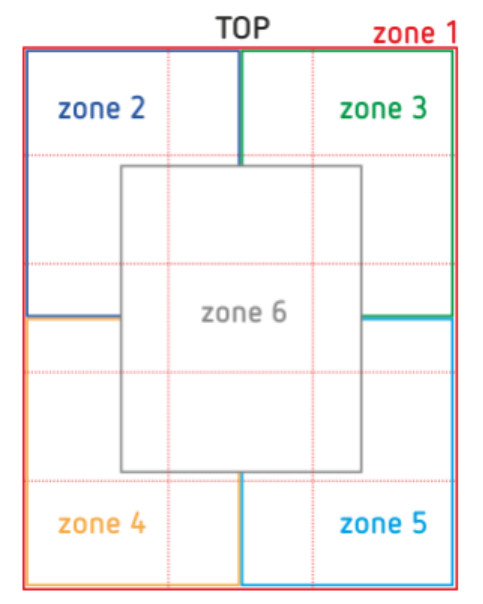

Beschriftung thePixa P360 KNX UP WH:

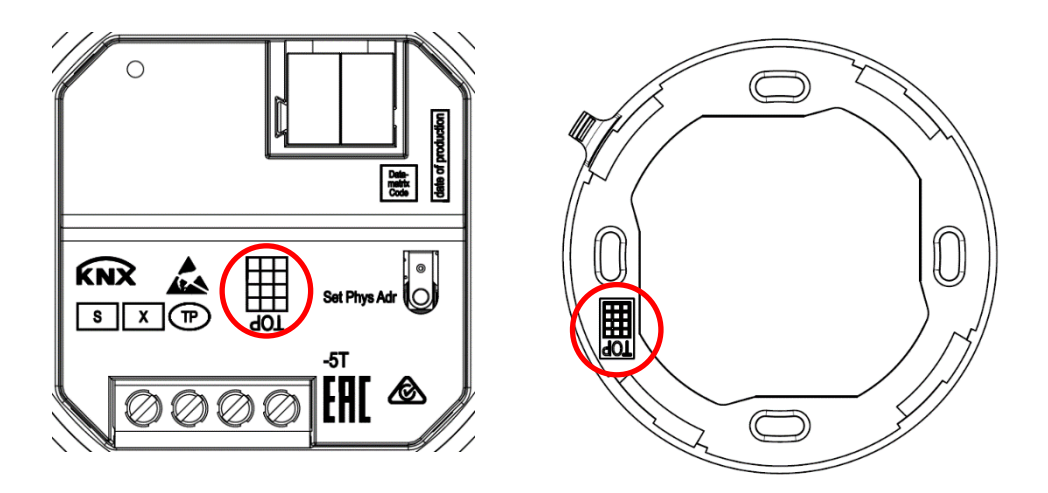

Die Bezeichnung TOP gibt die Ausrichtung des Erfassungsbereiches vor. Zudem wird der Bereich, welcher mit TOP gekennzeichnet ist, beim Smartphone/Tablet im Bildschirm oben angezeigt.

Bei der Montage ist es wichtig, die Ausrichtung des TOP-Symbols auf dem Montagerahmen (Bild rechts) zu beachten. Der Sensor kann nur in einer Position am Montagerahmen einrasten.

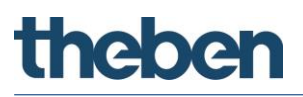

## 2.2.1 Sichtfeld

Damit die Detektion von Bewegung und Präsenz korrekt funktioniert, muss zwingend das Sichtfeld frei sein. Es ist zu vermeiden, dass z. B. abgehängte Leuchten oder Trennwände den Erfassungsbereich einschränken.

Beispiel einer Leuchte im Sichtfeld des Melders:

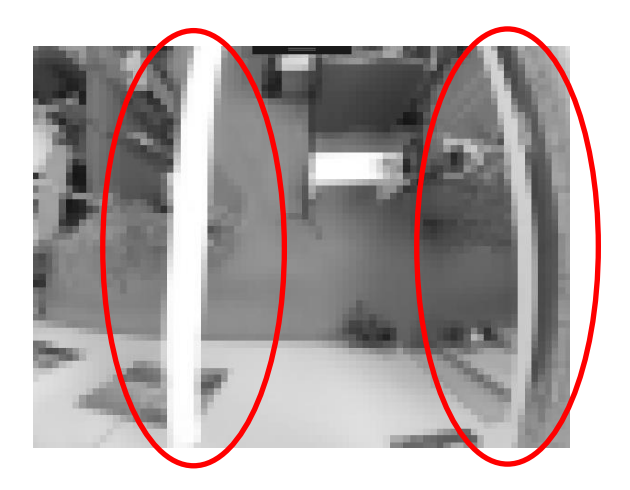

# Allgemeine Informationen zu KNX-Secure

# <span id="page-11-0"></span>3 Allgemeine Informationen zu KNX-Secure

Ab ETS5 Version 5.5 wird eine sichere Kommunikation in KNX-Systemen unterstützt. Hierbei wird zwischen sicherer Kommunikation über das Medium IP mittels KNX IP-Secure und sicherer Kommunikation über die Medien TP und RF mittels KNX Data-Secure unterschieden. Nachfolgende Informationen beziehen sich auf KNX Data-Secure.

Im Katalog der ETS werden KNX-Produkte mit Unterstützung von "KNX-Secure" eindeutig gekennzeichnet: T

Sobald ein "KNX-Secure" Gerät in das Projekt eingefügt wird, fordert die ETS ein Projektpasswort. Wird kein Passwort eingegeben, so wird das Gerät mit deaktiviertem Secure-Mode eingefügt. Das Passwort kann alternativ nachträglich in der Projektübersicht eingegeben oder geändert werden.

# 3.1 Inbetriebnahme mit "KNX Data-Secure"

<span id="page-12-0"></span>Für die sichere Kommunikation wird der FDSK (Factory Device Setup Key) benötigt. Wird ein KNX-Produkt mit Unterstützung von "KNX Data-Secure" in eine Linie eingefügt, verlangt die ETS die Eingabe des FDSK. Dieser gerätespezifische Schlüssel ist auf dem Geräteetikett aufgedruckt und kann entweder per Tastatur eingegeben oder mittels Code-Scanner oder Notebook-Kamera eingelesen werden.

Beispiel FDSK auf Geräteetikett:

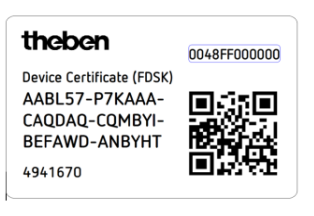

Die ETS erzeugt nach Eingabe des FDSK einen gerätespezifischen Werkzeugschlüssel. Über den Bus sendet die ETS den Werkzeugschlüssel zum Gerät, das konfiguriert werden soll. Die Übertragung wird mit dem ursprünglichen und vorher eingegebenen FDSK-Schlüssel verschlüsselt und authentifiziert. Weder der Werkzeug- noch der FDSK-Schlüssel werden im Klartext über den Bus gesendet. Das Gerät akzeptiert nach der vorherigen Aktion nur noch den Werkzeugschlüssel für die weitere Kommunikation mit der ETS.

Der FDSK-Schlüssel wird für die weitere Kommunikation nicht mehr verwendet, es sei denn, das Gerät wird in den Auslieferzustand zurückgesetzt: Dabei werden alle eingestellten sicherheitsrelevanten Daten gelöscht.

Die ETS erzeugt so viele Laufzeitschlüssel wie für die Gruppenkommunikation, die man schützen möchte, benötigt werden. Über den Bus sendet die ETS die Laufzeitschlüssel zum Gerät, das konfiguriert werden soll. Die Übertragung erfolgt, indem sie über den Werkzeugschlüssel verschlüsselt und authentifiziert wird. Die Laufzeitschlüssel werden nie im Klartext über den Bus gesendet.

Der FDSK wird im Projekt abgespeichert und kann in der Projektübersicht eingesehen werden. Zusätzlich können alle Schlüssel von diesem Projekt exportiert werden (Backup).

Bei der Projektierung kann nachfolgend definiert werden, welche Funktionen / Objekte gesichert kommunizieren sollen. Alle Objekte mit verschlüsselter Kommunikation werden in der ETS durch das "Secure"-Icon gekennzeichnet:

# 3.2 Inbetriebnahme ohne "KNX Data-Secure"

<span id="page-12-1"></span>Alternativ kann das Gerät auch ohne KNX Data-Secure in Betrieb genommen werden. In diesem Fall ist das Gerät ungesichert und verhält sich wie andere KNX-Geräte ohne die Funktion KNX Data-Secure. Zur Inbetriebnahme des Geräts ohne KNX Data-Secure Gerät im Abschnitt ,Topologie' oder ,Geräte' markieren und im Bereich ,Eigenschaften' in der Registerkarte ,Einstellungen' die Option ,Sichere Inbetriebnahme' auf ,Deaktiviert' setzen.

# <span id="page-13-0"></span>4 Einstellungen über die App thePixa Plug

Ist der Sensor thePixa P360 KNX mit der App thePixa Plug verbunden, stehen folgende Funktionen zur Verfügung:

### • Erfassungsanzeige (Raster)

Es werden die Bewegungen (grün) bzw. Präsenzen (rot) dargestellt, welche der optische Sensor gerade auswertet. Gehende Personen werden als Bewegung detektiert und sitzende Personen als Präsenz.

Aufgrund von Sicherheitstracking kann es vorkommen, dass eine Bewegung für eine kurze Zeit länger dargestellt wird als tatsächlich vorhanden ist. Diese Verzögerungszeit ist abhängig von vergangenen Bewegungen, und kann nicht verändert werden.

### • Belegungsstatistiken

Grafische Darstellung des Belegungsgrades und der Belegungsdichte der vergangenen 7 Tage, für jede Zone einzeln:

Belegungsgrad: Zonenbelegung pro Stunde in %

Belegungsdichte: Zonenauslastung pro Stunde in %

• Heatmap

Grafische Darstellung der erfassten Bewegungen über einen definierten Zeitraum. Export als .csv-Datei möglich.

#### • Parameter

Folgende Werte werden angezeigt bzw. können angepasst werden:

- Ist-Temperatur / Temperaturabgleich
- Ist-Helligkeit pro Zone / Helligkeitsabgleich pro Zone
- Montagehöhe
- Empfindlichkeit Sensor
- **Raumdefinition**

#### • Steuerbefehle

Folgende Funktionen können aktiviert werden:

- Teach-In-Funktion
- Aktivierung des Programmiermode
- Aktivierung des Testmode
- Zurücksetzen auf Werkseinstellungen
- Update der Firmware des Sensors

### • Zonen

Einfügen und bearbeiten von bis zu 6 Zonen, welche beschriftet werden können. In jeder Zone kann eine Sperrzone eingefügt werden, zur Ausblendung von vorhandenen Störquellen.

 $\bigoplus$  Der Zugriff auf den Sensor kann mittels einer Passwort-Vergabe geschützt werden.

Eine ausführliche Beschreibung der Funktionen finden Sie in unserer Bedienungsanleitung.

# <span id="page-15-0"></span>4.1 Smartphone/Tablet mit dem Sensor verbinden

Die Verbindung des thePixa P360 KNX mit der App erfolgt direkt über Bluetooth.

➢ App thePixa Plug aus dem App Store oder Google Play Store downloaden.

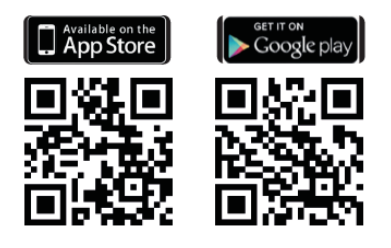

➢ App thePixa Plug öffnen und auf + in der Menüleiste drücken.

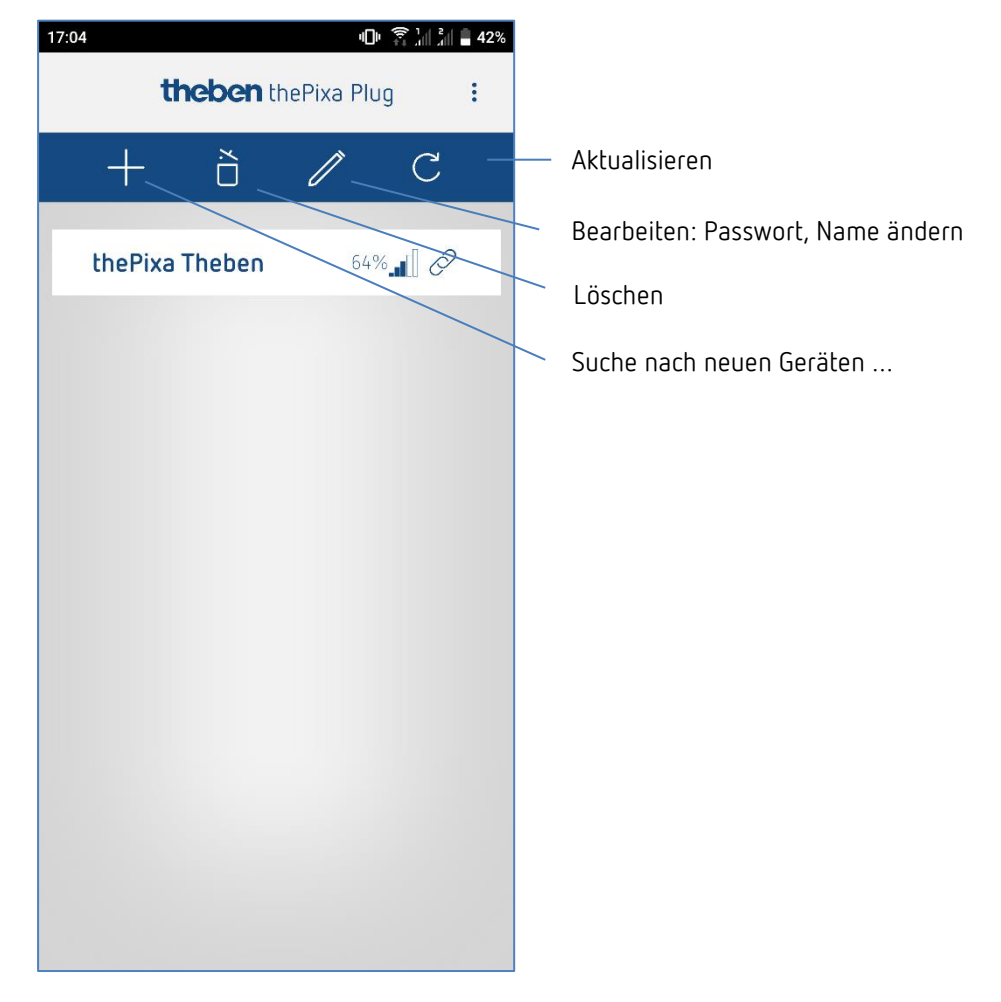

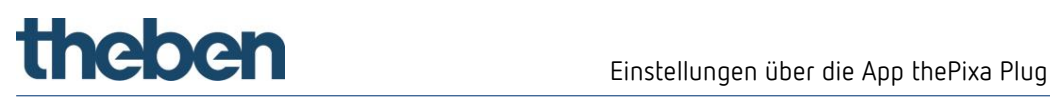

➔ Geräteliste der verfügbaren thePixa-Geräte erscheint.

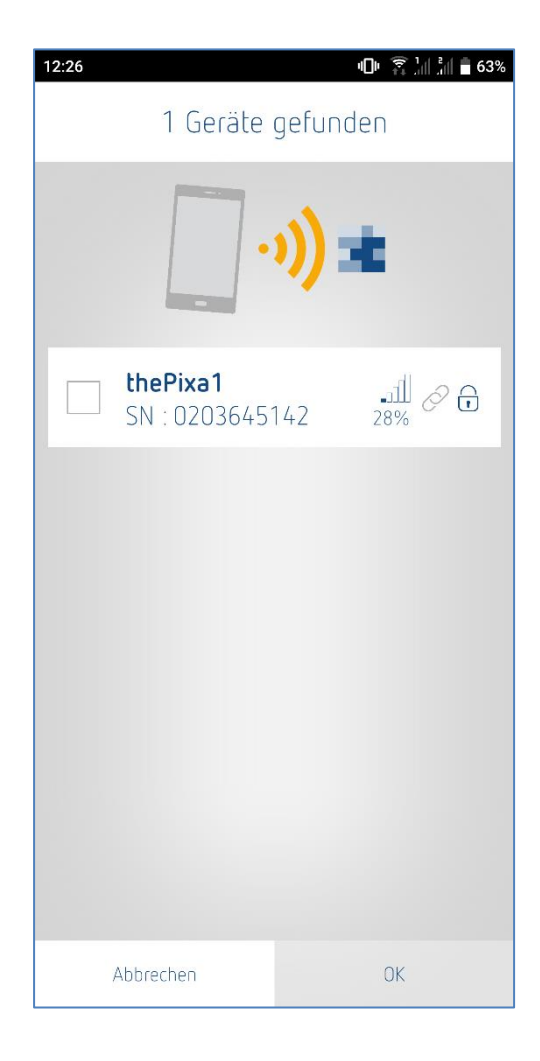

➢ Gerät auswählen und mit OK bestätigen.

Eine ausführliche Beschreibung der App finden Sie in unserer Bedienungsanleitung.

# <span id="page-17-0"></span>5 Das Applikationsprogramm "thePixa P360 KNX"

# <span id="page-17-1"></span>5.1 Auswahl in der Produktdatenbank

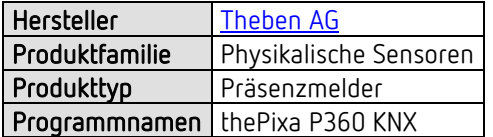

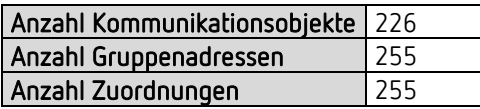

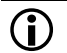

Die ETS Datenbank finden Sie auf unserer Internetseite: [www.theben.de/downloads](http://www.theben.de/downloads)

# <span id="page-18-0"></span>5.2 Kommunikationsobjekte Übersicht

## 5.2.1 Allgemeine Objekte

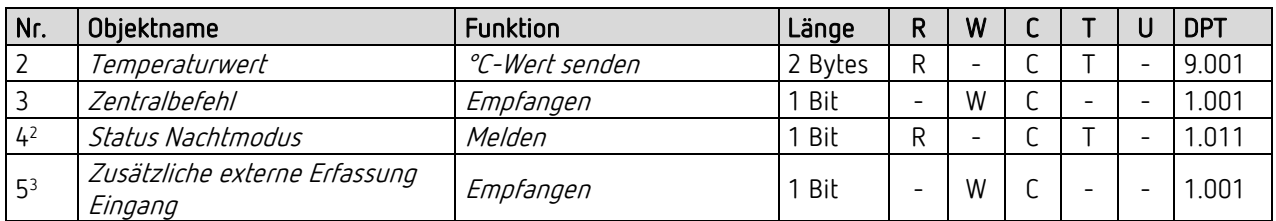

# 5.2.2 Zonenbezogene Objekte

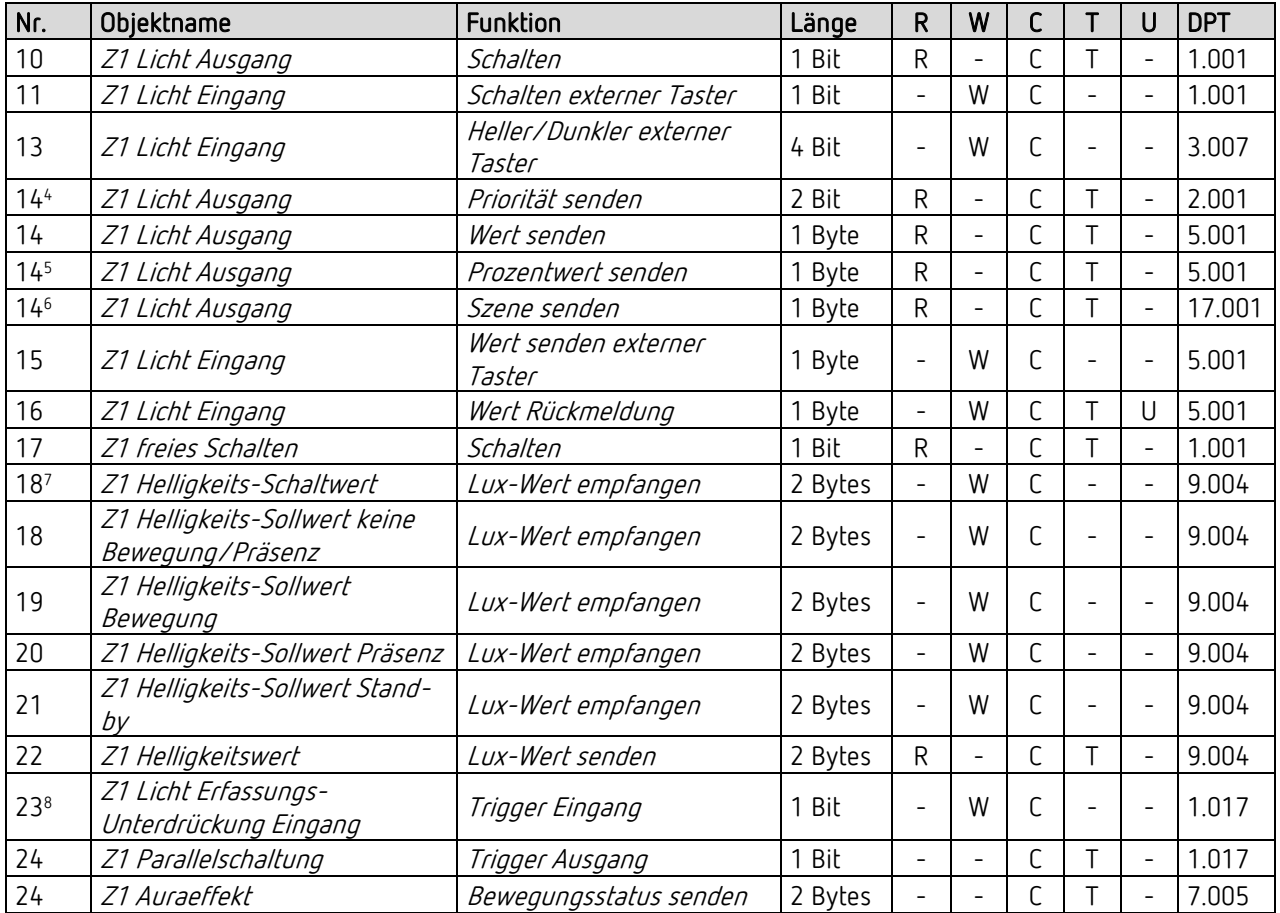

<sup>&</sup>lt;sup>2</sup> Hinweis: Ab ETS-Applikation 1.3 und KNX-Firmware 1.3.9.

<sup>&</sup>lt;sup>3</sup> Hinweis: Ab ETS-Applikation 1.3 und KNX-Firmware 1.3.9.

<sup>4</sup> Hinweis: Ab ETS-Applikation 1.2 und KNX-Firmware 1.3.6.

<sup>5</sup> Hinweis: Ab ETS-Applikation 1.2 und KNX-Firmware 1.3.6.

<sup>6</sup> Hinweis: Ab ETS-Applikation 1.2 und KNX-Firmware 1.3.6.

<sup>7</sup> Hinweis: Ab ETS-Applikation 1.2 und KNX-Firmware 1.3.6.

<sup>8</sup> Hinweis: Ab ETS-Applikation 1.3 und KNX-Firmware 1.3.9.

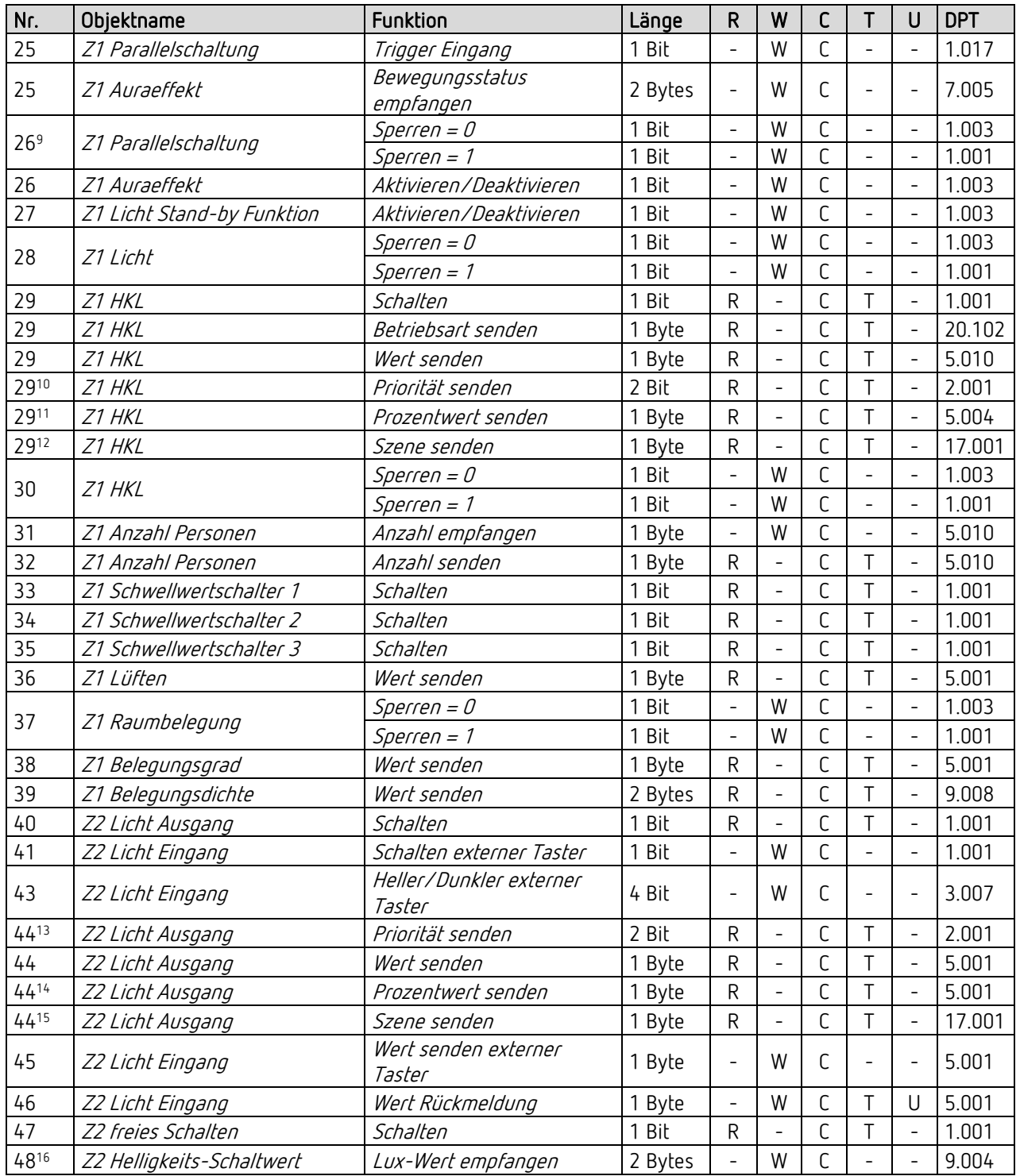

Hinweis: Ab ETS-Applikation 1.2 und KNX-Firmware 1.3.6.

- Hinweis: Ab ETS-Applikation 1.2 und KNX-Firmware 1.3.6.
- Hinweis: Ab ETS-Applikation 1.2 und KNX-Firmware 1.3.6.
- Hinweis: Ab ETS-Applikation 1.2 und KNX-Firmware 1.3.6.
- Hinweis: Ab ETS-Applikation 1.2 und KNX-Firmware 1.3.6.
- Hinweis: Ab ETS-Applikation 1.2 und KNX-Firmware 1.3.6.
- Hinweis: Ab ETS-Applikation 1.2 und KNX-Firmware 1.3.6.
- Hinweis: Ab ETS-Applikation 1.2 und KNX-Firmware 1.3.6.

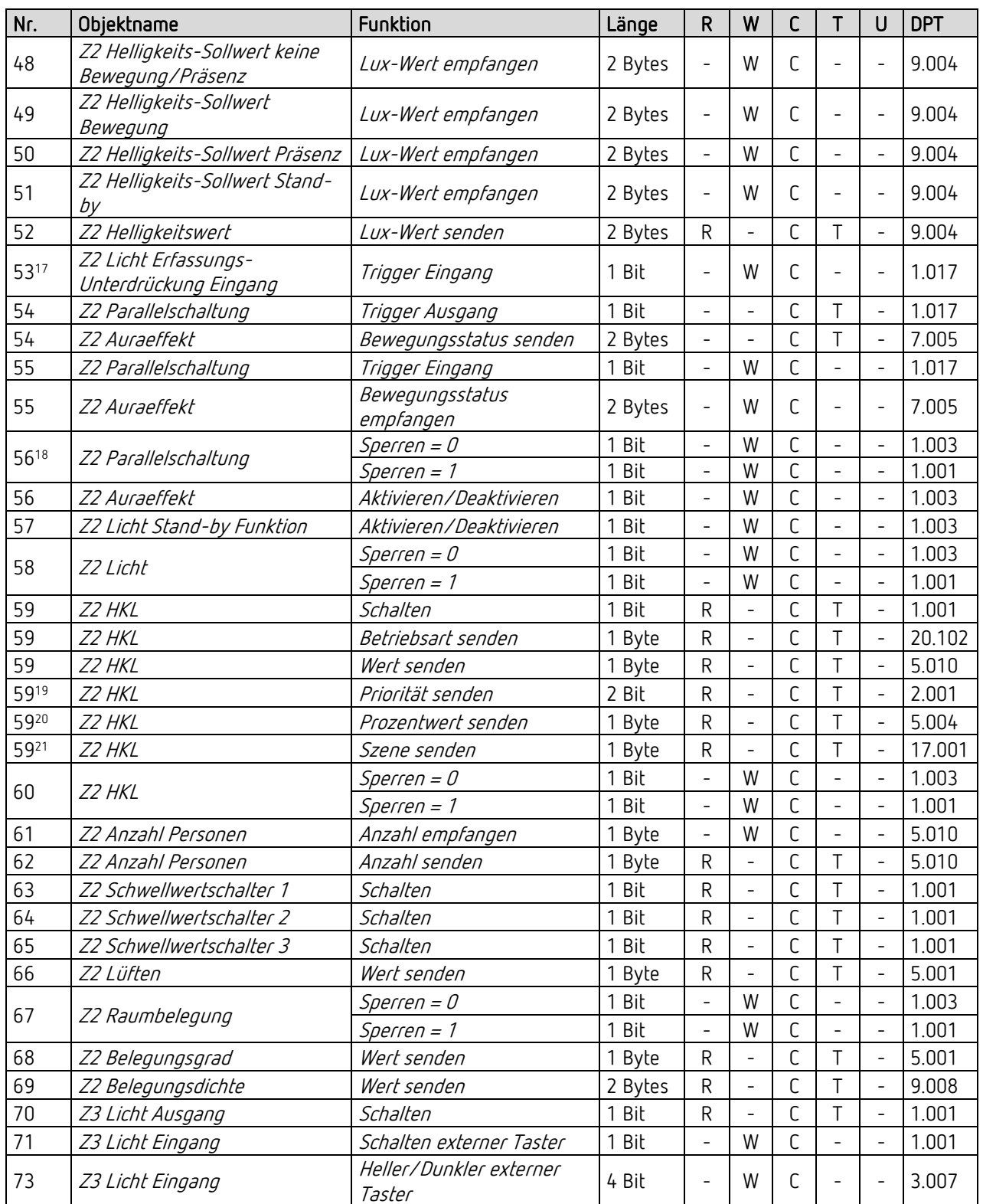

- <sup>17</sup> Hinweis: Ab ETS-Applikation 1.3 und KNX-Firmware 1.3.9.
- 18 Hinweis: Ab ETS-Applikation 1.2 und KNX-Firmware 1.3.6.
- <sup>19</sup> Hinweis: Ab ETS-Applikation 1.2 und KNX-Firmware 1.3.6.
- <sup>20</sup> Hinweis: Ab ETS-Applikation 1.2 und KNX-Firmware 1.3.6.
- <sup>21</sup> Hinweis: Ab ETS-Applikation 1.2 und KNX-Firmware 1.3.6.

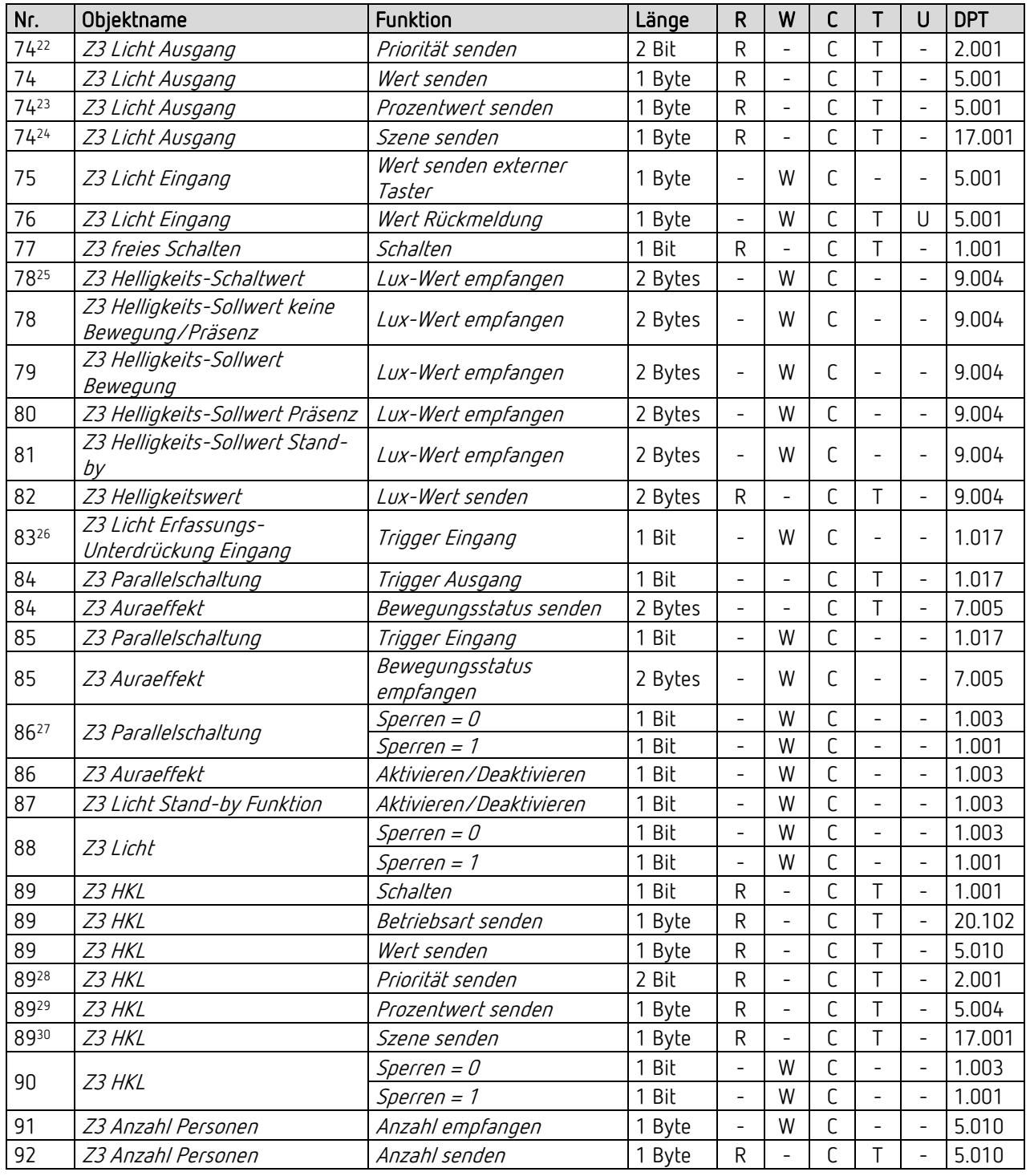

<sup>22</sup> Hinweis: Ab ETS-Applikation 1.2 und KNX-Firmware 1.3.6.

- <sup>23</sup> Hinweis: Ab ETS-Applikation 1.2 und KNX-Firmware 1.3.6.
- <sup>24</sup> Hinweis: Ab ETS-Applikation 1.2 und KNX-Firmware 1.3.6.
- <sup>25</sup> Hinweis: Ab ETS-Applikation 1.2 und KNX-Firmware 1.3.6.
- <sup>26</sup> Hinweis: Ab ETS-Applikation 1.3 und KNX-Firmware 1.3.9.
- <sup>27</sup> Hinweis: Ab ETS-Applikation 1.2 und KNX-Firmware 1.3.6.
- <sup>28</sup> Hinweis: Ab ETS-Applikation 1.2 und KNX-Firmware 1.3.6.
- <sup>29</sup> Hinweis: Ab ETS-Applikation 1.2 und KNX-Firmware 1.3.6.
- <sup>30</sup> Hinweis: Ab ETS-Applikation 1.2 und KNX-Firmware 1.3.6.

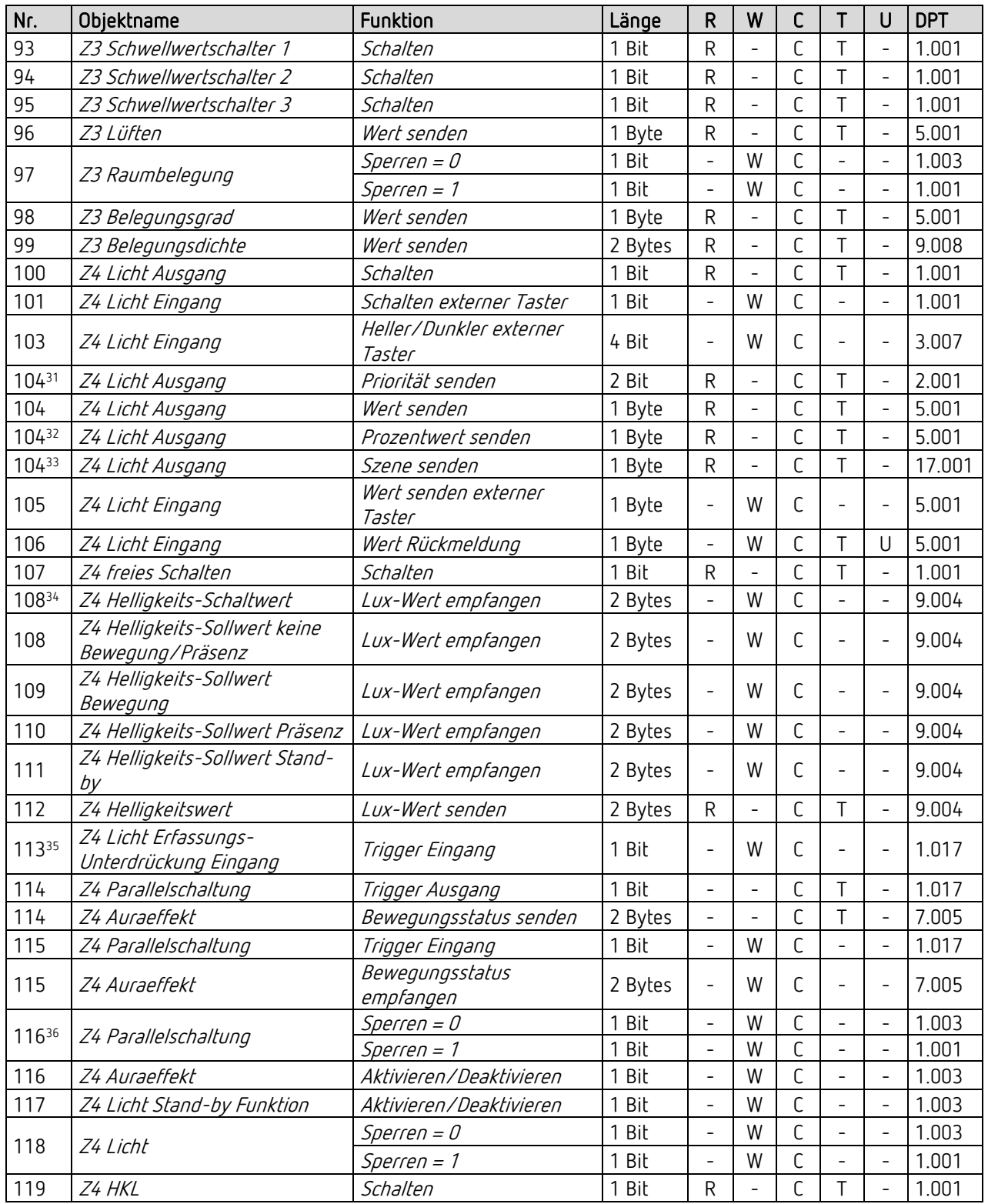

<sup>31</sup> Hinweis: Ab ETS-Applikation 1.2 und KNX-Firmware 1.3.6.

- <sup>32</sup> Hinweis: Ab ETS-Applikation 1.2 und KNX-Firmware 1.3.6.
- 33 Hinweis: Ab ETS-Applikation 1.2 und KNX-Firmware 1.3.6.
- <sup>34</sup> Hinweis: Ab ETS-Applikation 1.2 und KNX-Firmware 1.3.6.
- <sup>35</sup> Hinweis: Ab ETS-Applikation 1.3 und KNX-Firmware 1.3.9.
- <sup>36</sup> Hinweis: Ab ETS-Applikation 1.2 und KNX-Firmware 1.3.6.

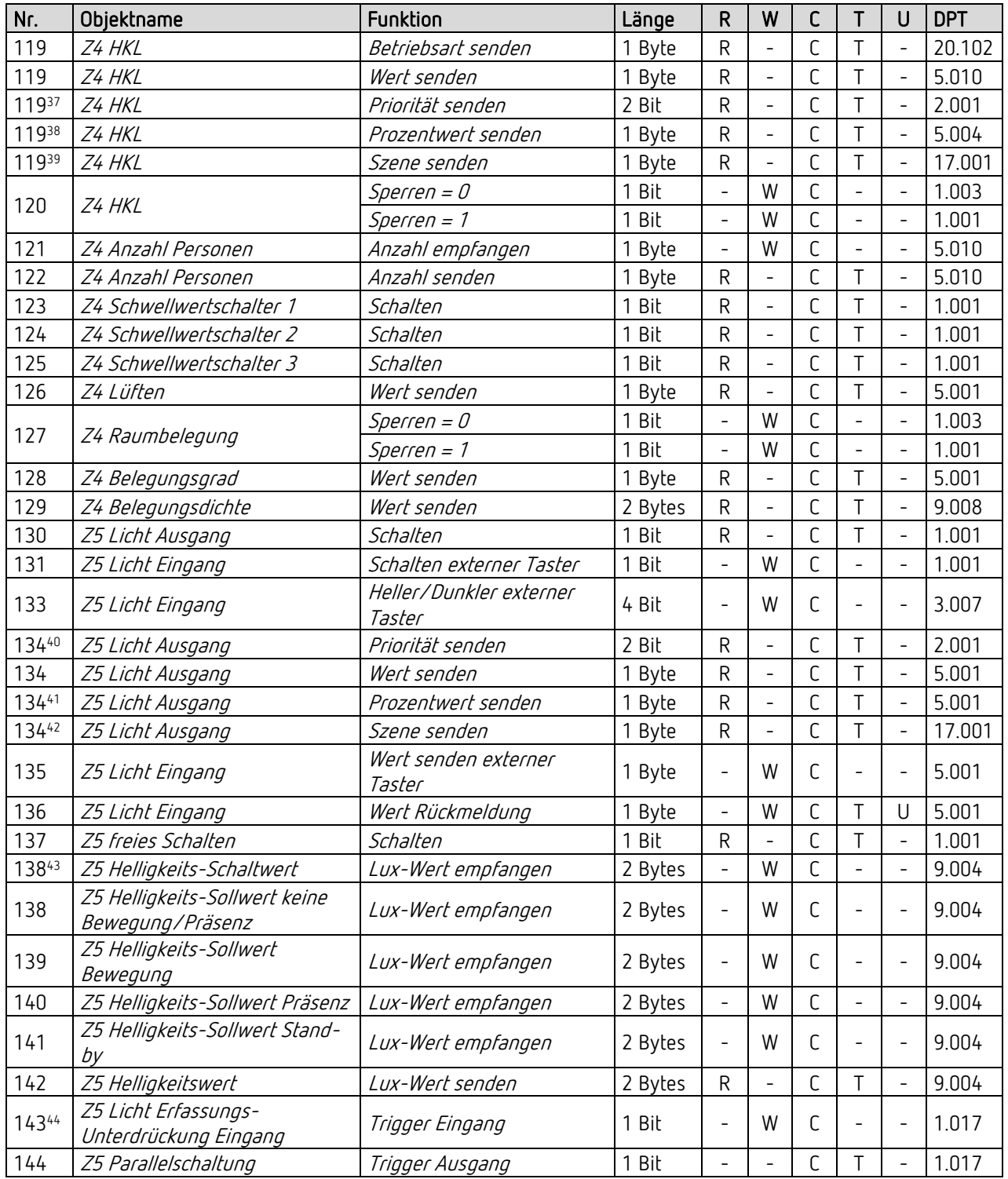

- Hinweis: Ab ETS-Applikation 1.2 und KNX-Firmware 1.3.6.
- Hinweis: Ab ETS-Applikation 1.2 und KNX-Firmware 1.3.6.
- Hinweis: Ab ETS-Applikation 1.2 und KNX-Firmware 1.3.6.
- Hinweis: Ab ETS-Applikation 1.2 und KNX-Firmware 1.3.6.
- Hinweis: Ab ETS-Applikation 1.2 und KNX-Firmware 1.3.6.
- Hinweis: Ab ETS-Applikation 1.2 und KNX-Firmware 1.3.6.
- Hinweis: Ab ETS-Applikation 1.2 und KNX-Firmware 1.3.6.
- 44 Hinweis: Ab ETS-Applikation 1.3 und KNX-Firmware 1.3.9.

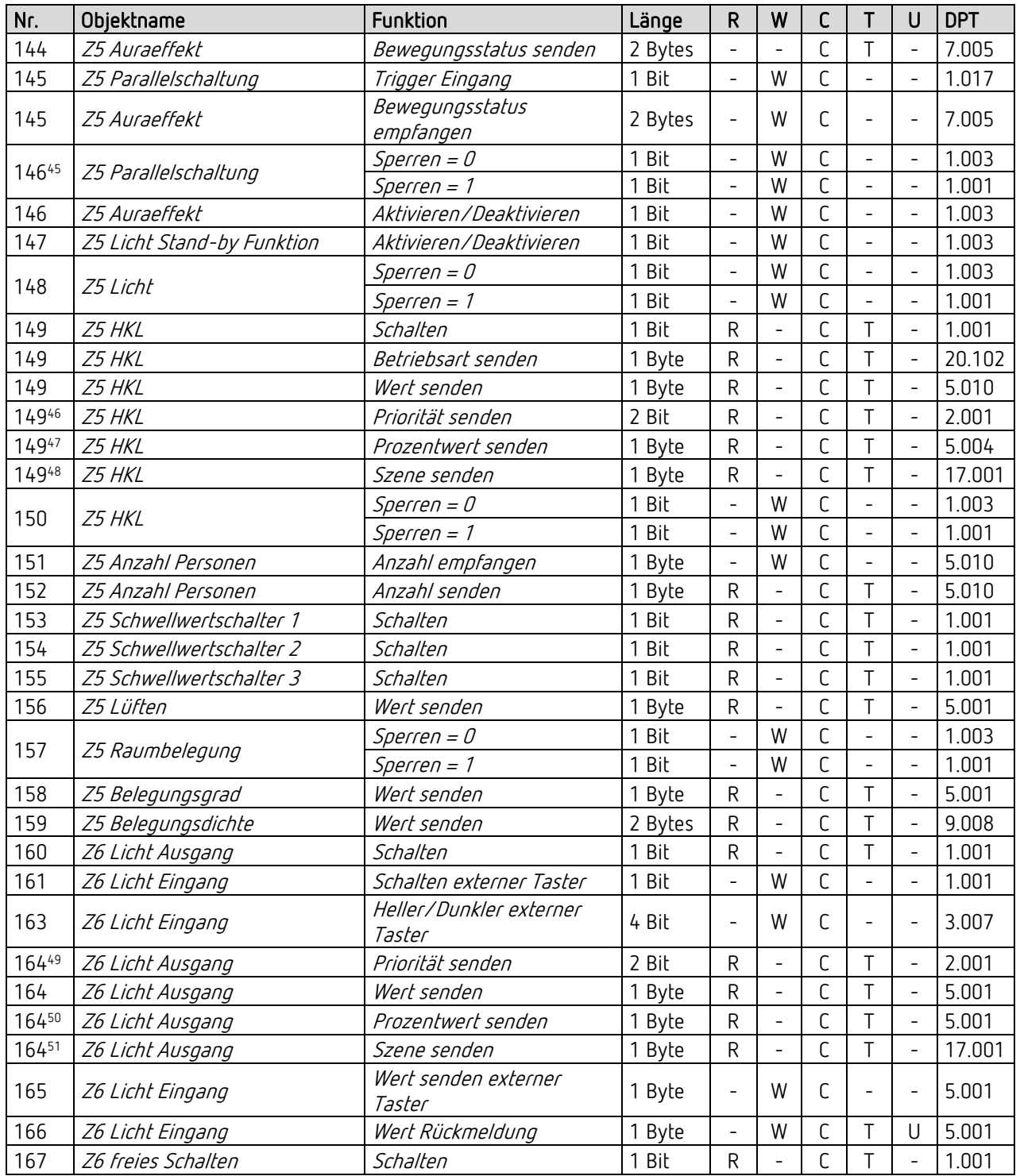

- Hinweis: Ab ETS-Applikation 1.2 und KNX-Firmware 1.3.6.
- Hinweis: Ab ETS-Applikation 1.2 und KNX-Firmware 1.3.6.
- Hinweis: Ab ETS-Applikation 1.2 und KNX-Firmware 1.3.6.
- Hinweis: Ab ETS-Applikation 1.2 und KNX-Firmware 1.3.6.
- Hinweis: Ab ETS-Applikation 1.2 und KNX-Firmware 1.3.6.
- Hinweis: Ab ETS-Applikation 1.2 und KNX-Firmware 1.3.6.

Hinweis: Ab ETS-Applikation 1.2 und KNX-Firmware 1.3.6.

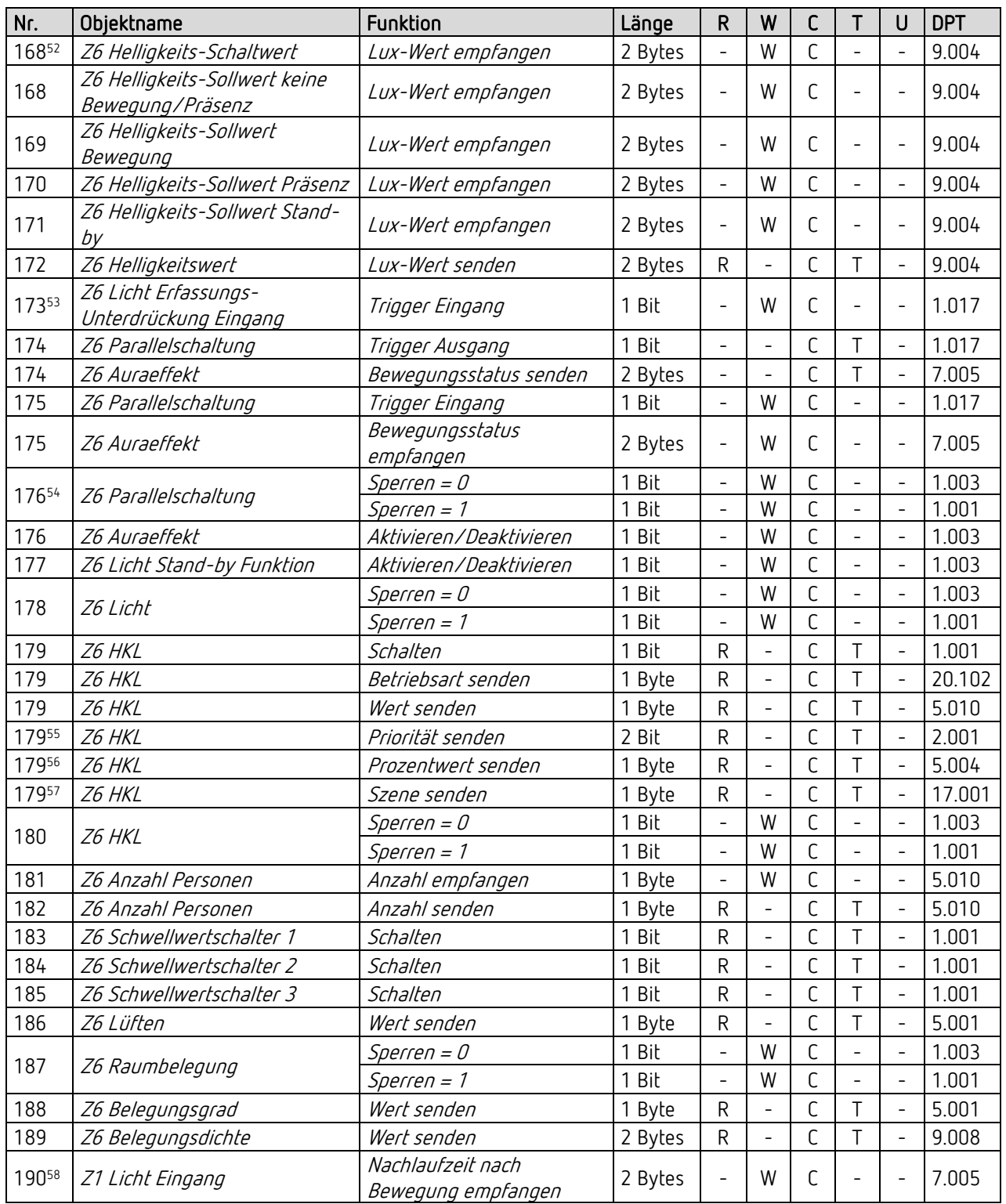

<sup>52</sup> Hinweis: Ab ETS-Applikation 1.2 und KNX-Firmware 1.3.6.

- <sup>53</sup> Hinweis: Ab ETS-Applikation 1.3 und KNX-Firmware 1.3.9.
- <sup>54</sup> Hinweis: Ab ETS-Applikation 1.2 und KNX-Firmware 1.3.6.
- <sup>55</sup> Hinweis: Ab ETS-Applikation 1.2 und KNX-Firmware 1.3.6.
- <sup>56</sup> Hinweis: Ab ETS-Applikation 1.2 und KNX-Firmware 1.3.6.
- <sup>57</sup> Hinweis: Ab ETS-Applikation 1.2 und KNX-Firmware 1.3.6.
- <sup>58</sup> Hinweis: Ab ETS-Applikation 1.2 und KNX-Firmware 1.3.6.

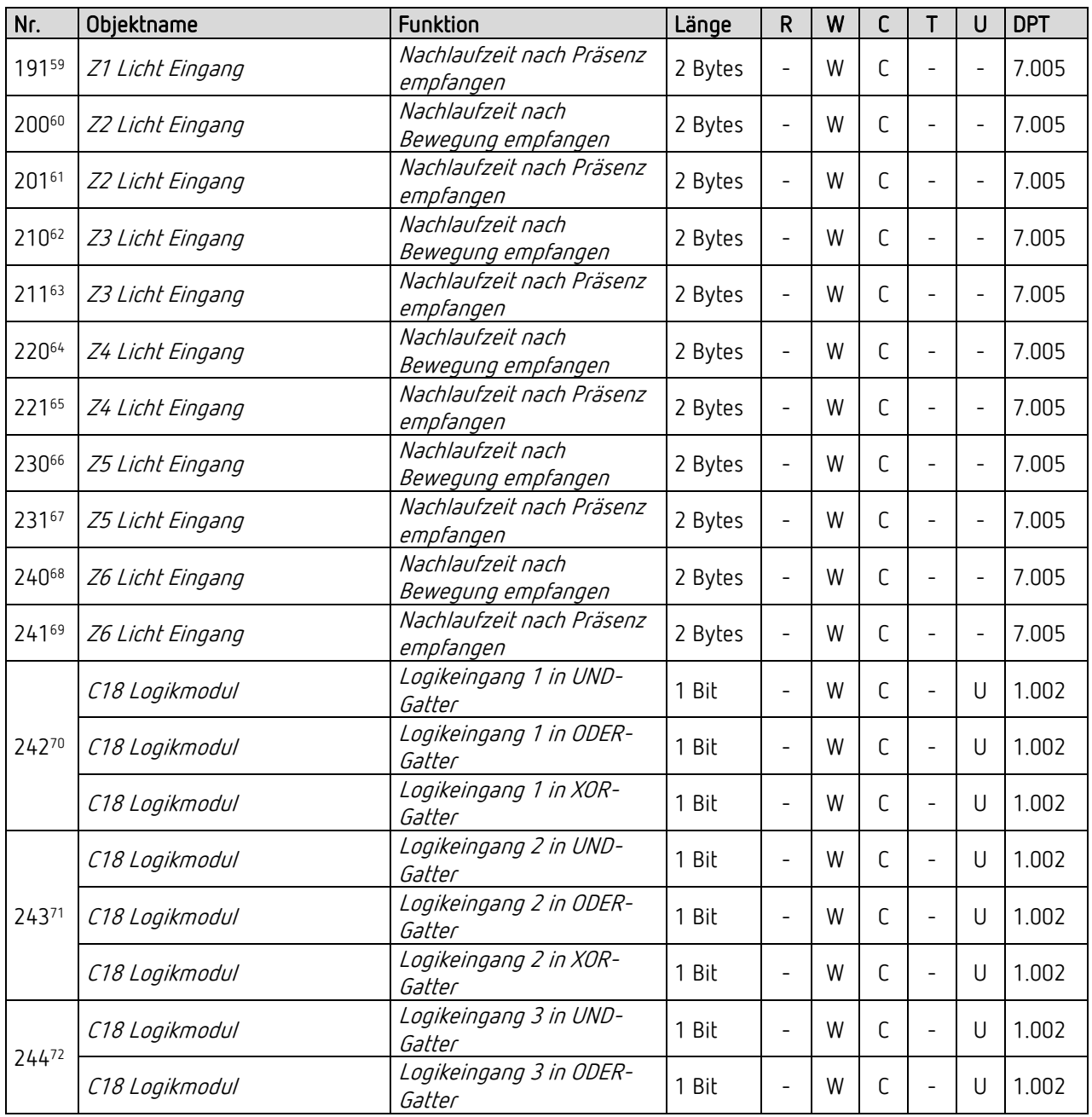

 Hinweis: Ab ETS-Applikation 1.2 und KNX-Firmware 1.3.6. Hinweis: Ab ETS-Applikation 1.2 und KNX-Firmware 1.3.6. Hinweis: Ab ETS-Applikation 1.2 und KNX-Firmware 1.3.6. Hinweis: Ab ETS-Applikation 1.2 und KNX-Firmware 1.3.6. Hinweis: Ab ETS-Applikation 1.2 und KNX-Firmware 1.3.6. Hinweis: Ab ETS-Applikation 1.2 und KNX-Firmware 1.3.6. Hinweis: Ab ETS-Applikation 1.2 und KNX-Firmware 1.3.6. Hinweis: Ab ETS-Applikation 1.2 und KNX-Firmware 1.3.6. Hinweis: Ab ETS-Applikation 1.2 und KNX-Firmware 1.3.6. Hinweis: Ab ETS-Applikation 1.2 und KNX-Firmware 1.3.6. Hinweis: Ab ETS-Applikation 1.2 und KNX-Firmware 1.3.6. Hinweis: Ab ETS-Applikation 1.3 und KNX-Firmware 1.3.9. <sup>71</sup> Hinweis: Ab ETS-Applikation 1.3 und KNX-Firmware 1.3.9. <sup>72</sup> Hinweis: Ab ETS-Applikation 1.3 und KNX-Firmware 1.3.9.

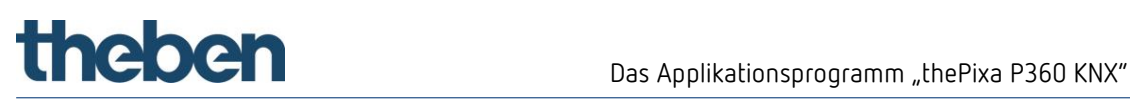

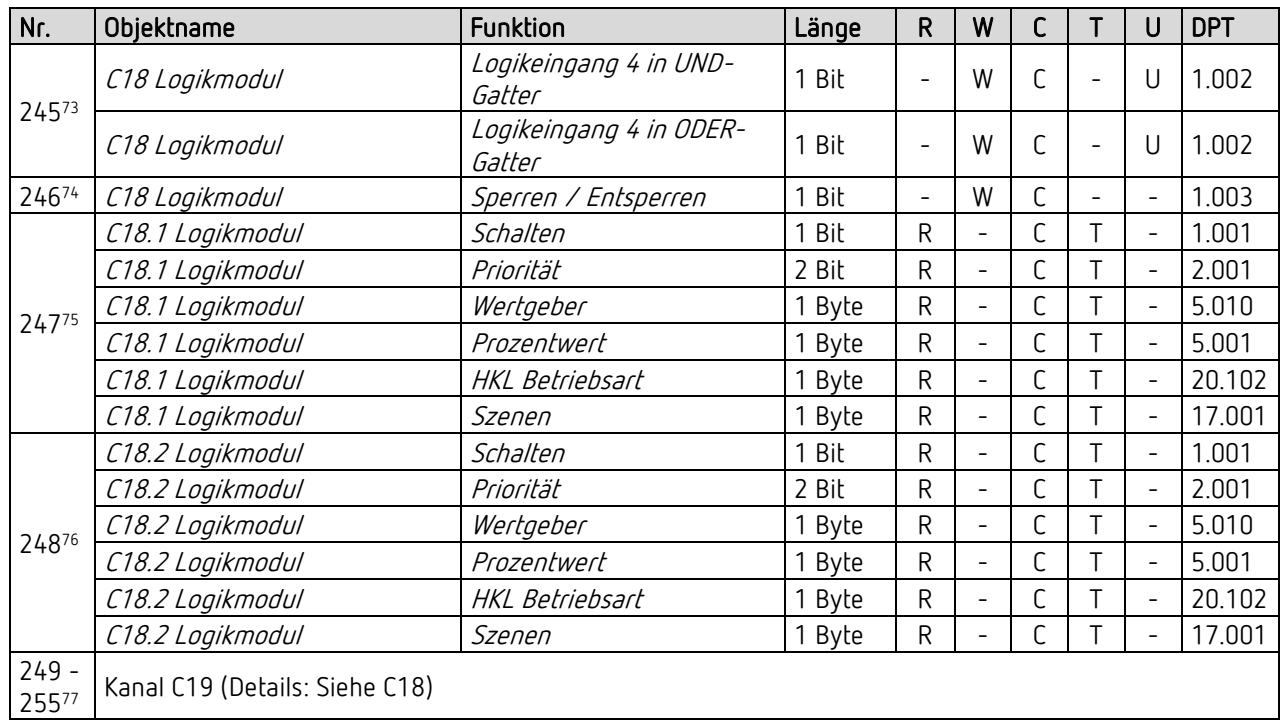

<sup>73</sup> Hinweis: Ab ETS-Applikation 1.3 und KNX-Firmware 1.3.9.

<sup>74</sup> Hinweis: Ab ETS-Applikation 1.3 und KNX-Firmware 1.3.9.

<sup>75</sup> Hinweis: Ab ETS-Applikation 1.3 und KNX-Firmware 1.3.9.

<sup>76</sup> Hinweis: Ab ETS-Applikation 1.3 und KNX-Firmware 1.3.9.

<sup>77</sup> Hinweis: Ab ETS-Applikation 1.3 und KNX-Firmware 1.3.9.

# **Theben**

# <span id="page-28-0"></span>5.3 Kommunikationsobjekte Beschreibung

## 5.3.1 Allgemeine Objekte

### Objekt 2: Temperaturwert – °C-Wert senden

Sendet die mit dem geräteinternen Temperaturfühler gemessene Raumtemperatur in °C als 2-Byte-Telegramm.

Der Temperaturwert wird mit dem Temperaturabgleich an die Verhältnisse im Raum angepasst. Die Anpassung kann in der App thePixa Plug vorgenommen werden.

Objekt verfügbar, wenn bei <Temperatur auf Bus senden> "Ja" ausgewählt wurde.

#### Objekt 3: Zentralbefehl – Empfangen

Ein EIN-Telegramm schaltet die Lichtkanäle Z1 – Z6 gleichzeitig ein, und startet die <Nachlaufzeit nach Präsenz>. Das Verhalten ist identisch, wie wenn der Benutzer mit einem Taster einschaltet. Das Verhalten ist abhängig vom gewählten Steuerungstyp. Siehe Kapite[l 6](#page-74-0) Seite [75.](#page-74-0)

Ein AUS-Telegramm schaltet die Lichtkanäle Z1 – Z6 entsprechend nachfolgenden Rahmenbedingungen:

- keine Bewegung bei Empfang des AUS-Telegrammes: Das Licht schaltet sofort aus. Die laufenden Nachlaufzeiten für die Lichtkanäle Z1 – Z6 und Stand-by Zeit werden auf 0 gesetzt. Der Melder ist danach im Normalbetrieb.
- Falls <Laufzeit Stand-by> auf "on" eingestellt ist, werden die entsprechenden Lichtkanäle nicht ausgeschaltet, sondern gehen in den eingestellten Stand-by-Betrieb.
- Bewegung bei Empfangen des AUS-Telegrammes: Das Licht bleibt eingeschaltet.

#### Vollautomat:

- Wird darauffolgend wieder Bewegung erkannt, wird das Licht bei ungenügender Helligkeit wieder eingeschaltet.

#### Melder ist gesperrt:

Der Zentralbefehl wird nicht ausgeführt.

#### Objekt 4: Status Nachtmodus – Melden 78

Meldet bei Abfrage den aktuellen Status des Nachtmodus.

- 0 = Nachtmodus ist nicht aktiv
- 1 = Nachtmodus ist aktiv

Bei aktiviertem Nachtmodus sind die integrierten IR-LEDs vom thePixa eingeschaltet.

### Objekt 5: Zusätzliche externe Erfassung Eingang – Empfangen 79

1-Bit Eingangsobjekt zur Einbindung eines zusätzlichen (externen) Sensors (z.B. PIR), damit die Beleuchtung in Abhängigkeit der Erfassung vom thePixa und des externen Sensors einschaltet (UND-Verknüpfung).

<sup>78</sup> Hinweis: Ab ETS-Applikation 1.3 und KNX-Firmware 1.3.9.

<sup>79</sup> Hinweis: Ab ETS-Applikation 1.3 und KNX-Firmware 1.3.9.

## 5.3.2 Zonenbezogene Objekte

 $5.3.2.1$ Objekte für Zone 1

5.3.2.1.1 Licht

Die folgenden Objekte sind verfügbar, wenn bei <Licht aktivieren> "Ja" ausgewählt wurde.

#### Objekt 10: Z1 Licht Ausgang – Schalten

In der Funktion "Schalten" wird beim Erkennen einer Bewegung und ungenügender Helligkeit ein EIN-Telegramm, und nach Ablauf der Nachlaufzeit (Bewegung/Präsenz) oder bei genügender Helligkeit ein AUS-Telegramm gesendet.

0 = Abwesenheit oder genügend Helligkeit (AUS)

1 = Anwesenheit und ungenügende Helligkeit (EIN)

In der Funktion "Konstantlichtregelung" werden mind. die Objekte 14 und 16 für die Konstantlichtregelung verwendet, sofern kein externer Taster miteingebunden wird. Für eine funktionierende Konstantlichtregelung müssen beide Objekte verbunden werden. Je nach Parametrierung ergibt sich ein anderes Verhalten. Auch eine Konstantlichtregelung ohne Bewegung/Präsenz ist möglich. Verhalten bei manueller Steuerung ist zwischen "school" und "office" wählbar.

#### Objekt 11: Z1 Licht Eingang – Schalten externer Taster

1-Bit Eingangsobjekt zur manuellen Übersteuerung des Melders durch externen Taster. Funktion: Schalten

#### Objekt 13: Z1 Licht Eingang – Heller/Dunkler externer Taster

4-Bit Eingangsobjekt zur manuellen Übersteuerung des Melders durch externen Taster. Funktion: Dimmen

Objekt 14: Z1 Licht Ausgang – Priorität senden<sup>80</sup> bzw. Z1 Licht Ausgang – Wert senden bzw. Z1 Licht Ausgang – Prozentwert senden 81 bzw. Z1 Licht Ausgang – Szene senden 82

Objekt verfügbar, wenn zusätzlich bei <Beleuchtung dimmbar im Schaltbetrieb> bzw. <Zusätzliches Telegramm senden><sup>83</sup> "Ja" oder bei <Funktionsart Licht> "Konstantlichtregelung.." ausgewählt wurde.

<sup>84</sup>Die Funktion des Objekts hängt vom Parameter <Art des Telegramms> ab.

<sup>80</sup> Hinweis: Ab ETS-Applikation 1.2 und KNX-Firmware 1.3.6.

<sup>81</sup> Hinweis: Ab ETS-Applikation 1.2 und KNX-Firmware 1.3.6.

<sup>82</sup> Hinweis: Ab ETS-Applikation 1.2 und KNX-Firmware 1.3.6.

<sup>83</sup> Hinweis: Ab ETS-Applikation 1.2 und KNX-Firmware 1.3.6.

<sup>84</sup> Hinweis: Ab ETS-Applikation 1.2 und KNX-Firmware 1.3.6.

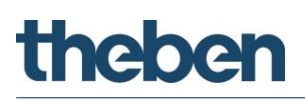

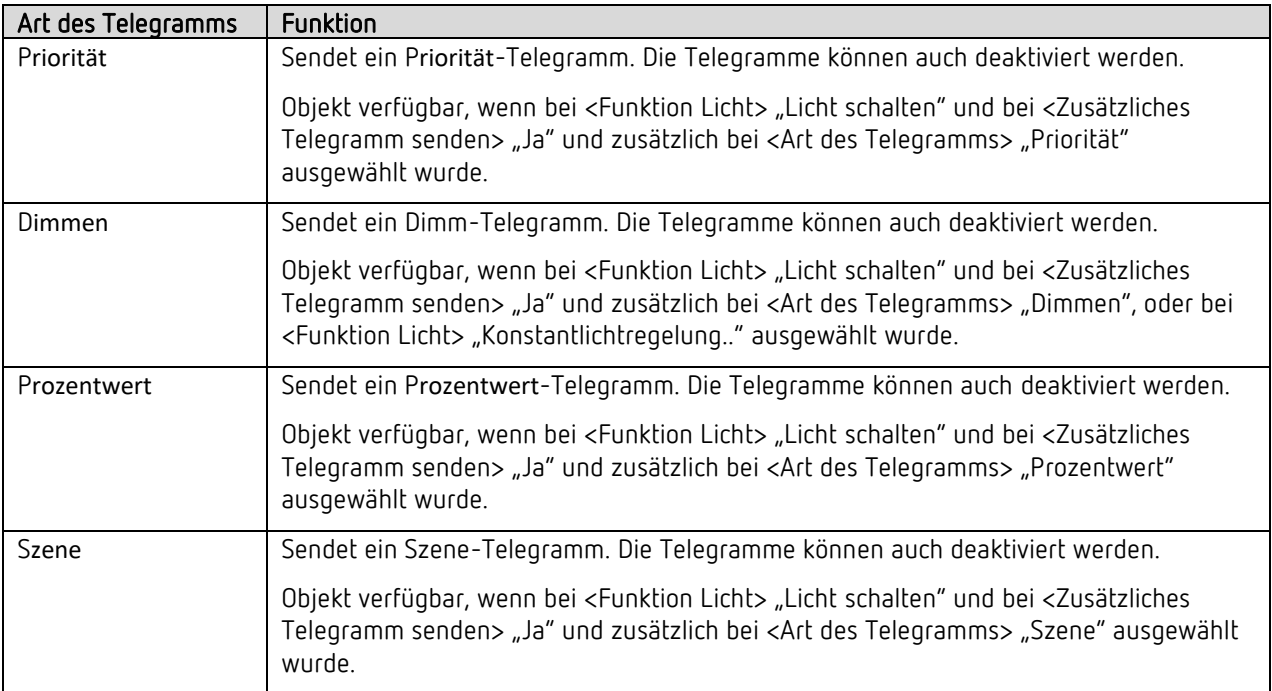

#### Objekt 15: Z1 Licht Eingang – Wert senden externer Taster

1-Byte Eingangsobjekt zur manuellen Übersteuerung des Melders durch externen Taster. Funktion: Dimmen

#### Objekt 16: Z1 Licht Eingang – Wert Rückmeldung

Empfängt den aktuellen Dimmwert des verbundenen Aktors über ein 1-Byte Telegramm.

Objekt verfügbar, wenn zusätzlich bei <Funktion Licht> "Konstantlichtregelung.." ausgewählt wurde.

#### Objekt 17: Z1 freies Schalten – Schalten

Freies Schaltobjekt, welches abhängig vom Schaltzustand Licht den parametrierten Wert auf den Bus sendet (0 oder 1).

Objekt verfügbar, wenn bei <Funktion Licht> "Licht schalten" ausgewählt wurde

## Objekt 18: Z1 Helligkeits-Schaltwert – Lux-Wert empfangen 85 bzw. Z1 Helligkeits-Sollwert keine Bewegung/Präsenz – Lux-Wert empfangen

Damit kann während des Betriebs der Helligkeits-Schalt-/Sollwert verändert werden.

Empfängt die Luxwertvorgabe für folgenden Fall:

Bei Auswahl <Licht schalten>:

In der Zone 1 wird Bewegung/Präsenz erkannt. Der empfangene Wert dient als dauerhafte neue Vorgabe. Die Parametereinstellung im Gerät wird dadurch überschrieben.

<sup>85</sup> Hinweis: Ab ETS-Applikation 1.2 und KNX-Firmware 1.3.6.

# **Thehe**

Bei Auswahl <Konstantlichtregelung..>:

In der Zone 1 werden weder Bewegung noch Präsenz erkannt. Die Konstantlichtregelung benutzt den empfangenen Wert als dauerhafte neue Vorgabe. Die Parametereinstellung im Gerät wird dadurch überschrieben.

Objekt verfügbar, wenn zusätzlich bei <Funktion Licht> "Konstantlichtregelung" ausgewählt wurde.

Objekt verfügbar, wenn zusätzlich bei <Helligkeits-Schaltwert über Bus einstellen> oder <Helligkeits-Sollwert über Bus einstellen> "Ja" ausgewählt wurde. 86

#### Objekt 19: Z1 Helligkeits-Sollwert Bewegung – Lux-Wert empfangen

Damit kann während des Betriebs der Helligkeits-Sollwert verändert werden.

Empfängt die Luxwertvorgabe für folgenden Fall:

In der Zone 1 wird Bewegung erkannt. Die Konstantlichtregelung benutzt den empfangenen Wert als dauerhafte neue Vorgabe. Die Parametereinstellung im Gerät wird dadurch überschrieben.

Objekt verfügbar, wenn zusätzlich bei <Funktion Licht> "Konstantlichtregelung" ausgewählt wurde.

Objekt verfügbar, wenn zusätzlich bei <Helligkeits-Sollwert über Bus einstellen> "Ja" ausgewählt wurde. 87

#### Objekt 20: Z1 Helligkeits-Sollwert Präsenz – Lux-Wert empfangen

Damit kann während des Betriebs der Helligkeits-Sollwert verändert werden.

Empfängt die Luxwertvorgabe für folgenden Fall:

In der Zone 1 wird Präsenz erkannt. Die Konstantlichtregelung benutzt den empfangenen Wert als dauerhafte neue Vorgabe. Die Parametereinstellung im Gerät wird dadurch überschrieben.

Objekt verfügbar, wenn zusätzlich bei <Funktion Licht> "Konstantlichtregelung" ausgewählt wurde.

Objekt verfügbar, wenn zusätzlich bei <Helligkeits-Sollwert über Bus einstellen> "Ja" ausgewählt wurde. 88

#### Objekt 21: Z1 Helligkeits-Sollwert Stand-by – Lux-Wert empfangen

Damit kann während des Betriebs der Helligkeits-Sollwert verändert werden.

Empfängt die Luxwertvorgabe für folgenden Fall:

Die Zone 1 ist auf Stand-by geschaltet. Die Konstantlichtregelung benutzt den empfangenen Wert als dauerhafte neue Vorgabe. Die Parametereinstellung im Gerät wird dadurch überschrieben.

Objekt verfügbar, wenn zusätzlich bei <Funktion Licht> "Konstantlichtregelung" ausgewählt wurde.

Objekt verfügbar, wenn zusätzlich bei <Helligkeits-Sollwert über Bus einstellen> "Ja" ausgewählt wurde. 89

#### Objekt 22: Z1 Helligkeitswert – Lux-Wert senden

Sendet den aktuell gemessenen Helligkeitswert der Zone 1 als 2-Byte-Telegramm. Die Häufigkeit der Telegramme hängt von der Zykluszeit und der minimalen Helligkeitsänderung ab.

<sup>86</sup> Hinweis: Ab ETS-Applikation 1.2 und KNX-Firmware 1.3.6.

<sup>87</sup> Hinweis: Ab ETS-Applikation 1.2 und KNX-Firmware 1.3.6.

<sup>88</sup> Hinweis: Ab ETS-Applikation 1.2 und KNX-Firmware 1.3.6.

<sup>89</sup> Hinweis: Ab ETS-Applikation 1.2 und KNX-Firmware 1.3.6.

Das Telegramm dient zur Visualisierung des Helligkeitswerts. Für eine Regelung empfiehlt sich die Verwendung der internen Konstantlichtregelung.

Ein vorgenommener Helligkeitsabgleich in der App thePixa Plug wird bei der Ausgabe des Wertes berücksichtigt.

Objekt verfügbar, wenn zusätzlich bei <Helligkeitswert auf Bus senden> "Ja" ausgewählt wurde.

### Objekt 23: Z1 Licht Erfassungs-Unterdrückung Eingang – Trigger Eingang 90

Ermöglicht der Zone 1 das Empfangen des Schaltobjektes einer anderen Zone.

Wird eine logische 1 (oder 0) empfangen, wird für die parametrierte Zeit (Parameter <Dauer der Erfassungs-Unterdrückung>) die Bewegungs- bzw. Präsenzerkennung nicht berücksichtigt.

## Objekt 24: Z1 Parallelschaltung – Trigger Ausgang bzw.

Z1 Auraeffekt – Bewegungsstatus senden

Die Funktion des Objekts hängt vom Parameter <Betriebsart Master> ab.

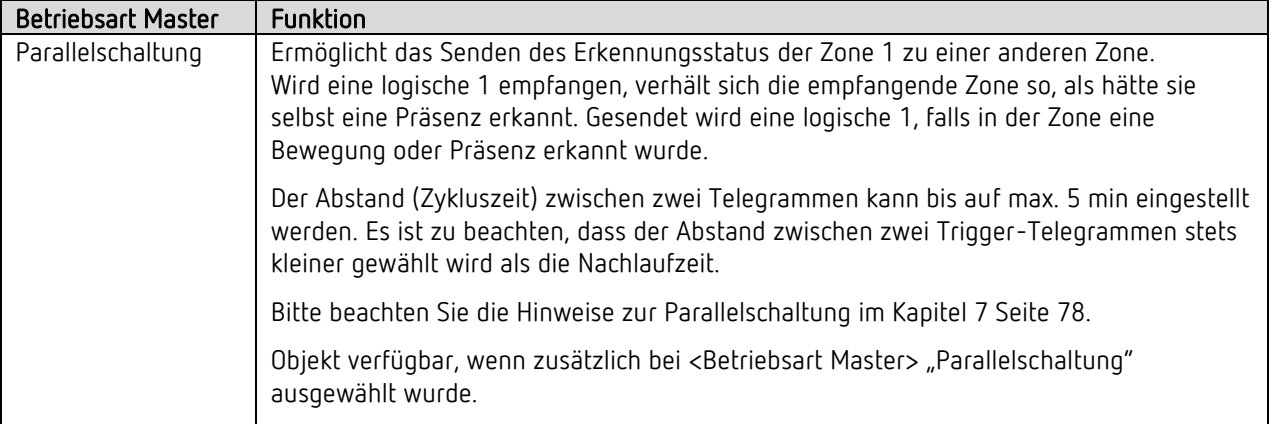

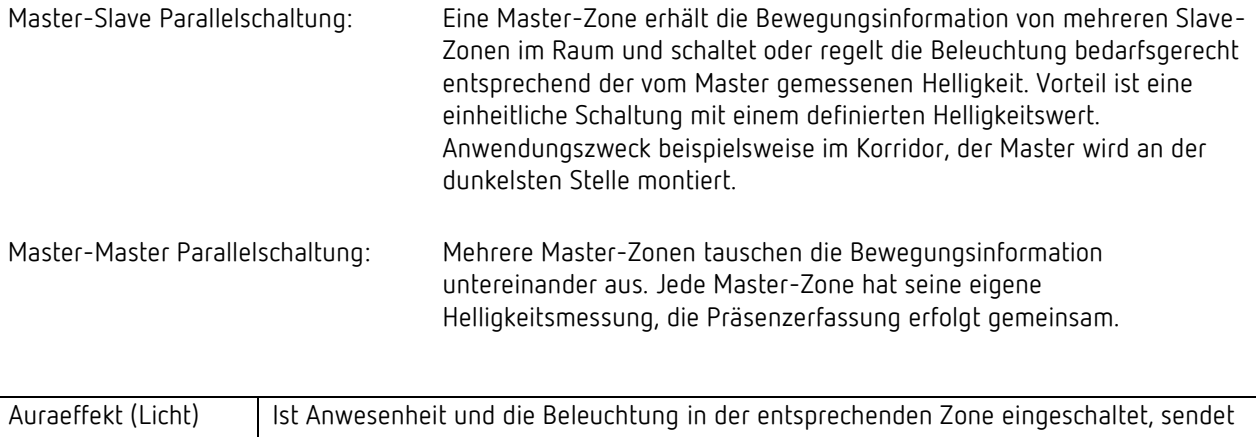

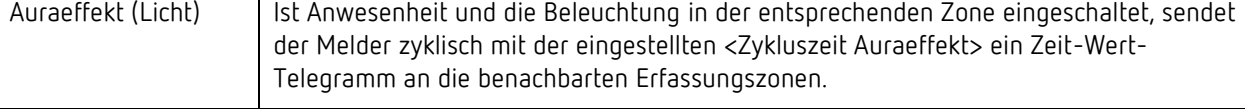

<sup>90</sup> Hinweis: Ab ETS-Applikation 1.3 und KNX-Firmware 1.3.9.

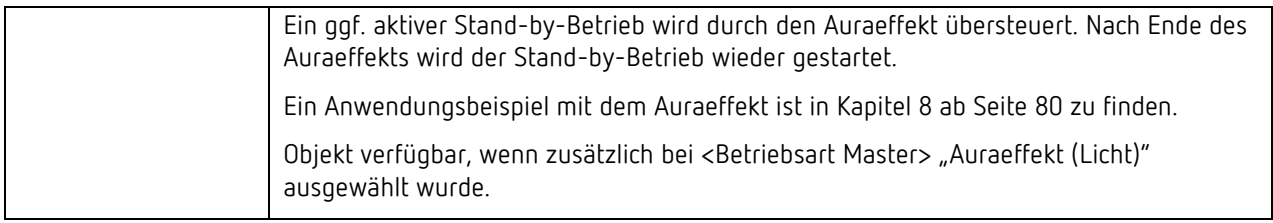

### Objekt 25: Z1 Parallelschaltung – Trigger Eingang bzw. Z1 Auraeffekt – Bewegungsstatus empfangen

Die Funktion des Objekts hängt vom Parameter <Betriebsart Master> ab.

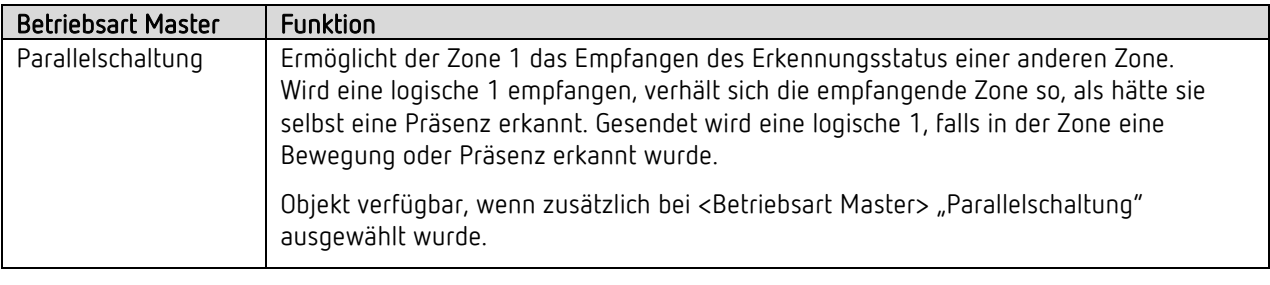

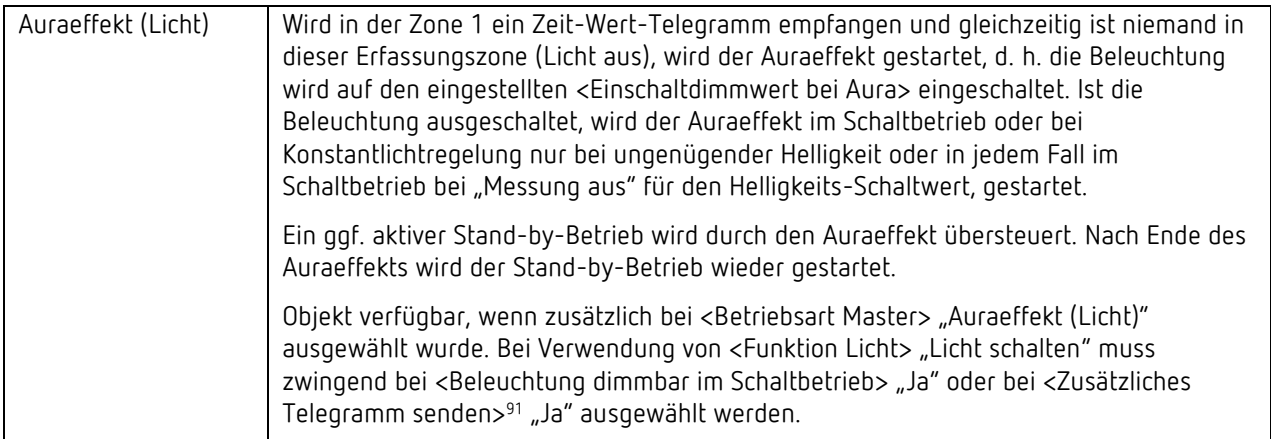

### Objekt 26: Z1 Parallelschaltung – Sperren = 1, Sperren = 0 92 Z1 Auraeffekt – Aktivieren/Deaktivieren

Die Funktion des Objekts hängt vom Parameter <Betriebsart Master> ab.

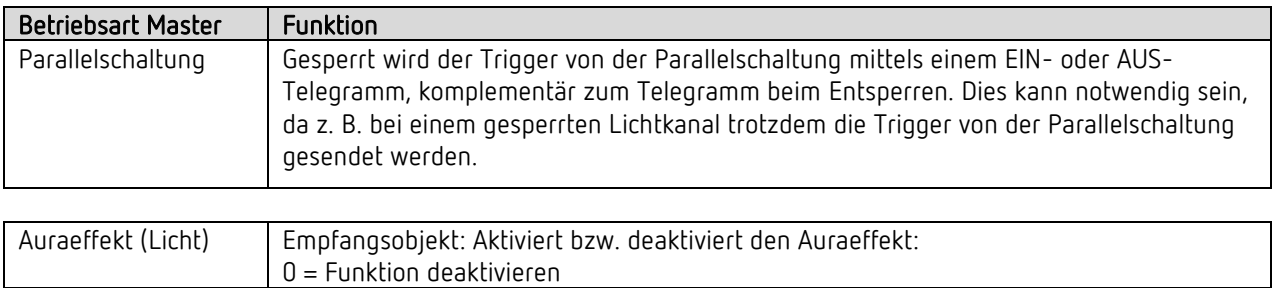

91 Hinweis: Ab ETS-Applikation 1.2 und KNX-Firmware 1.3.6.

<sup>92</sup> Hinweis: Ab ETS-Applikation 1.2 und KNX-Firmware 1.3.6.

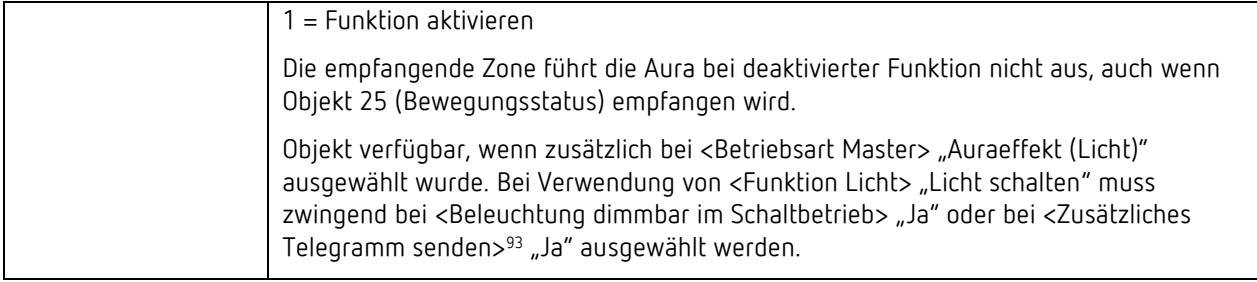

Objekt 27: Z1 Licht Stand-by-Funktion – Aktivieren/Deaktivieren

Empfangsobjekt: Aktiviert bzw. deaktiviert die Stand-by-Funktion: 0 = Funktion deaktivieren 1 = Funktion aktivieren

Objekt verfügbar, wenn zusätzlich bei <Stand-by Zeit aktivieren> "Ja" ausgewählt wurde.

#### Objekt 28: Z1 Licht – Sperren = 1, Sperren = 0

Entsperrt wird der Lichtkanal mittels einem EIN- oder AUS-Telegramm, komplementär zum Telegramm beim Sperren. Beim Entsperren sendet der Melder immer den aktuellen Zustand und setzt damit die helligkeitsabhängige Schaltung bzw. die Konstantlichtregelung fort.

#### Objekt 190: Z1 Licht Eingang – Nachlaufzeit nach Bewegung empfangen 94

Damit kann während des Betriebes die Nachlaufzeit nach Bewegung verändert werden.

Empfängt die Nachlaufzeit-Vorgabe für folgenden Fall: In der Zone 1 wird Bewegung erkannt. Der Lichtkanal benutzt den empfangenen Wert als dauerhafte neue Vorgabe. Die Parametereinstellung im Gerät wird dadurch überschrieben.

Objekt verfügbar, wenn zusätzlich bei <Nachlaufzeit Licht über Bus einstellen> "Ja" ausgewählt wurde.

#### Objekt 191: Z1 Licht Eingang – Nachlaufzeit nach Präsenz empfangen 95

Damit kann während des Betriebes die Nachlaufzeit nach Präsenz verändert werden.

Empfängt die Nachlaufzeit-Vorgabe für folgenden Fall:

In der Zone 1 wird Präsenz erkannt. Der Lichtkanal benutzt den empfangenen Wert als dauerhafte neue Vorgabe. Die Parametereinstellung im Gerät wird dadurch überschrieben.

Objekt verfügbar, wenn zusätzlich bei <Nachlaufzeit Licht über Bus einstellen> "Ja" ausgewählt wurde.

<sup>93</sup> Hinweis: Ab ETS-Applikation 1.2 und KNX-Firmware 1.3.6.

<sup>94</sup> Hinweis: Ab ETS-Applikation 1.2 und KNX-Firmware 1.3.6.

<sup>95</sup> Hinweis: Ab ETS-Applikation 1.2 und KNX-Firmware 1.3.6.

## 5.3.2.1.2 HKL

 $\bigodot$  Die folgenden Objekte sind verfügbar, wenn bei <HKL aktivieren> "Ja" ausgewählt wurde.

Objekt 29: Z1 HKL – Schalten bzw. Z1 HKL – Betriebsart senden bzw. Z1 HKL – Wert senden Z1 HKL – Priorität senden 96 Z1 HKL – Prozentwert senden 97 Z1 HKL – Szene senden 98

Die Funktion des Objekts hängt vom Parameter <Art des Telegramms> ab.

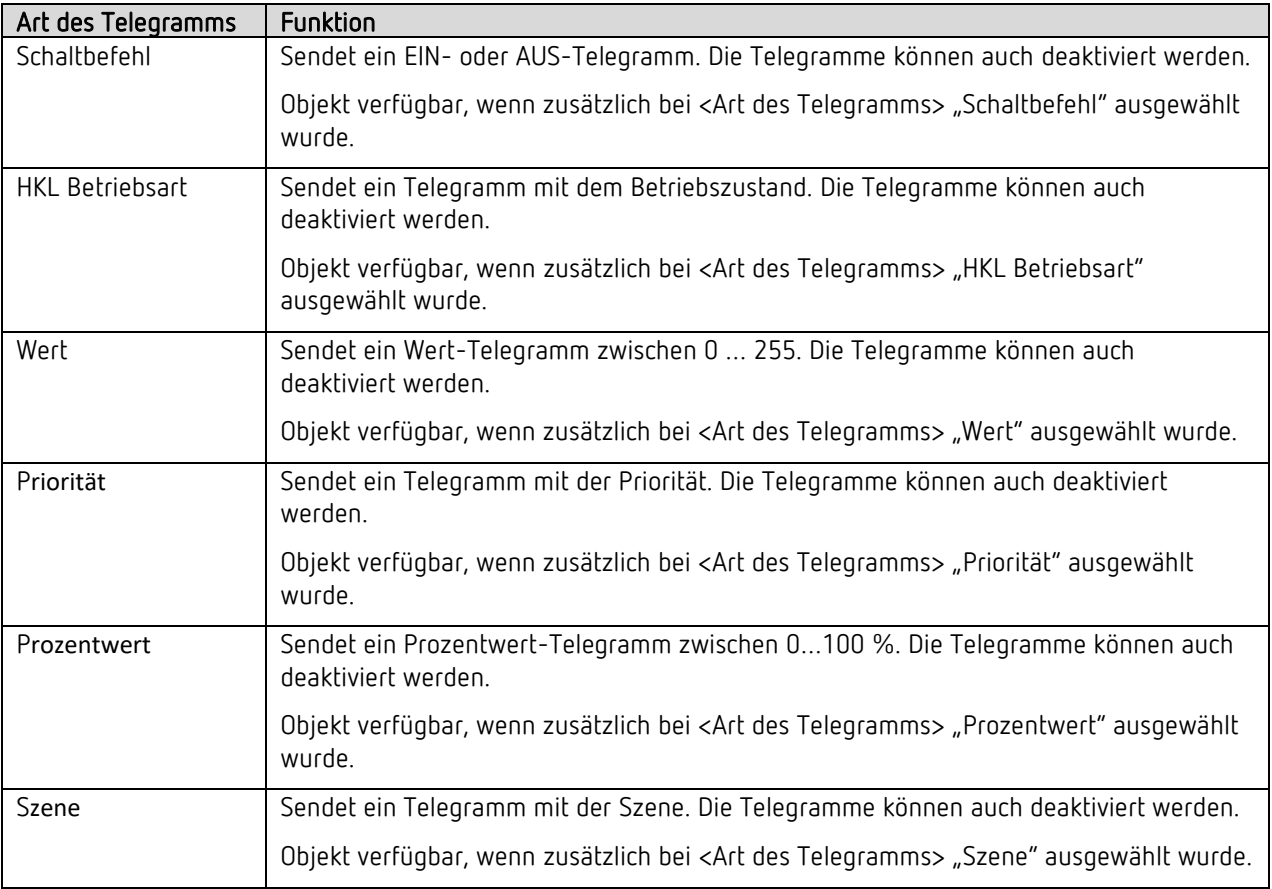

#### Objekt 30: Z1 HKL – Sperren = 1, Sperren = 0

Entsperrt wird der HKL-Kanal mittels einem EIN- oder AUS-Telegramm, komplementär zum Telegramm beim Sperren. Beim Entsperren sendet der Melder immer den aktuellen Zustand.

<sup>96</sup> Hinweis: Ab ETS-Applikation 1.2 und KNX-Firmware 1.3.6.

<sup>97</sup> Hinweis: Ab ETS-Applikation 1.2 und KNX-Firmware 1.3.6.

<sup>98</sup> Hinweis: Ab ETS-Applikation 1.2 und KNX-Firmware 1.3.6.
# **Thaha**

# 5.3.2.1.3 Raumbelegung

Die folgenden Objekte sind verfügbar, wenn bei <Raumbelegung aktivieren> "Ja" ausgewählt wurde.

## Objekt 31: Z1 Anzahl Personen – Anzahl empfangen

Empfängt ein 8-Bit Telegramm mit der Anzahl dynamischer und/oder statischer Personen. Der empfangene Wert wird mit der Anzahl gemessener Personen in der Zone 1 addiert.

## Objekt 32: Z1 Anzahl Personen – Anzahl senden

Sendet ein 8-Bit Telegramm mit der Anzahl dynamischer und/oder statischer Personen. Das Objekt wird zyklisch gesendet oder bei Änderung der Personenanzahl (+/- 1 Person).

### Objekt 33: Z1 Schwellwertschalter 1 – Schalten

Sendet ein EIN- oder AUS-Telegramm, wenn die parametrierte Anzahl der Personen für die Schwellen 1-3 erreicht wurde. Die Telegramme können auch deaktiviert werden.

Objekt verfügbar, wenn zusätzlich bei <Schalten aktivieren> "Ja" ausgewählt wurde.

### Objekt 34: Z1 Schwellwertschalter 2 – Schalten

Sendet ein EIN- oder AUS-Telegramm, wenn die parametrierte Anzahl der Personen für die Schwellen 1-3 erreicht wurde. Die Telegramme können auch deaktiviert werden.

Objekt verfügbar, wenn zusätzlich bei <Schalten aktivieren> "Ja" ausgewählt wurde.

### Objekt 35: Z1 Schwellwertschalter 3 – Schalten

Sendet ein EIN- oder AUS-Telegramm, wenn die parametrierte Anzahl der Personen für die Schwellen 1-3 erreicht wurde. Die Telegramme können auch deaktiviert werden.

Objekt verfügbar, wenn zusätzlich bei <Schalten aktivieren> "Ja" ausgewählt wurde.

### Objekt 36: Z1 Lüften – Wert senden

Sendet 8-Bit Telegramme mit Prozentwerten, welche z.B. für eine Lüftersteuerung verwendet werden können. Prozentwerte können auch zyklisch gesendet werden.

Objekt verfügbar, wenn zusätzlich bei <Lüften aktivieren> "Ja" ausgewählt wurde.

### Objekt 37: Z1 Raumbelegung – Sperren = 1, Sperren = 0

Entsperrt wird der Raumbelegungs-Kanal mittels einem EIN- oder AUS-Telegramm, komplementär zum Telegramm beim Sperren. Beim Entsperren sendet der Melder immer den aktuellen Zustand, welcher Abhängig von der Schwellenkonfiguration ist.

### Objekt 38: Z1 Belegungsgrad – Wert senden

Sendet mittels 8-Bit Telegramm den Grad der Raumbelegung innerhalb der letzten Stunde. Beispiel: War der Raum insgesamt 45 Minuten belegt, beträgt der Belegungsgrad 75 %. Siehe Kapitel [10](#page-81-0) Seite [82.](#page-81-0)

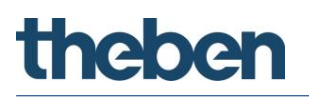

### Objekt 39: Z1 Belegungsdichte – Wert senden

Sendet mittels 16-Bit Telegramm die durchschnittliche Dichte der Raumbelegung innerhalb der Zone 1 in der letzten Stunde.

Beispiel: War im Durchschnitt die Hälfte der Fläche belegt, so beträgt die Belegungsdichte 50 %. Siehe Kapitel [11](#page-82-0) Seite [83.](#page-82-0)

#### 5.3.2.2 Objekte für Zone 2

### Objekte 40..69, 200, 201

Die Objekte 40 bis 69 sowie 200+201<sup>99</sup> sind für die Zone 2 und in ihrer Funktion identisch mit den Objekten von Zone 1 (Objekte 10 bis 39 sowie 190+191).

#### $5.3.2.3$ Objekte für Zone 3

### Objekte 70..99, 210, 211

Die Objekte 70 bis 99 sowie 210+211<sup>100</sup> sind für die Zone 3 und in ihrer Funktion identisch mit den Objekten von Zone 1 (Objekte 10 bis 39 sowie 190+191).

#### 5.3.2.4 Objekte für Zone 4

### Objekte 100..129, 220, 221

Die Objekte 100 bis 129 sowie 220+221<sup>101</sup> sind für die Zone 4 und in ihrer Funktion identisch mit den Objekten von Zone 1 (Objekte 10 bis 39 sowie 190+191).

#### 5.3.2.5 Objekte für Zone 5

### Objekte 130..159, 230, 231

Die Objekte 130 bis 159 sowie 230+231<sup>102</sup> sind für die Zone 5 und in ihrer Funktion identisch mit den Objekten von Zone 1 (Objekte 10 bis 39 sowie 190+191).

#### 5.3.2.6 Objekte für Zone 6

### Objekte 160..189, 240, 241

Die Objekte 160 bis 189 sowie 240+241<sup>103</sup> sind für die Zone 6 und in ihrer Funktion identisch mit den Objekten von Zone 1 (Objekte 10 bis 39 sowie 190+191).

<sup>99</sup> Hinweis: Ab ETS-Applikation 1.2 und KNX-Firmware 1.3.6.

<sup>100</sup> Hinweis: Ab ETS-Applikation 1.2 und KNX-Firmware 1.3.6.

<sup>101</sup> Hinweis: Ab ETS-Applikation 1.2 und KNX-Firmware 1.3.6.

<sup>102</sup> Hinweis: Ab ETS-Applikation 1.2 und KNX-Firmware 1.3.6.

<sup>103</sup> Hinweis: Ab ETS-Applikation 1.2 und KNX-Firmware 1.3.6.

# **Thehe**

# 5.3.2.6.1 Logikkanäle C18 + C19<sup>104</sup>

Die folgenden Objekte sind verfügbar, wenn bei <Anzahl - Logikkanäle> "1" oder "2" ausgewählt wurde.

Objekt 242: C18 Logikmodul - Logikeingang 1 in UND-, ODER-, XOR-Gatter Erstes Eingangsobjekt des Logikmoduls.

Objekt 243: C18 Logikmodul - Logikeingang 2 in UND-, ODER-, XOR-Gatter Zweites Eingangsobjekt des Logikmoduls.

Objekt 244: C18 Logikmodul - Logikeingang 3 in UND-, ODER-Gatter Drittes Eingangsobjekt des Logikmoduls.

Objekt 245: C18 Logikmodul - Logikeingang 4 in UND-, ODER-Gatter Viertes Eingangsobjekt des Logikmoduls.

### Objekt 246: C18 Logikmodul - Sperren / Entsperren

Sperrobjekt des Kanals. Nur sichtbar, wenn die Sperrfunktion aktiviert ist. Der Wirksinn (sperren mit 0 oder 1) kann per Parameter eingestellt werden.

Objekt 247: C18.1 Logikmodul – Schalten, Priorität, Wert, Prozentwert, HKL Betriebsart, Szenen

Erstes Ausgangsobjekt des Logikmoduls. Die Funktion des Objekts hängt von der gewählten Telegrammart ab (siehe Parameterseite Objekte, Parameter Telegrammart).

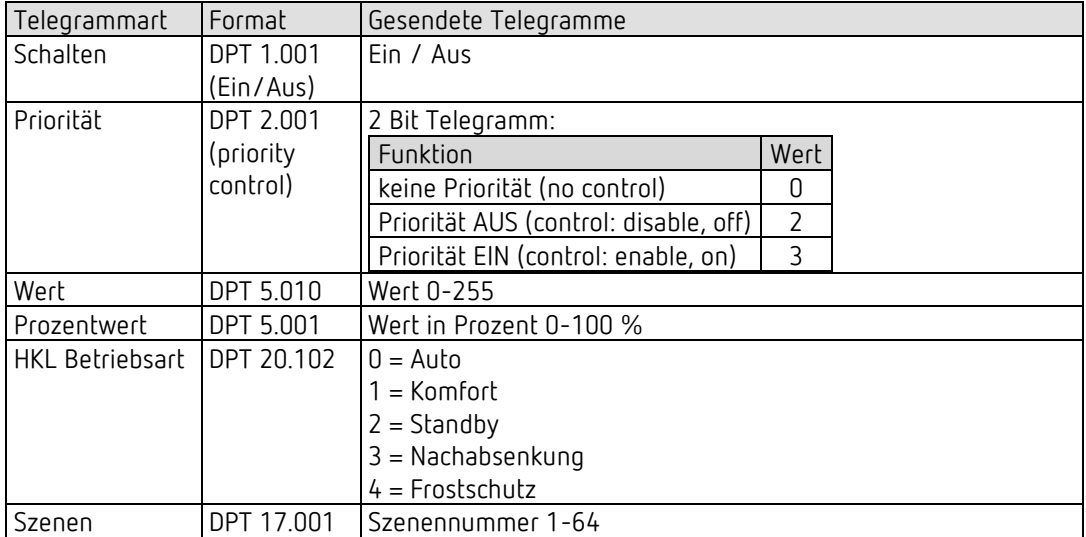

<sup>104</sup> Hinweis: Ab ETS-Applikation 1.3 und KNX-Firmware 1.3.9.

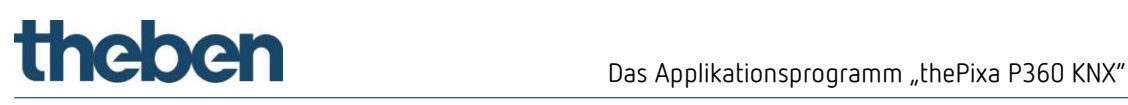

## Objekt 248: C18.2 Logikmodul - Schalten, Priorität, Wert, HKL Betriebsart, Szenen

Zweites Ausgangsobjekt des Logikmoduls. Die Funktion des Objekts hängt von der gewählten Telegrammart ab (siehe Parameterseite Objekte, Parameter Telegrammart).

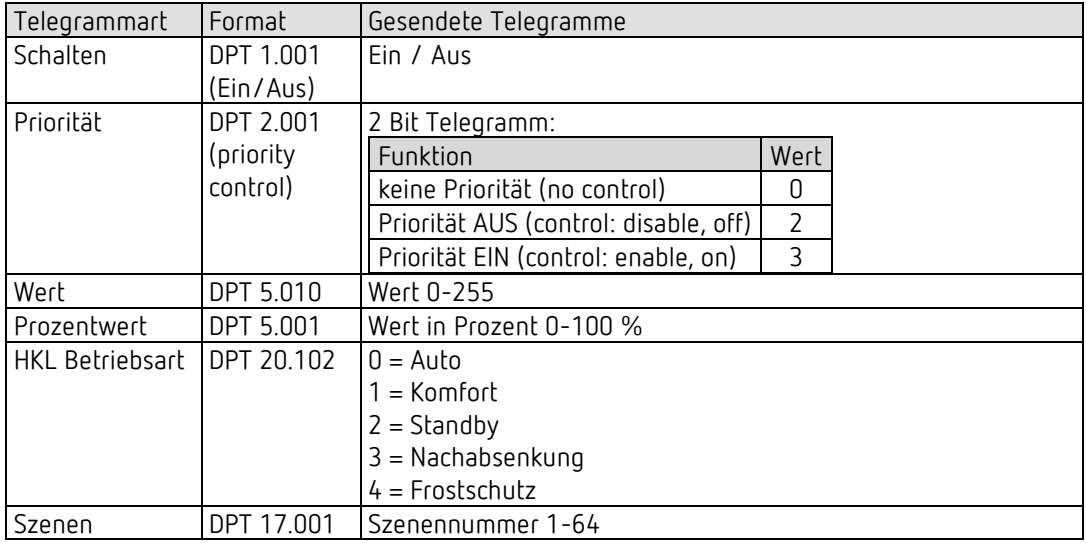

### Objekt 249-255

Objekte für C19, Funktion: Siehe C18.

# 5.4 Parameterseiten Übersicht

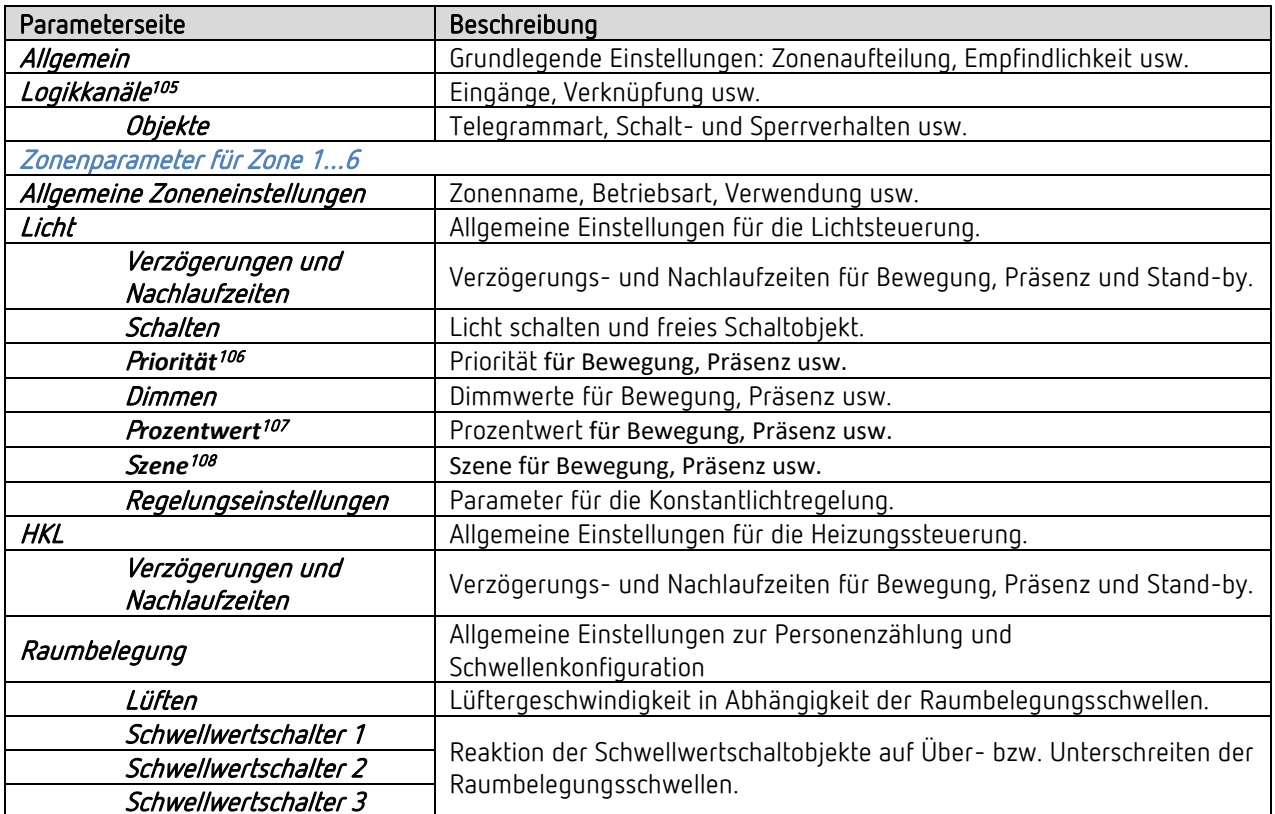

<sup>105</sup> Hinweis: Ab ETS-Applikation 1.3 und KNX-Firmware 1.3.9.

<sup>106</sup> Hinweis: Ab ETS-Applikation 1.2 und KNX-Firmware 1.3.6.

<sup>107</sup> Hinweis: Ab ETS-Applikation 1.2 und KNX-Firmware 1.3.6.

<sup>108</sup> Hinweis: Ab ETS-Applikation 1.2 und KNX-Firmware 1.3.6.

# 5.5 Allgemeine Parameter

## 5.5.1 Einstellungen

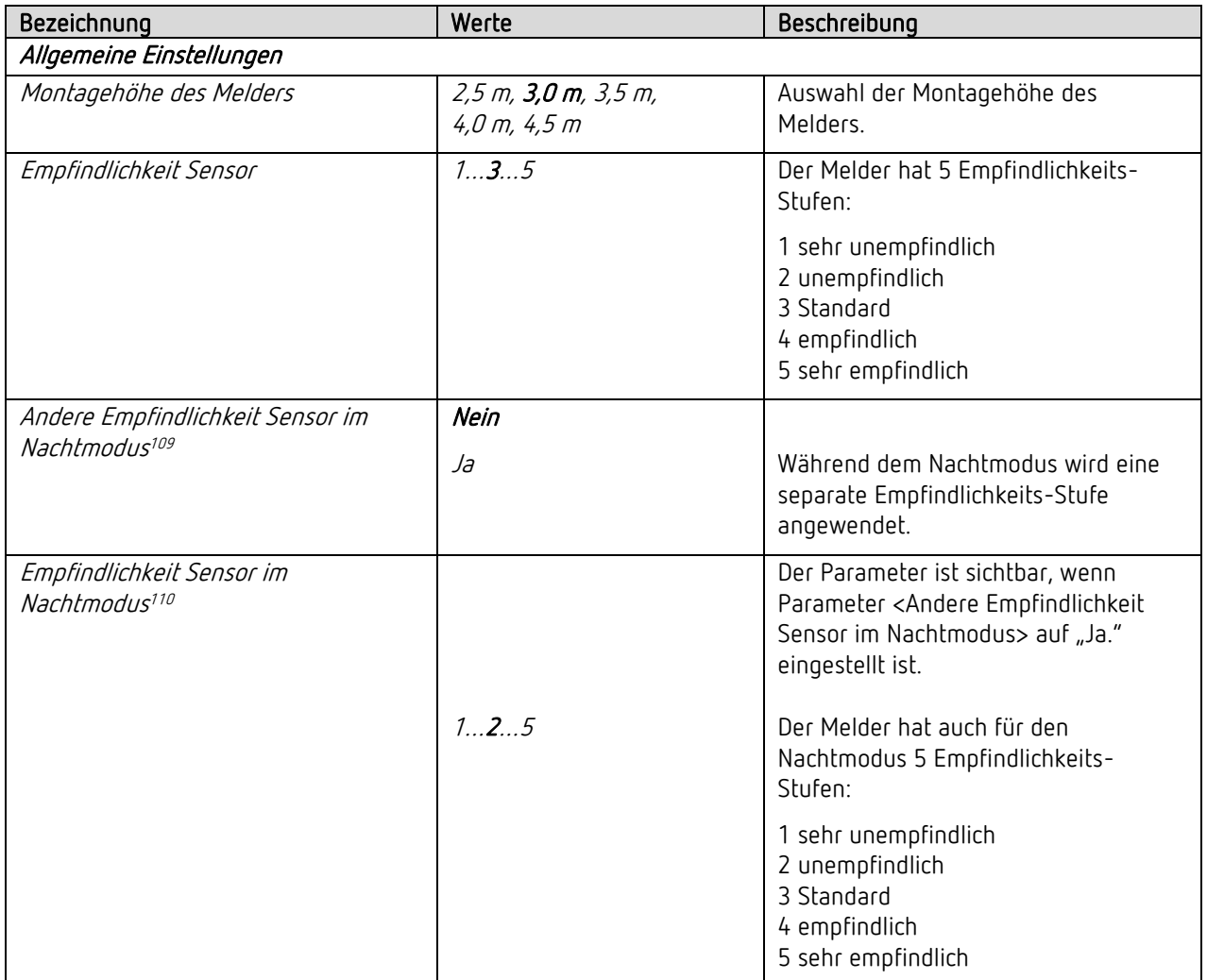

<sup>109</sup> Hinweis: Ab ETS-Applikation 1.3 und KNX-Firmware 1.3.9.

<sup>110</sup> Hinweis: Ab ETS-Applikation 1.3 und KNX-Firmware 1.3.9.

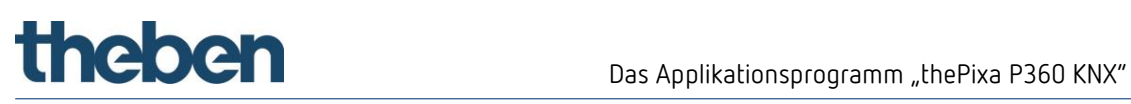

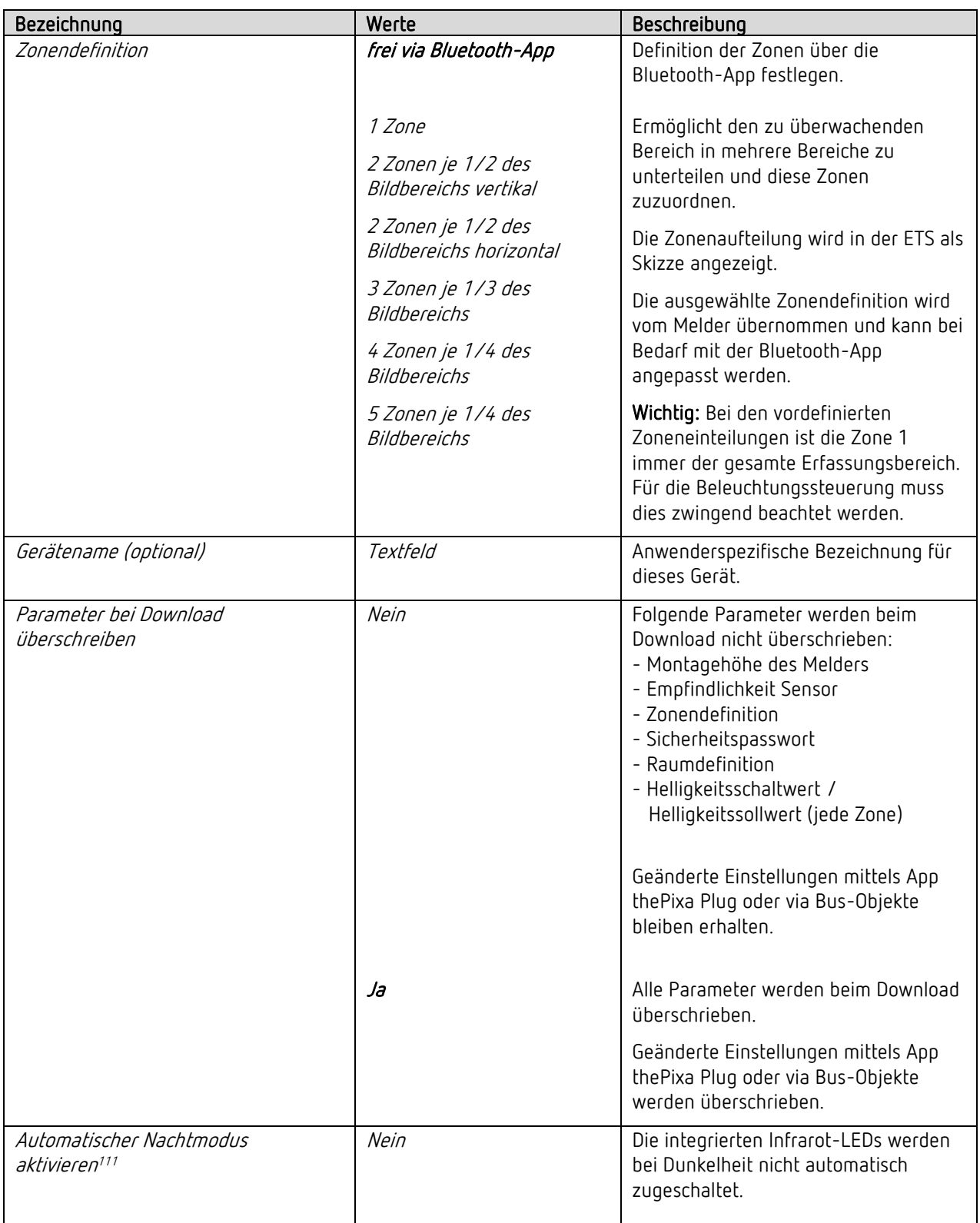

<sup>111</sup> Hinweis: Ab ETS-Applikation 1.1 und KNX-Firmware 1.3.5.

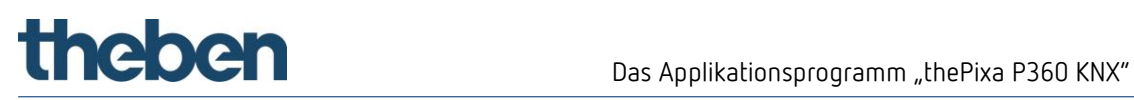

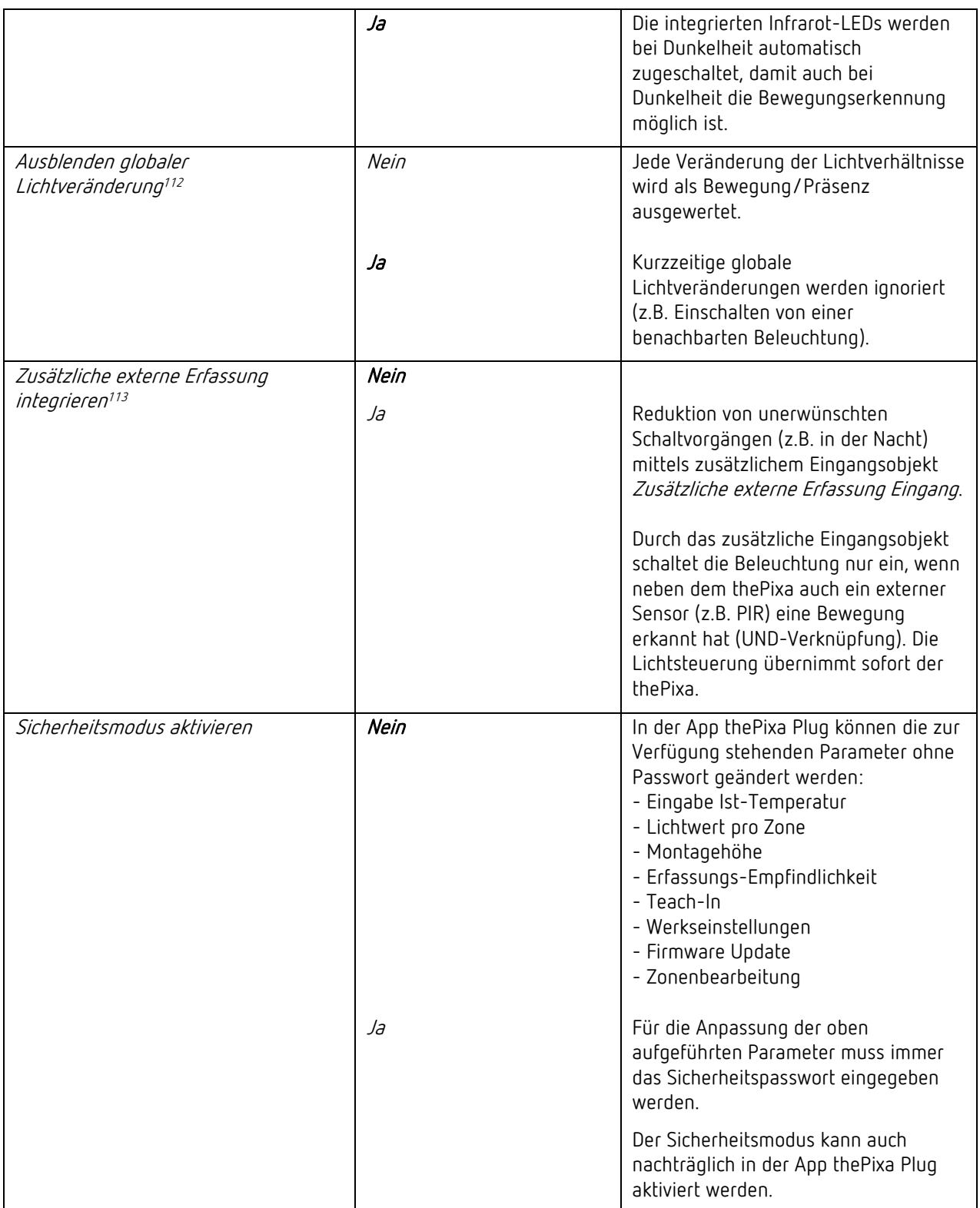

<sup>112</sup> Hinweis: Ab ETS-Applikation 1.3 und KNX-Firmware 1.3.9.

<sup>113</sup> Hinweis: Ab ETS-Applikation 1.3 und KNX-Firmware 1.3.9.

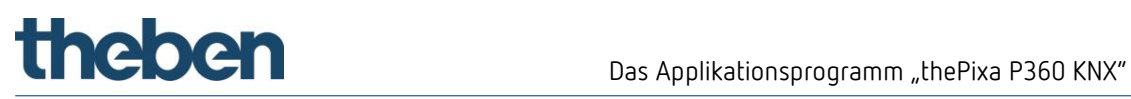

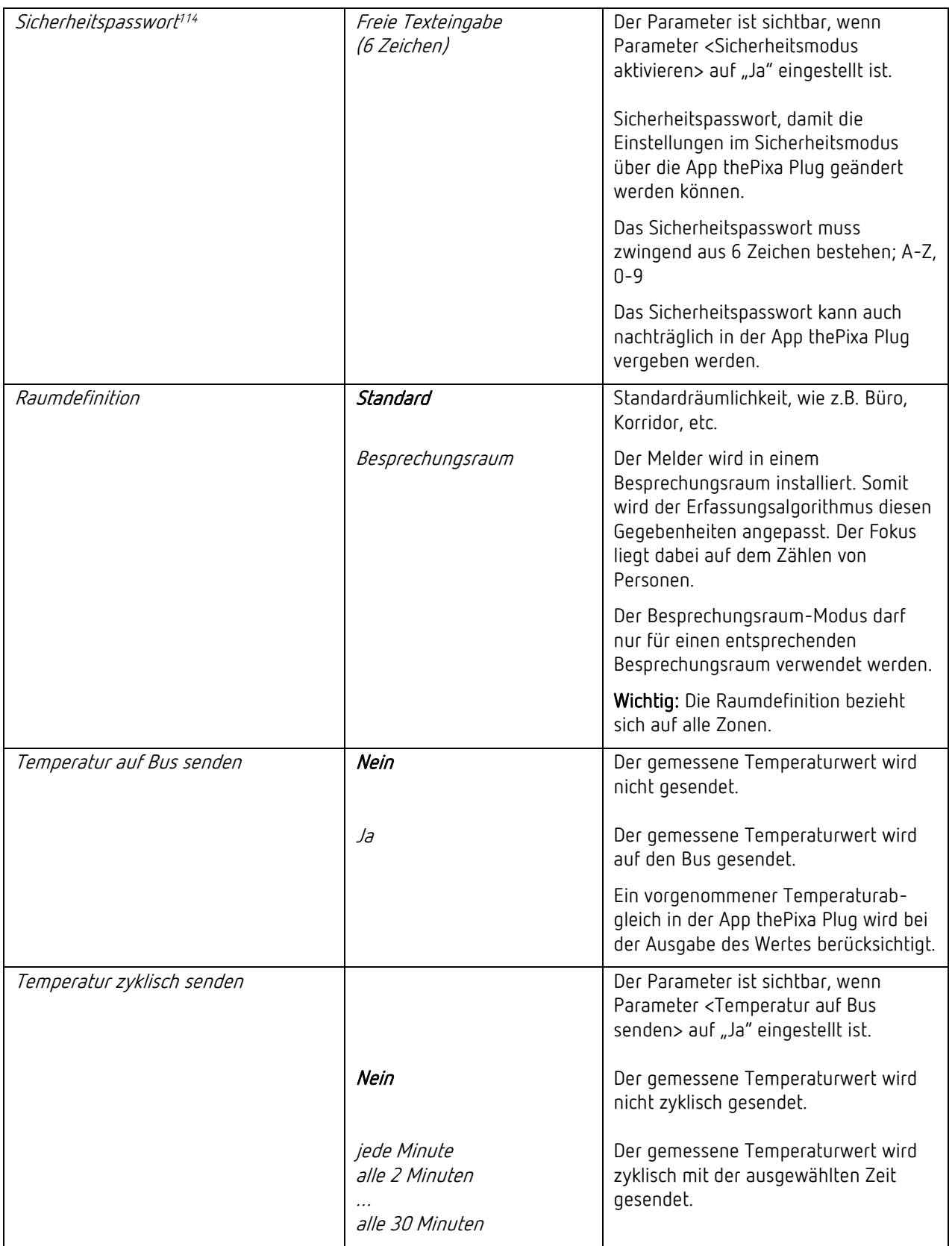

<sup>114</sup> Hinweis: Das Sicherheitspasswort kann jederzeit in der ETS oder in der App thePixa Plug angepasst werden.

# the bend of the Das Applikationsprogramm "the Pixa P360 KNX"

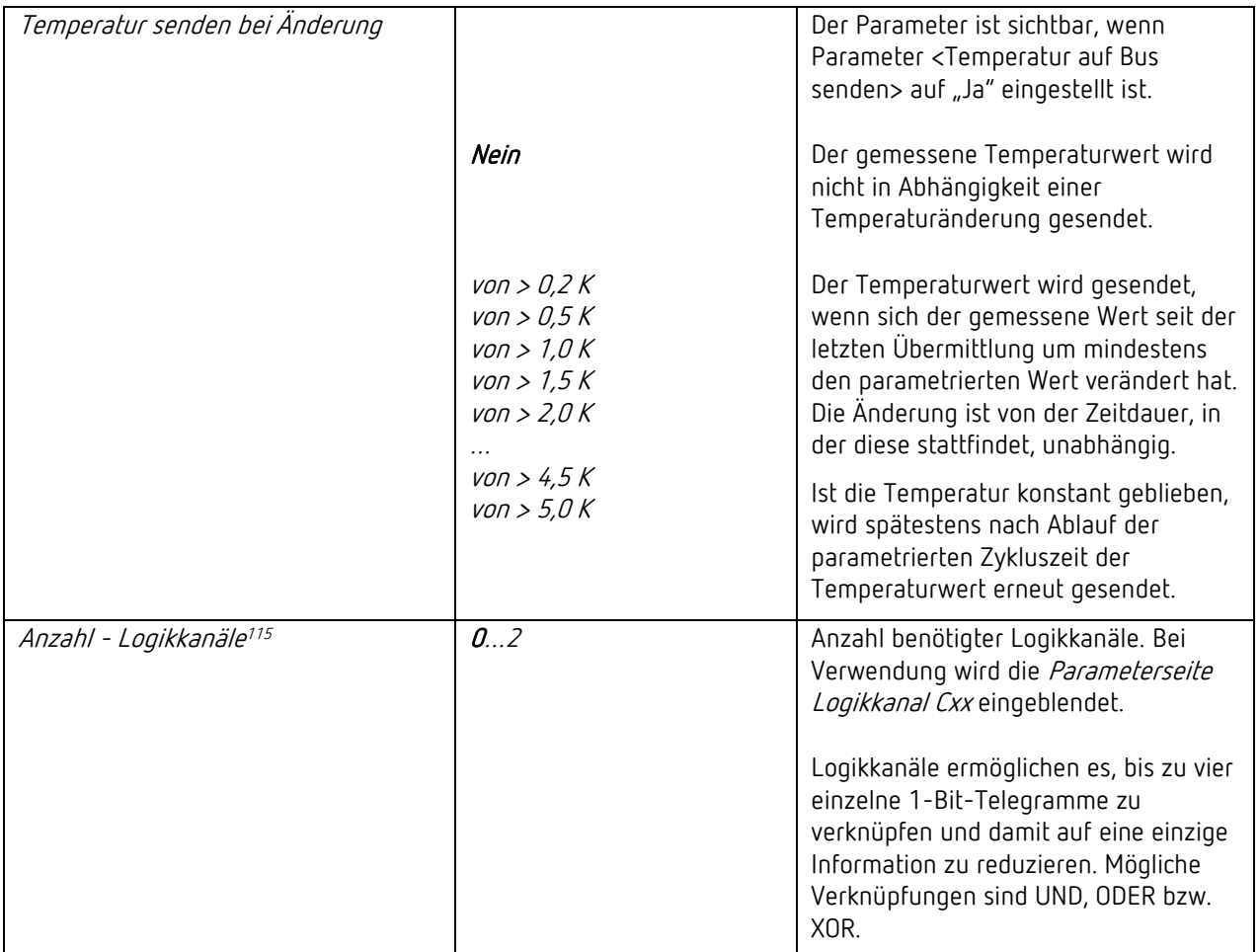

<sup>115</sup> Hinweis: Ab ETS-Applikation 1.3 und KNX-Firmware 1.3.9.

# the bend of the Das Applikationsprogramm "the Pixa P360 KNX"

# 5.6 Logikkanäle<sup>116</sup>

# 5.6.1 Logikkanal C18 und C19

D Die Parameterseite ist sichtbar, wenn beim Parameter Anzahl Logikkanäle mindestens 1 Kanal eingestellt ist. Siehe Parameterseite Allgemein.

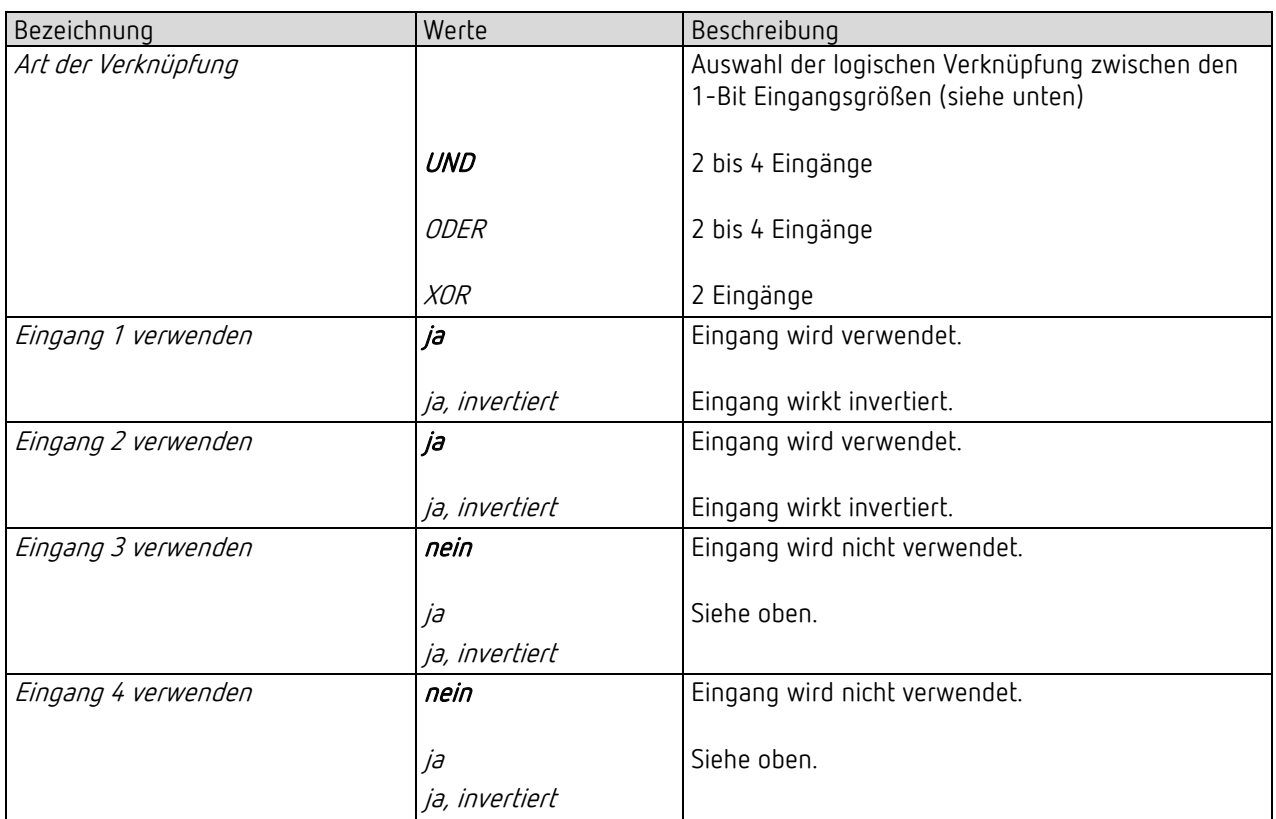

<sup>116</sup> Hinweis: Ab ETS-Applikation 1.3 und KNX-Firmware 1.3.9.

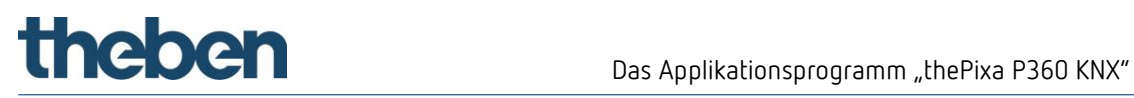

# 5.6.2 Objekte Logikkanal C18 und C19

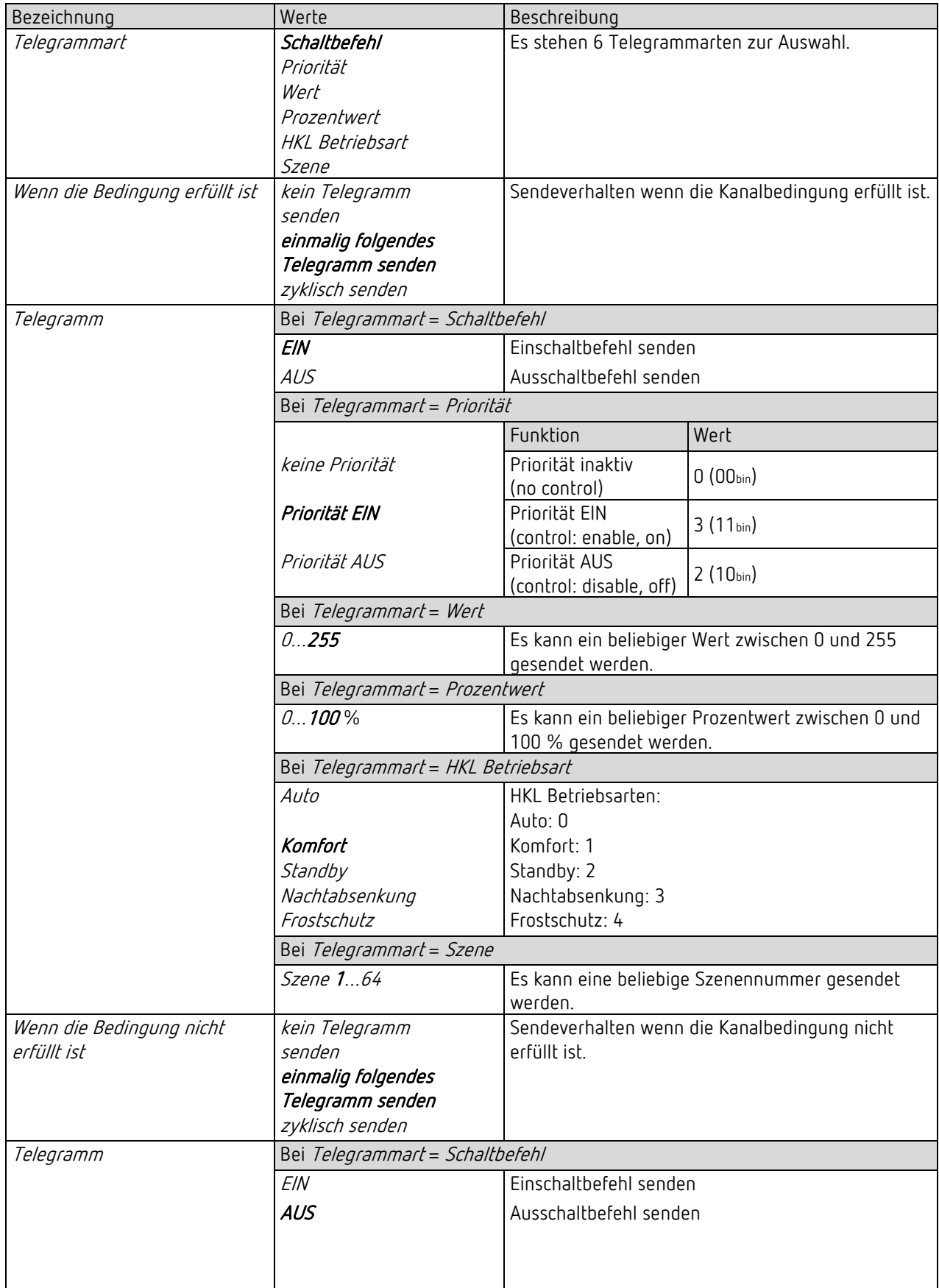

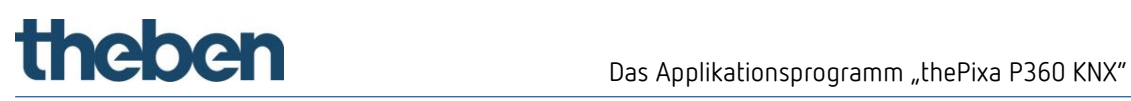

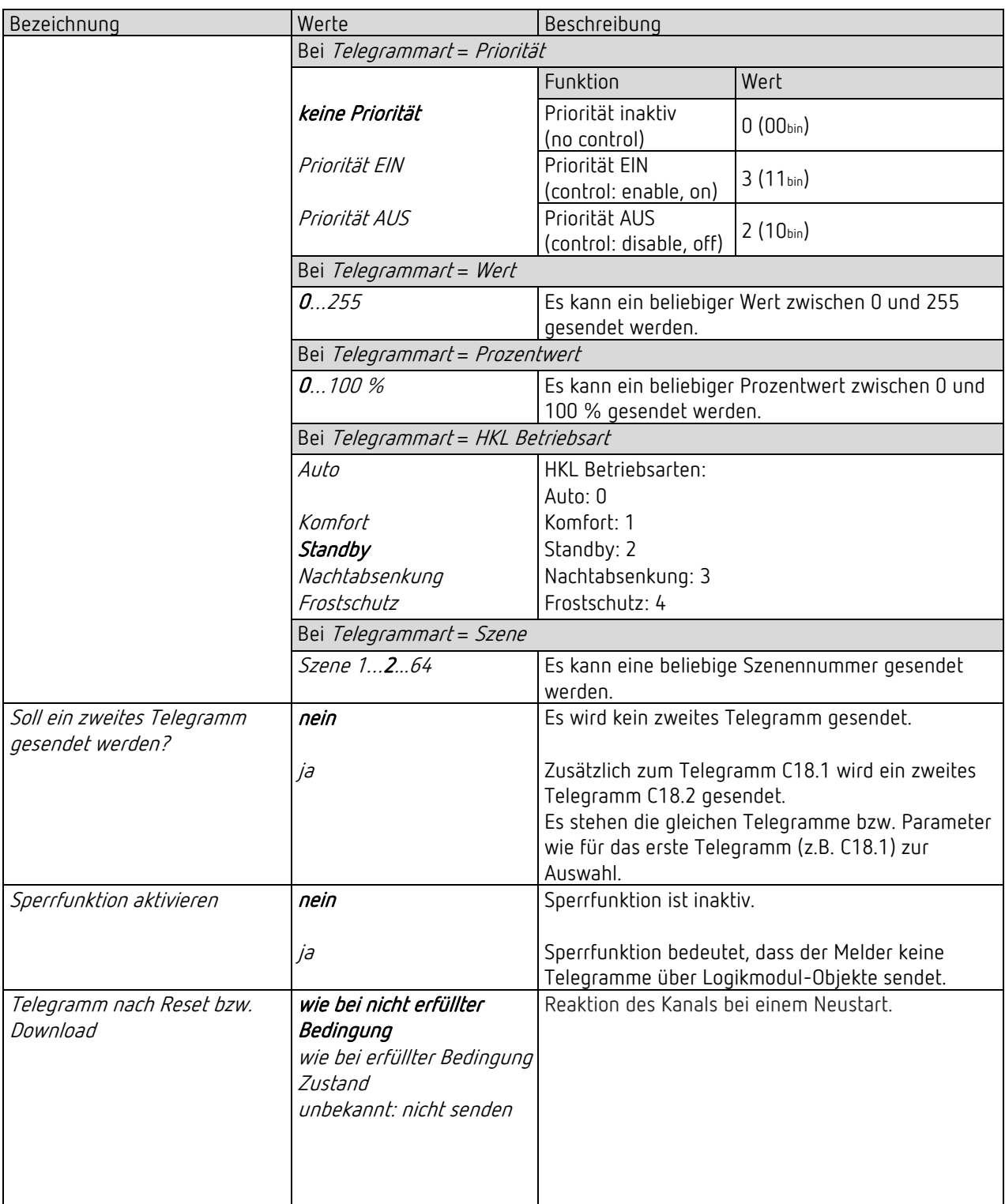

# 5.6.3 Logikkanal C18..C19 - Sperrfunktion

D Die Parameter-Seite ist sichtbar, wenn beim Parameter Sperrfunktion aktivieren = ja eingestellt ist. Siehe Parameterseite Objekte.

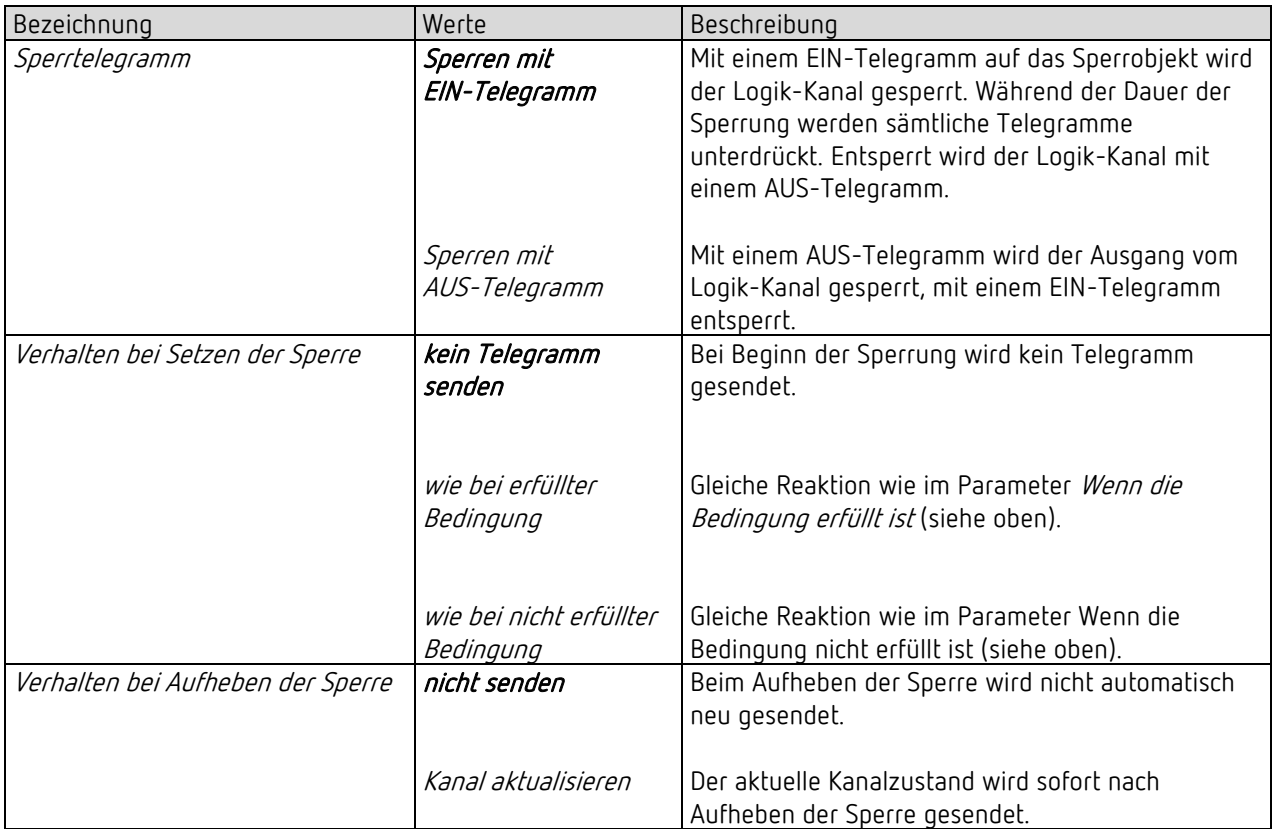

# 5.7 Zonenbezogene Parameter

Der Erfassungsbereich kann in bis zu 6 unabhängige Zonen unterteilt werden.

# 5.7.1 Allgemeine Zoneneinstellungen

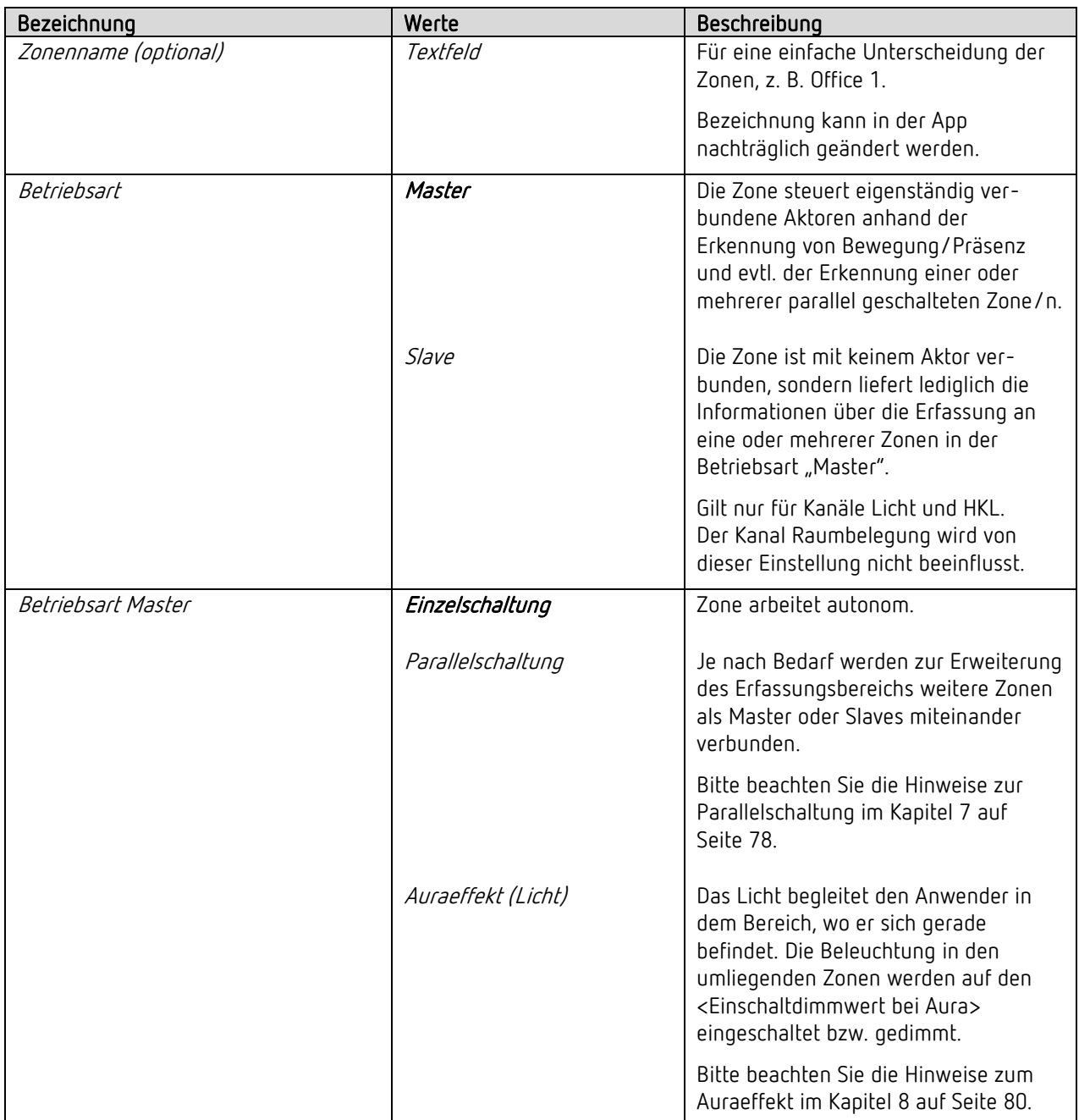

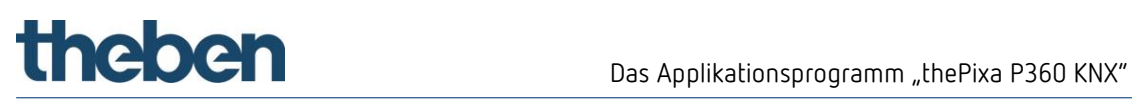

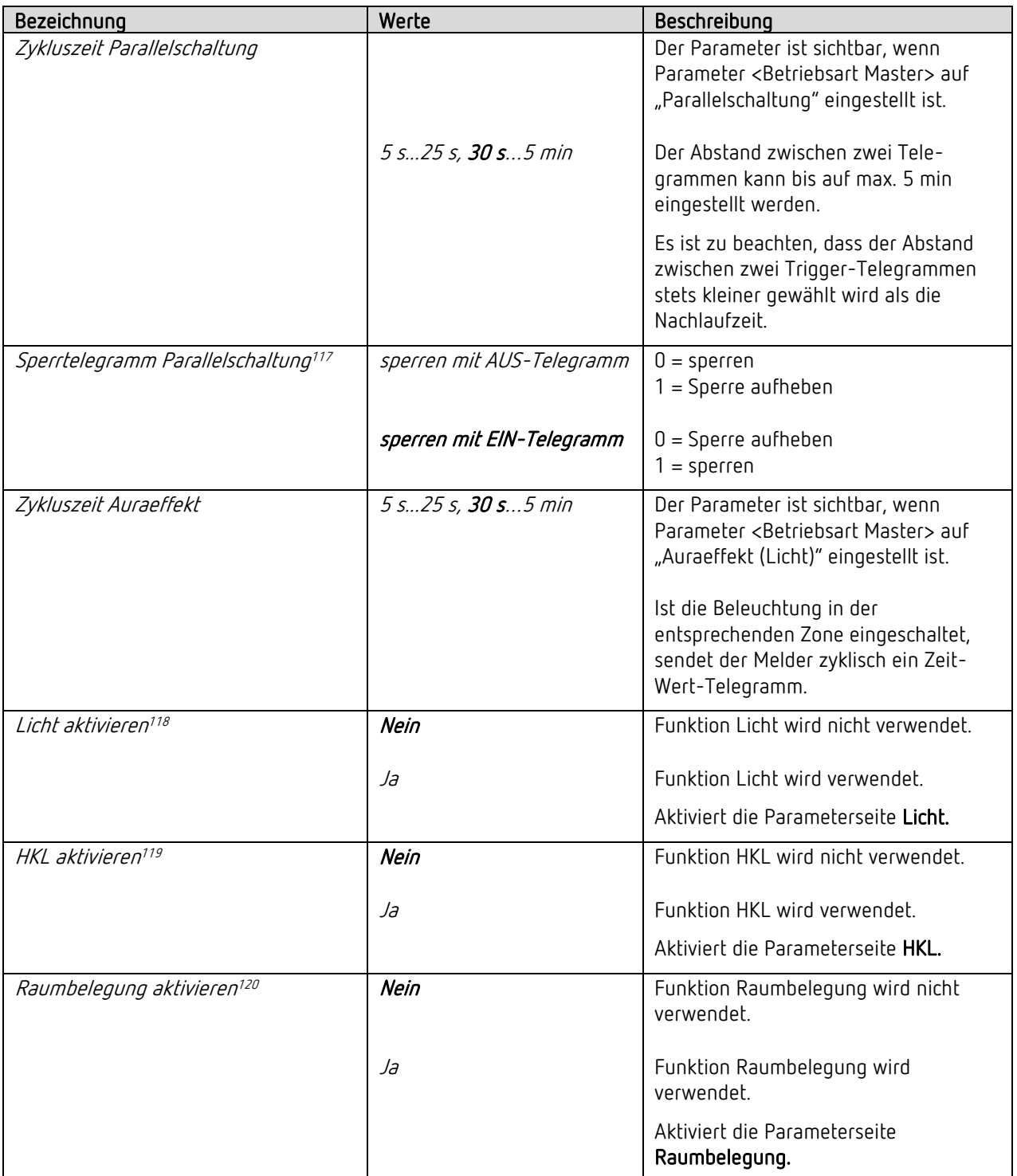

<sup>117</sup> Hinweis: Ab ETS-Applikation 1.2 und KNX-Firmware 1.3.6.

 $118$  Nur bei *Betriebsart = Master* 

<sup>119</sup> Nur bei Betriebsart = Master

<sup>120</sup> Nur bei Betriebsart = Master

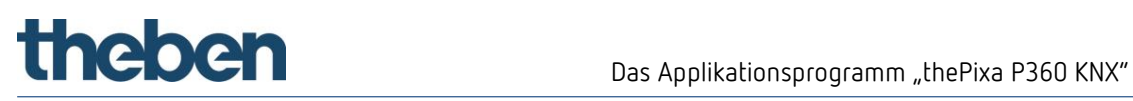

# 5.7.2 Licht

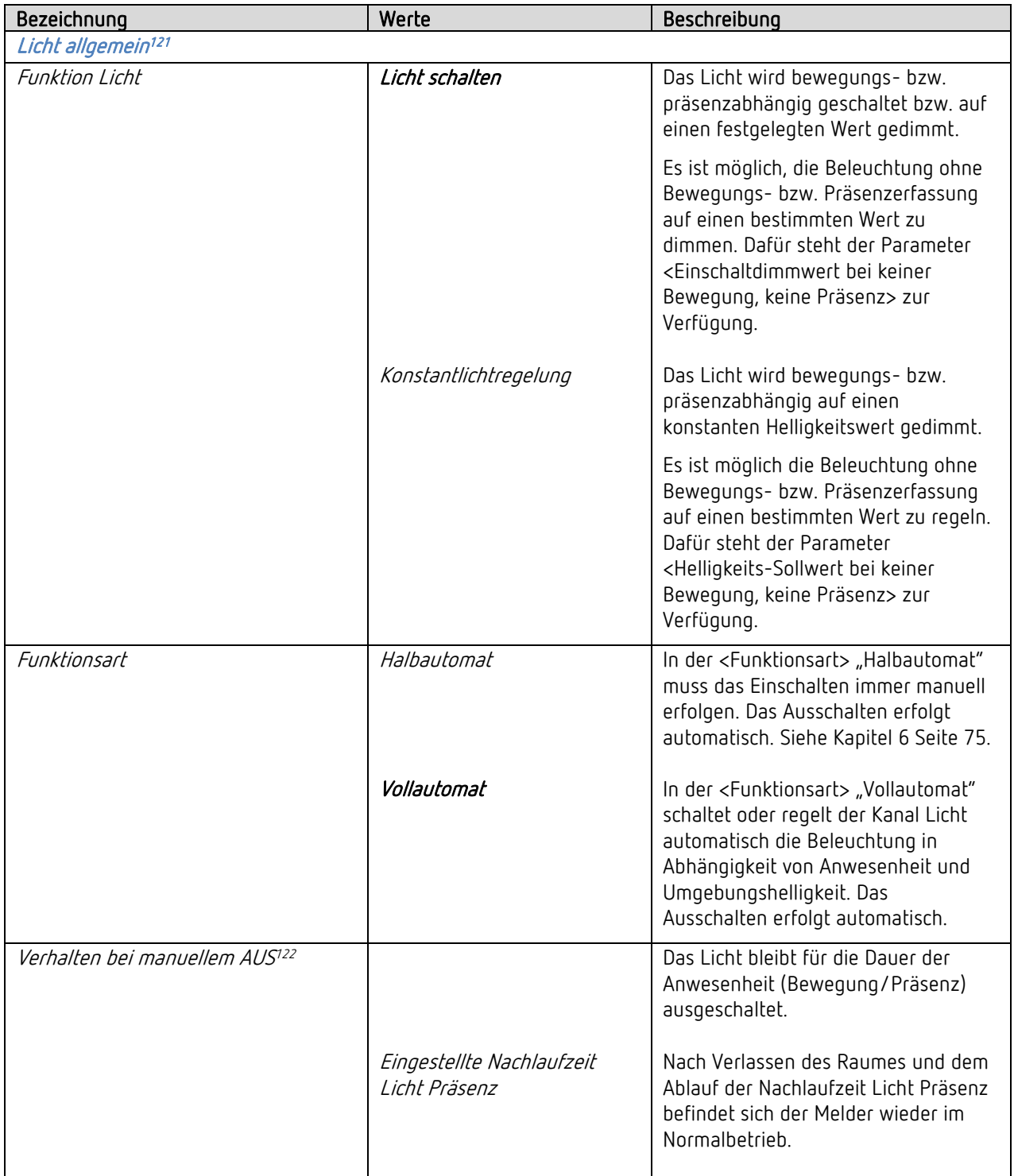

<sup>121</sup> Parameter sind sichtbar, wenn Parameter <Licht aktivieren> auf "Ja" eingestellt ist.

<sup>122</sup> Hinweis: Ab ETS-Applikation 1.2 und KNX-Firmware 1.3.6.

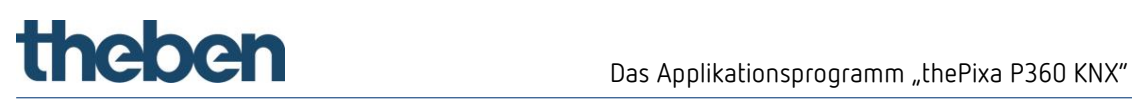

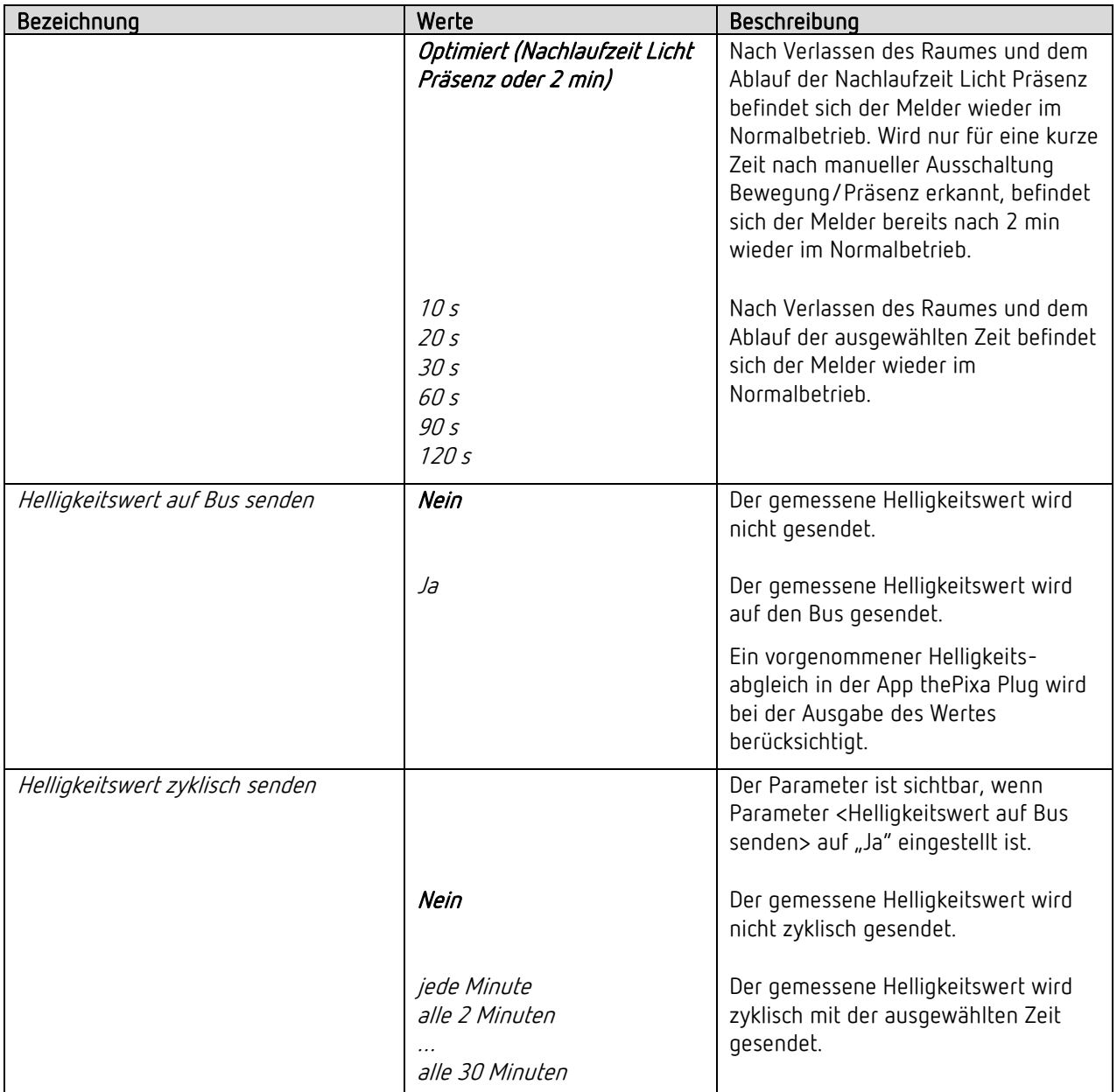

# the bend of the Das Applikationsprogramm "the Pixa P360 KNX"

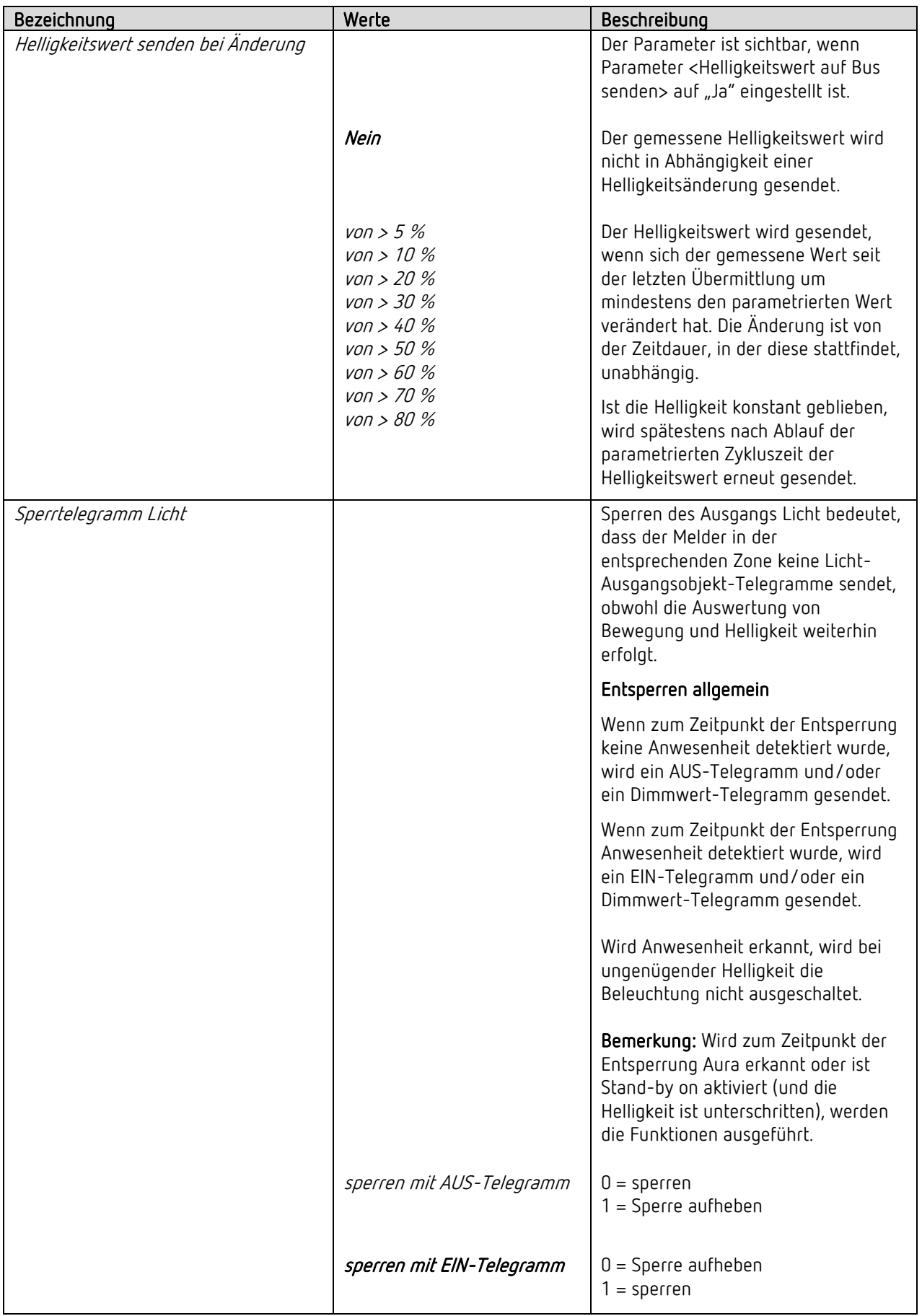

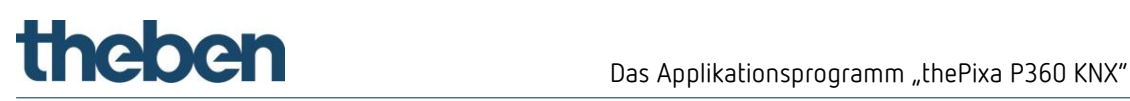

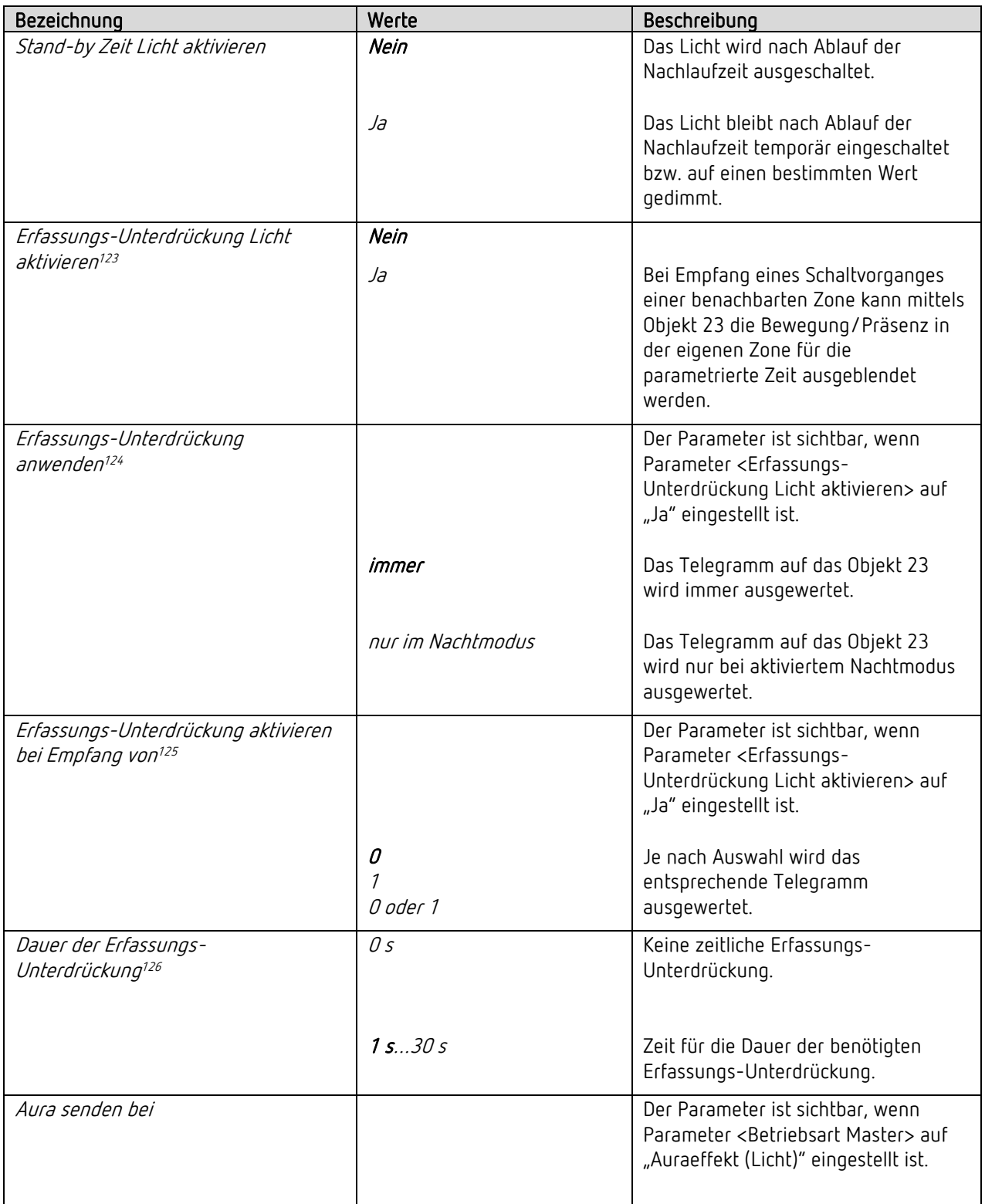

<sup>123</sup> Hinweis: Ab ETS-Applikation 1.3 und KNX-Firmware 1.3.9.

<sup>124</sup> Hinweis: Ab ETS-Applikation 1.3 und KNX-Firmware 1.3.9.

<sup>125</sup> Hinweis: Ab ETS-Applikation 1.3 und KNX-Firmware 1.3.9.

<sup>126</sup> Hinweis: Ab ETS-Applikation 1.3 und KNX-Firmware 1.3.9.

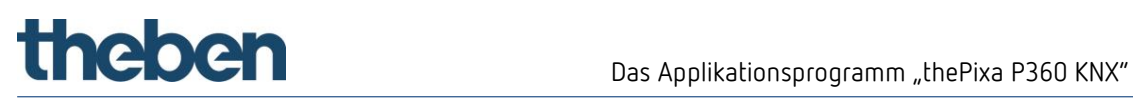

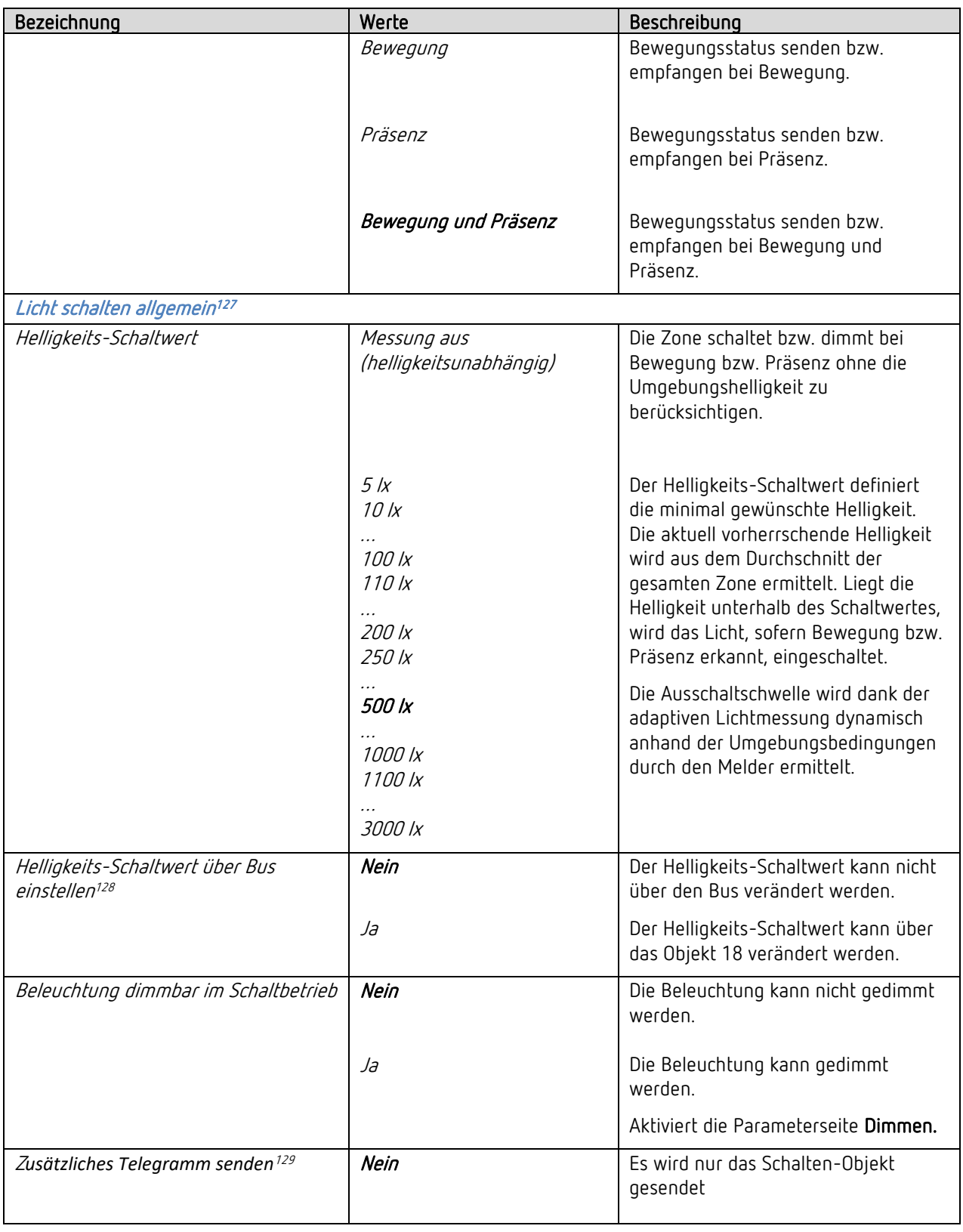

<sup>128</sup> Hinweis: Ab ETS-Applikation 1.2 und KNX-Firmware 1.3.6.

<sup>127</sup> Parameter sind sichtbar, wenn Parameter <Licht aktivieren> auf "Ja" eingestellt ist.

<sup>129</sup> Hinweis: Anstelle Parameter <Beleuchtung dimmbar im Schaltbetrieb>. Ab ETS-Applikation 1.2 und KNX-Firmware 1.3.6.

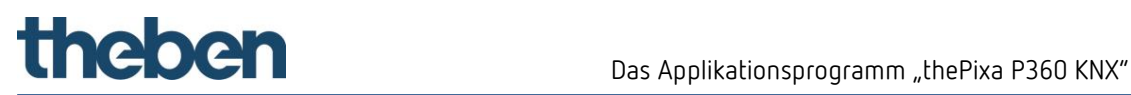

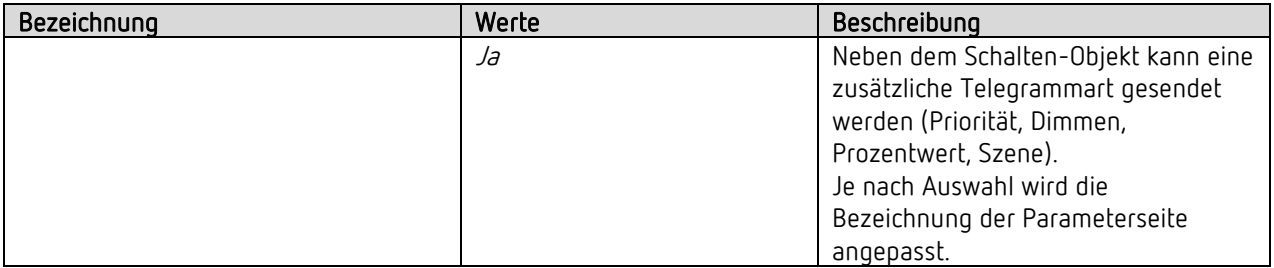

#### $5.7.2.1$ Verzögerungs- und Nachlaufzeiten $130$

| Bezeichnung                                              | Werte                     | Beschreibung                                                                                                    |
|----------------------------------------------------------|---------------------------|----------------------------------------------------------------------------------------------------|
| Verzögerung von Bewegung zu<br>Präsenz                   | keine<br>$1 s 5 s 60$ min | Bei erfolgtem Wechsel von Bewegung<br>auf Präsenz im Melder (Zeit nicht<br>einstellbar) wird sofort auf den Status<br>Präsenz gewechselt.<br>Bei erfolgtem Wechsel von Bewegung<br>auf Präsenz im Melder (Zeit nicht<br>einstellbar) wird erst nach der |
|                                                          |                           | ausgewählten Zeit in den Status<br>Präsenz gewechselt.                                                                                                    |
| Nachlaufzeit nach Bewegung                               | keine                     | Keine Nachlaufzeit nach Bewegung.                                                                                                    |
|                                                          | $1 s 1$ min $60$ min      | Zeit für den Wechsel vom Status<br>Bewegung in den Status Stand-by<br>oder keine Bewegung/keine Präsenz.                                                                                                    |
| Nachlaufzeit nach Präsenz                                | keine                     | Keine Nachlaufzeit nach Präsenz.                                                                                                    |
|                                                          | 1 s 10 min60 min          | Zeit für den Wechsel vom Status<br>Präsenz in den Status Bewegung,<br>Stand-by oder keine Bewegung /<br>keine Präsenz.                                                                                                    |
| Dauer Stand-by                                           |                           | Der Parameter ist sichtbar, wenn<br>Parameter <stand-by licht<br="" zeit="">aktivieren&gt; auf "Ja" eingestellt ist.</stand-by>                                                                                                    |
|                                                          | keine                     | Keine Stand-by Zeit für die<br>Beleuchtung aktiviert.                                                                                                    |
|                                                          | $1 s 60$ min              | Die Stand-by Zeit bewirkt, dass nach<br>Ablauf der Nachlaufzeit für die<br>entsprechende Dauer auf den<br>eingestellten Stand-by Dimmwert<br>gedimmt wird, statt auszuschalten.                                                                         |
|                                                          | on                        | Die Beleuchtung bleibt bei<br>Abwesenheit dauerhaft auf Stand-by.<br>Mit dem Parameter <ausschalten bei<br="">genügender Helligkeit&gt; kann eine<br/>Abschaltung bei genügender<br/>Helligkeit erfolgen.</ausschalten>                                 |
| Nachlaufzeit Licht über Bus<br>einstellen <sup>131</sup> | <b>Nein</b>               | Die Nachlaufzeit Licht kann nicht über<br>den Bus verändert werden.                                                                                                    |
|                                                          | Ja                        | Die Nachlaufzeit Licht kann über die<br>Objekte 190+191 verändert werden.                                                                                                    |

<sup>130</sup> Parameter sind sichtbar, wenn Parameter <Licht aktivieren> auf "Ja" eingestellt ist.

<sup>131</sup> Hinweis: Ab ETS-Applikation 1.2 und KNX-Firmware 1.3.6.

#### $5.7.2.2$ Schalten<sup>132</sup>

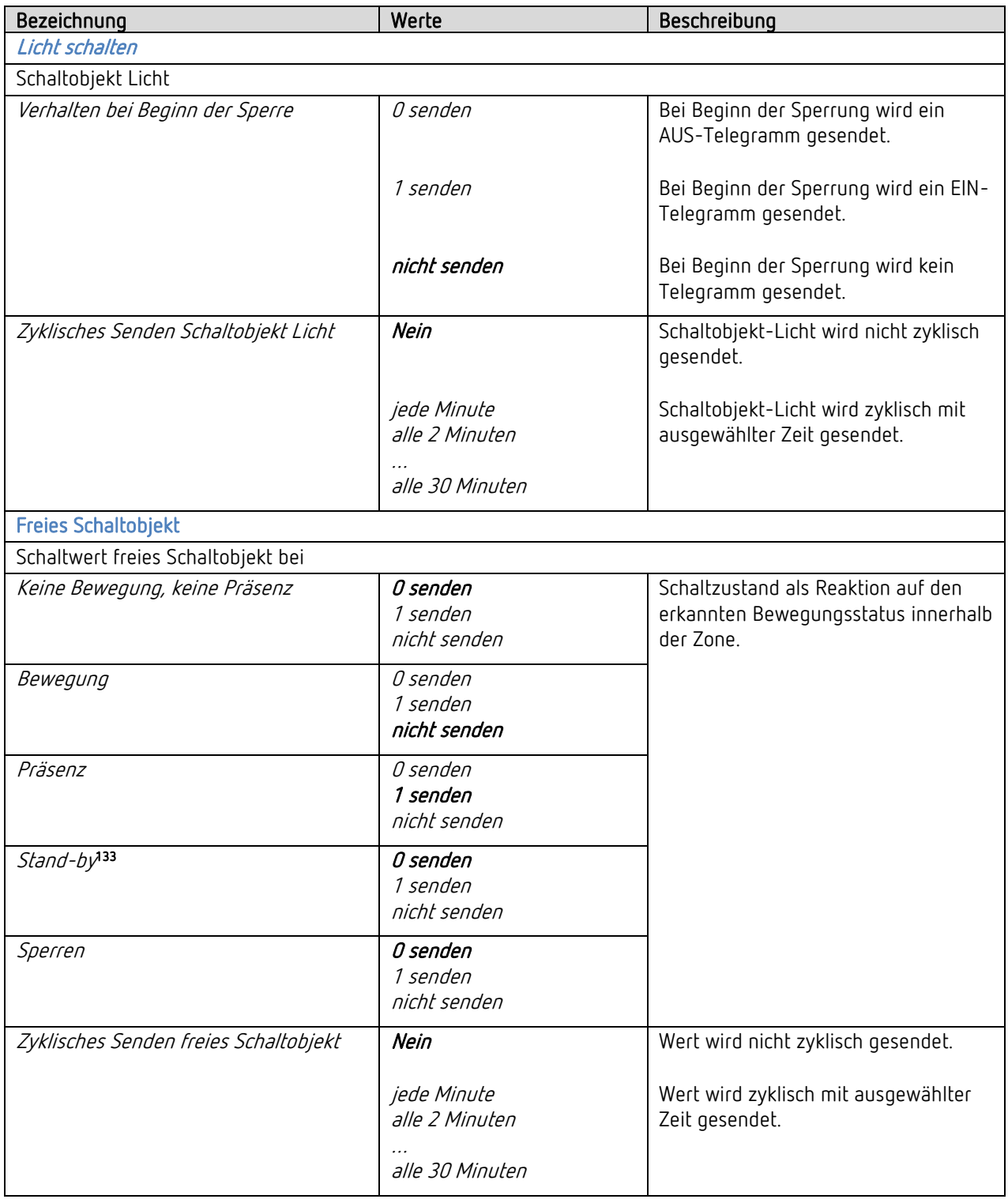

<sup>132</sup> Parameter sind sichtbar, wenn Parameter <Licht aktivieren> auf "Ja" eingestellt ist.

<sup>133</sup> Parameter ist sichtbar, wenn Parameter <Stand-by Zeit Licht aktivieren> auf "Ja" eingestellt ist.

#### $5.7.2.3$ Priorität<sup>134</sup>

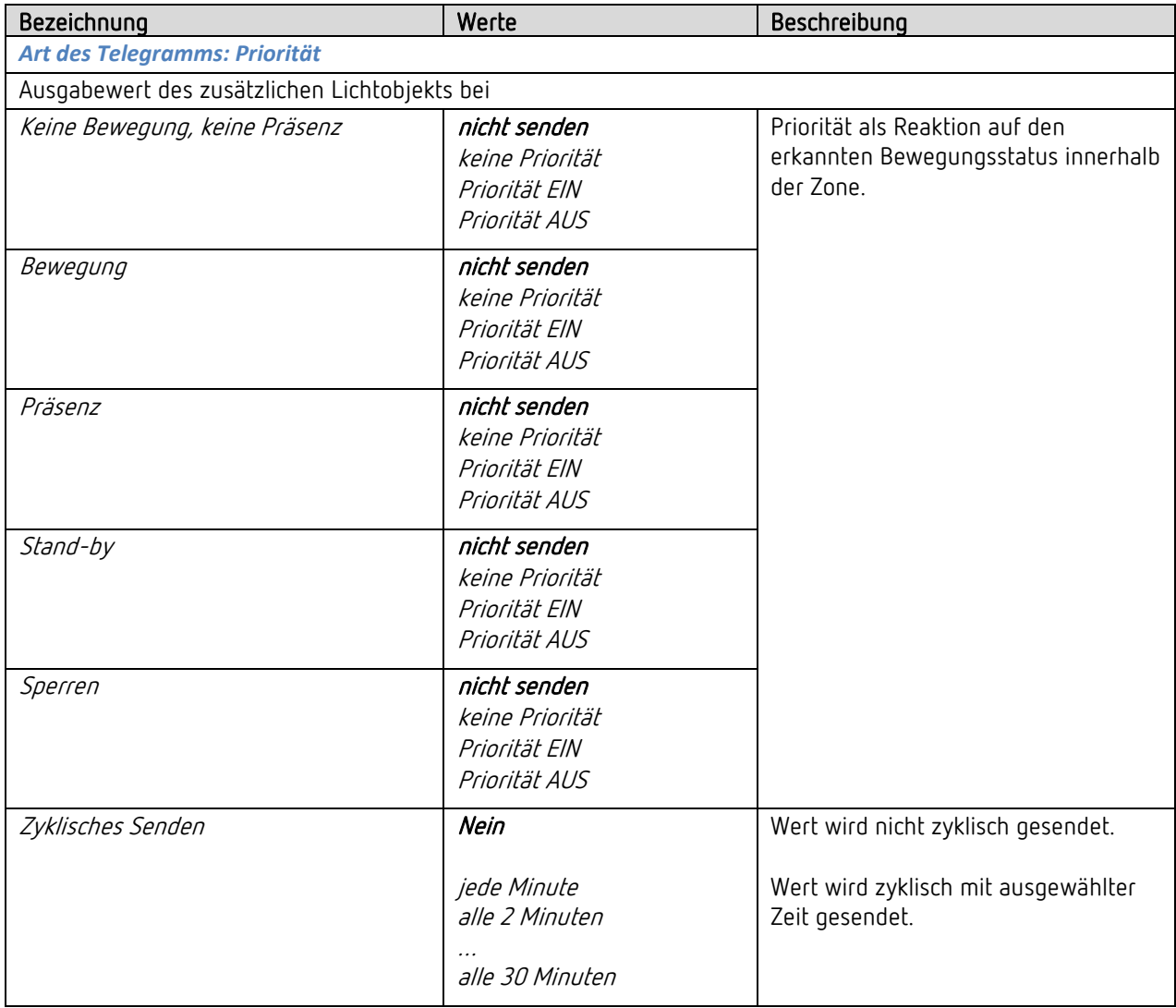

<sup>134</sup> Parameter sind sichtbar, wenn Parameter<Zusätzliches Telegramm senden> "Ja" und <Art des Telegramms> "Priorität" eingestellt ist. Hinweis: Ab ETS-Applikation 1.2 und KNX-Firmware 1.3.6.

#### $5.7.2.4$ Dimmen<sup>135</sup>

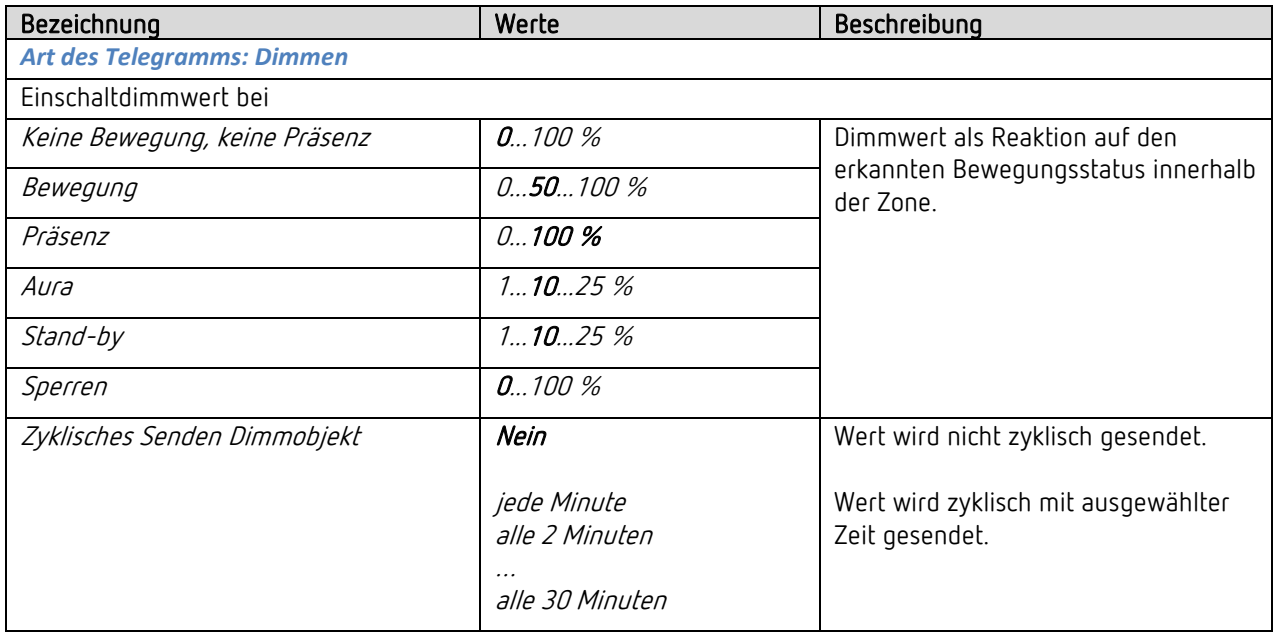

#### $5.7.2.5$ Dimmen<sup>136</sup>

| Bezeichnung                                   | Werte                                            | Beschreibung                                                                      |  |
|-----------------------------------------------|--------------------------------------------------|-----------------------------------------------------------------------------------|--|
| <b>Art des Telegramms: Dimmen</b>             |                                                  |                                                                                   |  |
| Ausgabewert des zusätzlichen Lichtobjekts bei |                                                  |                                                                                   |  |
| Keine Bewegung, keine Präsenz                 | nicht senden<br>$0100\%$                         | Dimmwert als Reaktion auf den<br>erkannten Bewegungsstatus innerhalb<br>der Zone. |  |
| Bewegung                                      | nicht senden<br>050100%                          |                                                                                   |  |
| Präsenz                                       | nicht senden<br>0100%                            |                                                                                   |  |
| Aura                                          | 11025%                                           |                                                                                   |  |
| Stand-by                                      | 11025%                                           |                                                                                   |  |
| Sperren                                       | nicht senden<br>$0.100\%$                        |                                                                                   |  |
| Zyklisches Senden                             | Nein                                             | Wert wird nicht zyklisch gesendet.                                                |  |
|                                               | jede Minute<br>alle 2 Minuten<br>alle 30 Minuten | Wert wird zyklisch mit ausgewählter<br>Zeit gesendet.                             |  |

<sup>135</sup> Parameter sind sichtbar, wenn Parameter <Licht dimmbar im Schaltbetrieb> auf "Ja" eingestellt ist. <sup>136</sup> Parameter sind sichtbar, wenn Parameter <Zusätzliches Telegramm senden> "Ja" und <Art des Telegramms> "Dimmen" eingestellt ist oder <Betriebsart Master> "Auraeffekt (Licht)> ausgewählt wurde. Hinweis: Ab ETS-Applikation 1.2 und KNX-Firmware 1.3.6.

#### $5.7.2.6$ Prozentwert<sup>137</sup>

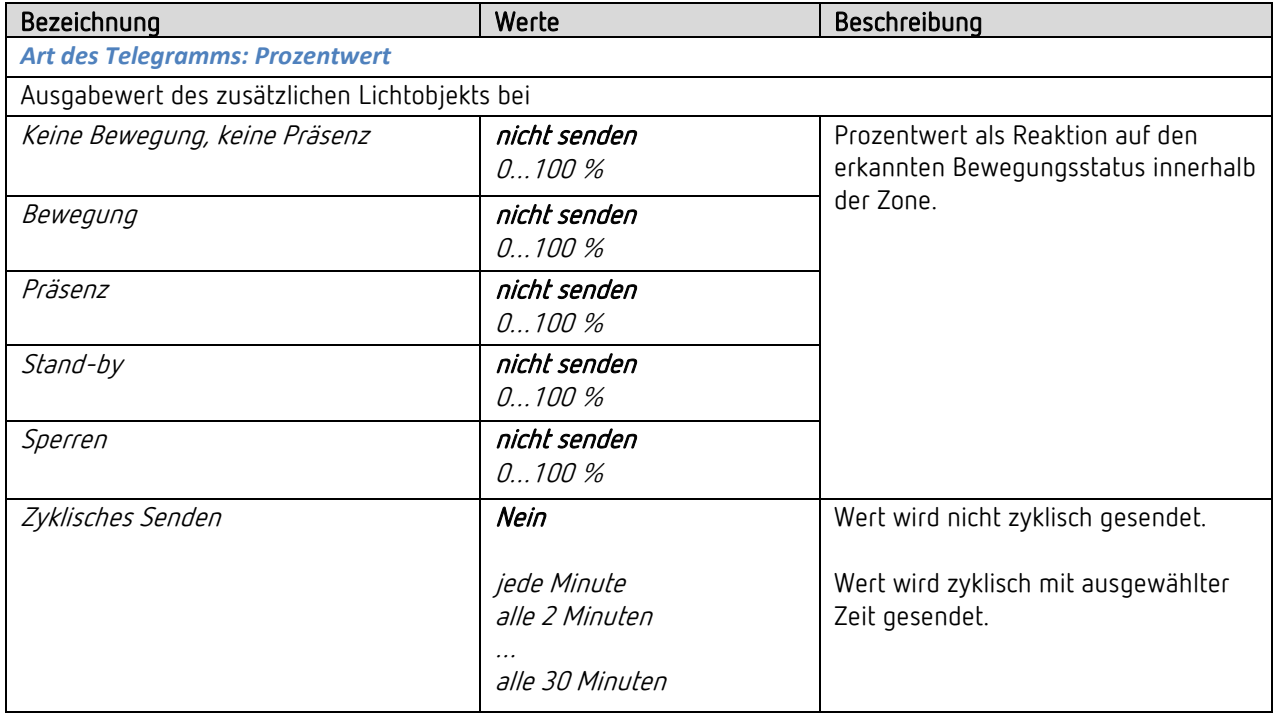

<sup>137</sup> Parameter sind sichtbar, wenn Parameter<Zusätzliches Telegramm senden> "Ja" und <Art des Telegramms> "Prozentwert" eingestellt ist. Hinweis: Ab ETS-Applikation 1.2 und KNX-Firmware 1.3.6.

#### $5.7.2.7$ Szene<sup>138</sup>

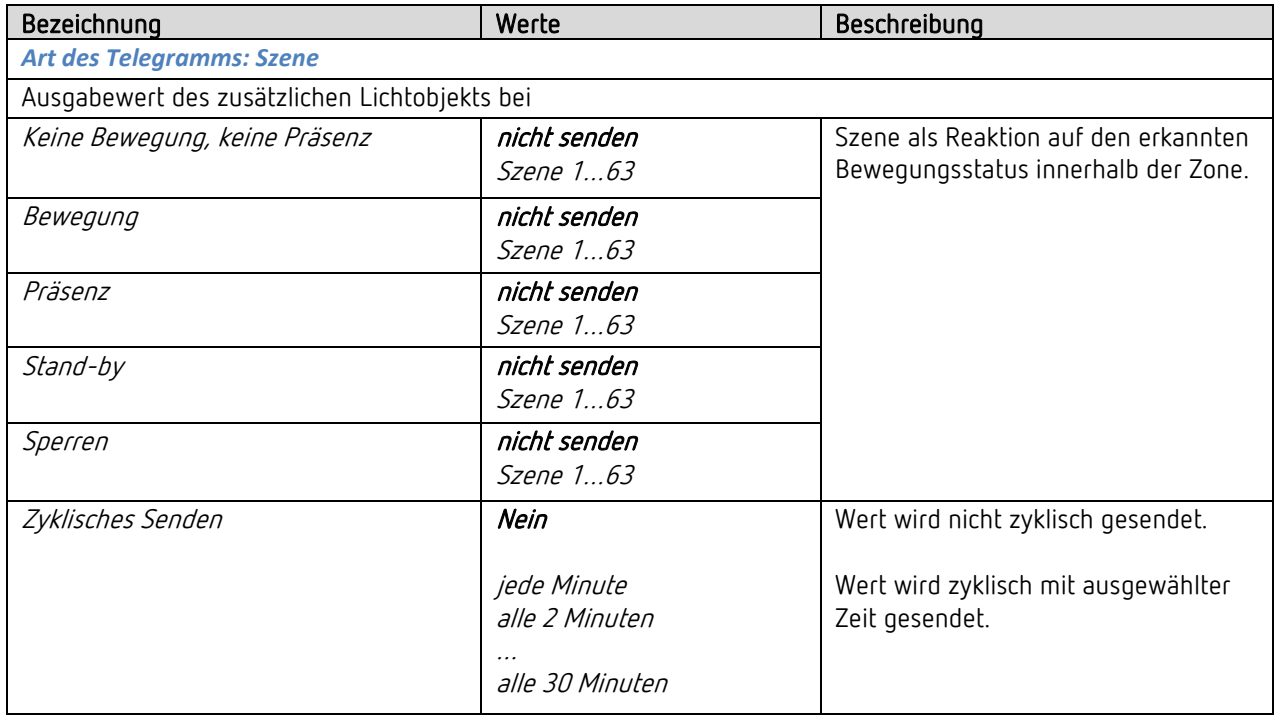

<sup>138</sup> Parameter sind sichtbar, wenn Parameter<Zusätzliches Telegramm senden> "Ja" und <Art des Telegramms> "Szene" eingestellt ist. Hinweis: Ab ETS-Applikation 1.2 und KNX-Firmware 1.3.6.

#### 5.7.2.8 Regelungseinstellungen<sup>139</sup>

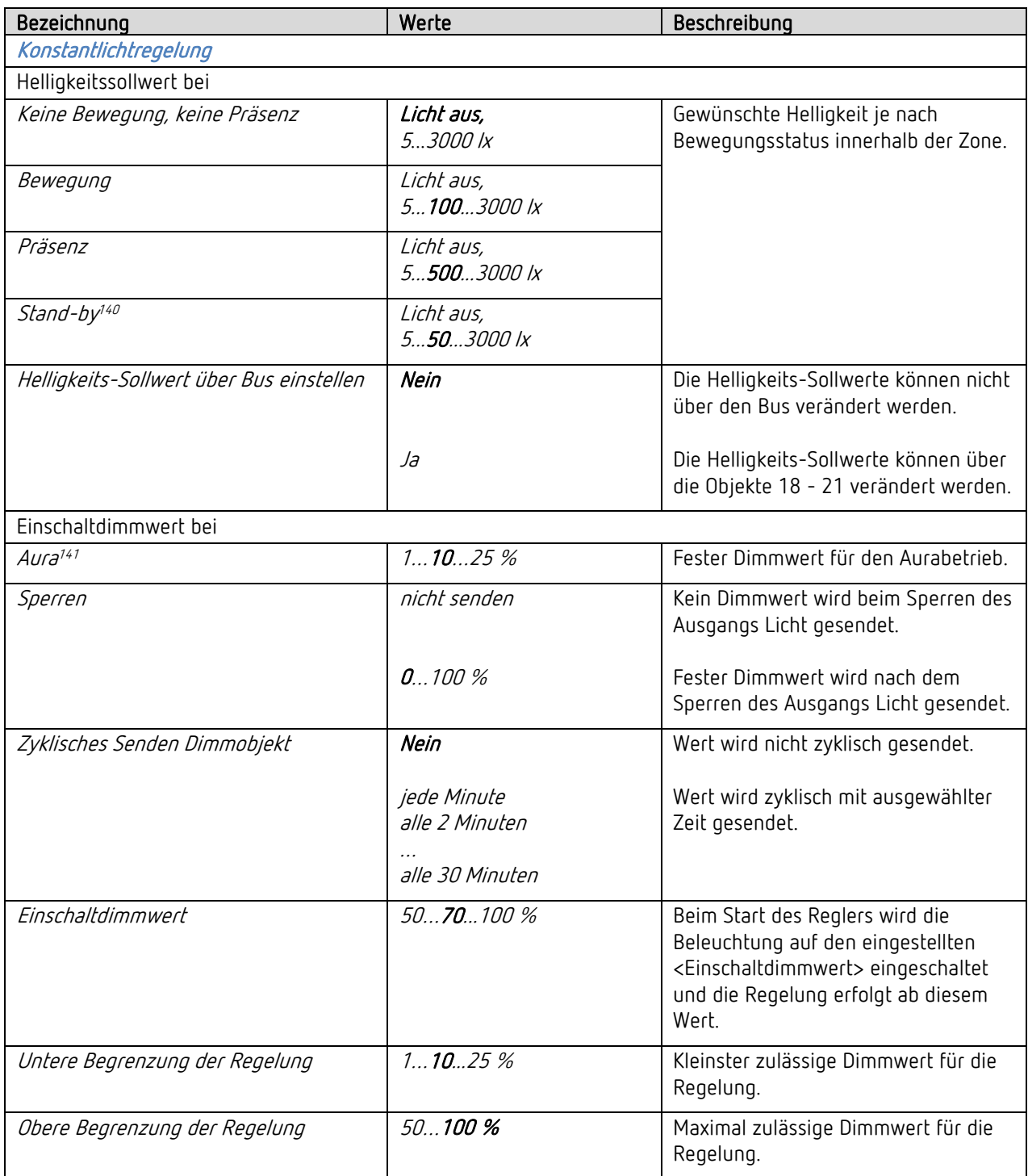

<sup>139</sup> Parameter sind sichtbar, wenn Parameter <Funktion Licht> auf "Konstantlichtregelung.." eingestellt ist. 140 Parameter ist sichtbar, wenn Parameter <Stand-by Zeit Licht aktivieren> auf "Ja" eingestellt ist.

<sup>141</sup> Parameter ist sichtbar, wenn Parameter <Betriebsart Master> auf "Auraeffekt (Licht)" eingestellt ist.

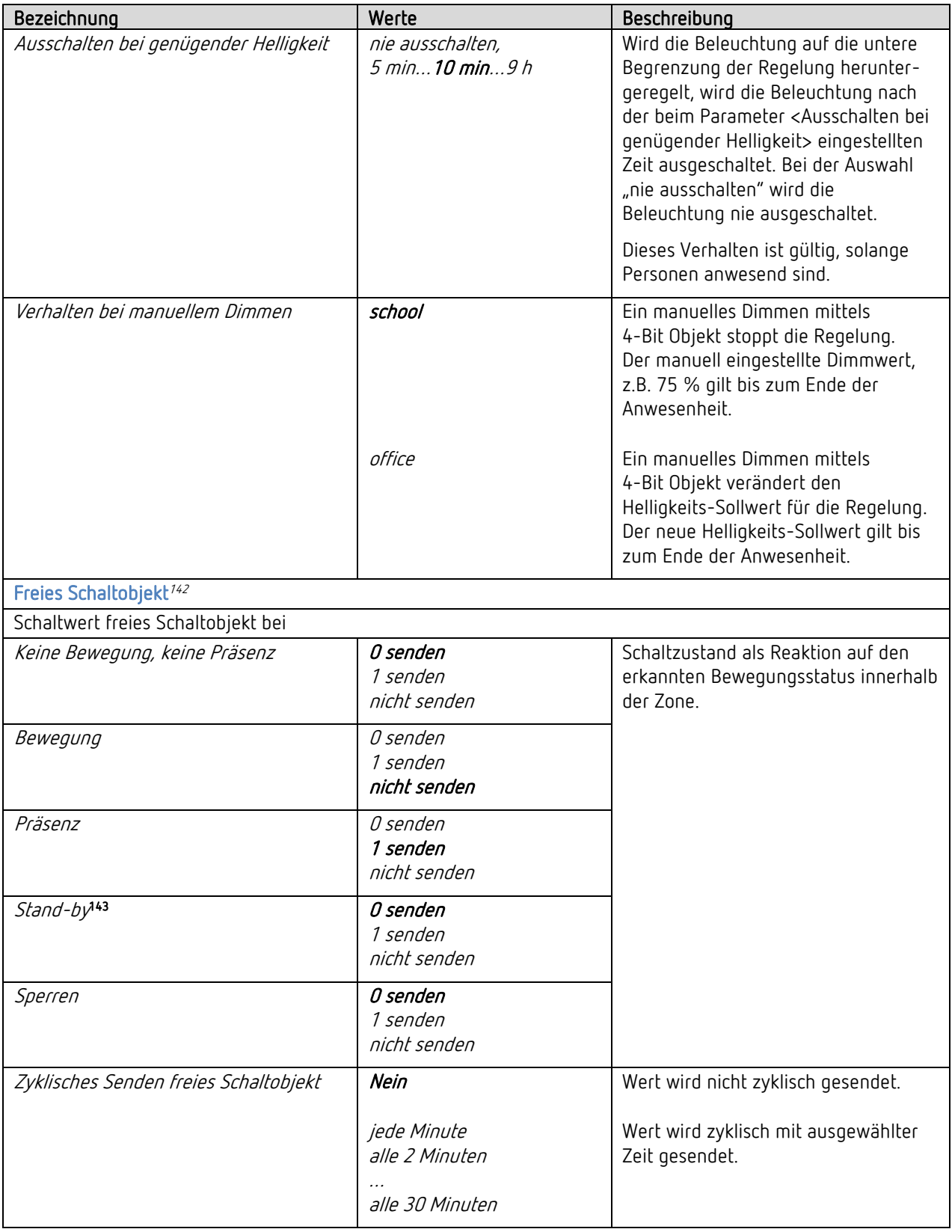

<sup>142</sup> Hinweis: Ab ETS-Applikation 1.3 und KNX-Firmware 1.3.9.

<sup>&</sup>lt;sup>143</sup> Parameter ist sichtbar, wenn Parameter <Stand-by Zeit Licht aktivieren> auf "Ja" eingestellt ist.

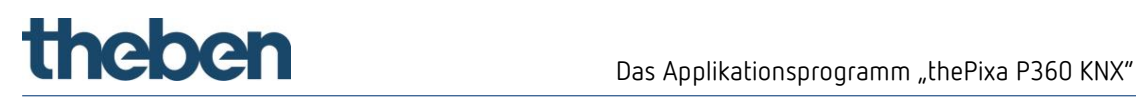

## 5.7.3 Heizung-Klima-Lüftung<sup>144</sup>

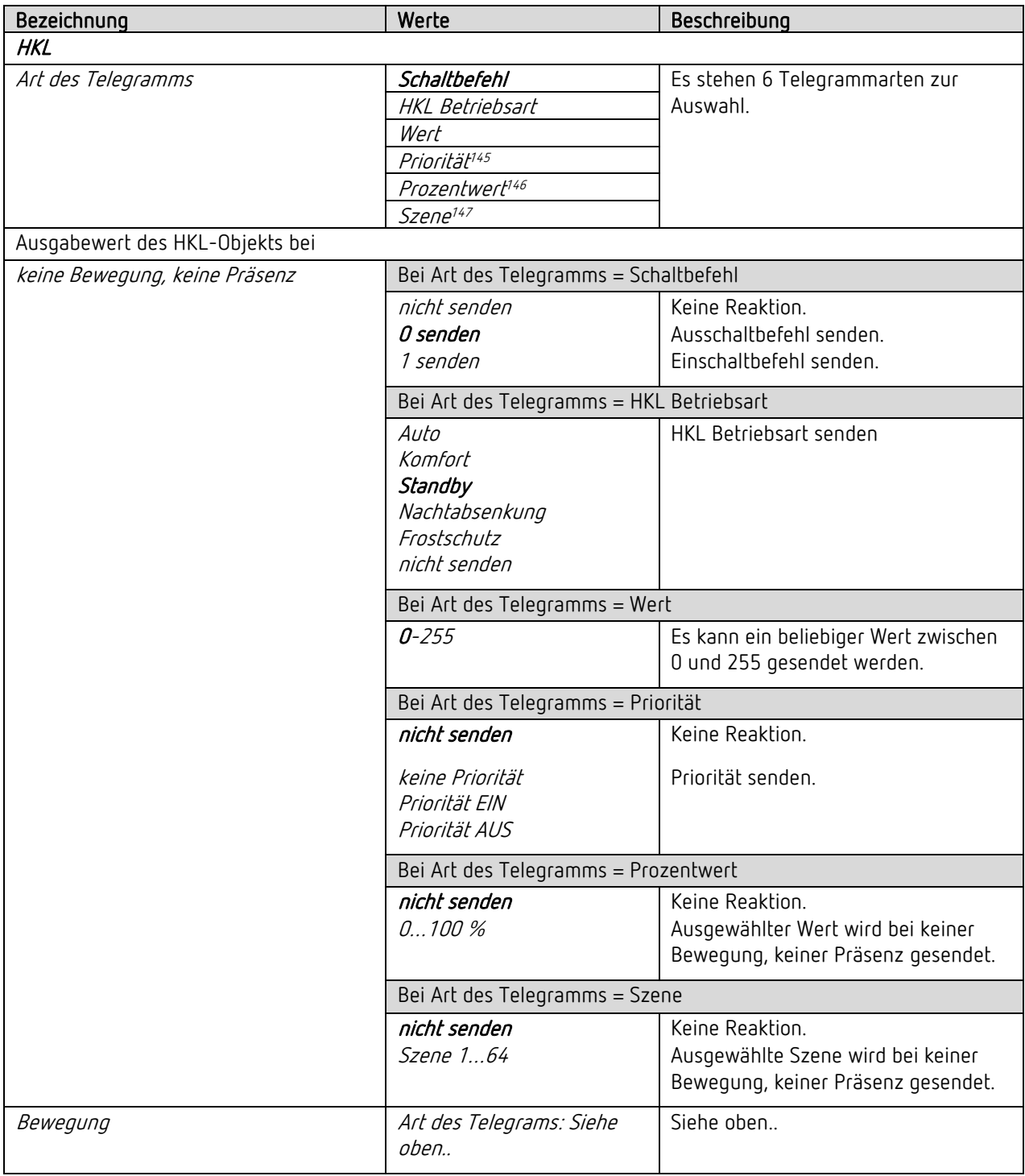

<sup>144</sup> Parameter sind sichtbar, wenn Parameter <HKL aktivieren> auf "Ja" eingestellt ist.

<sup>145</sup> Hinweis: Ab ETS-Applikation 1.2 und KNX-Firmware 1.3.6.

<sup>146</sup> Hinweis: Ab ETS-Applikation 1.2 und KNX-Firmware 1.3.6.

<sup>147</sup> Hinweis: Ab ETS-Applikation 1.2 und KNX-Firmware 1.3.6.

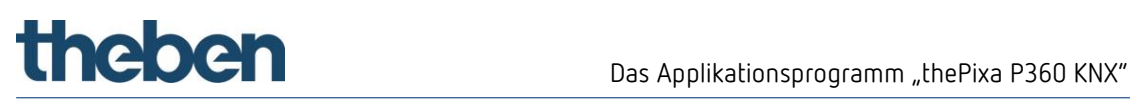

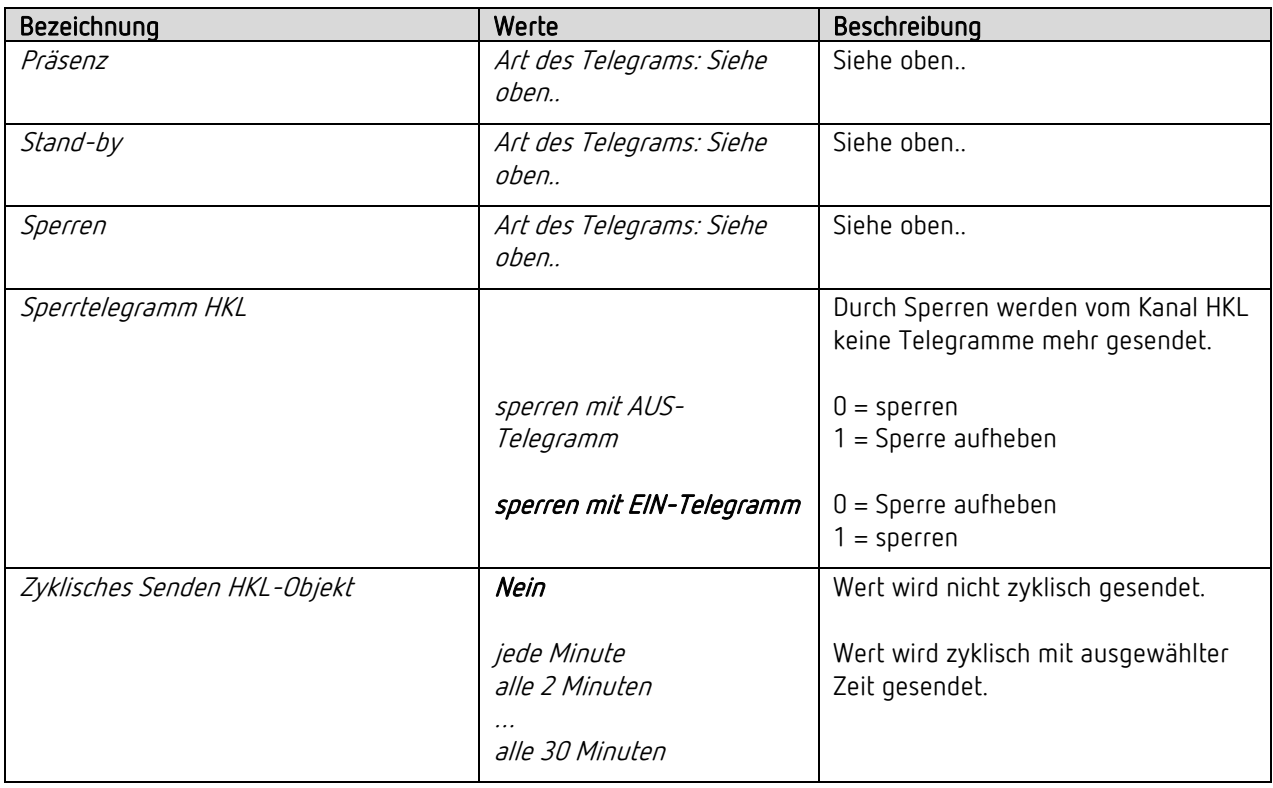

#### Verzögerungs- und Nachlaufzeiten  $5.7.3.1$

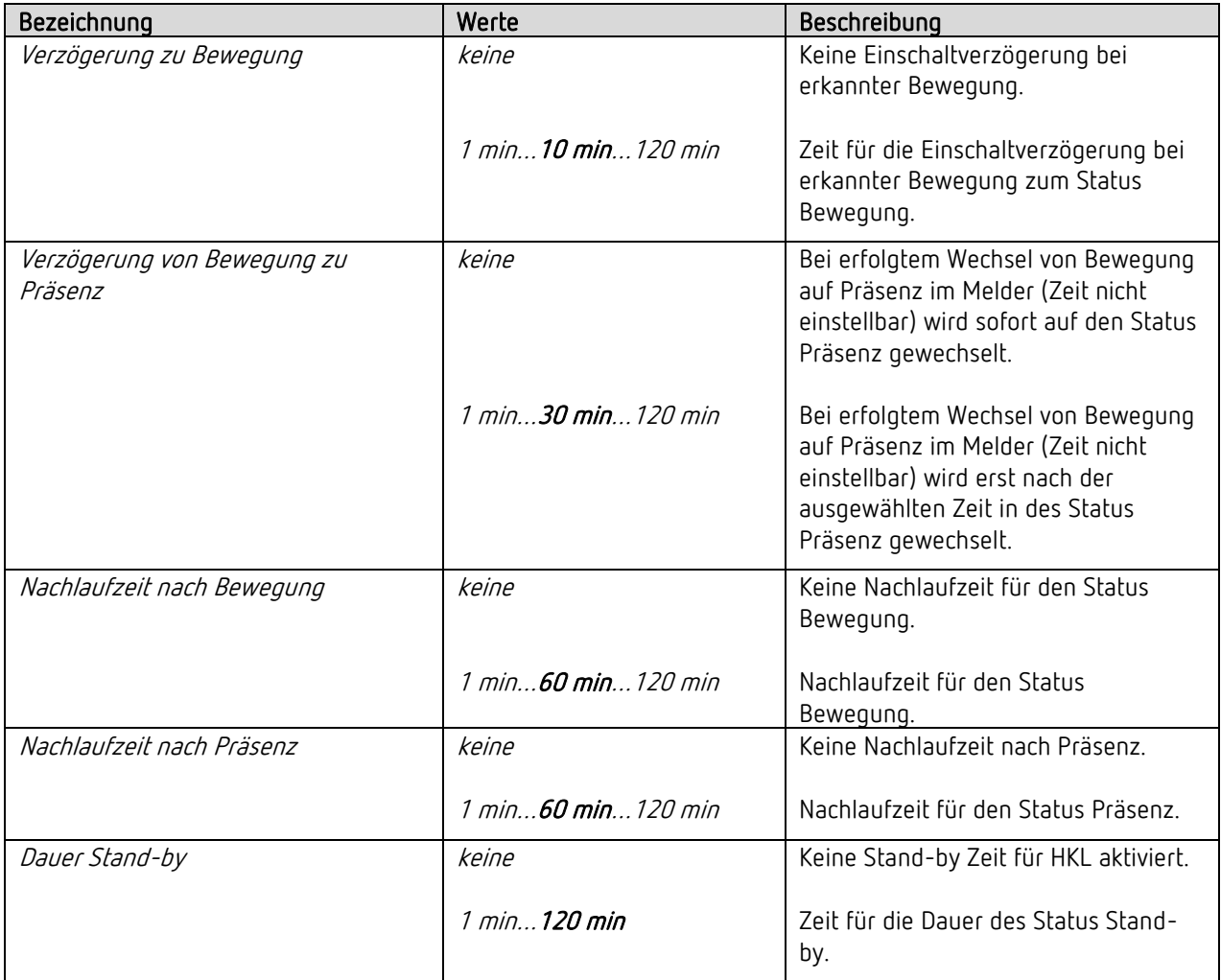

## 5.7.4 Raumbelegung<sup>148</sup>

Die Anzahl gezählter Personen kann je nach Anwendungsfall und Umgebungsbedingungen leicht variieren.

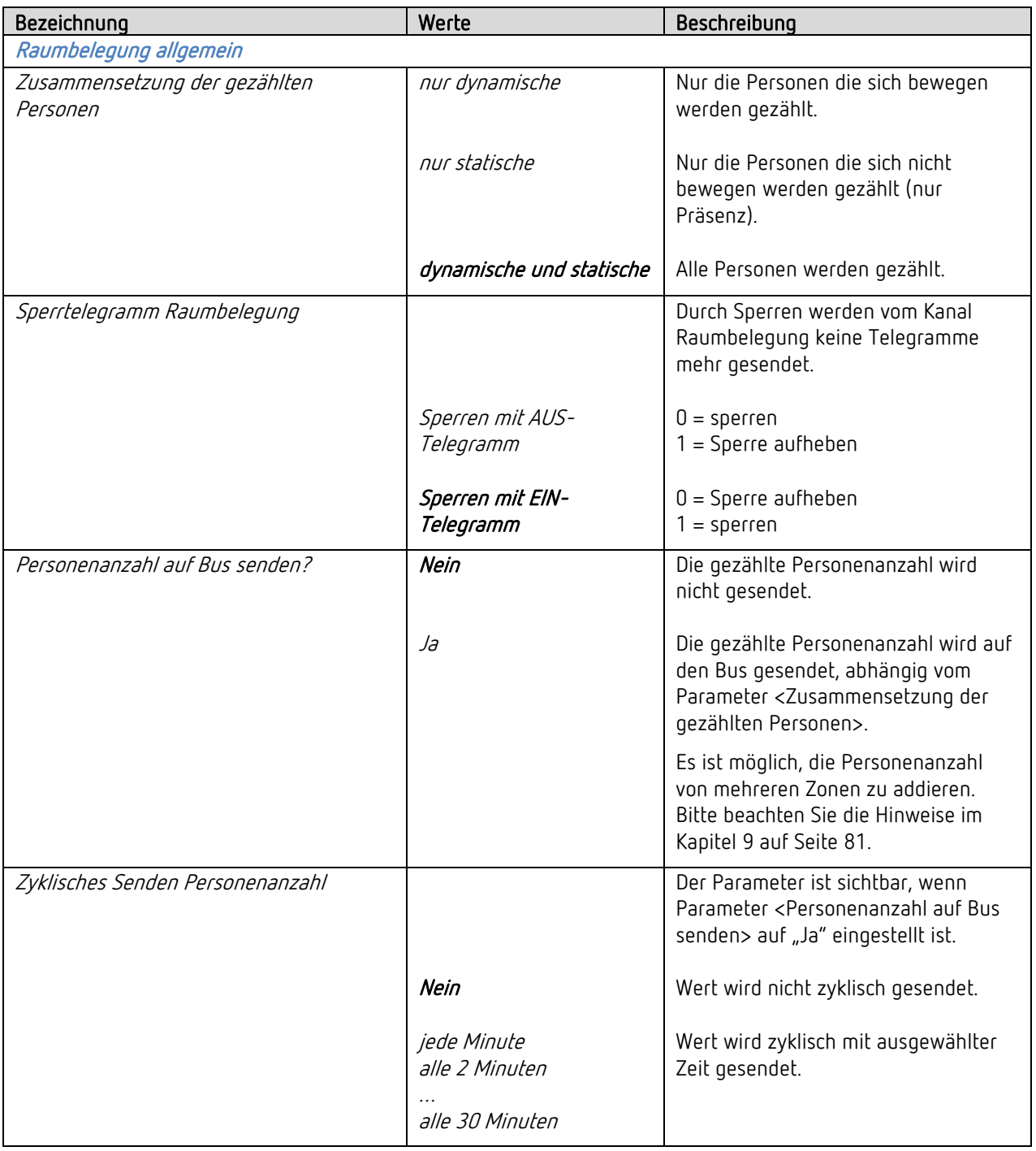

 $148$  Parameter sind sichtbar, wenn Parameter <Raumbelegung aktivieren> auf "Ja" eingestellt ist.

# the bend of the Das Applikationsprogramm "the Pixa P360 KNX"

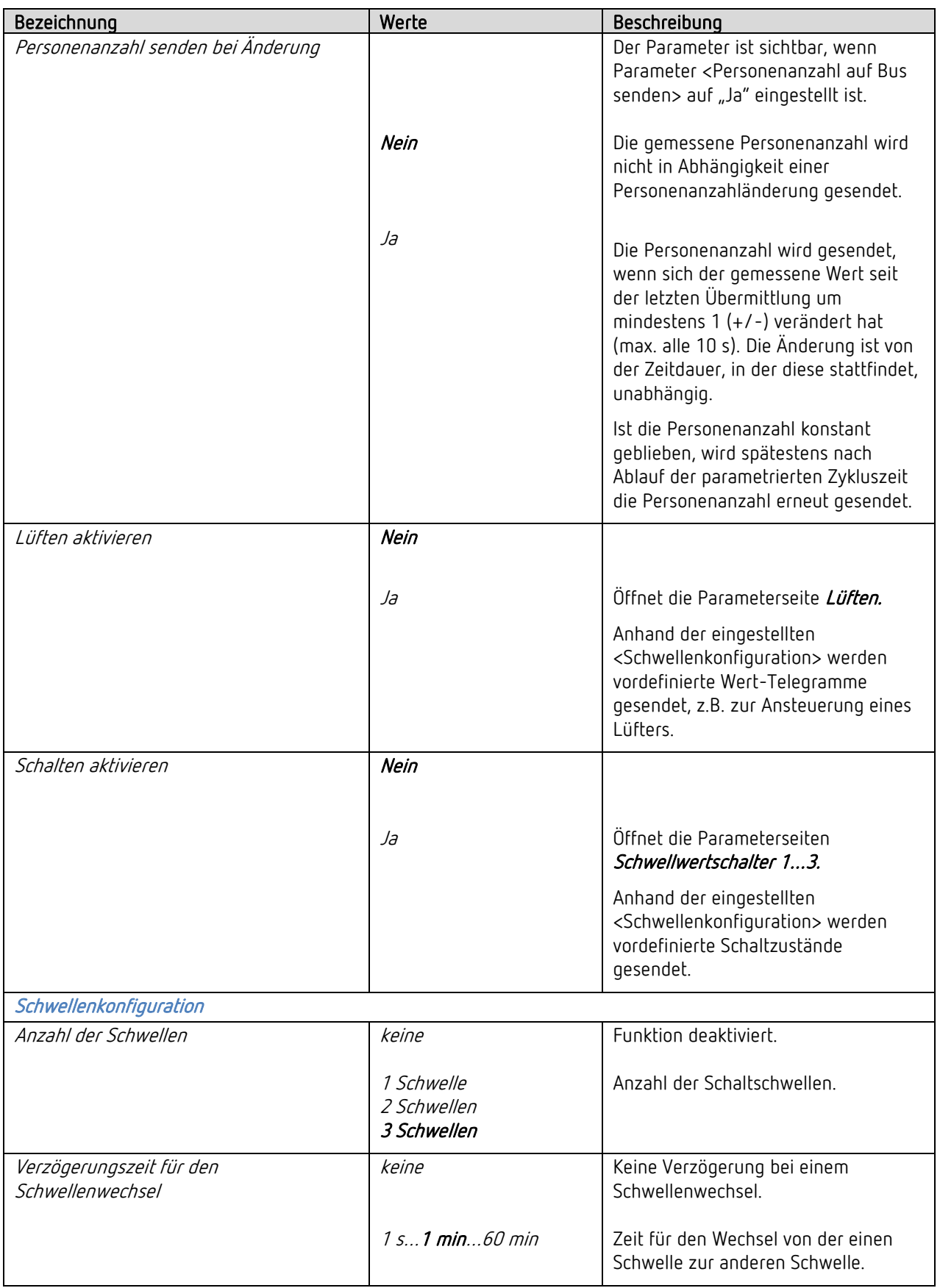

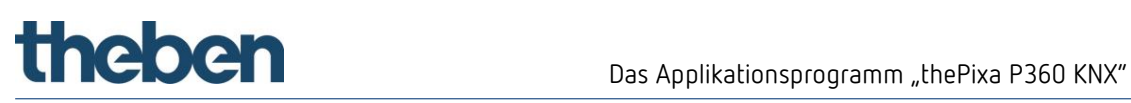

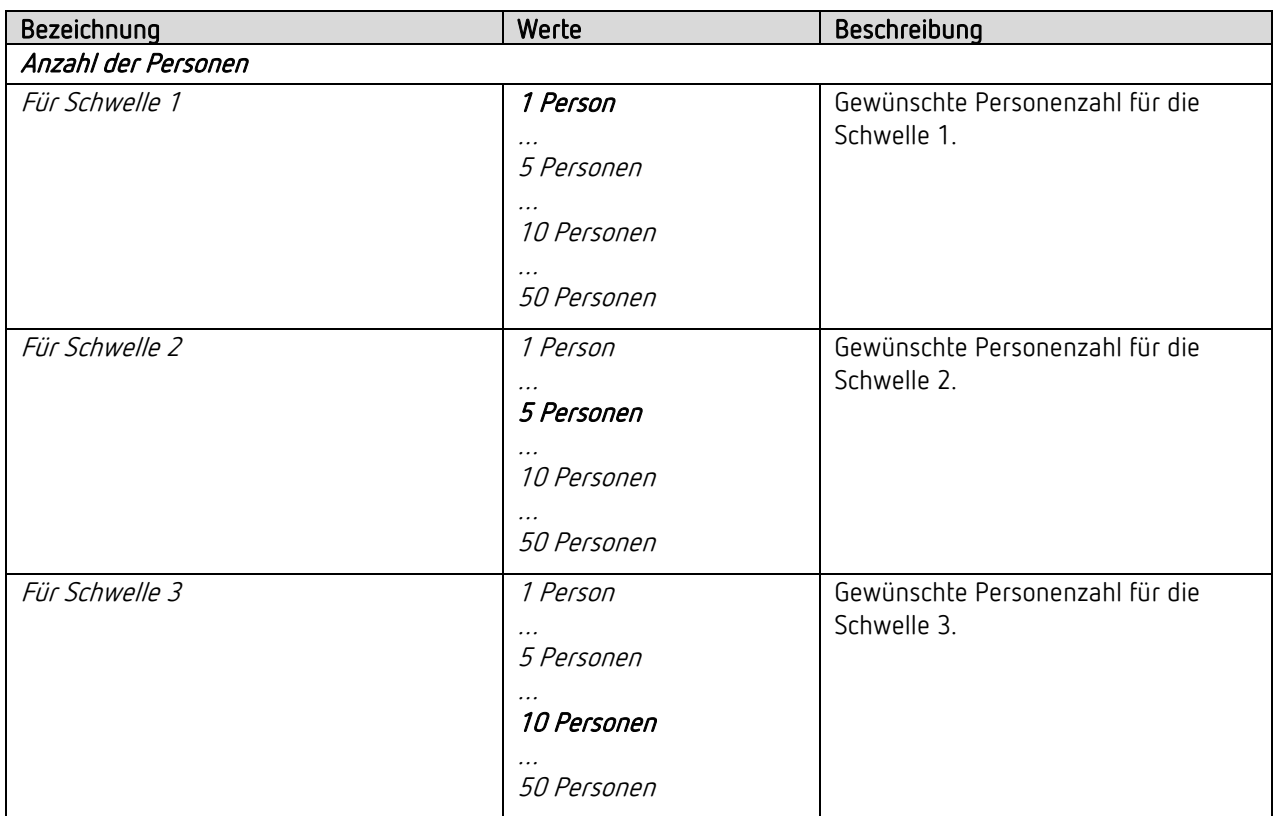
# the bend of the Das Applikationsprogramm "the Pixa P360 KNX"

#### 5.7.5 Lüften<sup>149</sup>

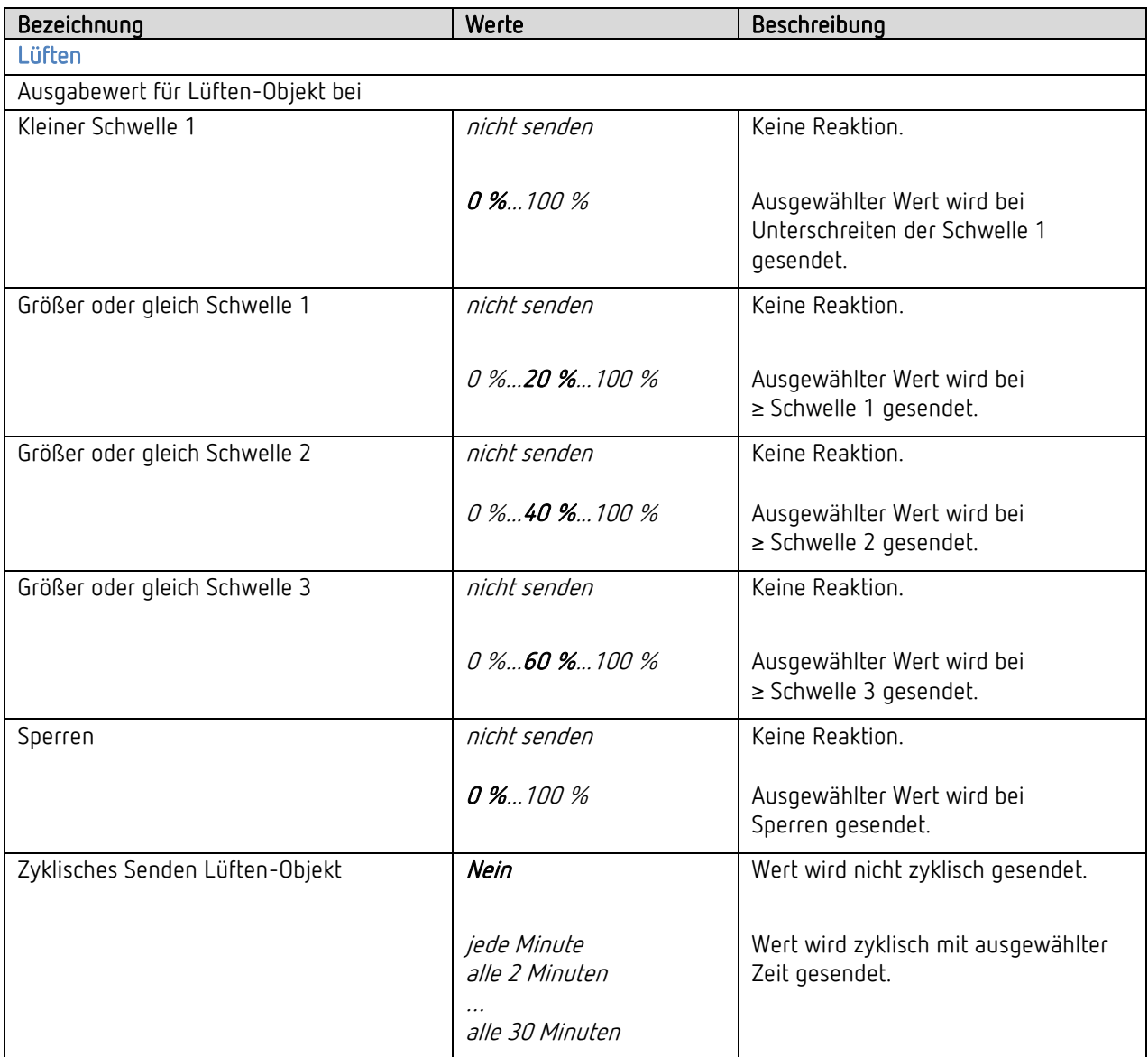

<sup>149</sup> Parameter sind sichtbar, wenn Parameter <Lüften aktivieren> auf "Ja" eingestellt ist.

#### 5.7.6 Schwellwertschalter 1, 2, 3<sup>150</sup>

Die Funktion Raumbelegung besitzt 3 identische Schwellwertschaltobjekte

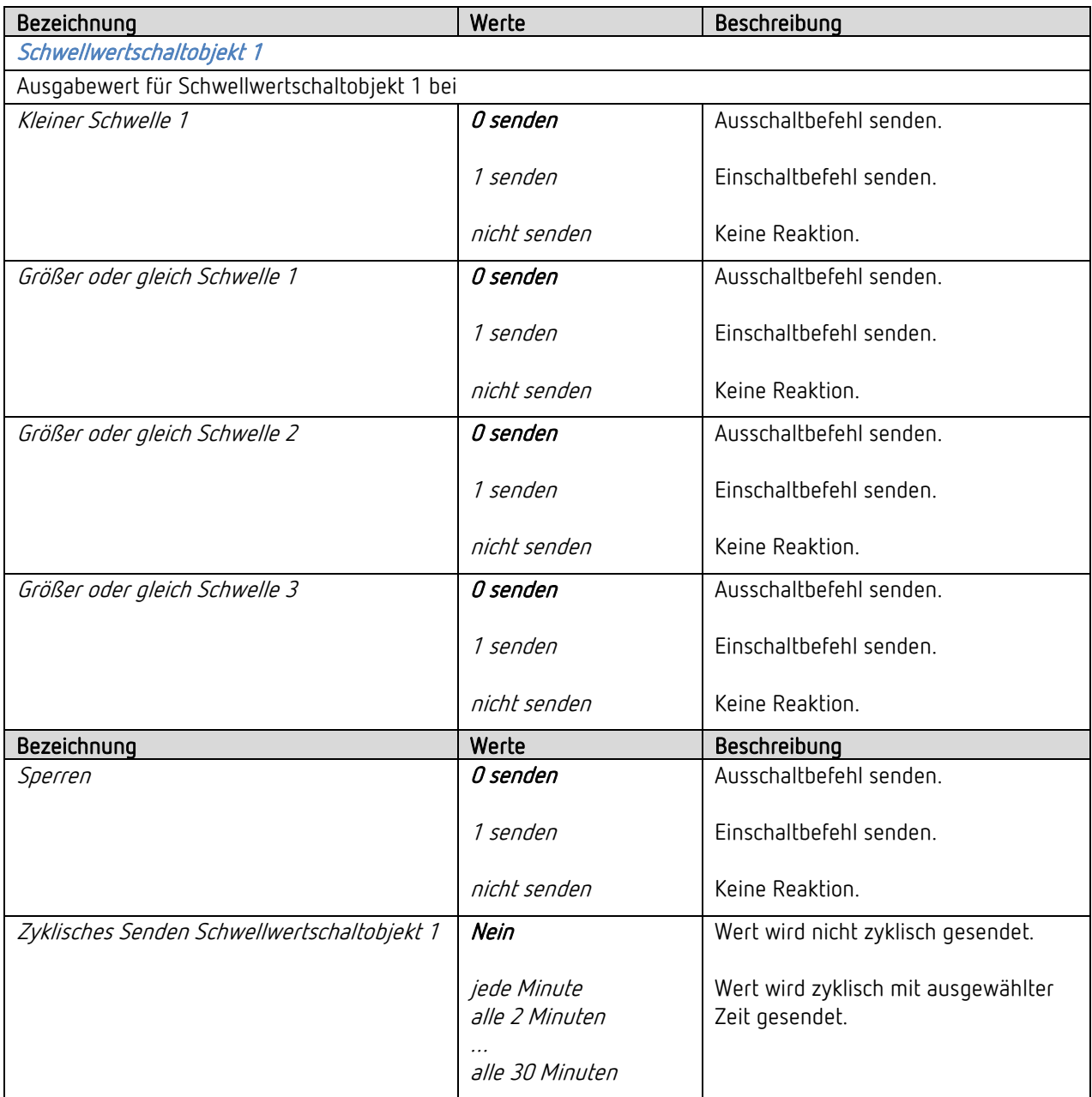

<sup>150</sup> Parameter sind sichtbar, wenn Parameter <Schalten aktivieren> auf "Ja" eingestellt ist.

# theben

# 6 Manuelle Bedienung mit Taster

Der Melder kann durch Taster oder andere übergeordnete Befehle übersteuert werden. Dazu sind die separaten Taster-Eingangsobjekte zu verwenden.

Die manuelle Bedienung betrifft ausschließlich die Ausgänge Licht. Die Ausgänge HKL und Raumbelegung bleiben von der manuellen Bedienung unbeeinflusst.

## 6.1 Manuelle Bedienung mit der Funktion Schalten ohne dimmbare Beleuchtung

Wird die Beleuchtung in der Funktion Licht <Licht schalten> manuell bedient, zeigt sich in der entsprechenden Zone folgendes Verhalten:

Beispiel mit Zone 1

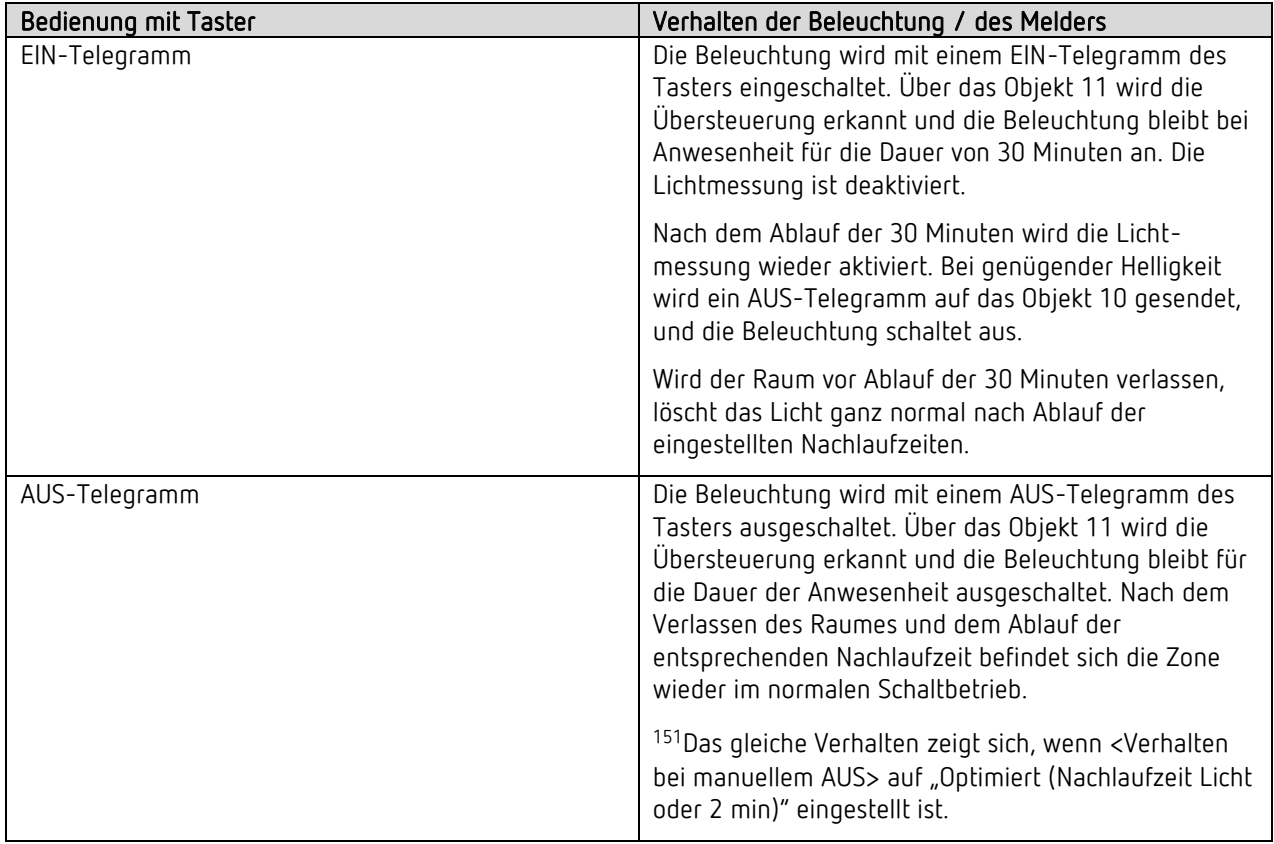

<sup>151</sup> Hinweis: Ab ETS-Applikation 1.2 und KNX-Firmware 1.3.6.

### 6.2 Manuelle Bedienung mit der Funktion Schalten mit dimmbarem Licht

Wird die Beleuchtung in der Funktion <Licht schalten> und <Beleuchtung dimmbar im Schaltbetrieb> bzw. <Zusätzliches Telegramm senden><sup>152</sup> = "Ja" manuell bedient, zeigt sich in der entsprechenden Zone folgendes Verhalten:

Beispiel mit Zone 1

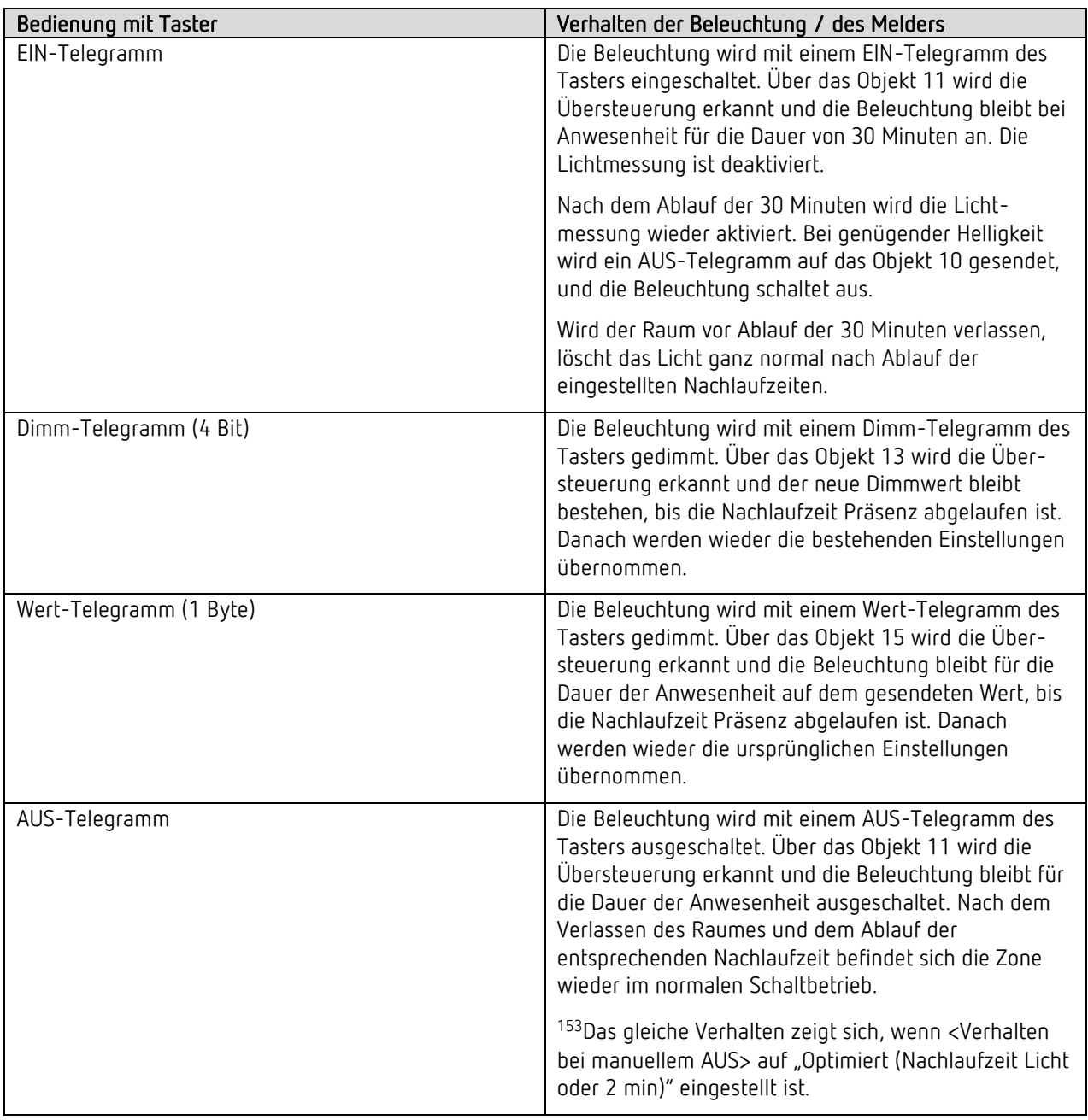

<sup>152</sup> Hinweis: Ab ETS-Applikation 1.2 und KNX-Firmware 1.3.6.

<sup>153</sup> Hinweis: Ab ETS-Applikation 1.2 und KNX-Firmware 1.3.6.

### 6.3 Manuelle Bedienung mit der Funktion Konstantlichtregelung

Wird die Beleuchtung in der Funktion Licht <Konstantlichtregelung..> manuell bedient, zeigt sich in der entsprechenden Zone folgendes Verhalten:

Beispiel mit Zone 1

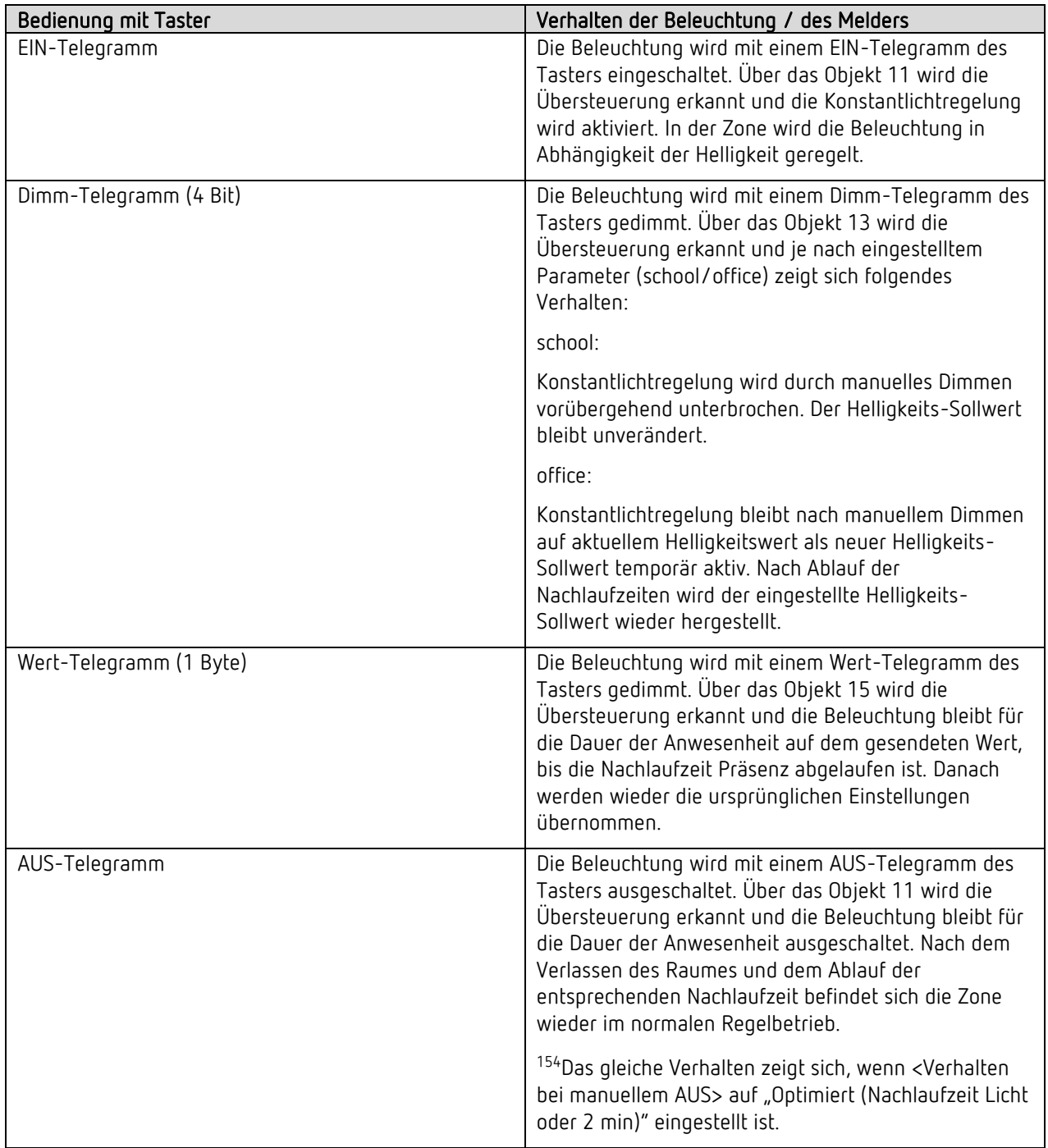

<sup>154</sup> Hinweis: Ab ETS-Applikation 1.2 und KNX-Firmware 1.3.6.

# theben

# 7 Parallelschaltung

## 7.1 Parallelschaltung Master-Slave

Die Betriebsart (Master oder Slave) wird für jede Zone einzeln parametriert.

Eine Zone mit "Master in Parallelschaltung" kann mit mehreren "Slaves"-Zonen verbunden werden. Die Zonen können vom eigenen Melder, oder auch von einem anderen Melder stammen.

Dazu werden die Trigger-Ausgänge der Slave-Zonen mit dem Trigger-Eingang der Master-Zone miteinander verknüpft. Die Slaves liefern nur die Präsenzinformation aus ihrem Erfassungsbereich. Die Helligkeitsmessung sowie die Verwaltung sämtlicher Parametereinstellungen erfolgen bei der Master-Zone.

Beispiel einer Master-Slave-Schaltung mit 2 Meldern:

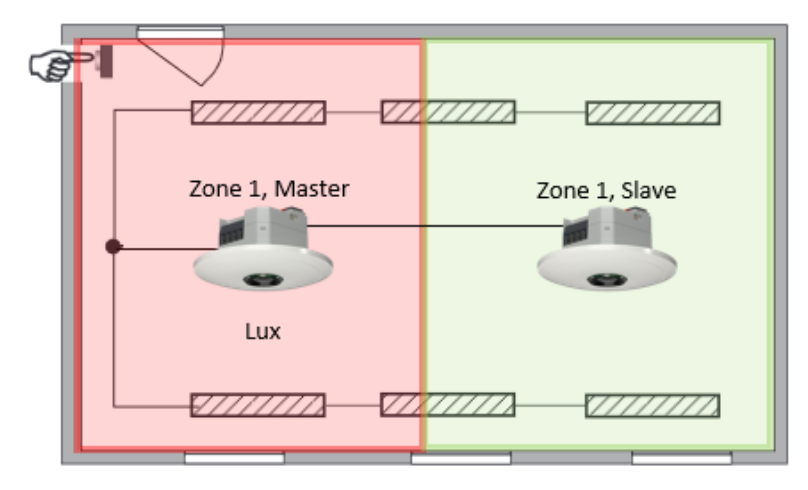

### 7.2 Parallelschaltung Master-Master

Es können mehrere Zonen mit "Master in Parallelschaltung" miteinander verknüpft werden. Die Präsenzerfassung erfolgt gemeinsam, während Lichtmessung, Parametereinstellungen und Lichtsteuerung von jeder Master-Zone individuell verarbeitet werden. Dies ergibt mehrere Ausgänge Licht mit eigener Lichtmessung, aber gemeinsamer Präsenzerfassung.

Beispiel einer Master-Master-Schaltung, mit 2 Meldern:

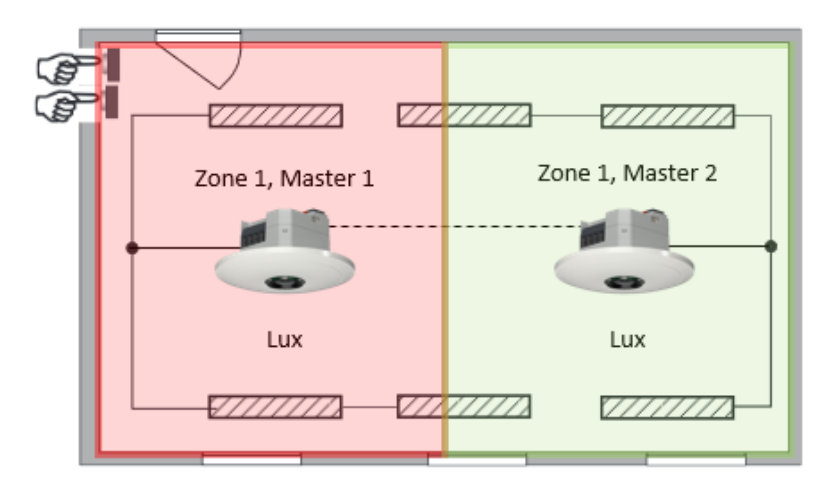

## 7.3 Telegrammlast beim Einsatz der Parallelschaltung

Bei der Parallelschaltung sendet jede Master-Zone in Parallelschaltung und jede Slave-Zone ein Telegramm, solange sich eine Person im Erfassungsbereich befindet. Der Abstand zwischen zwei Telegrammen kann bis zu 5 Minuten betragen, um die Telegrammlast auf dem Bus zu senken. Es ist darauf zu achten, dass die Nachlaufzeit niemals kürzer gewählt wird als der Abstand zwischen zwei Telegrammen, um ein unerwünschtes Abschalten zu verhindern.

<sup>155</sup>Es besteht auch die Möglichkeit, die Telegramme der Parallelschaltung zu sperren (mittels Parameter <Sperrtelegramm Parallelschaltung>).

 $\bigoplus$  Die Parallelschaltung ist kompatibel mit sämtlichen Theben KNX-Präsenzmeldern.

<sup>155</sup> Hinweis: Ab ETS-Applikation 1.2 und KNX-Firmware 1.3.6.

# 8 Funktion Auraeffekt

Beim Auraeffekt begleitet den Anwender das Licht in dem Bereich, wo sich der Nutzer befindet. Die umliegenden Bereiche dimmen auf einen festgelegten Orientierungslichtwert hoch. Dies sorgt für bessere Orientierung und mehr Sicherheit. Bewegt sich die Person im Raum, begleitet das Licht die Person wie eine Aura.

Beispiel Lagerhalle:

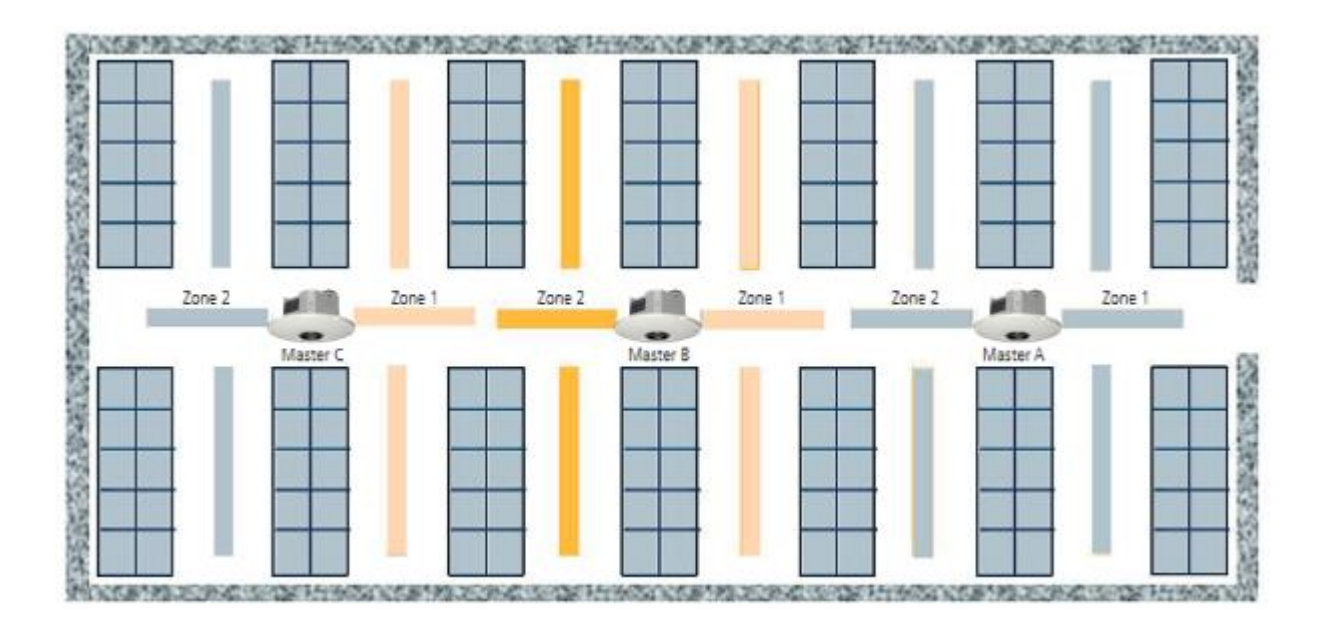

Jeder Melder hat die Zone 1 und Zone 2 aktiviert. Es stehen Trigger-Objekte für das Senden und Empfangen des Bewegungsstatus zur Verfügung:

- Z1 Auraeffekt Bewegungsstatus senden
- Z1 Auraeffekt Bewegungsstatus empfangen
- Z2 Auraeffekt Bewegungsstatus senden
- Z2 Auraeffekt Bewegungsstatus empfangen

Diese können mit benachbarten Zonen verknüpft werden. Sobald ein Aurasignal empfangen wird und keine Bewegung in dieser Zone erkannt wurde, gehen die Lichtkanäle in diesen Zonen auf den eingestellten Aura-Dimmwert.

Ein Beispiel für den Auraeffekt mit den notwendigen Objekt-Verknüpfungen und Parameter-Einstellungen finden Sie im Kapitel [13.9](#page-106-0) auf Seite [107.](#page-106-0)

# thebe

# 9 Addieren der gezählten Personen

Mit dem Addieren der Personenanzahl von verschiedenen Zonen ist es möglich, auch für größere Flächen die Personenanzahl zu ermitteln. Die unterschiedlichen Zonen können vom gleichen wie auch von anderen thePixa stammen. Dafür stehen pro Zone folgende Kommunikationsobjekte zur Verfügung:

Zx Anzahl Personen Anzahl empfangen Zx Anzahl Personen Anzahl senden

Vom Prinzip her wird die Personenanzahl von Melder zu Melder kaskadiert:

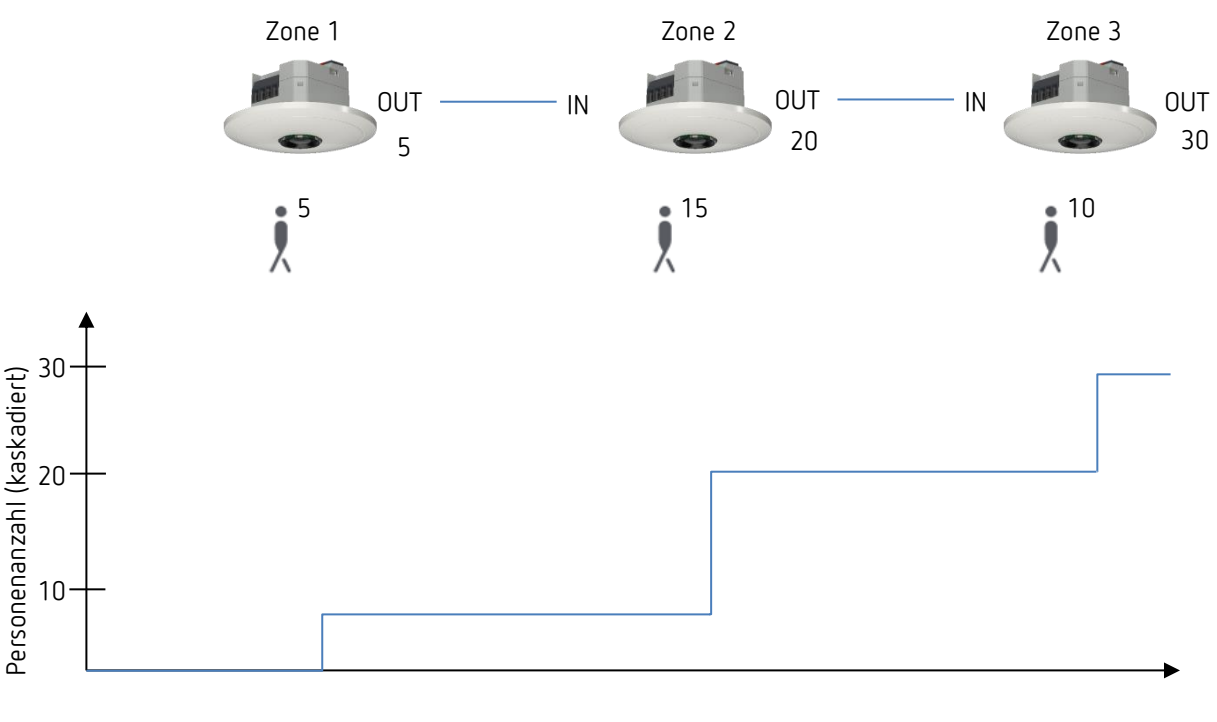

Gezählte Personen

Durch die Verknüpfung von Ein- und Ausgängen ist das Ergebnis die gesamte Personenanzahl.

Ein Beispiel für das Addieren der gezählten Personen mit den notwendigen Objekt-Verknüpfungen und Parameter-Einstellungen finden Sie im Kapitel [13.10](#page-111-0) auf Seite [112.](#page-111-0)

# 10 Belegungsgrad

Der Belegungsgrad sagt aus, wie lange in einer Zone während einer Stunde (60 min) Anwesenheit erfasst wurde.

Beispiel an einer Zone:

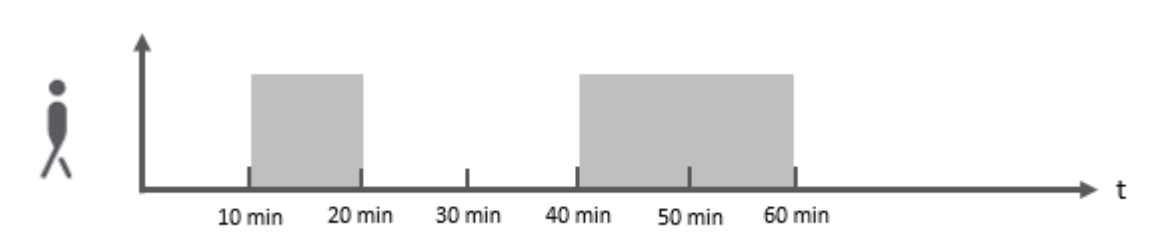

In diesem Beispiel wurde für 30 min Bewegung bzw. Präsenz erkannt. Somit sendet der Melder mit einem 8-Bit Ausgangsobjekt (Objekt 38 bei der Zone 1) den Prozentwert von 50 %. Der Wert wird zu jeder vollen Stunde übermittelt.

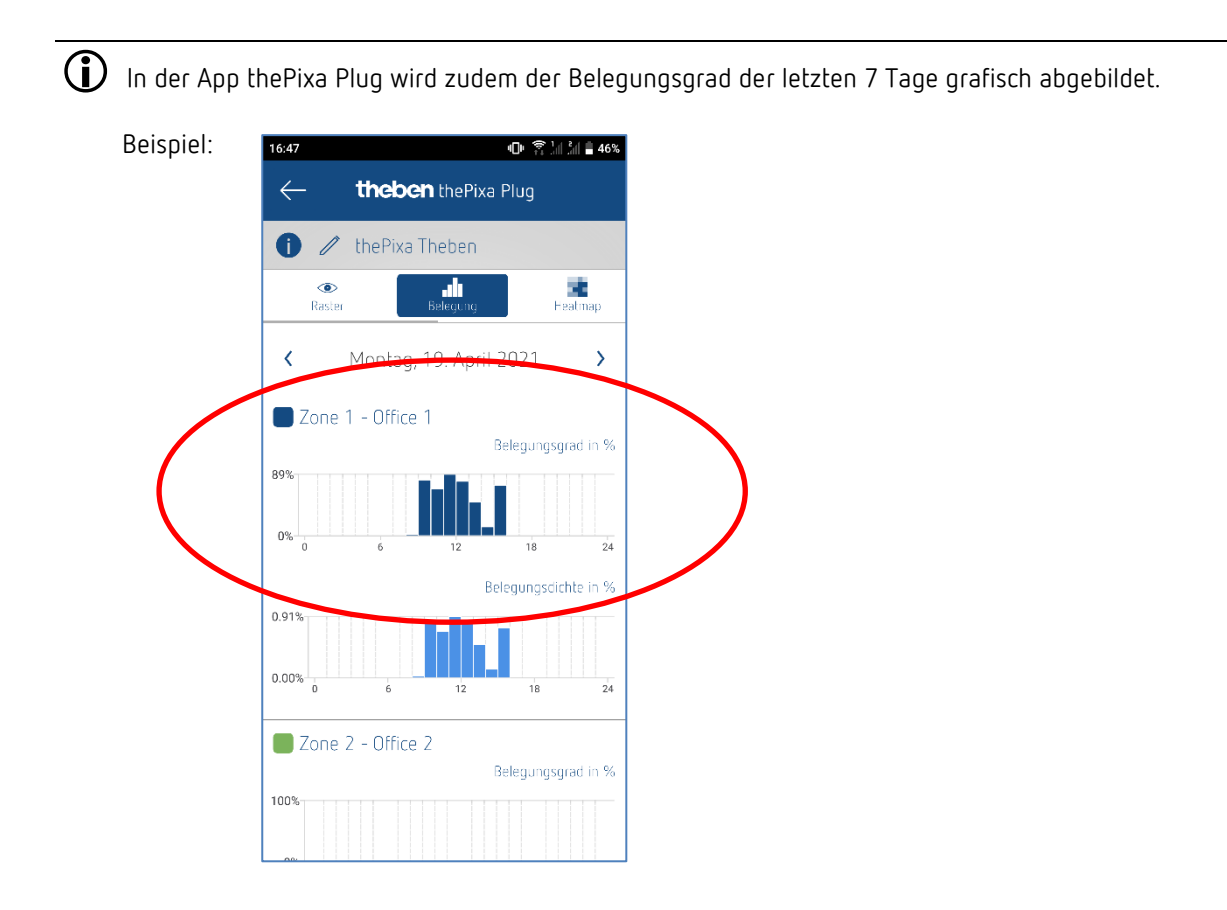

Sind mehrere Zonen aktiv wird für jede Zone eine eigene Grafik erstellt.

# theben

# 11 Belegungsdichte

Die Belegungsdichte sagt aus, wie hoch die Zonenauslastung während einer Stunde (60 min) Anwesenheit war.

Beispiel an 4 identischen Besprechungsräume:

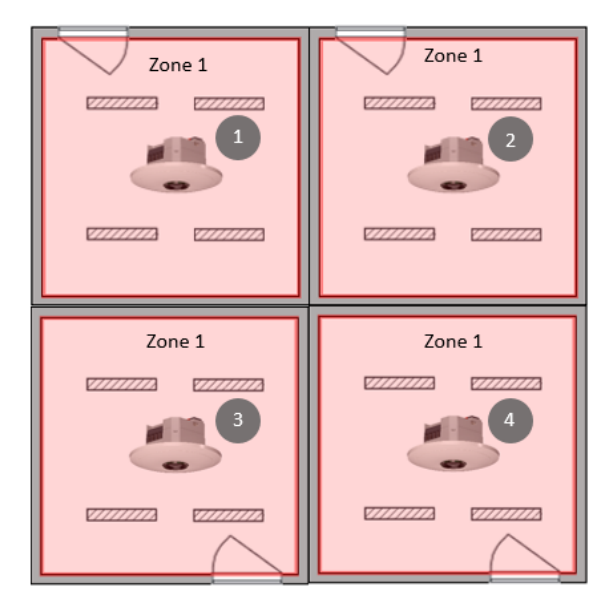

In jedem Besprechungsraum wird die Belegungsdichte ausgewertet. Die Melder senden mit einem 16-Bit Ausgangsobjekt (Objekt 39 bei der Zone 1) den ppm-Wert, entsprechend der jeweiligen Auslastung. Dieser ppm-Wert kann für eine eigene Visualisierung genutzt werden.

Somit kann z. B. ermittelt werden, welche Räume ausgelastet sind und welche nicht.

Beispiel der Auswertung für ein Besprechungsraum:

Gesamter Erfassungsbereich (300 Raster):

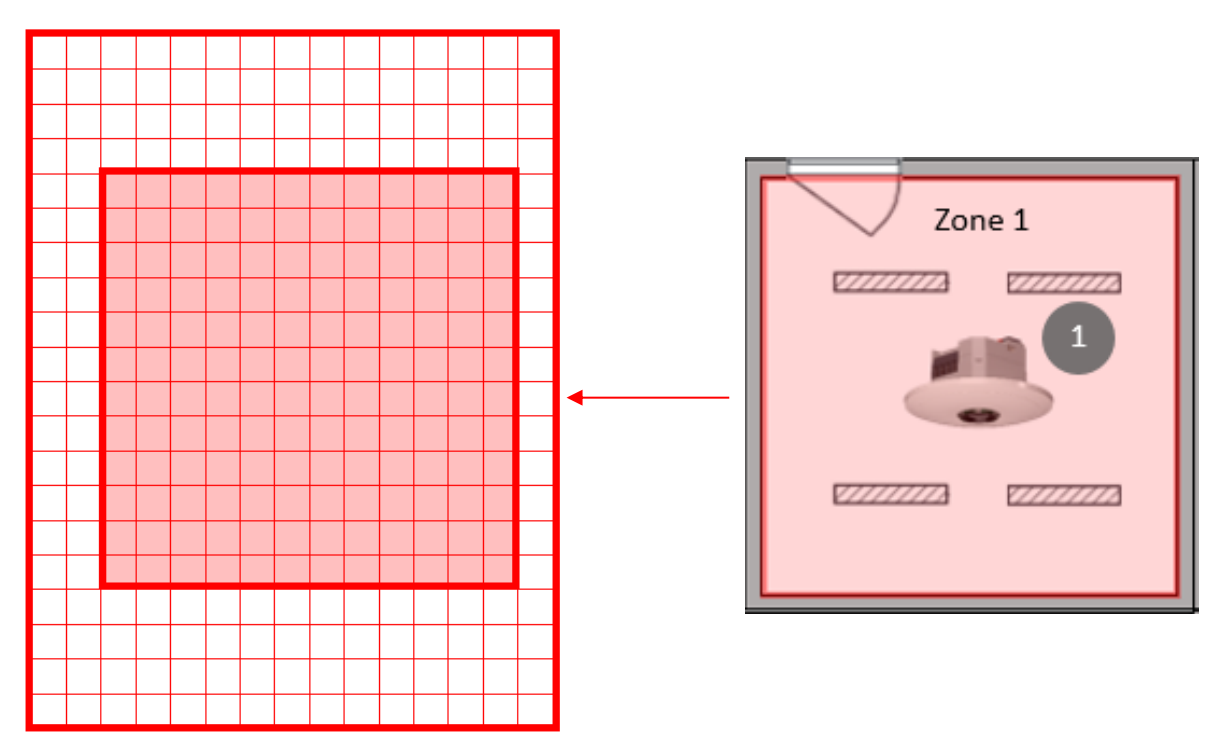

Die Zone 1 enthält 144 Raster des gesamten Erfassungsbereichs.

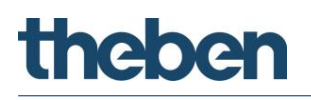

Beispiel:

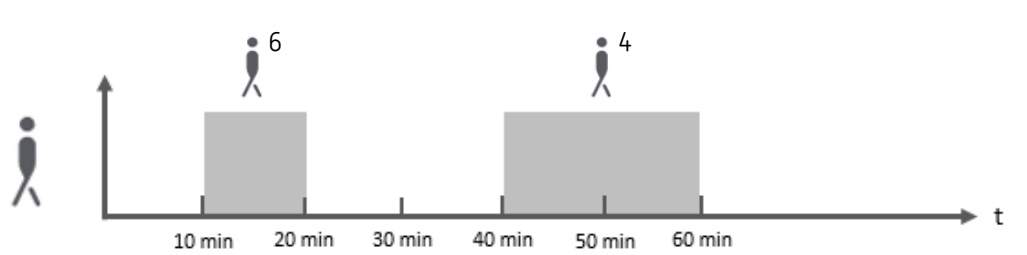

Jede Person wird als Raster gezählt.

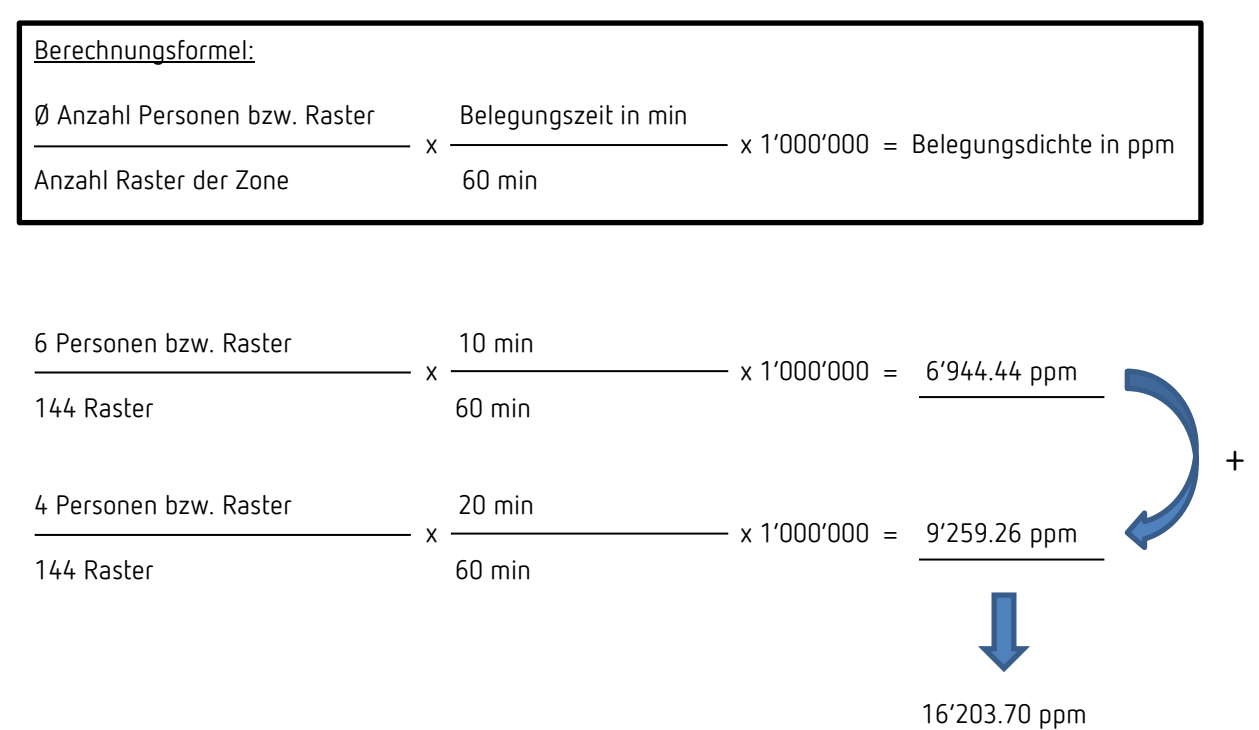

# theben

 $\bigoplus$  In der App thePixa Plug wird zudem die Belegungsdichte der letzten 7 Tage grafisch abgebildet.

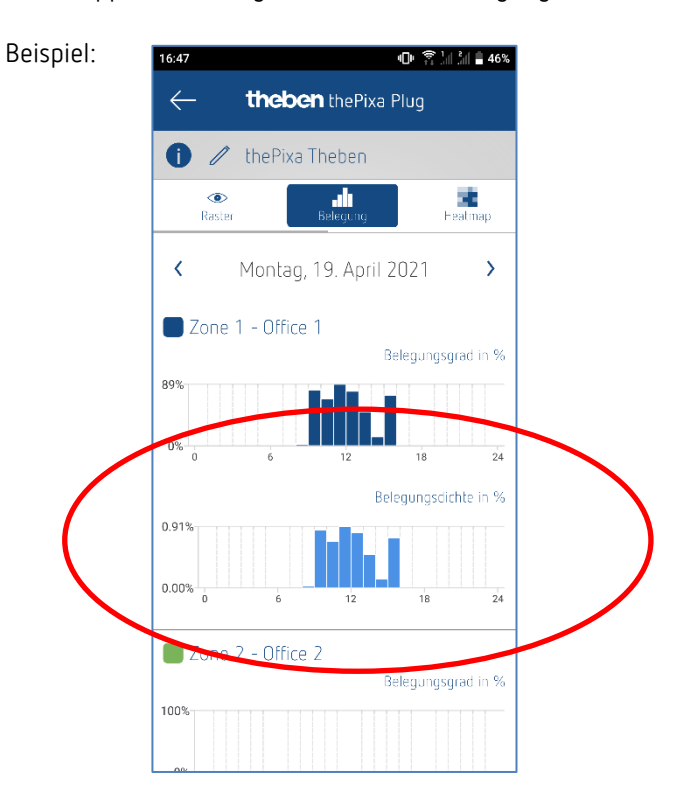

Sind mehrere Zonen aktiv wird für jede Zone eine eigene Grafik erstellt.

Der ausgegebene Wert in der App ist %.

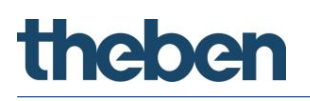

# 12 Update-Tool

Für das KNX-Firmware Update steht eine ETS-App zur Verfügung, welche kostenlos heruntergeladen werden kann. Genauere Informationen zum Vorgehen entnehmen Sie bitte folgendem Dokument: <https://www.theben.de/knx-update>

# **theben**

# 13 Typische Anwendungsbeispiele

 Diese Anwendungsbeispiele sind als Planungshilfe gedacht und erheben keinen Anspruch auf Vollständigkeit. Sie können beliebig ergänzt und erweitert werden. Für die hier nicht aufgeführten Parameter gelten Standard- bzw. kundenspezifische Parametereinstellungen.

### 13.1 Präsenz- und helligkeitsabhängiges Schalten von Licht, 1 Zone

Eine Funktion des Sensors ist, dass die Beleuchtung nur eingeschaltet wird, wenn Personen im Raum anwesend sind und das natürliche Tageslicht nicht ausreicht. Wird der Raum verlassen oder steigt der Tageslichtanteil, wird die Beleuchtung automatisch ausgeschaltet.

#### 13.1.1 Geräte

- thePixa P360 KNX (2269200)
- RMG 4 U (4930223)

#### 13.1.2 Übersicht

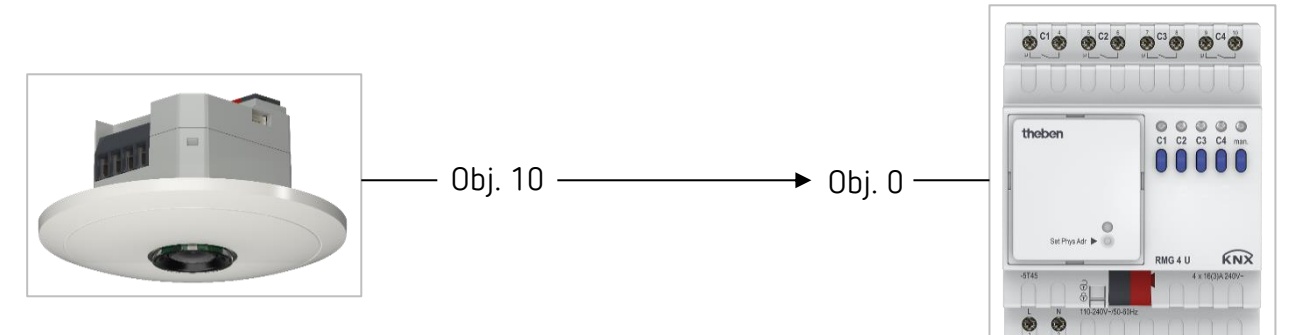

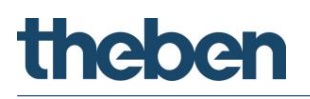

#### 13.1.3 Objekte und Verknüpfungen

#### Verknüpfungen

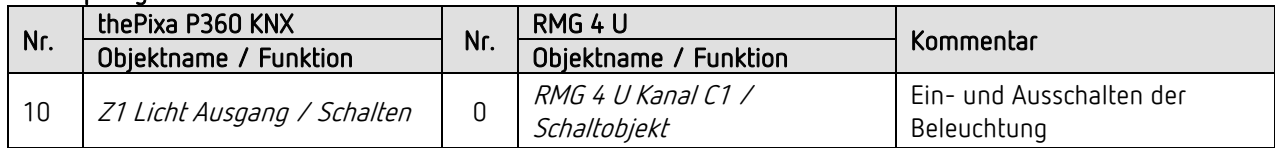

#### 13.1.4 Wichtige Parametereinstellungen

#### thePixa P360 KNX

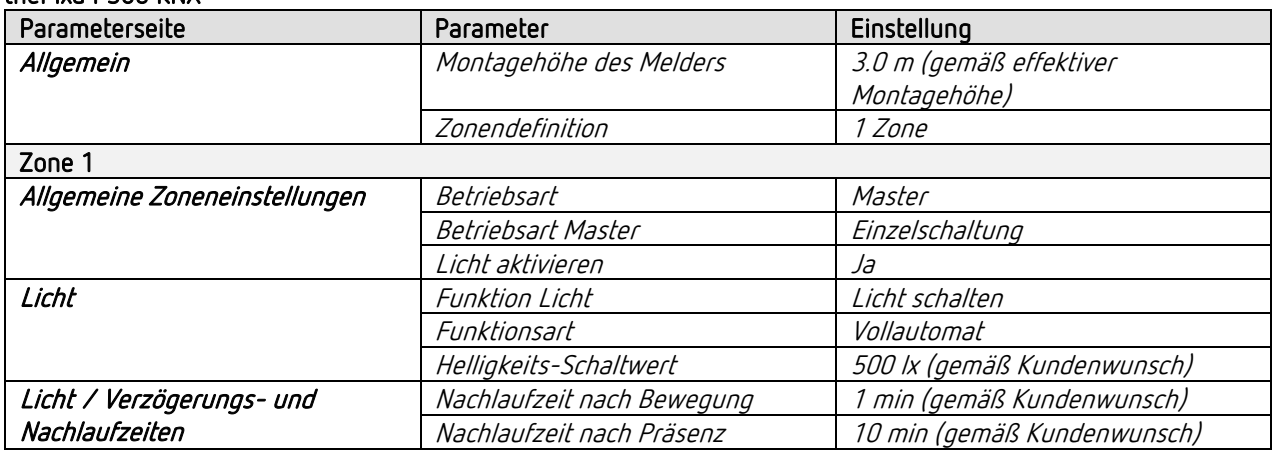

#### RMG 4 U

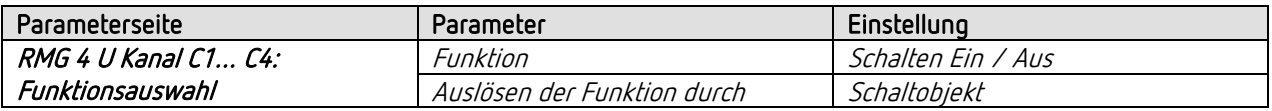

 $\bigoplus$  Für die nicht aufgeführten Parameter gelten die Standard- bzw. kundenspezifischen Parametereinstellungen.

 $\bigoplus$  Bei Bedarf kann die Zone 1 in der App thePixa Plug anwendungsspezifisch angepasst werden.

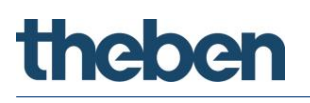

## 13.2 Präsenz- und helligkeitsabhängiges Schalten von Licht, zusätzliche Steuerung der Heizung, 1 Zone

Neben dem präsenz- und tageslichtabhängigen Schalten von einer Lichtgruppe wird auch die Heizungssteuerung über den Sensor gesteuert. Je nach Zustand der erkannten Anwesenheit (Bewegung, Präsenz, Stand-by) wird die entsprechende HKL Betriebsart gesendet. Der Ausgang wird mit einer Einschaltverzögerung konfiguriert.

Mit dem integrierten Temperatursensor wird die Umgebungstemperatur gemessen, damit auf die gewünschte Soll-Temperatur geregelt werden kann.

#### 13.2.1 Geräte

- thePixa P360 KNX (2269200)
- RMG 4 U (4930223)
- HME 6 T (4930245) Mix-Kombination

#### 13.2.2 Übersicht

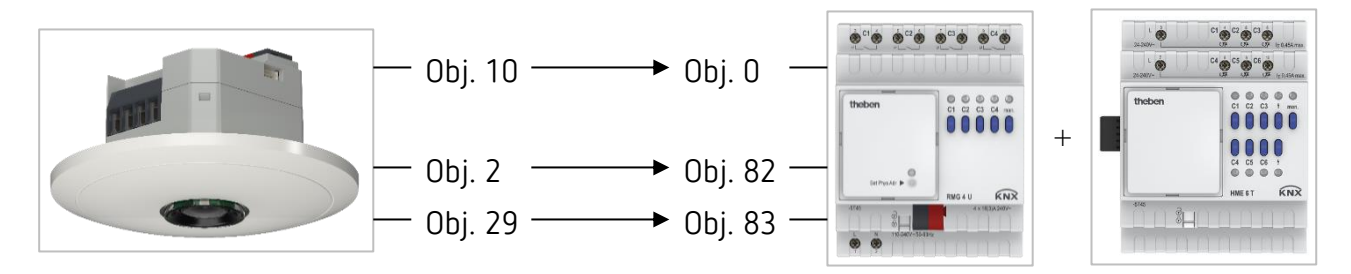

#### 13.2.3 Objekte und Verknüpfungen

#### Verknüpfungen

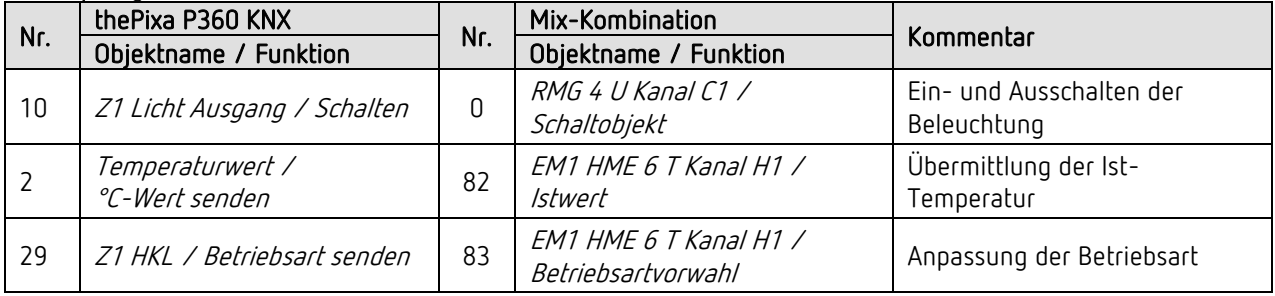

#### 13.2.4 Wichtige Parametereinstellungen

#### thePixa P360 KNX

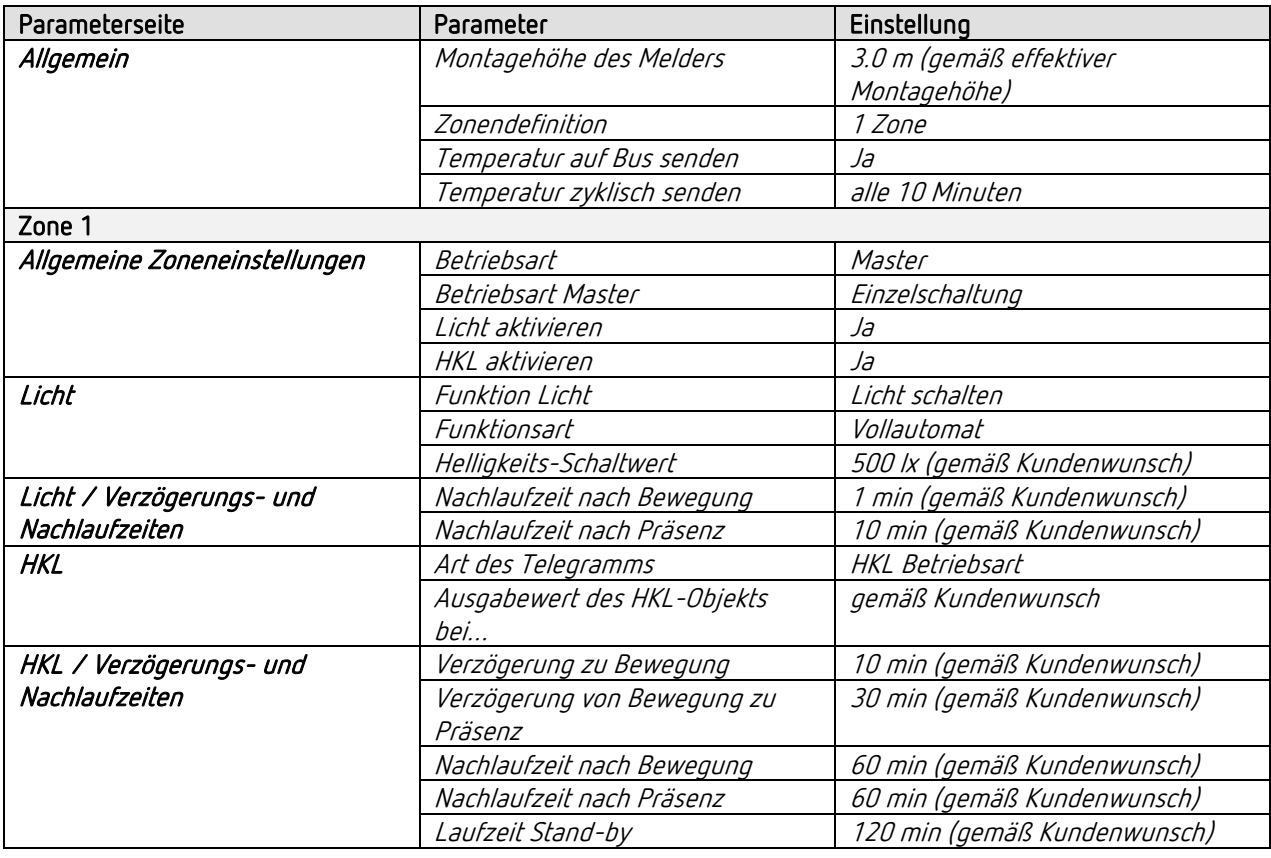

#### Mix-Kombination RMG 4 U und Erweiterungsmodul HME 6 T

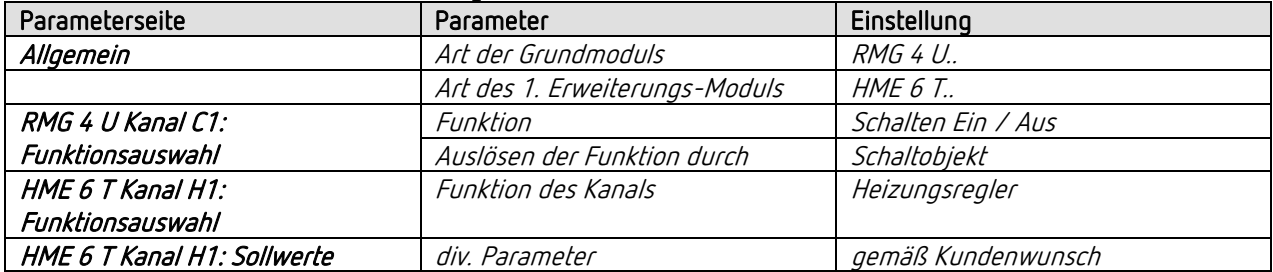

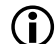

Bei Bedarf kann die Zone 1 in der App thePixa Plug anwendungsspezifisch angepasst werden.

## 13.3 Präsenz- und helligkeitsabhängiges Schalten von Licht, zusätzliche manuelle Übersteuerung per Taster, 4 Zone

Der Sensor schaltet die Beleuchtung aufgrund von Anwesenheit für jede Zone unabhängig. Zusätzlich kann die Beleuchtung jeweils manuell ein- und ausgeschaltet werden.

Beim Einschalten des Lichts mit dem Taster erhält der Benutzer bei Anwesenheit während 30 Minuten Licht, danach übernimmt der Sensor wieder die Steuerung. Beim Ausschalten des Lichts mit dem Taster bleibt die Beleuchtung ausgeschaltet, solange der Sensor Anwesenheit in der entsprechenden Zone detektiert. Erst nach Ablauf der Nachlaufzeit übernimmt der Sensor die Steuerung.

Als Option besteht die Möglichkeit, den Sensor als Halbautomat zu betreiben. in diesem Fall muss die Beleuchtung stets von Hand eingeschaltet werden, der Melder schaltet die Beleuchtung nicht selbstständig ein. Bei genügend Tageslicht oder bei Abwesenheit schaltet der Sensor die Beleuchtung wie gewohnt aus.

(i) Für die Zonendefinition wird in der ETS-Datenbank z. B. die Vorlage *4 Zonen je 1/4 des Bildbereichs* verwendet.

 Wichtig: Bei den vordefinierten Zoneneinteilungen ist die Zone 1 immer der gesamte Erfassungsbereich. Für die Beleuchtungssteuerung muss dies zwingend beachtet werden.

#### 13.3.1 Geräte

- thePixa P360 KNX (2269200)
- iON 104 (4969234)
- RMG 4 U (4930223)

# Typische Anwendungsbeispiele

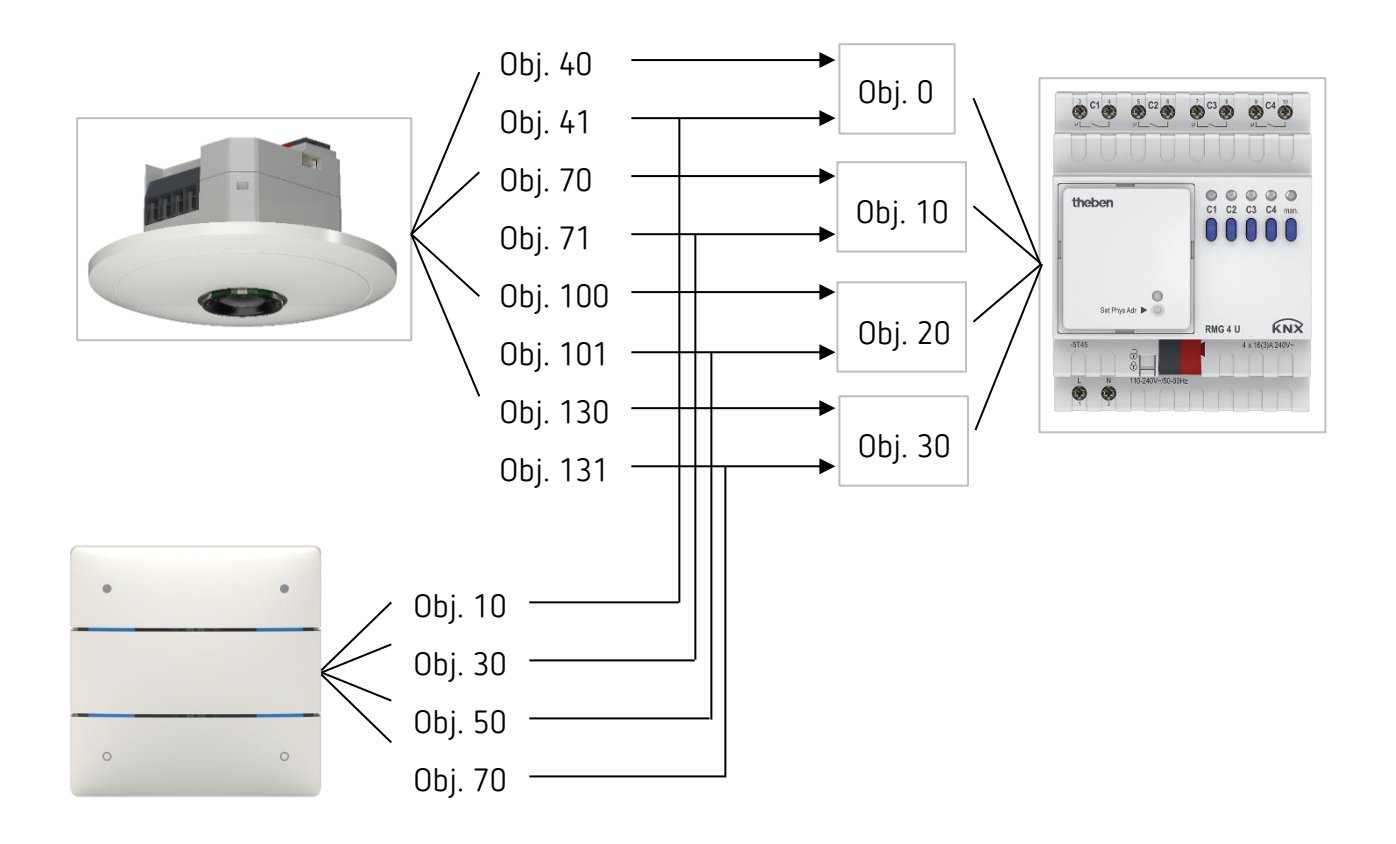

#### 13.3.2 Objekte und Verknüpfungen

#### Verknüpfungen

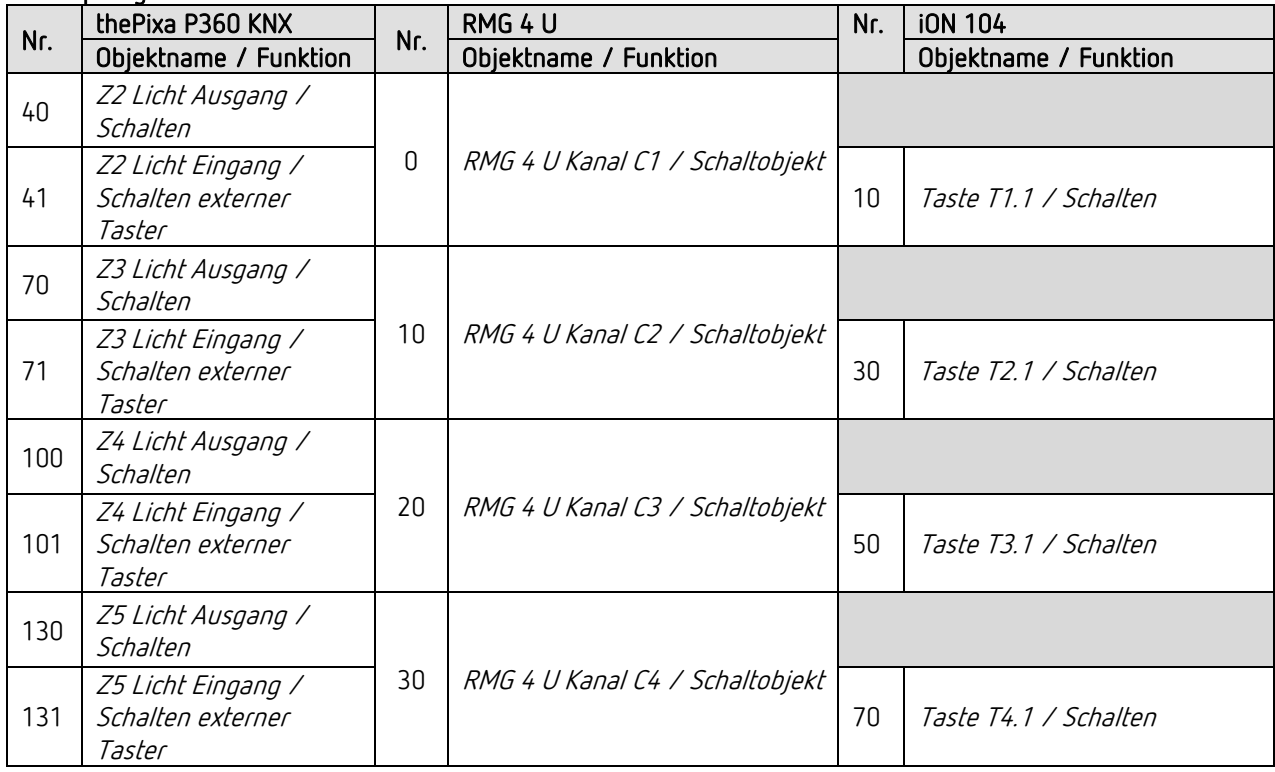

#### 13.3.3 Wichtige Parametereinstellungen

#### thePixa P360 KNX

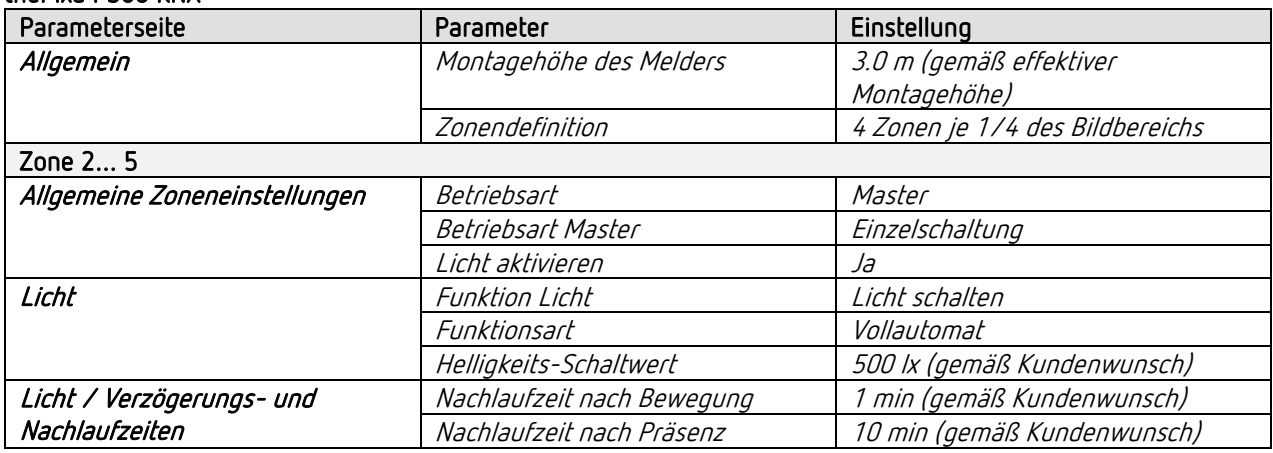

#### iON 104

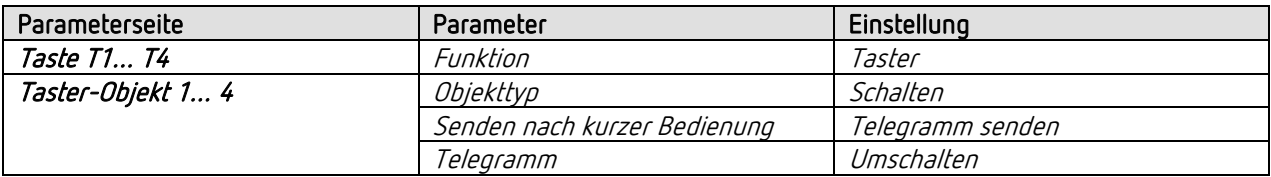

#### RMG 4 U

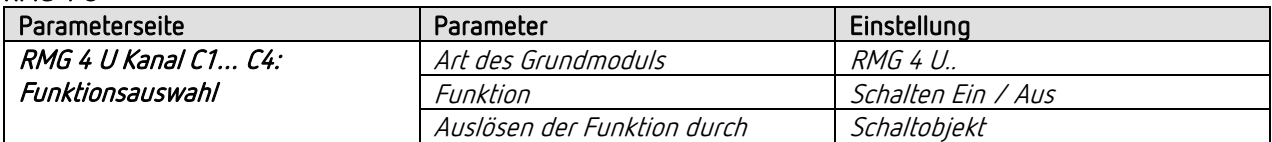

 $\bigoplus$  Für die nicht aufgeführten Parameter gelten die Standard- bzw. kundenspezifischen Parametereinstellungen.

Bei Bedarf können die Zonen in der App thePixa Plug anwendungsspezifisch angepasst werden.

### 13.4 Konstantlichtregelung, 1 Zone

Sensoren mit Konstantlichtregelung regeln die Beleuchtung in Abhängigkeit des natürlichen Tageslichts, wenn Personen im Raum anwesend sind. Bei sinkendem Tageslichtanteil wird das Kunstlicht automatisch heller gedimmt, bei steigendem Tageslichtanteil wird das Kunstlicht automatisch dunkler gedimmt und schlussendlich ausgeschaltet. Wird der Raum verlassen, wird die Beleuchtung automatisch auf den Stand-by-Dimmwert gedimmt.

#### 13.4.1 Geräte

- thePixa P360 KNX (2269200)
- DALI-Gateway KNX plus (9070929)

#### 13.4.2 Übersicht

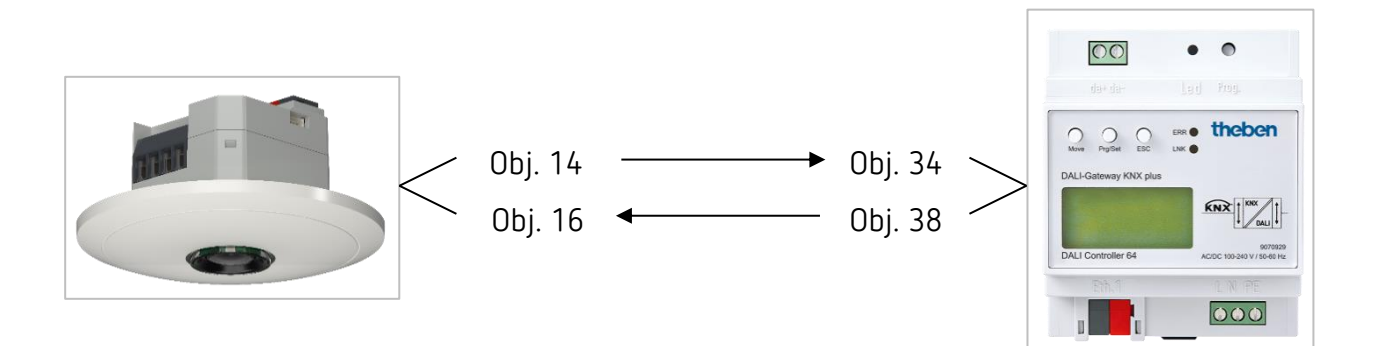

#### 13.4.3 Objekte und Verknüpfungen

#### Verknüpfungen

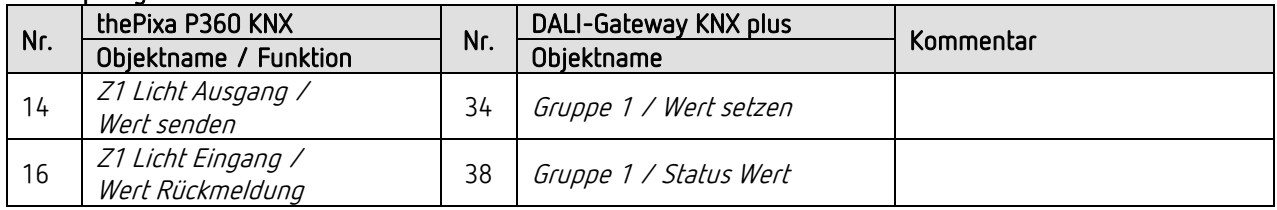

#### 13.4.4 Wichtige Parametereinstellungen

#### thePixa P360 KNX

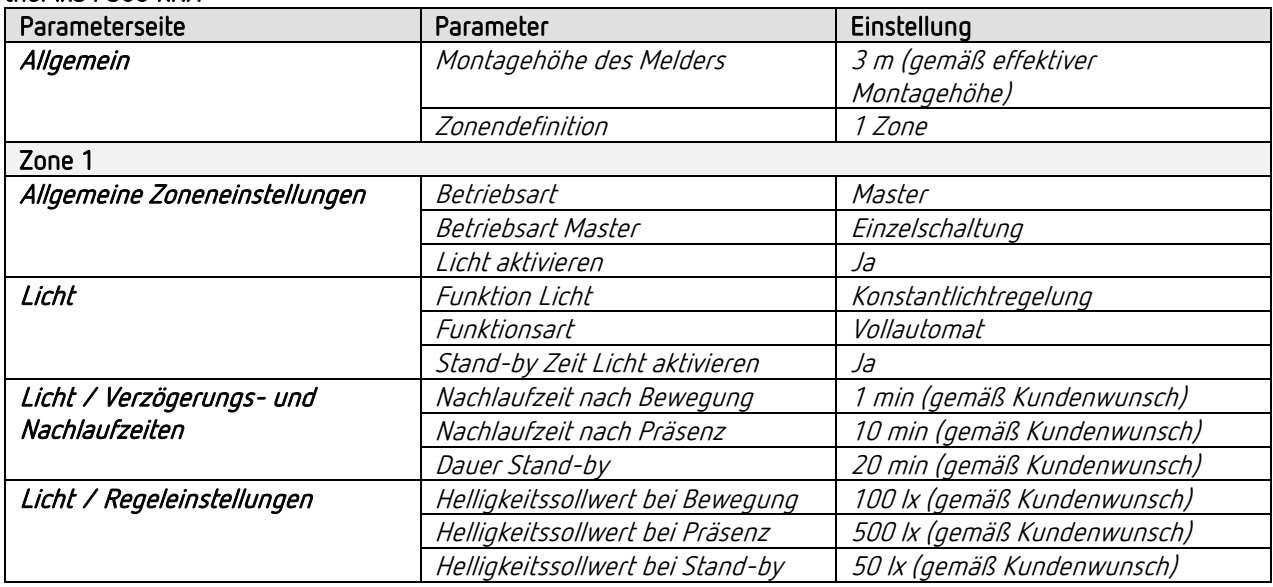

#### DALI Gateway KNX plus

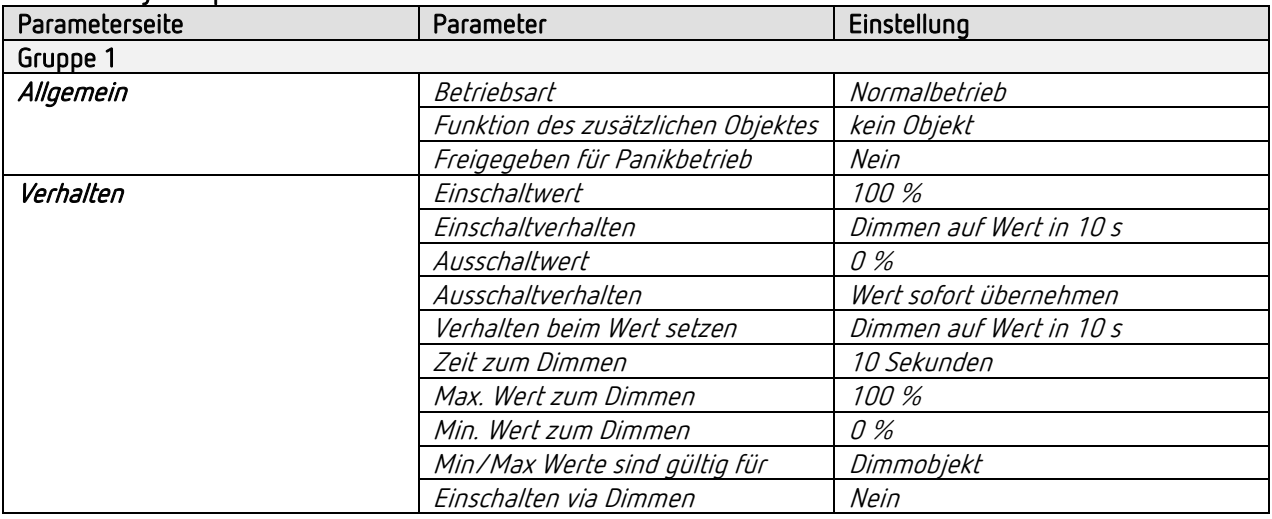

 $\widehat{\mathbb{O}}$  Für die nicht aufgeführten Parameter gelten die Standard- bzw. kundenspezifischen Parametereinstellungen.

 $\bigoplus$  Bei Bedarf kann die Zone 1 in der App thePixa Plug anwendungsspezifisch angepasst werden.

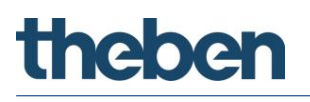

## 13.5 Konstantlichtregelung, zusätzliche Überwachung der Raumbelegung zur Regelung der Lüftung, 1 Zone

Sensoren mit Konstantlichtregelung regeln die Beleuchtung in Abhängigkeit des natürlichen Tageslichts, wenn Personen im Raum anwesend sind. Bei sinkendem Tageslichtanteil wird das Kunstlicht automatisch heller gedimmt, bei steigendem Tageslichtanteil wird das Kunstlicht automatisch dunkler gedimmt und schlussendlich ausgeschaltet.

Zusätzlich wird anhand der Personenanzahl die Lüftung geregelt. Mit den 3 parametrierbaren Schwellen kann die Lüftung personenbezogen geregelt werden, so dass die Luft immer die gewünschte Qualität aufweist.

Zudem ist es möglich, die Personenanzahl zyklisch auf den Bus zu senden.

#### 13.5.1 Geräte

- thePixa P360 KNX (2269200)
- DMG 2 T KNX (4930270)

#### 13.5.1 Übersicht

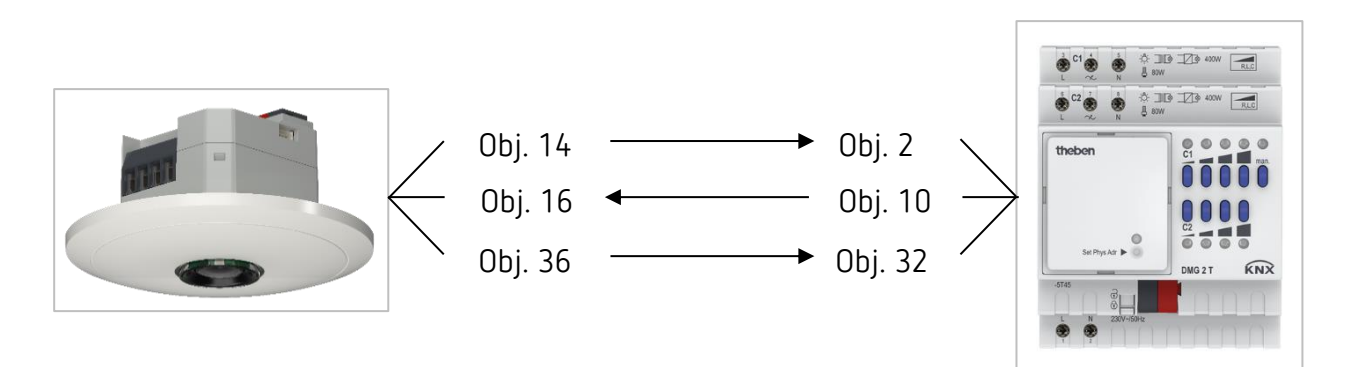

#### 13.5.2 Objekte und Verknüpfungen

#### Verknüpfungen

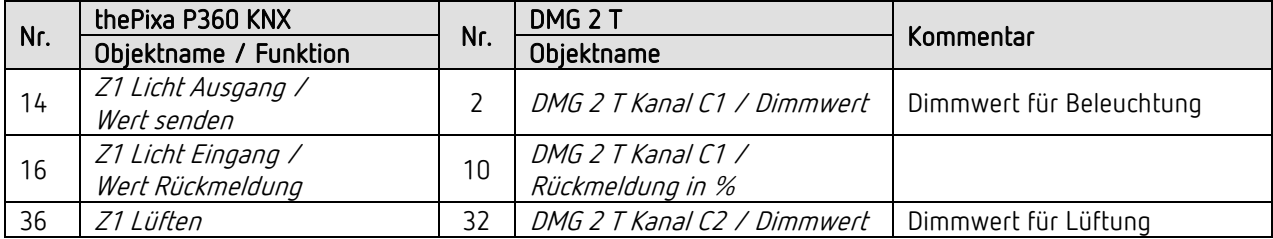

#### 13.5.3 Wichtige Parametereinstellungen

#### thePixa P360 KNX

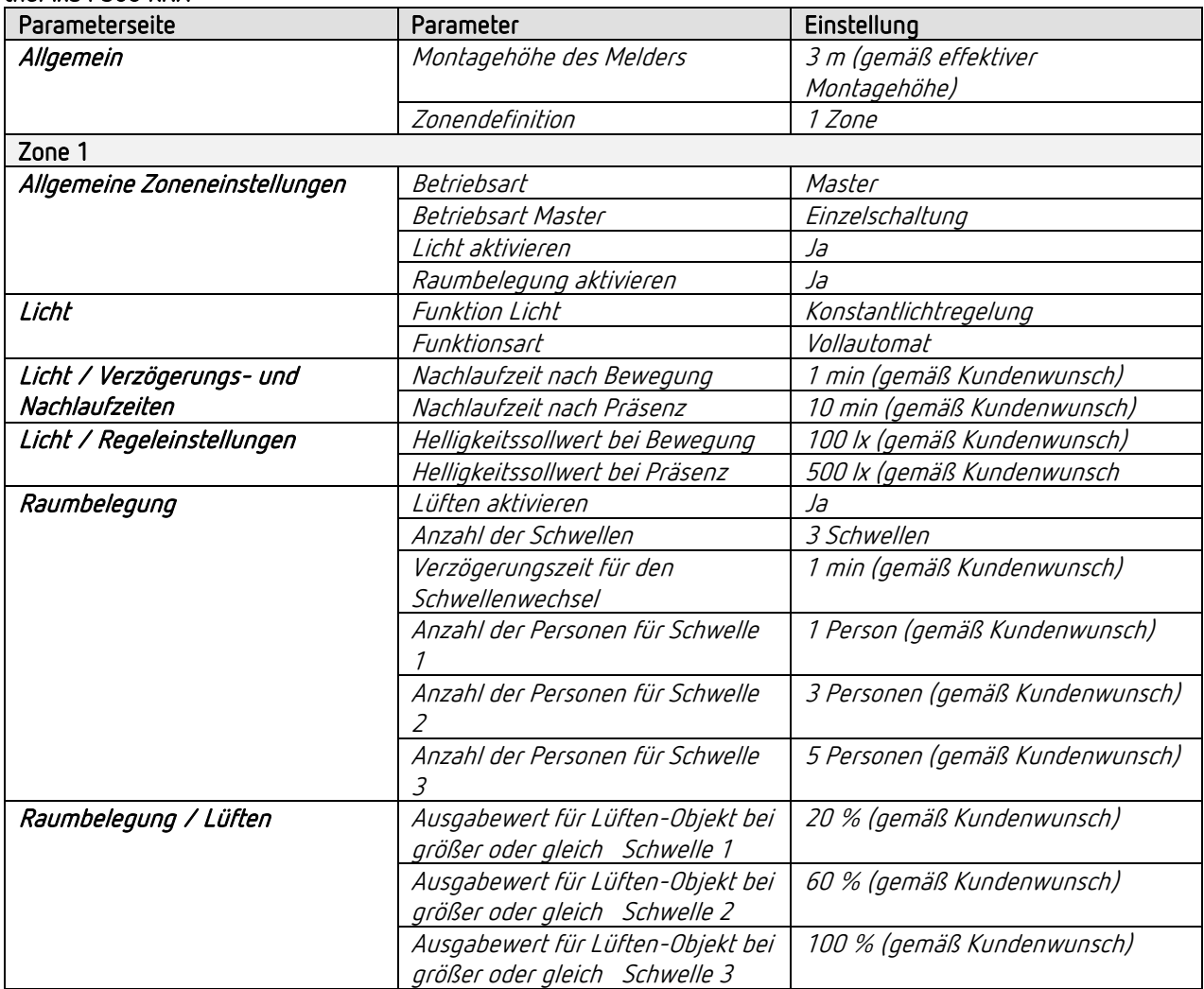

#### DMG 2 T

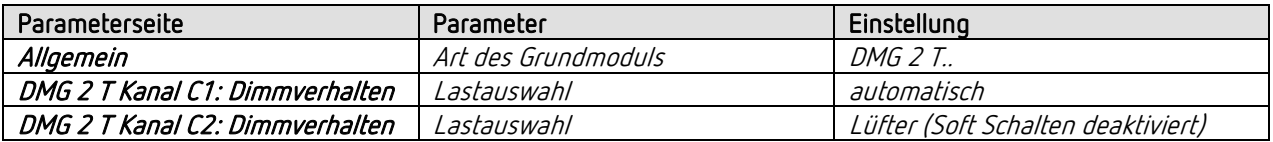

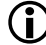

 Für die nicht aufgeführten Parameter gelten die Standard- bzw. kundenspezifischen Parametereinstellungen.

 $\bigoplus$  Bei Bedarf kann die Zone 1 in der App thePixa Plug anwendungsspezifisch angepasst werden.

## 13.6 Konstantlichtregelung, zusätzliche manuelle Übersteuerung per Taster, 4 Zonen

Der Sensor regelt die Beleuchtung für jede Zone unabhängig. Zusätzlich kann die Beleuchtung jeweils manuell geschaltet und gedimmt werden.

Dimmen per Taster stoppt die Regelung (nur bei Mode school). Der Sensor bleibt für die Dauer der Anwesenheit auf dem eingestellten Dimmwert. Beim Ausschalten des Lichts mit dem Taster bleibt die Beleuchtung ausgeschaltet, solange der Sensor Anwesenheit detektiert. Erst nach Ablauf der Nachlaufzeit übernimmt der Sensor die Steuerung.

Als Option besteht die Möglichkeit, den Sensor als Halbautomat zu betrieben. Dies kann für jede Zone individuell angepasst werden. In diesem Fall muss die Beleuchtung stets von Hand eingeschaltet werden, der Melder schaltet die Beleuchtung nicht selbstständig ein.

**D** Für die Zonendefinition wird in der ETS-Datenbank z.B. die Vorlage 4 Zonen je 1/4 des Bildbereichs verwendet.

 Wichtig: Bei den vordefinierten Zoneneinteilungen ist die Zone 1 immer der gesamte Erfassungsbereich. Bei der Beleuchtungssteuerung muss dies zwingend beachtet werden.

#### 13.6.1 Geräte

- thePixa P360 KNX (2269200)
- DALI-Gateway KNX plus (9070929)

# Typische Anwendungsbeispiele

### 13.6.2 Übersicht

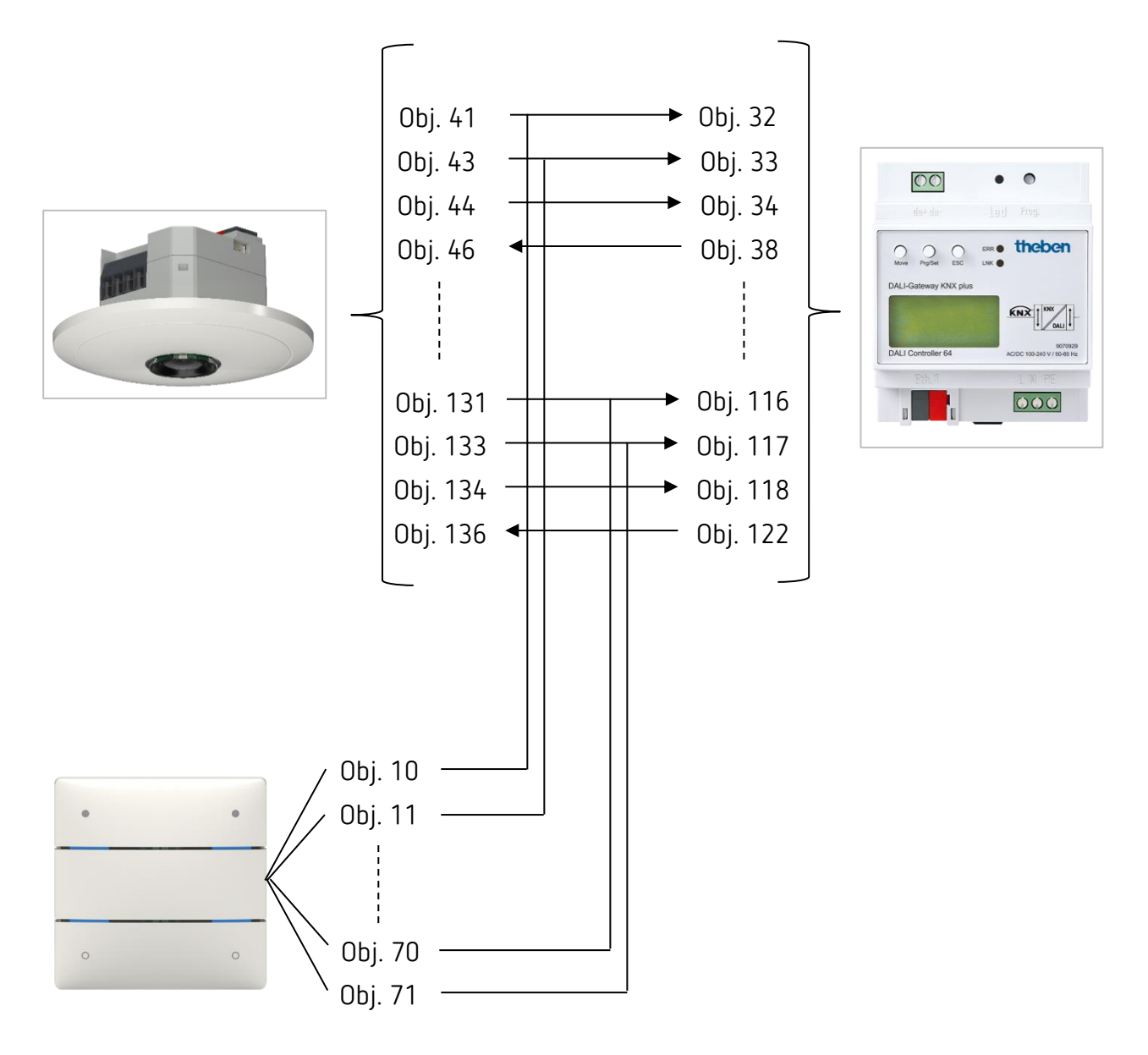

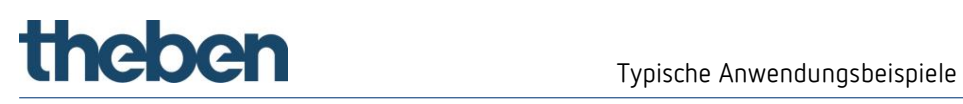

#### 13.6.3 Objekte und Verknüpfungen

#### Verknüpfungen

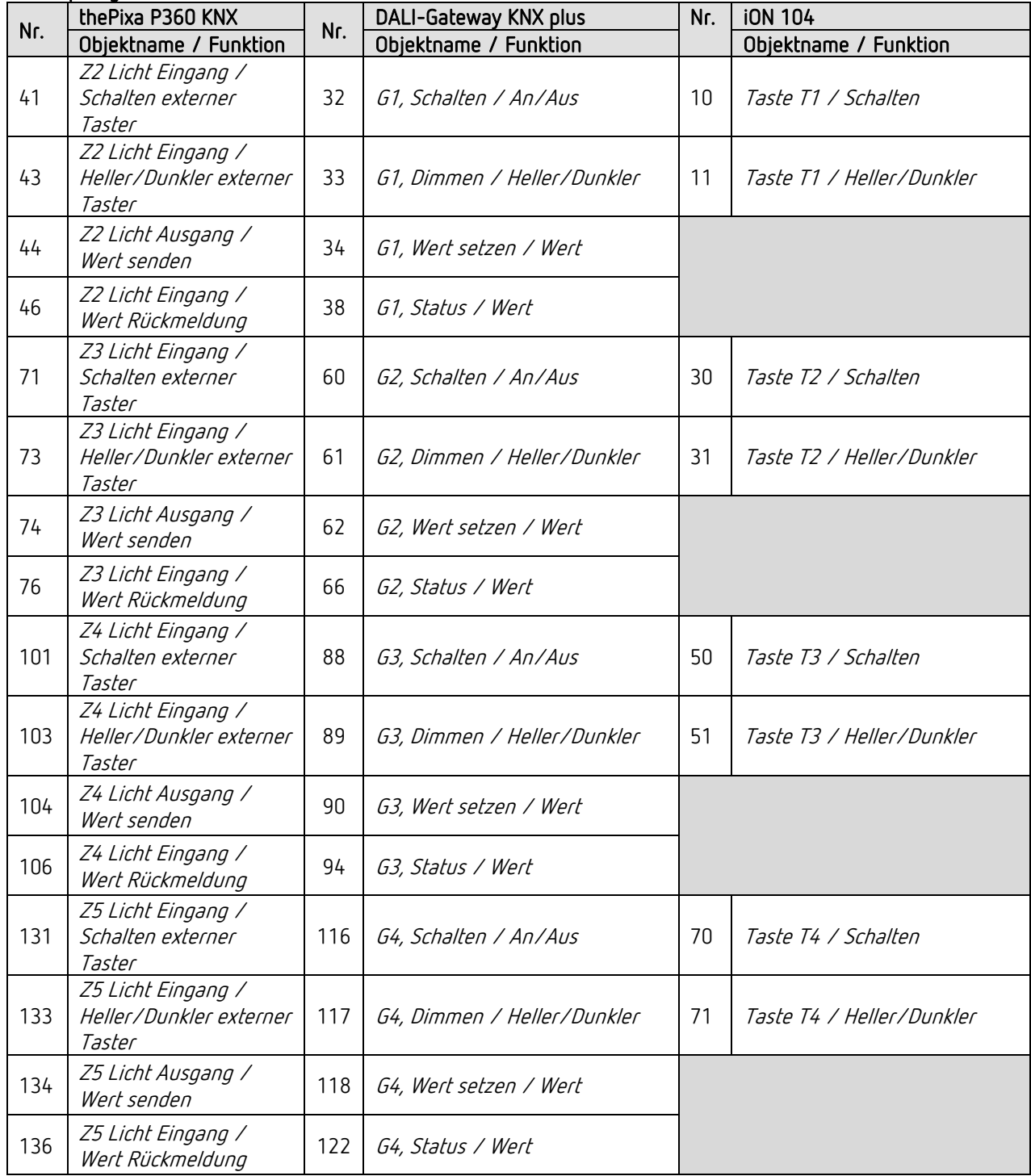

#### 13.6.4 Wichtige Parametereinstellungen

#### thePixa P360 KNX

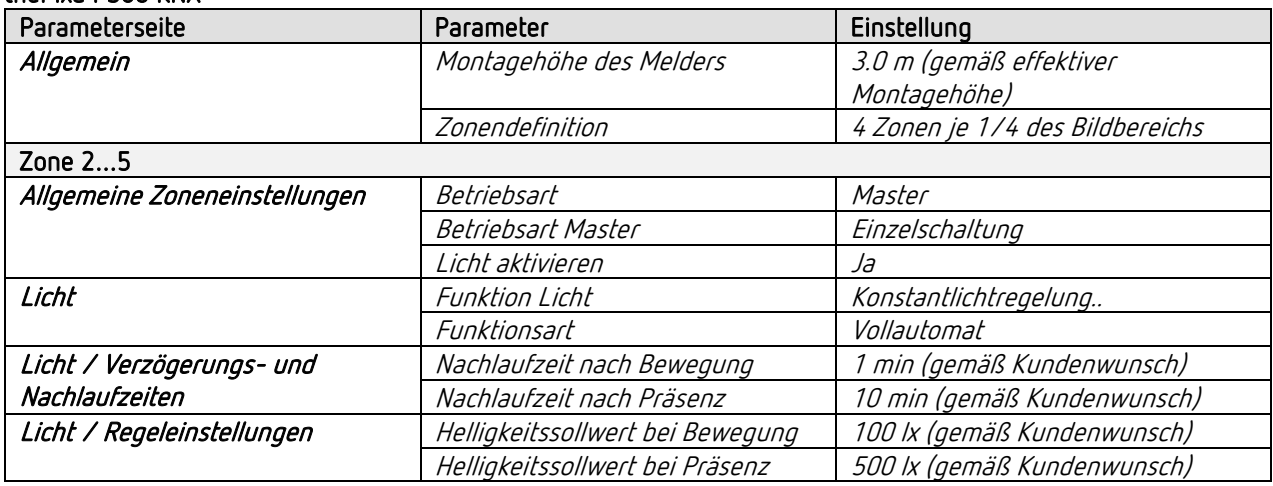

#### DALI Gateway KNX plus

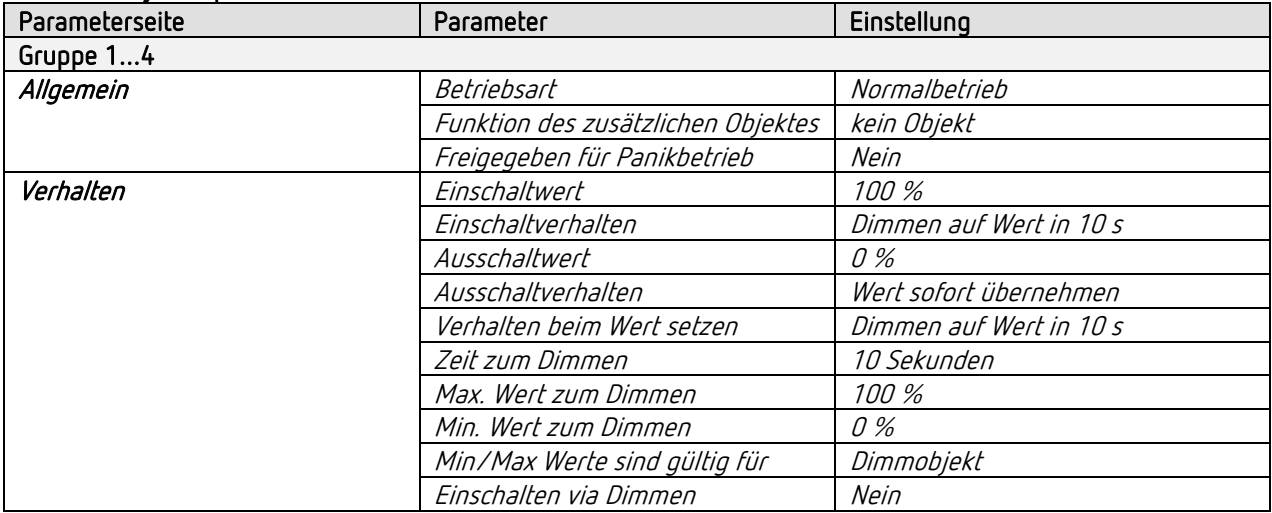

#### iON 104

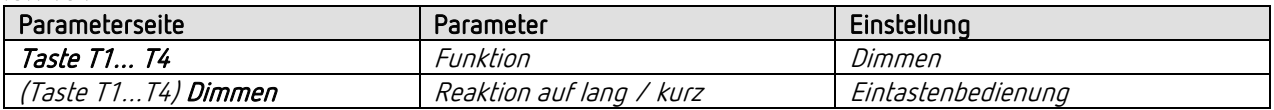

 Für die nicht aufgeführten Parameter gelten die Standard- bzw. kundenspezifischen Parametereinstellungen.

Bei Bedarf können die Zonen in der App thePixa Plug anwendungsspezifisch angepasst werden.

### 13.7 Master-Slave Parallelschaltung

Zur Abdeckung von größeren Flächen, beispielsweise Großraumbüros oder Korridore, werden mehrere Sensoren bzw. Zonen miteinander verbunden. Ein Sensor bzw. eine Zone wird als Master, die anderen als Slaves eingesetzt. Die Slaves triggern den Master bei erkannter Bewegung. Sämtliche Einstellungen, etwa Verzögerungszeiten und Helligkeitsschwellen, werden im Master parametriert.

Das Trigger-Signal wirkt auf den Licht- wie auch auf den HKL-Kanal des Masters.

#### 13.7.1 Geräte

- thePixa P360 KNX (2269200)
- RMG 4 U (4930223)

#### 13.7.2 Übersicht

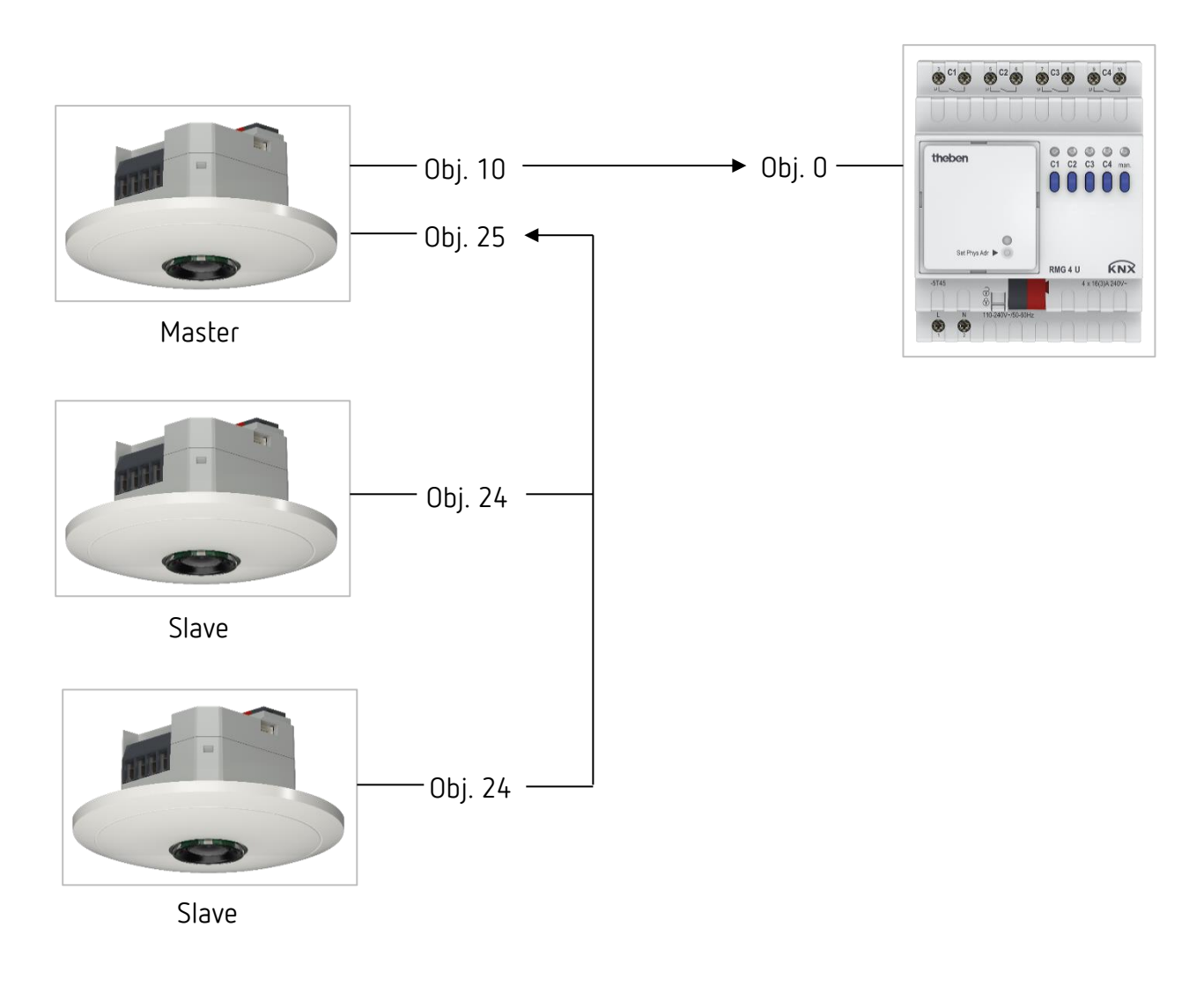

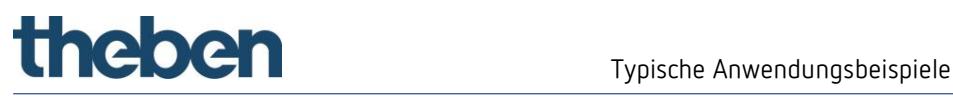

 Anstelle von 3 verschiedenen Geräten kann auch mit nur einem thePixa eine Master-Slave Parallelschaltung umgesetzt werden, indem z.B. die Zone 2 als Master und die Zonen 3+4 als Slaves parametriert werden.

#### 13.7.3 Objekte und Verknüpfungen

#### Verknüpfungen

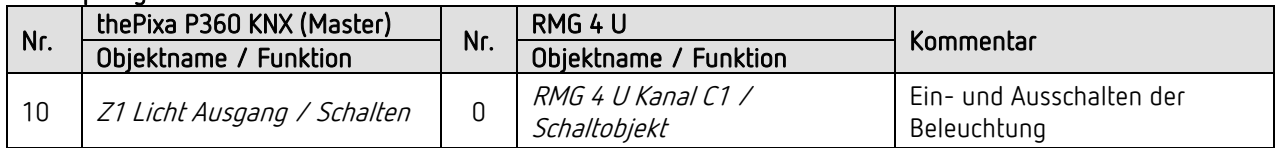

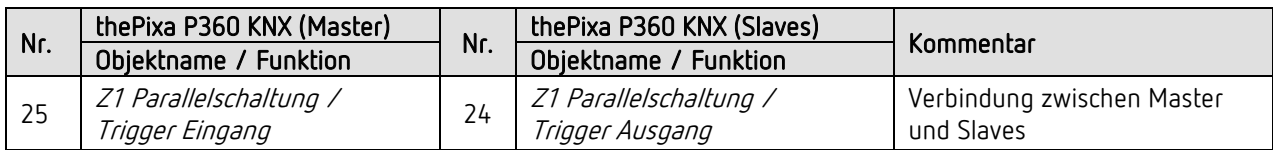

#### 13.7.4 Wichtige Parametereinstellungen

#### thePixa P360 KNX (Master)

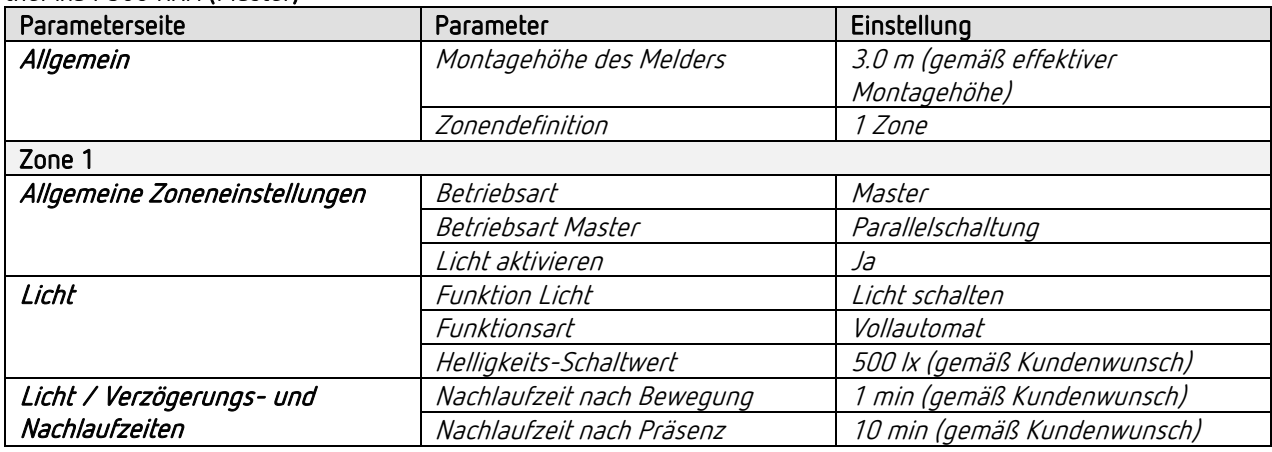

#### thePixa P360 KNX (Slaves)

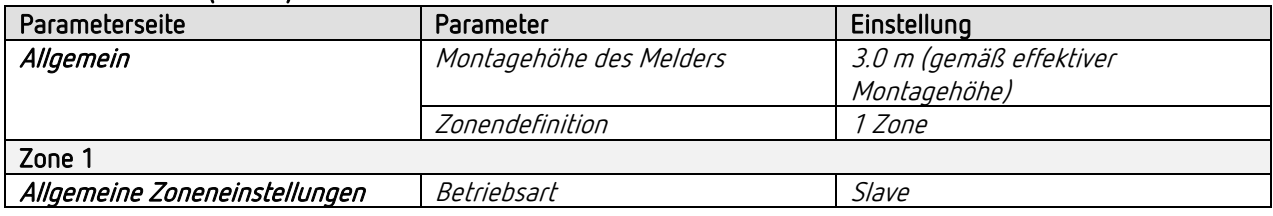

#### RMG 4 U

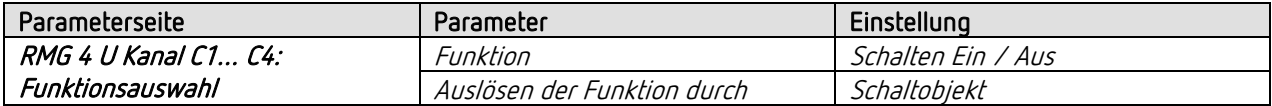

 Für die nicht aufgeführten Parameter gelten die Standard- bzw. kundenspezifischen Parametereinstellungen.

Bei Bedarf können die Zonen in der App thePixa Plug anwendungsspezifisch angepasst werden.

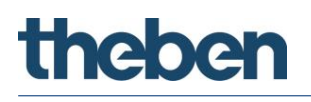

### 13.8 Master-Master Parallelschaltung

Zur Abdeckung von größeren Flächen mit unterschiedlichen Lichtverhältnissen, beispielsweise Großraumbüros, werden mehrere Master-Sensoren bzw. Master-Zonen miteinander verbunden.

Jeder Master betreibt seine Lichtgruppe gemäß seiner Lichtmessung und Einstellungen. Sie tauschen die Präsenz untereinander aus. Dadurch vergrößert sich der Erfassungsbereich. Es ist zu beachten, dass jeder Master nur das von ihm selbst geschaltete oder geregelte Licht erfassen kann.

Die Master-Master Parallelschaltung kann unabhängig davon eingesetzt werden, ob der Master auf Schalten oder Konstantlichtregelung konfiguriert ist.

#### 13.8.1 Geräte

- thePixa P360 KNX (2269200)
- RMG 4 U (4930223)

#### 13.8.2 Übersicht

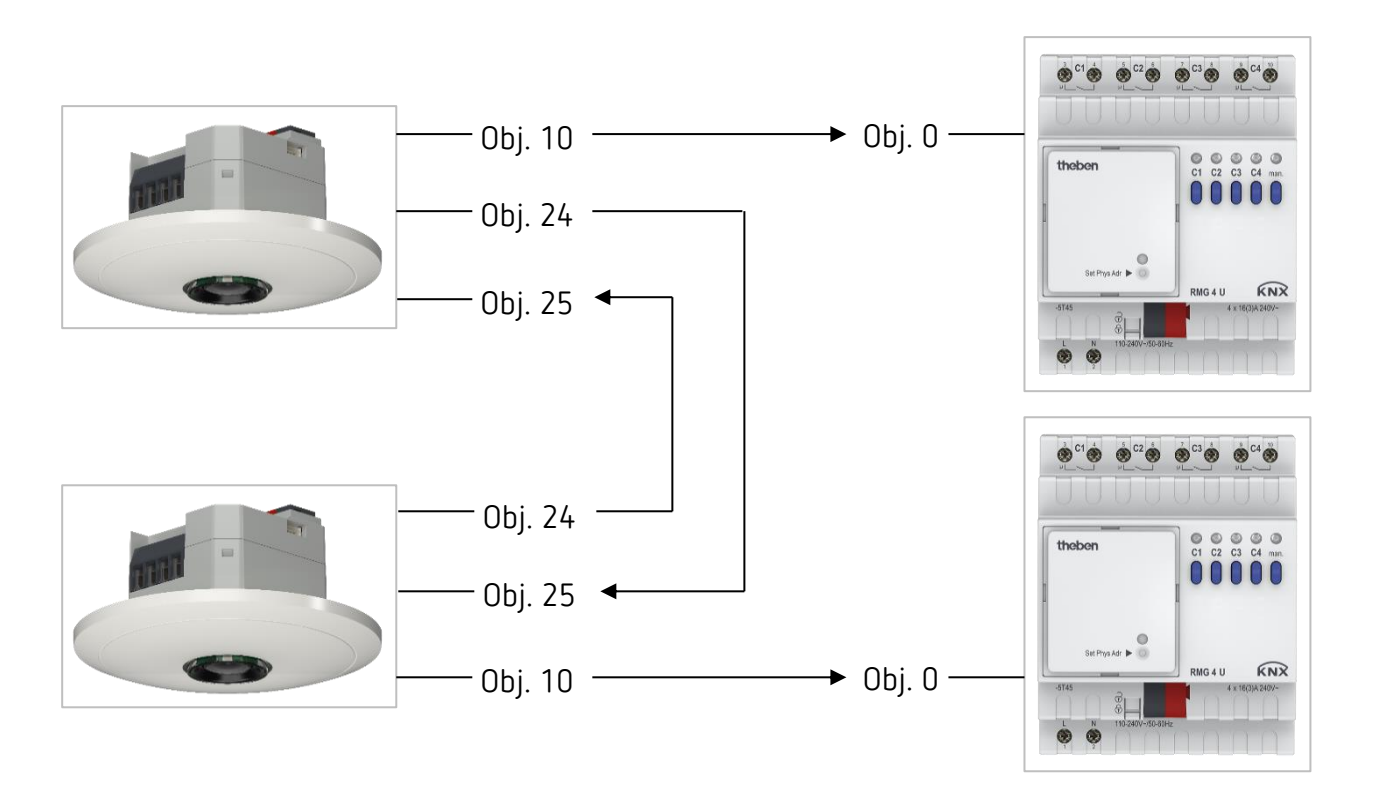

 Anstelle von 2 verschiedenen Meldern kann auch mit nur einem thePixa eine Master-Master Parallelschaltung umgesetzt werden, indem beide Zonen als Master parametriert werden.

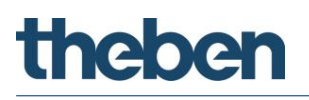

#### 13.8.3 Objekte und Verknüpfungen

#### Verknüpfungen

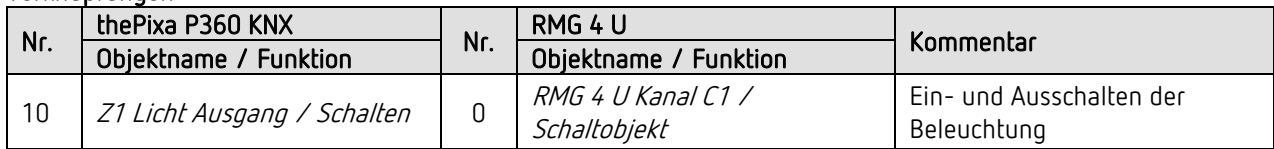

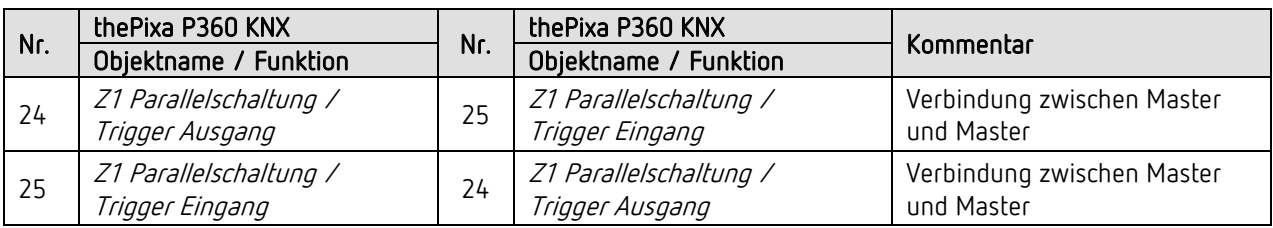

#### 13.8.4 Wichtige Parametereinstellungen

#### thePixa P360 KNX (Master)

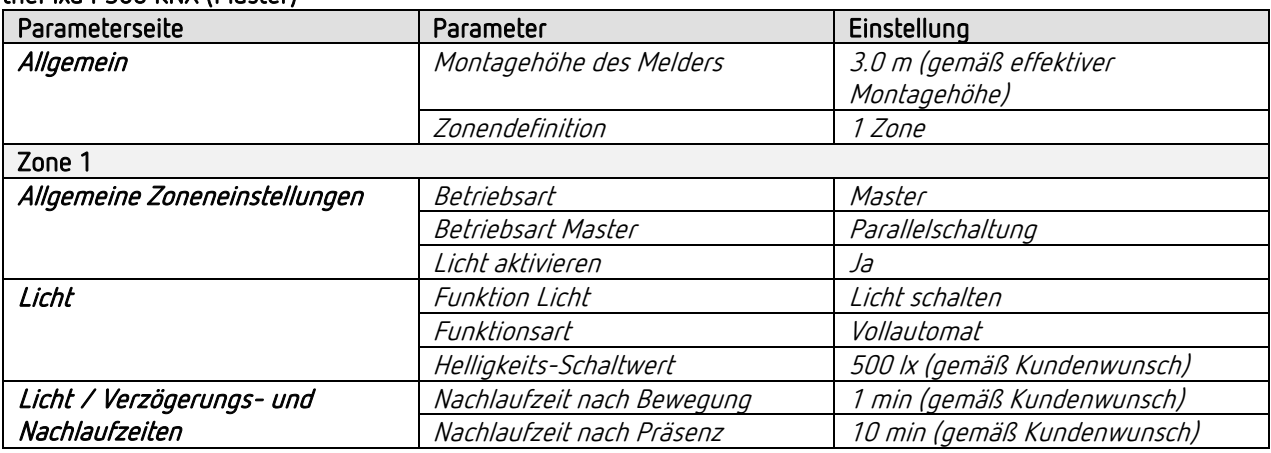

#### RMG 4 U

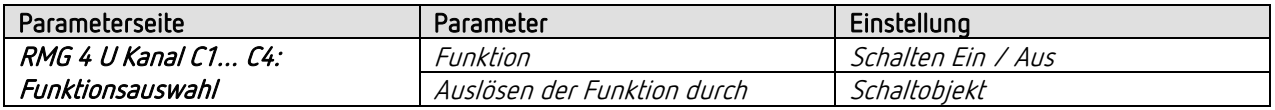

 $\bigoplus$  Für die nicht aufgeführten Parameter gelten die Standard- bzw. kundenspezifischen Parametereinstellungen.

 $\bigoplus$  Bei Bedarf können die Zonen in der App thePixa Plug anwendungsspezifisch angepasst werden.

# **theben**

### <span id="page-106-0"></span>13.9 Auraeffekt

Beim Auraeffekt begleitet das Licht den Anwender in dem Bereich, wo er sich gerade befindet. Das Licht in den umliegenden Erfassungszonen wird auf den <Einschaltdimmwert bei Aura> eingeschaltet bzw. gedimmt. Nachfolgend ein Beispiel mit 3 Sensoren und 6 Lichtgruppen. Jeder Master besitzt zwei Zonen und regelt entsprechelt zwei Lichtgruppen.

Vorgehen:

- Einstellungen bei Master A, B und C durchführen.
- Am Objekt Auraeffekt eine eigene Gruppenadresse zuordnen (Master A, B und C).
- Bei jedem Master die Objekte Auraeffekt der beiden Zonen miteinander verbinden. Beispiel: Objekt 54 mit Objekt 85 und Objekt 55 mit Objekt 84 verbinden.
- Die Objekte Auraeffekt benachbarten Zonen der einzelnen Mastergeräte verbinden. Beispiel: Master A, Objekt 84 mit Master B, Objekt 55 verbinden.

**D** Für die Zonendefinition wird in der ETS-Datenbank z.B. die Vorlage 4 Zonen je 1/4 des Bildbereichs verwendet.

 Wichtig: Bei den vordefinierten Zoneneinteilungen ist die Zone 1 immer der gesamte Erfassungsbereich. Bei der Beleuchtungssteuerung muss dies zwingend beachtet werden.

#### 13.9.1 Geräte

- thePixa P360 KNX (2269200)
- DALI-Gateway KNX plus (9070929)

# Typische Anwendungsbeispiele

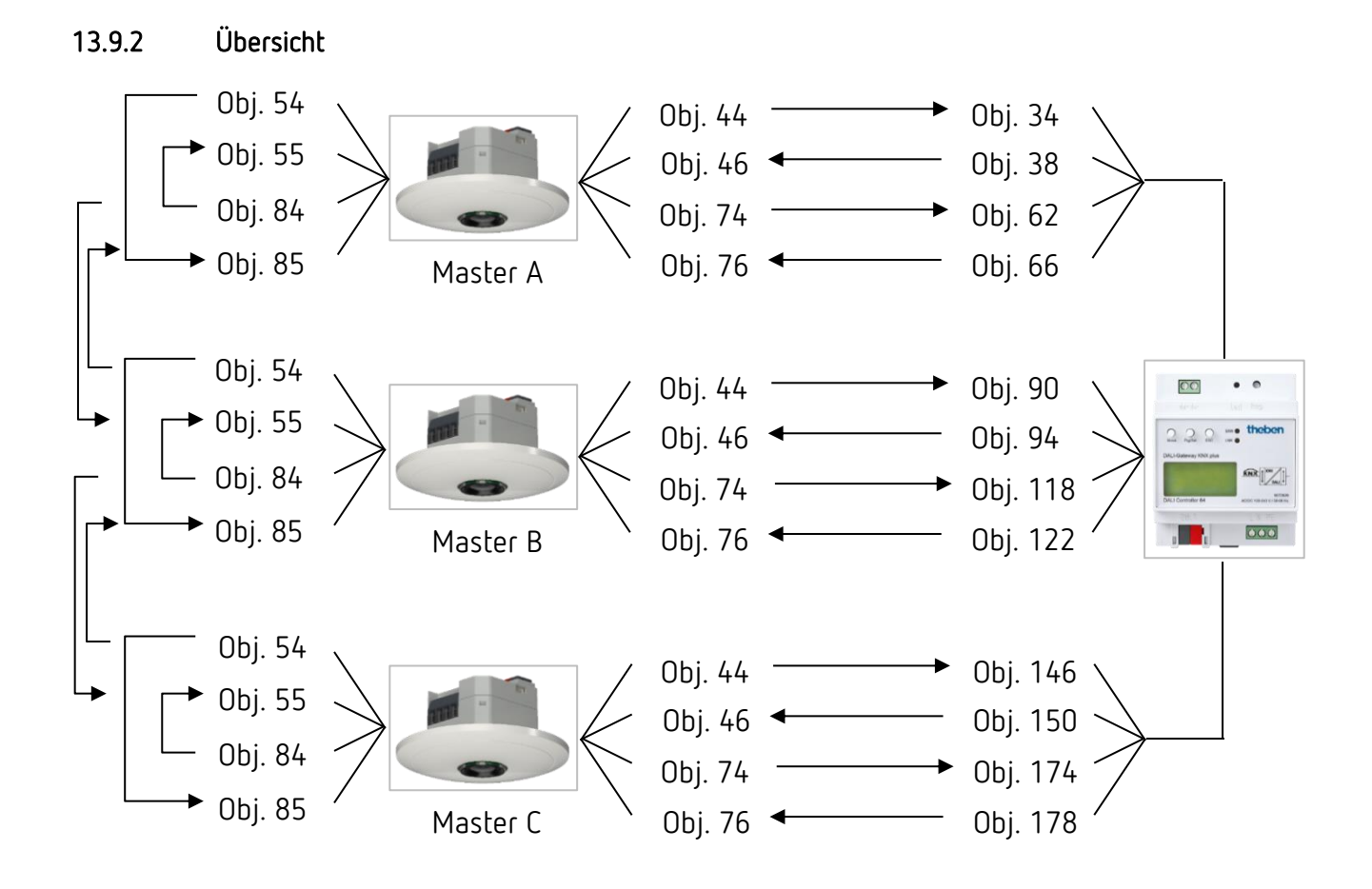
# Typische Anwendungsbeispiele

## 13.9.3 Objekte und Verknüpfungen

#### Verknüpfungen

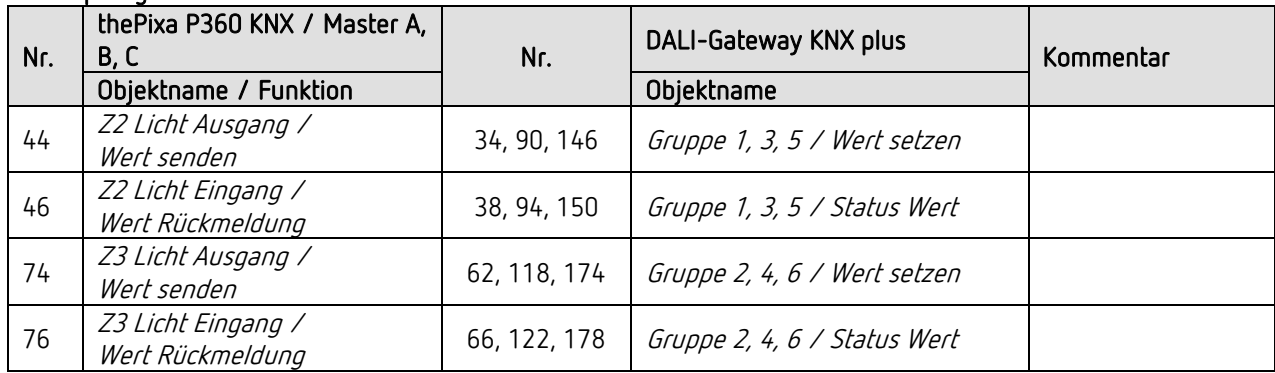

#### $\circledS$ Verknüpfungen

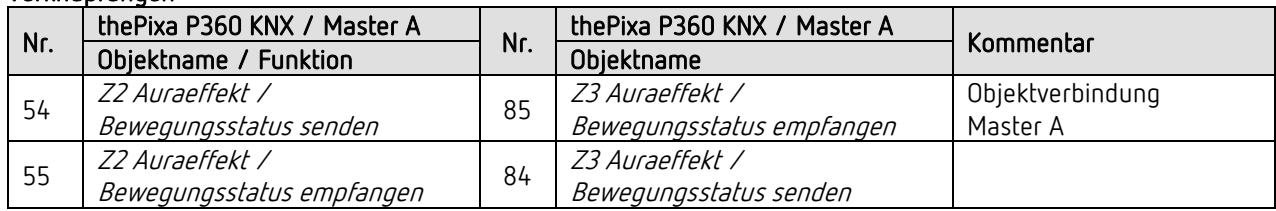

#### $\circledS$ Verknüpfungen

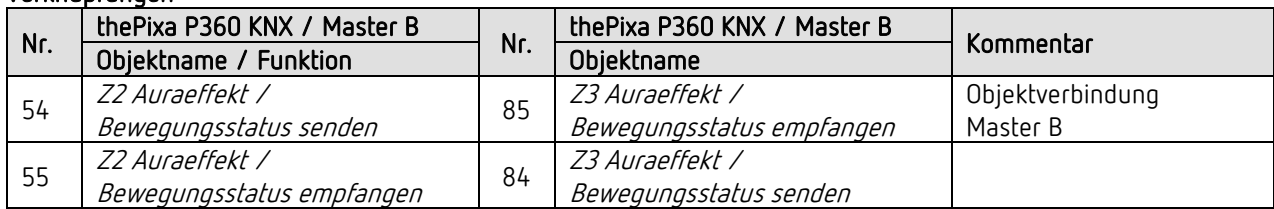

#### $\circled{3}$ Verknüpfungen

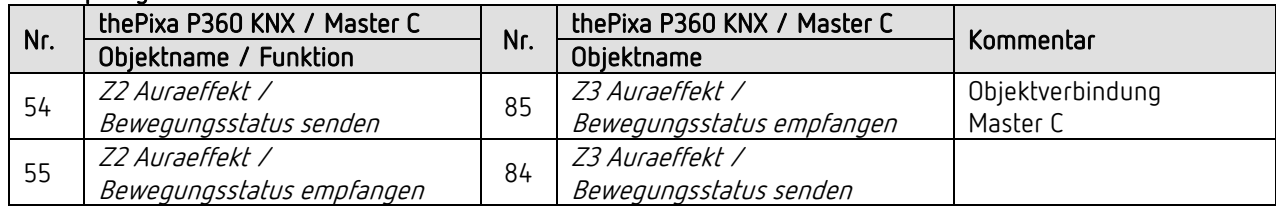

#### $^{\circledR}$ Verknüpfungen

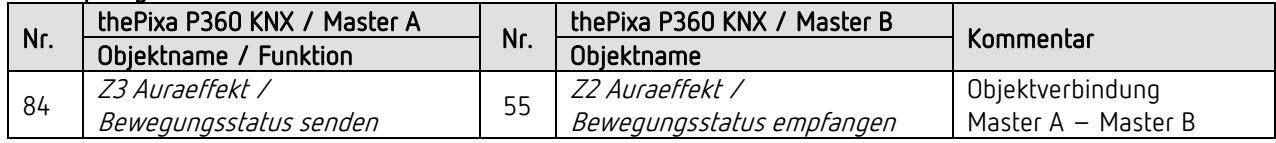

#### $^{\circledR}$ Verknüpfungen

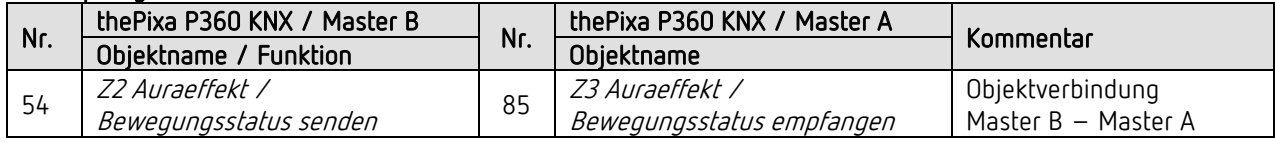

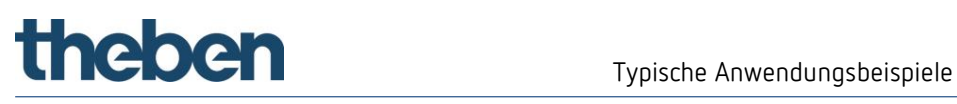

#### $\circledA$ Verknüpfungen

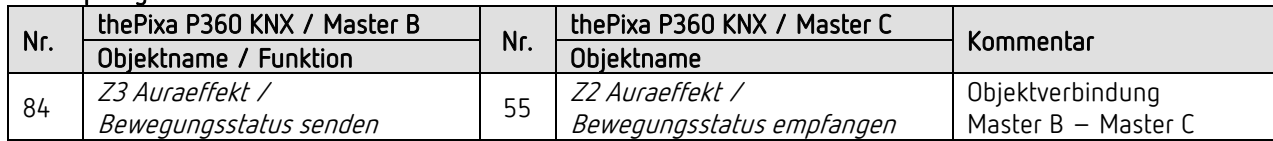

#### Verknüpfungen  $^{\circledR}$

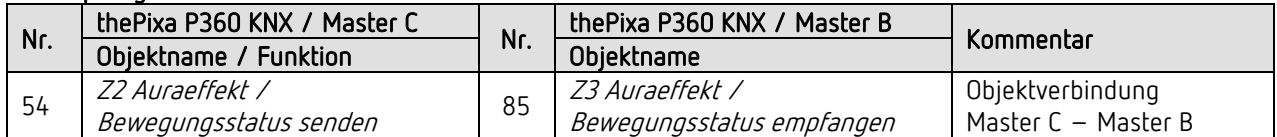

#### 13.9.4 Wichtige Parametereinstellungen

#### thePixa P360 KNX

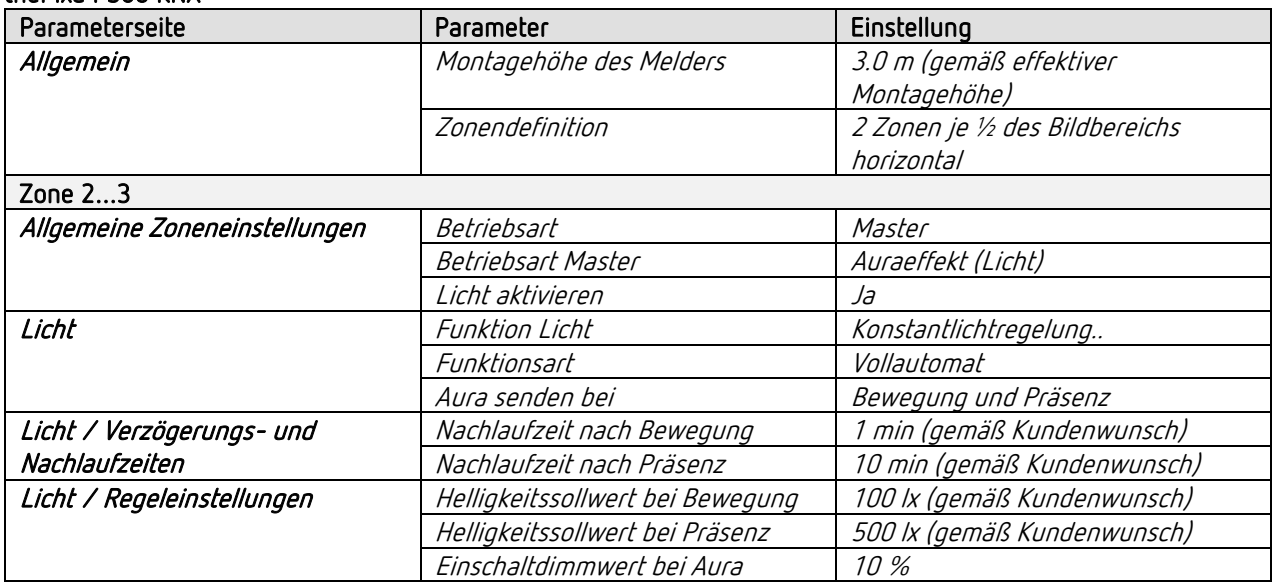

#### DALI Gateway KNX plus

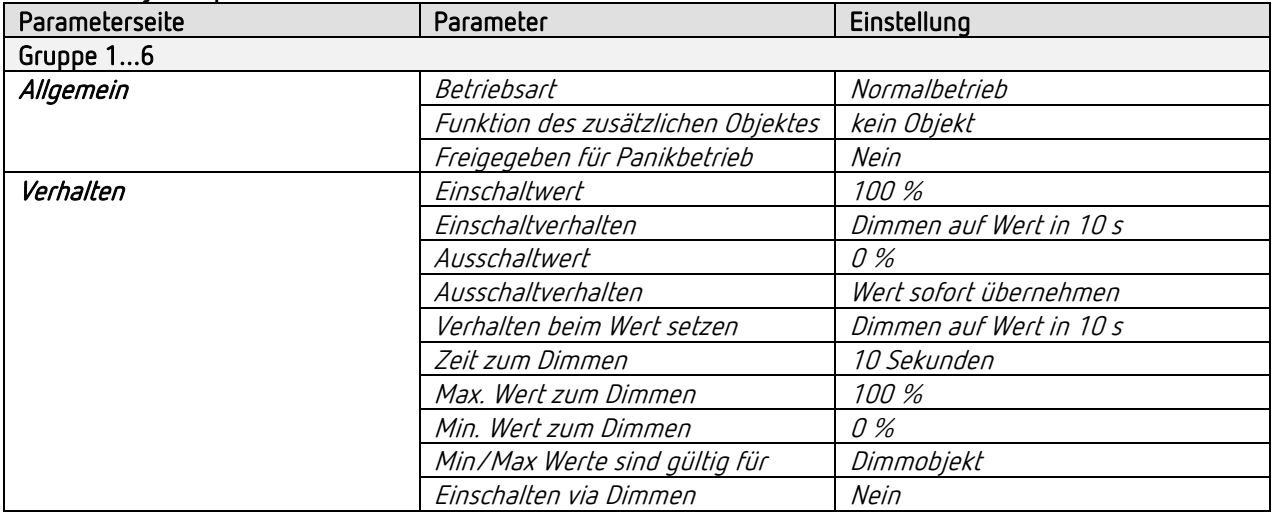

 $\bigoplus$  Für die nicht aufgeführten Parameter gelten die Standard- bzw. kundenspezifischen Parametereinstellungen.

 $\bigoplus$  Bei Bedarf können die Zonen in der App thePixa Plug anwendungsspezifisch angepasst werden.

## 13.10 Addieren der gezählten Personen

In einem großen Besprechungsraum sind aufgrund der Raumfläche 3 Melder installiert. Es kann vorkommen, dass ein Besprechungsraum auf eine gewisse Anzahl Personen beschränkt sein muss. Da aufgrund der großen Fläche 3 Zonen für die Personenzählung verwendet werden müssen, kann der Gesamtwert einfach über eine Kaskadierung ermittelt werden.

Mit der Information der effektiven Personenanzahl kann z.B. eine rote Warnleuchte angesteuert werden.

Zusätzlich wird die Beleuchtung des gesamten Besprechungsraumes in 3 Lichtgruppen (schalten) unterteilt.

#### 13.10.1 Geräte

**theben** 

- thePixa P360 KNX (2269200)
- RMG 4 U (4930223)

#### 13.10.2 Übersicht

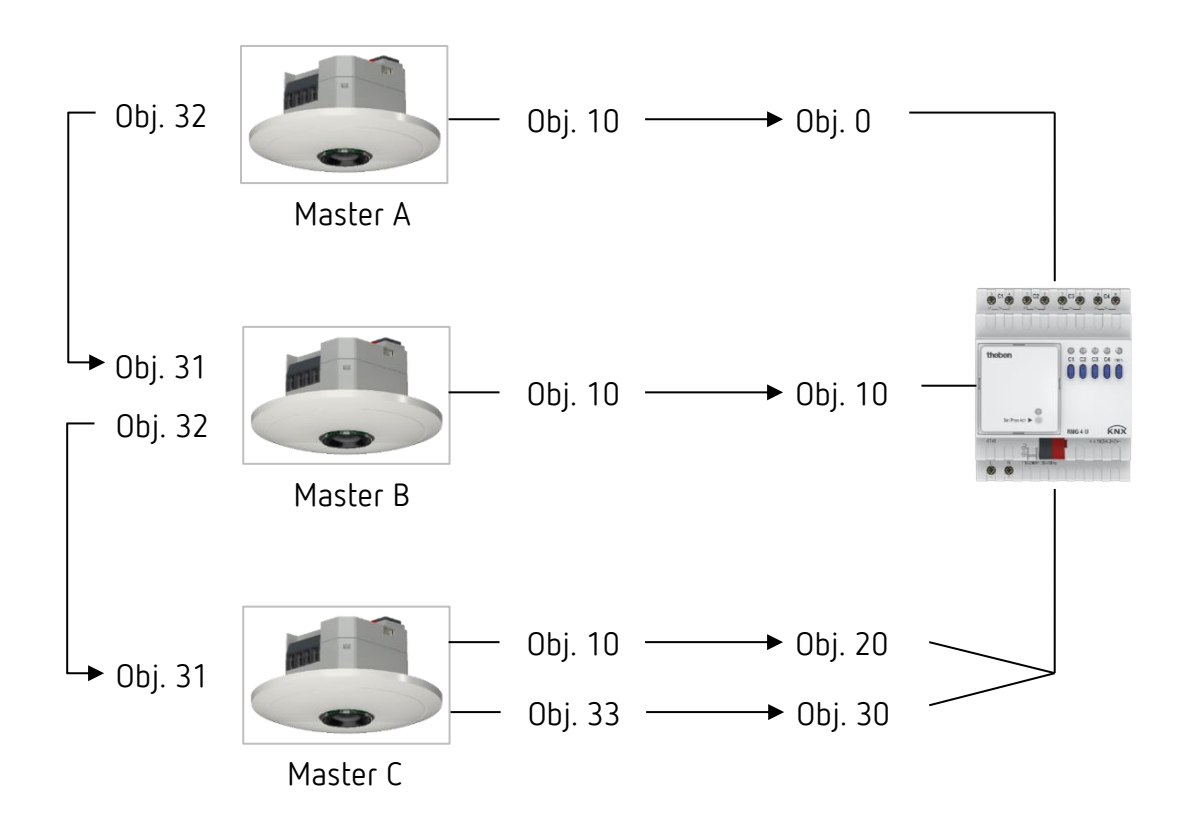

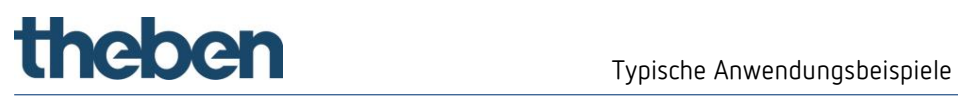

## 13.10.3 Objekte und Verknüpfungen

#### Verknüpfungen

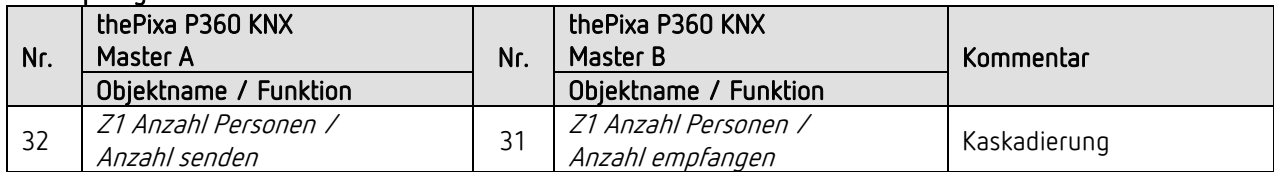

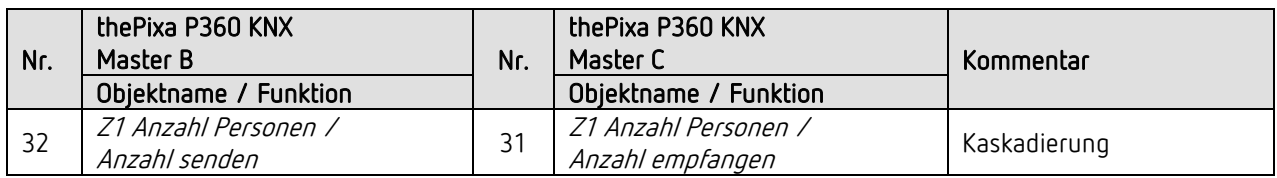

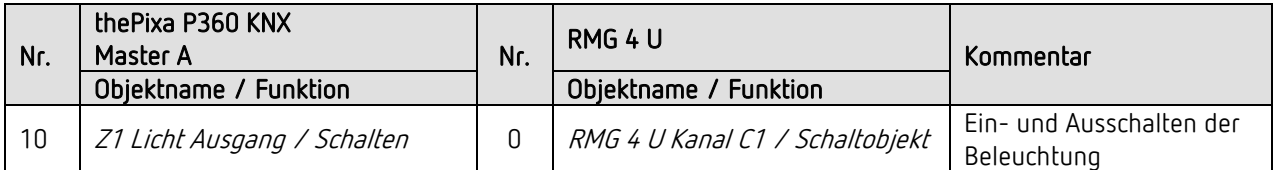

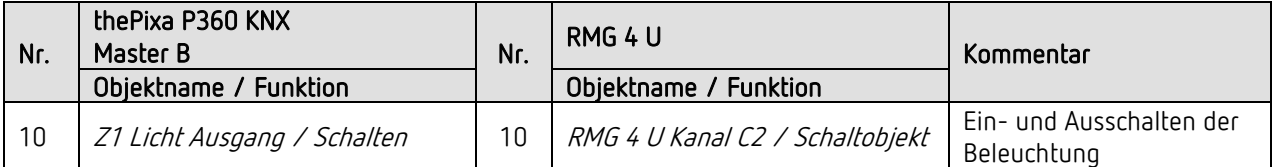

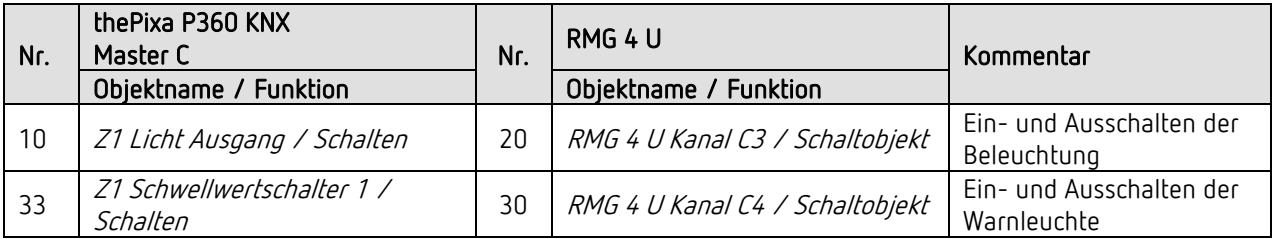

### 13.10.4 Wichtige Parametereinstellungen

#### thePixa P360 KNX / Master A

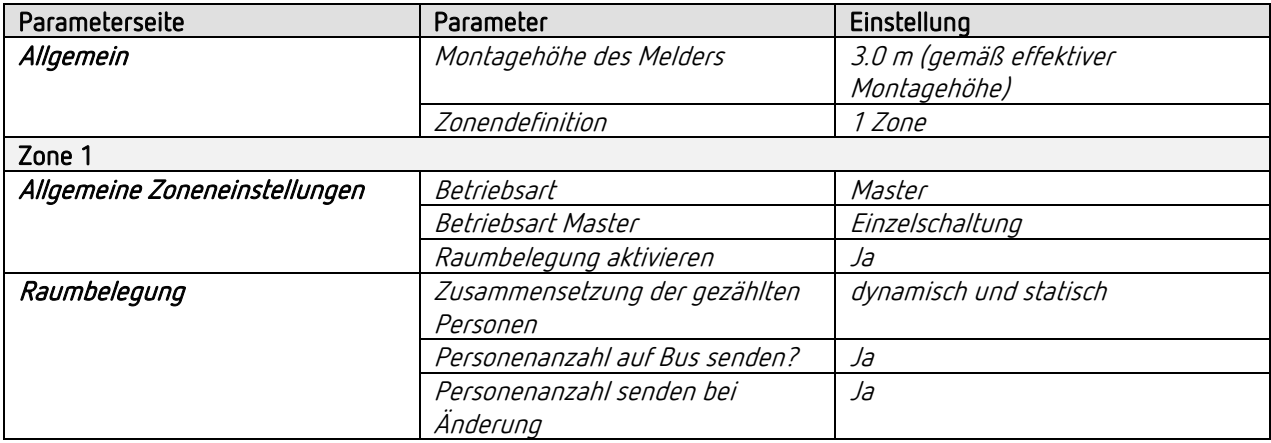

#### thePixa P360 KNX / Master B

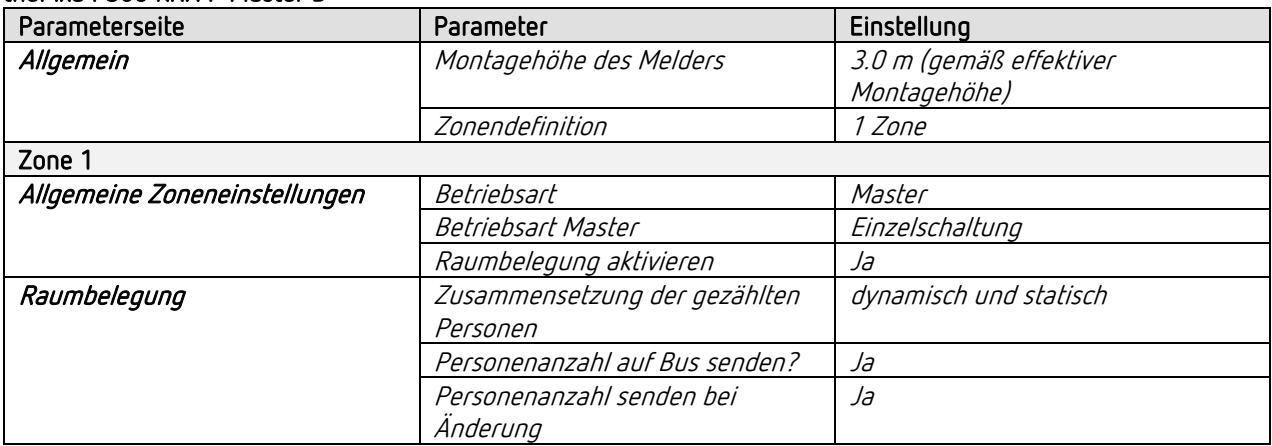

# theben

#### thePixa P360 KNX / Master C

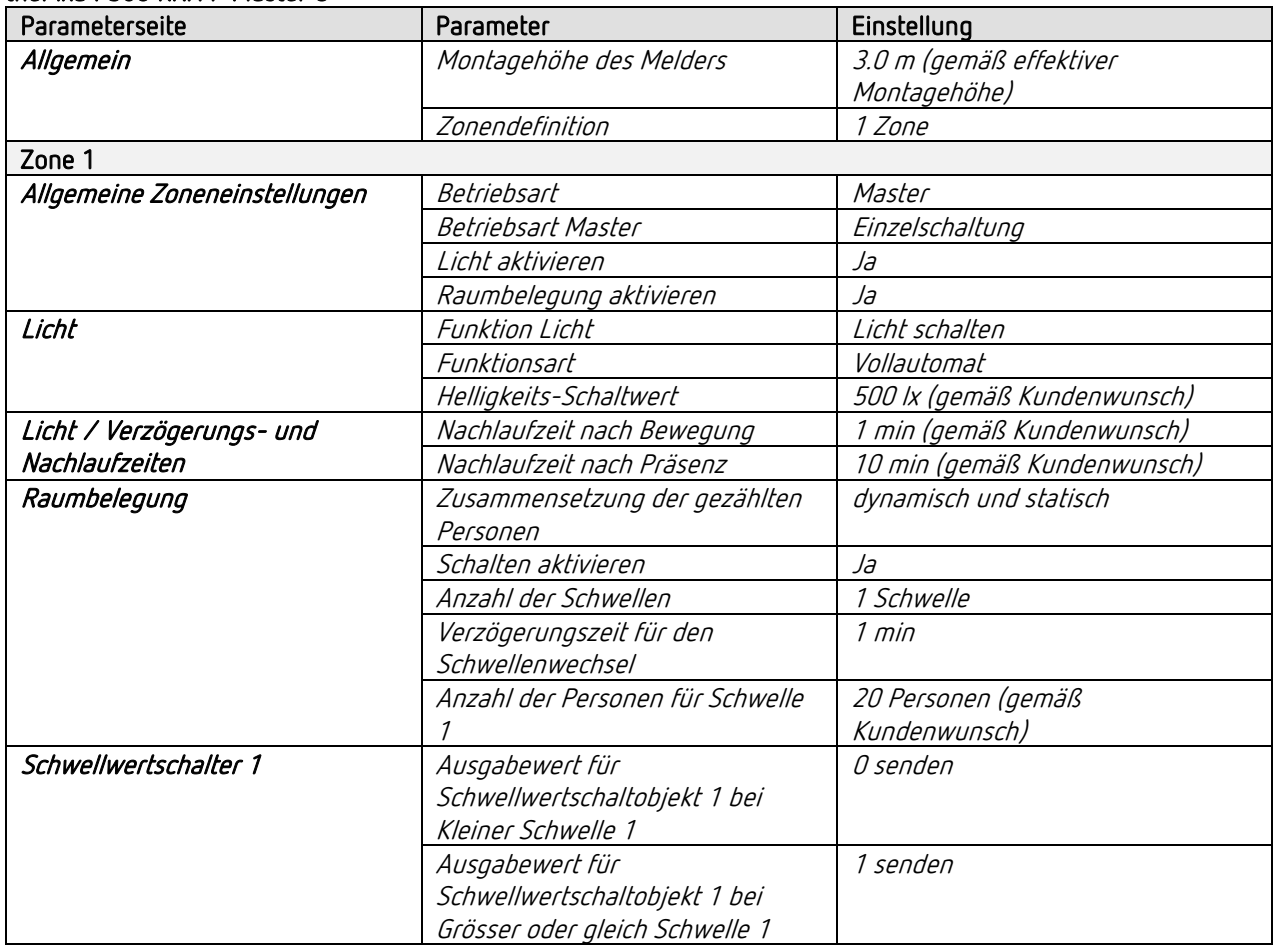

#### RMG 4 U

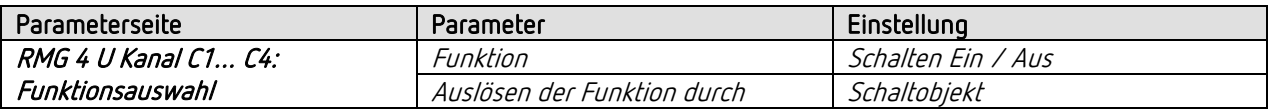

 Für die nicht aufgeführten Parameter gelten die Standard- bzw. kundenspezifischen Parametereinstellungen.

 $\bigoplus$  Bei Bedarf kann die Zone 1 in der App thePixa Plug anwendungsspezifisch angepasst werden.

# theben

## 13.11 Präsenz- und helligkeitsabhängiges Schalten von Licht inkl. Einbindung eines zusätzlichen Sensors (PIR), 1 Zone

Eine Funktion des Sensors ist, dass die Beleuchtung nur eingeschaltet wird, wenn Personen im Raum anwesend sind und das natürliche Tageslicht nicht ausreicht. Wird der Raum verlassen oder steigt der Tageslichtanteil, wird die Beleuchtung automatisch ausgeschaltet.

Damit ungewollte Fehlschaltungen verhindert werden können, kann die Bewegungserkennung von einem zusätzlichen PIR-Präsenzmelder eingebunden werden. Für das Einschalten der Beleuchtung wird somit eine Bewegungserkennung vom thePixa *und* vom PIR-Präsenzmelder benötigt.

#### 13.11.1 Geräte

- thePixa P360 KNX (2269200)
- theRonda S360 KNX (2089520)
- RMG 4 U (4930223)

#### 13.11.2 Übersicht

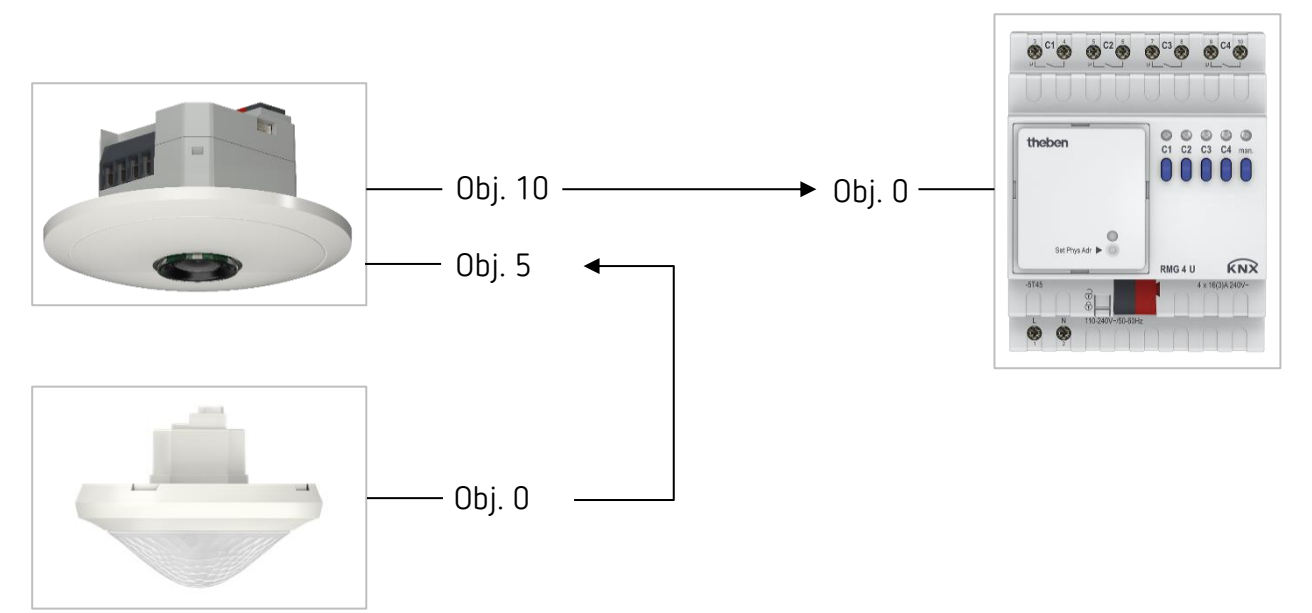

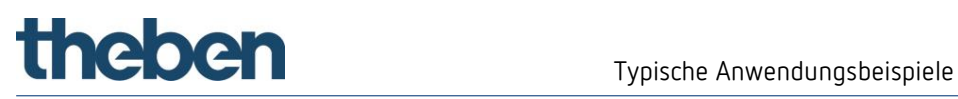

#### 13.11.3 Objekte und Verknüpfungen

#### Verknüpfungen

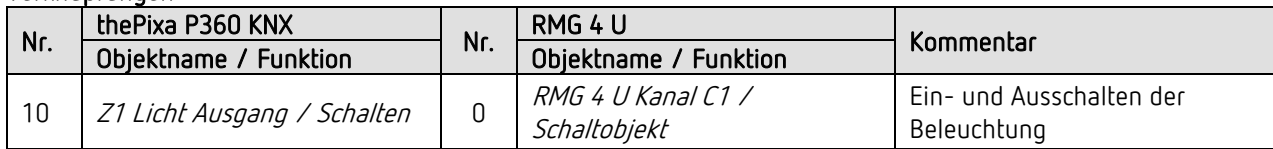

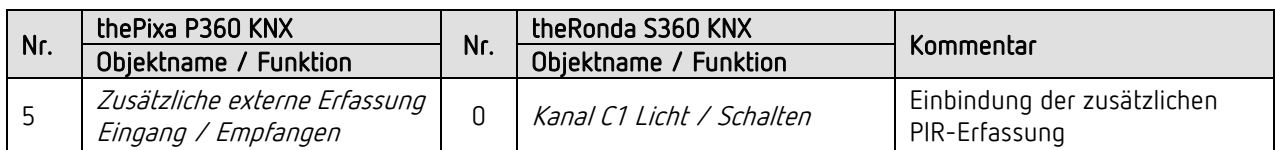

### 13.11.4 Wichtige Parametereinstellungen

#### thePixa P360 KNX

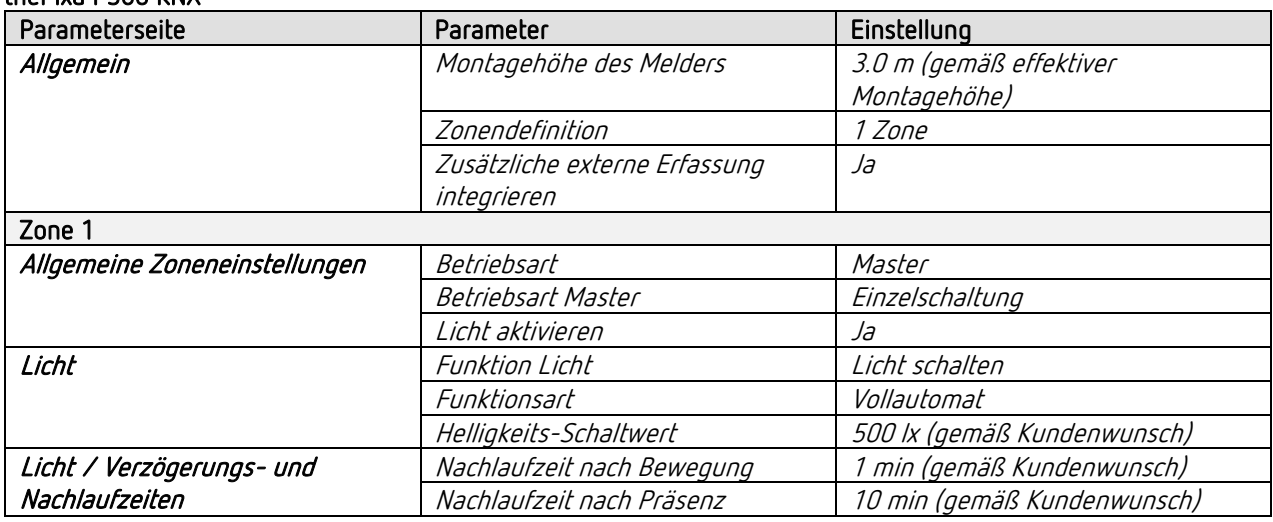

#### theRonda S360 KNX

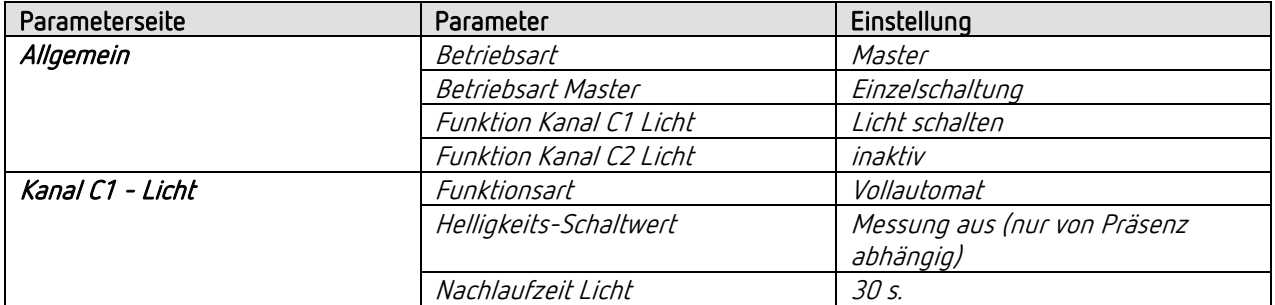

#### RMG 4 U

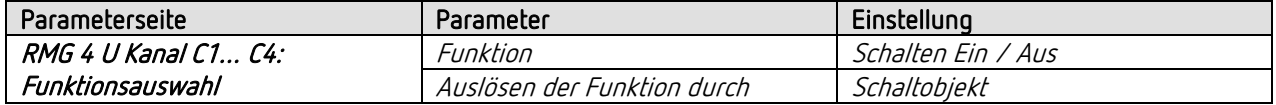

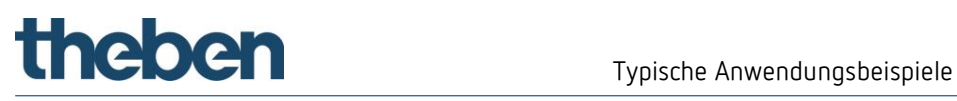

 $\overline{\mathbf{O}}$  Für die nicht aufgeführten Parameter gelten die Standard- bzw. kundenspezifischen Parametereinstellungen.

 $\bigoplus$  Bei Bedarf kann die Zone 1 in der App thePixa Plug anwendungsspezifisch angepasst werden.

# theben

## 13.12 Präsenz- und helligkeitsabhängiges Schalten von Licht inkl. Einbindung einer Erfassungs-Unterdrückung, 2 Zonen

Eine Funktion des Sensors ist, dass die Beleuchtung nur eingeschaltet wird, wenn Personen im Raum anwesend sind und das natürliche Tageslicht nicht ausreicht. Wird der Raum verlassen oder steigt der Tageslichtanteil, wird die Beleuchtung automatisch ausgeschaltet.

Bei Verwendung von mehreren Zonen bzw. thePixa, kann das Ein- bzw. Ausschalten einer Beleuchtung zu ungewollten Schaltvorgängen in der benachbarten Zone (meistens in der Nacht) führen. Mittels der Erfassungs-Unterdrückung kann dieser Effekt verhindert werden.

#### 13.12.1 Geräte

- thePixa P360 KNX (2269200)
- RMG 4 U (4930223)

### 13.12.2 Übersicht

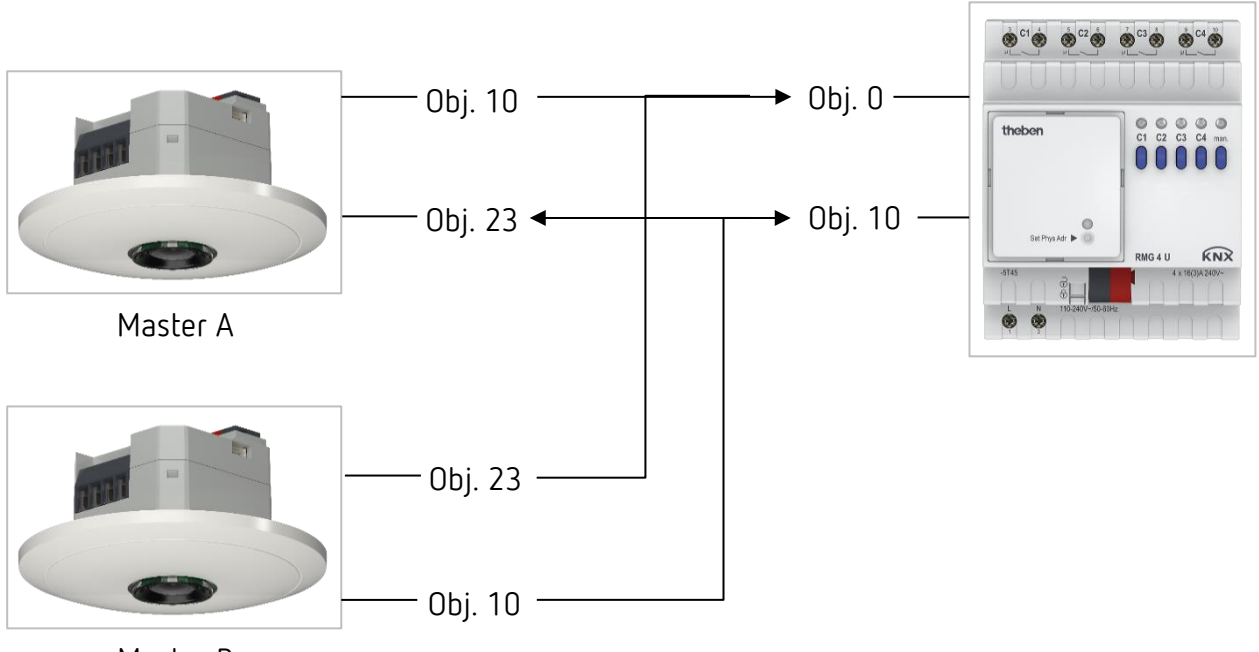

Master B

## 13.12.3 Objekte und Verknüpfungen

#### Verknüpfungen

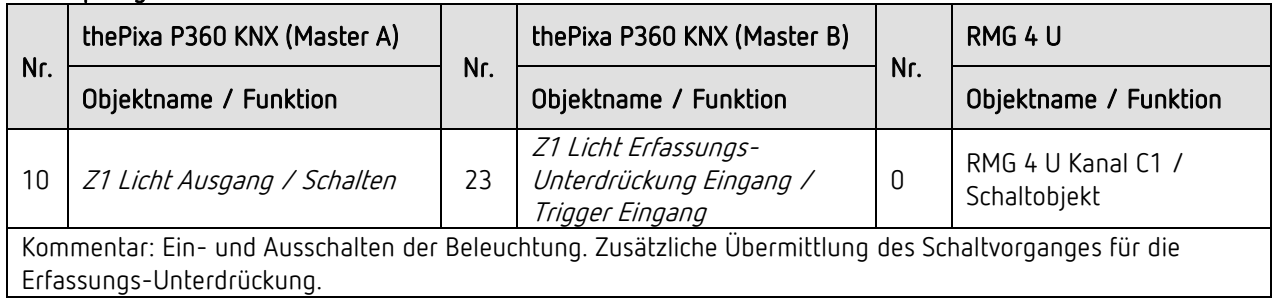

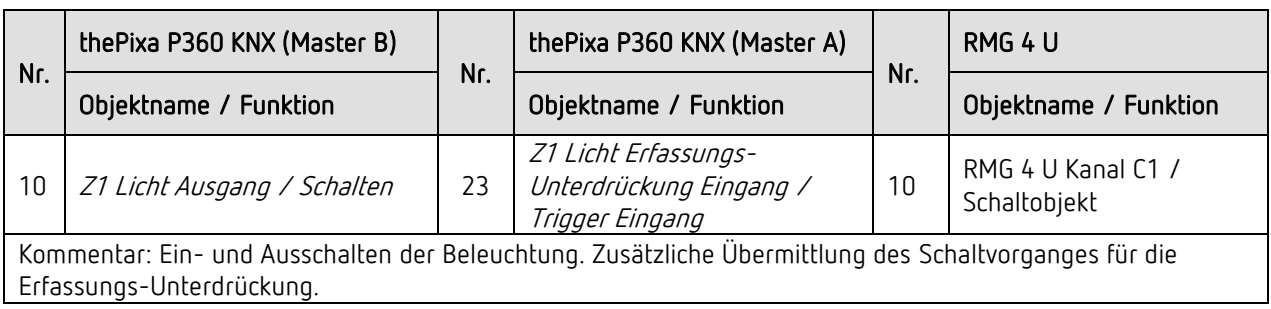

#### 13.12.4 Wichtige Parametereinstellungen

#### thePixa P360 KNX (Master A + B)

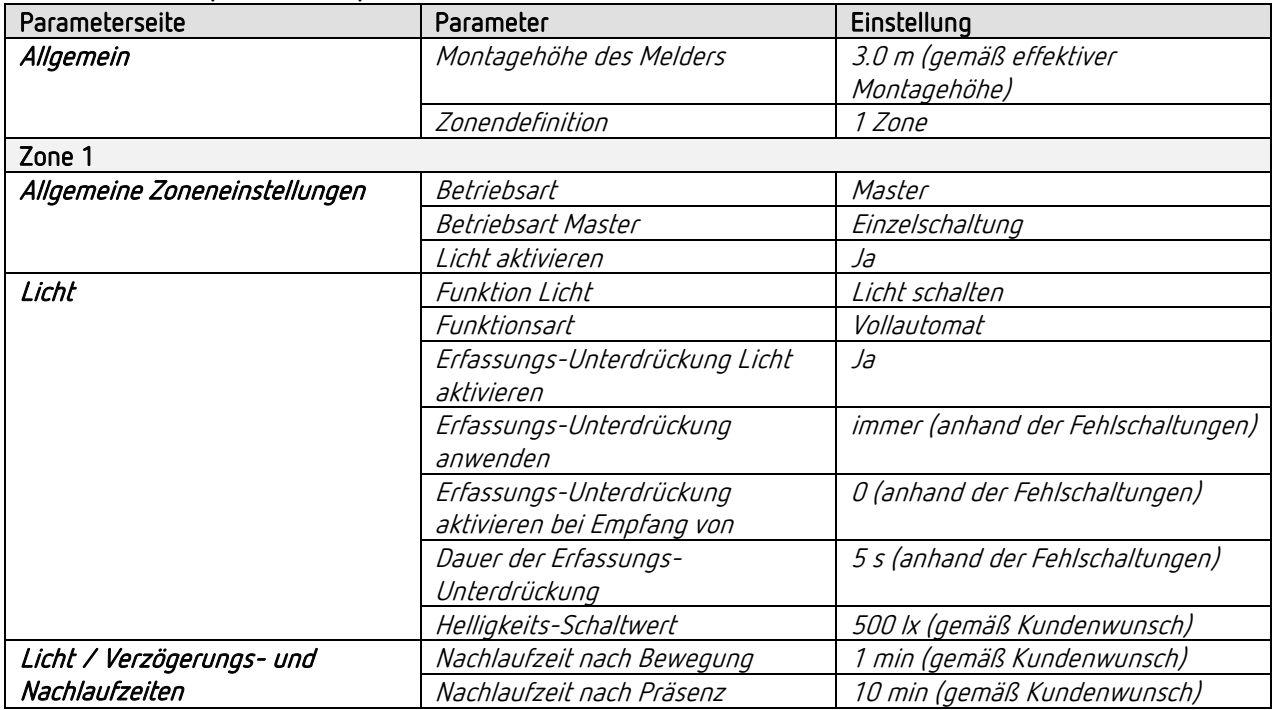

#### RMG 4 U

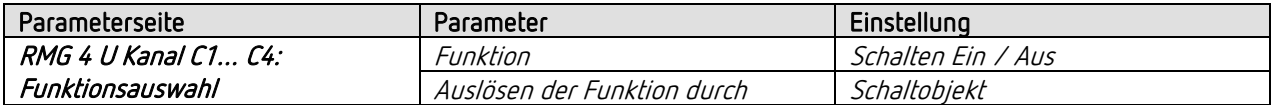

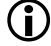

 $\bigoplus$  Für die nicht aufgeführten Parameter gelten die Standard- bzw. kundenspezifischen Parametereinstellungen.

 $\bigoplus$  Bei Bedarf können die Zonen in der App thePixa Plug anwendungsspezifisch angepasst werden.

## 13.13 Konstantlichtregelung inkl. Einbindung einer Erfassungs-Unterdrückung, 2 Zonen

Sensoren mit Konstantlichtregelung regeln die Beleuchtung in Abhängigkeit des natürlichen Tageslichts, wenn Personen im Raum anwesend sind. Bei sinkendem Tageslichtanteil wird das Kunstlicht automatisch heller gedimmt, bei steigendem Tageslichtanteil wird das Kunstlicht automatisch dunkler gedimmt und schlussendlich ausgeschaltet.

Bei Verwendung von mehreren Zonen bzw. thePixa, kann das Ein- bzw. Ausschalten einer Beleuchtung zu ungewollten Schaltvorgängen in der benachbarten Zone (meistens in der Nacht) führen. Mittels der Erfassungs-Unterdrückung kann dieser Effekt verhindert werden.

#### 13.13.1 Geräte

- thePixa P360 KNX (2269200)
- DMG 2 T KNX (4930270)

#### 13.13.2 Übersicht

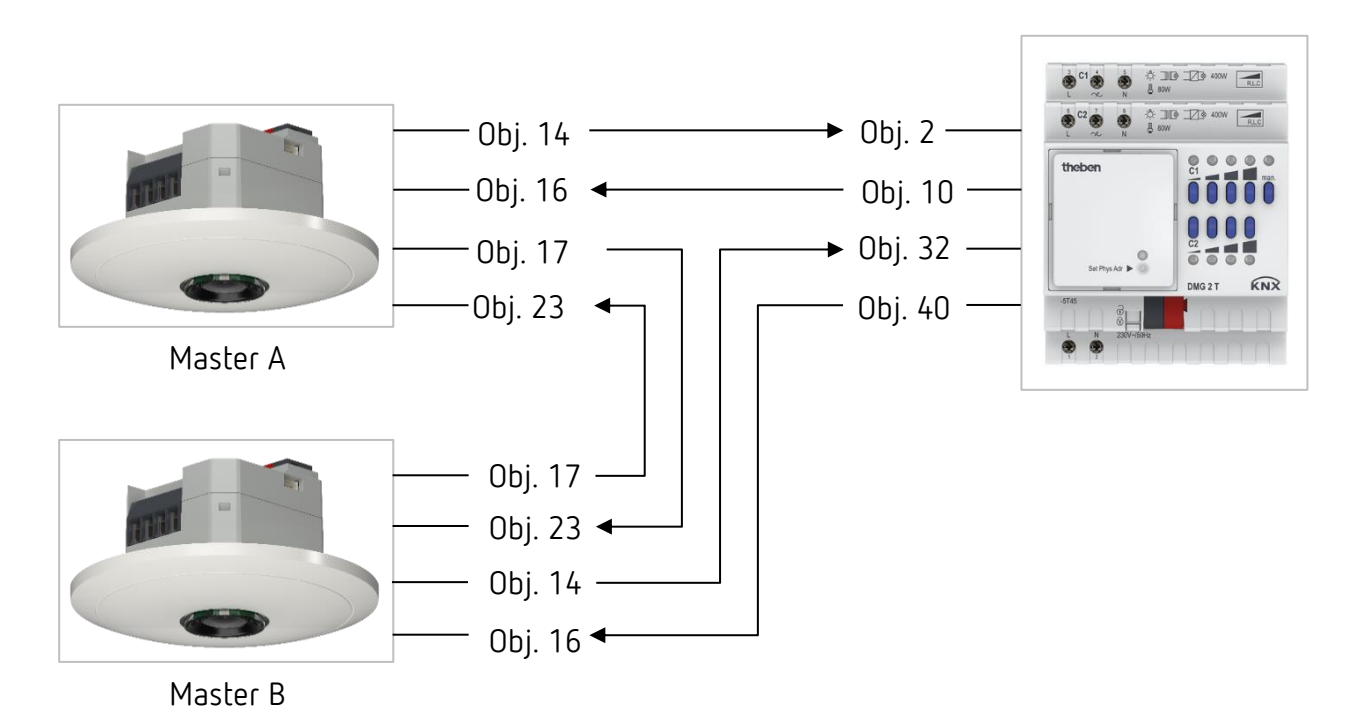

### 13.13.3 Objekte und Verknüpfungen

#### Verknüpfungen

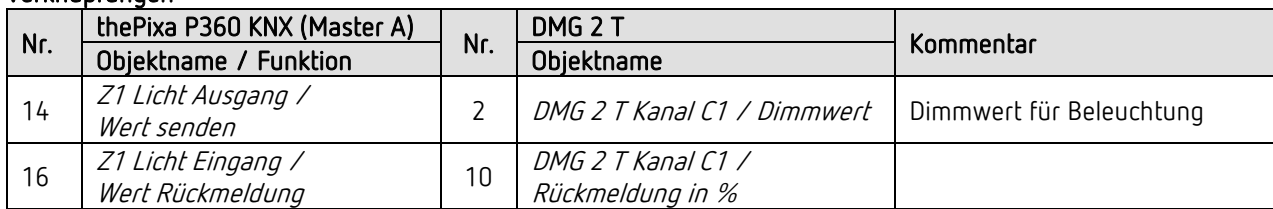

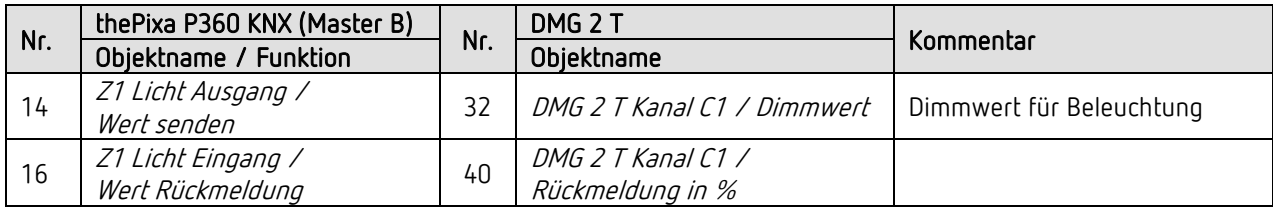

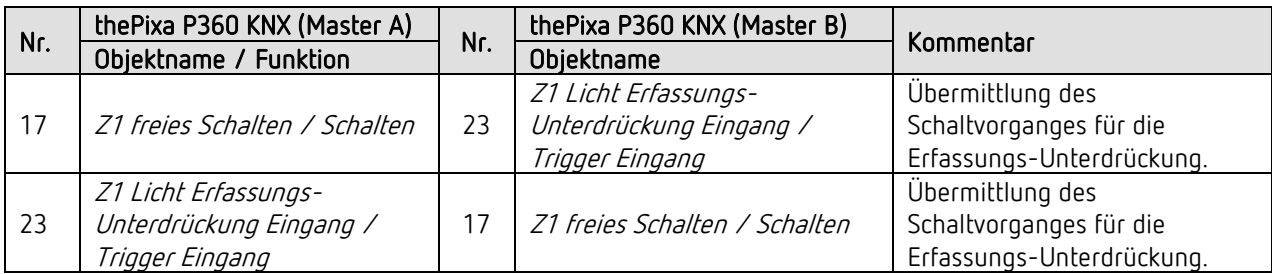

#### 13.13.4 Wichtige Parametereinstellungen

#### thePixa P360 KNX

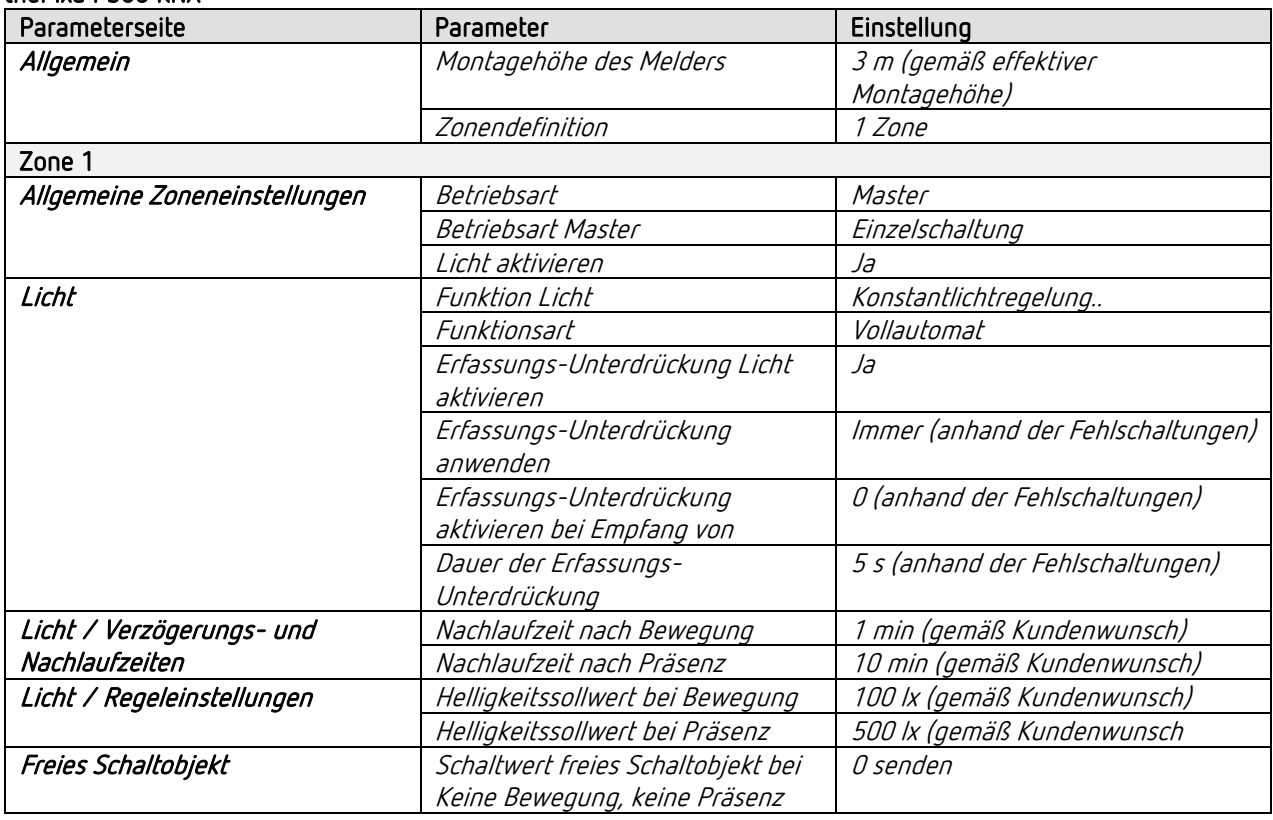

#### DMG 2 T

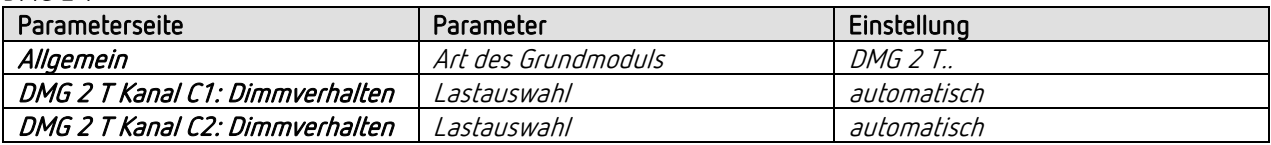

 Für die nicht aufgeführten Parameter gelten die Standard- bzw. kundenspezifischen Parametereinstellungen.

Bei Bedarf kann die Zone 1 in der App thePixa Plug anwendungsspezifisch angepasst werden.